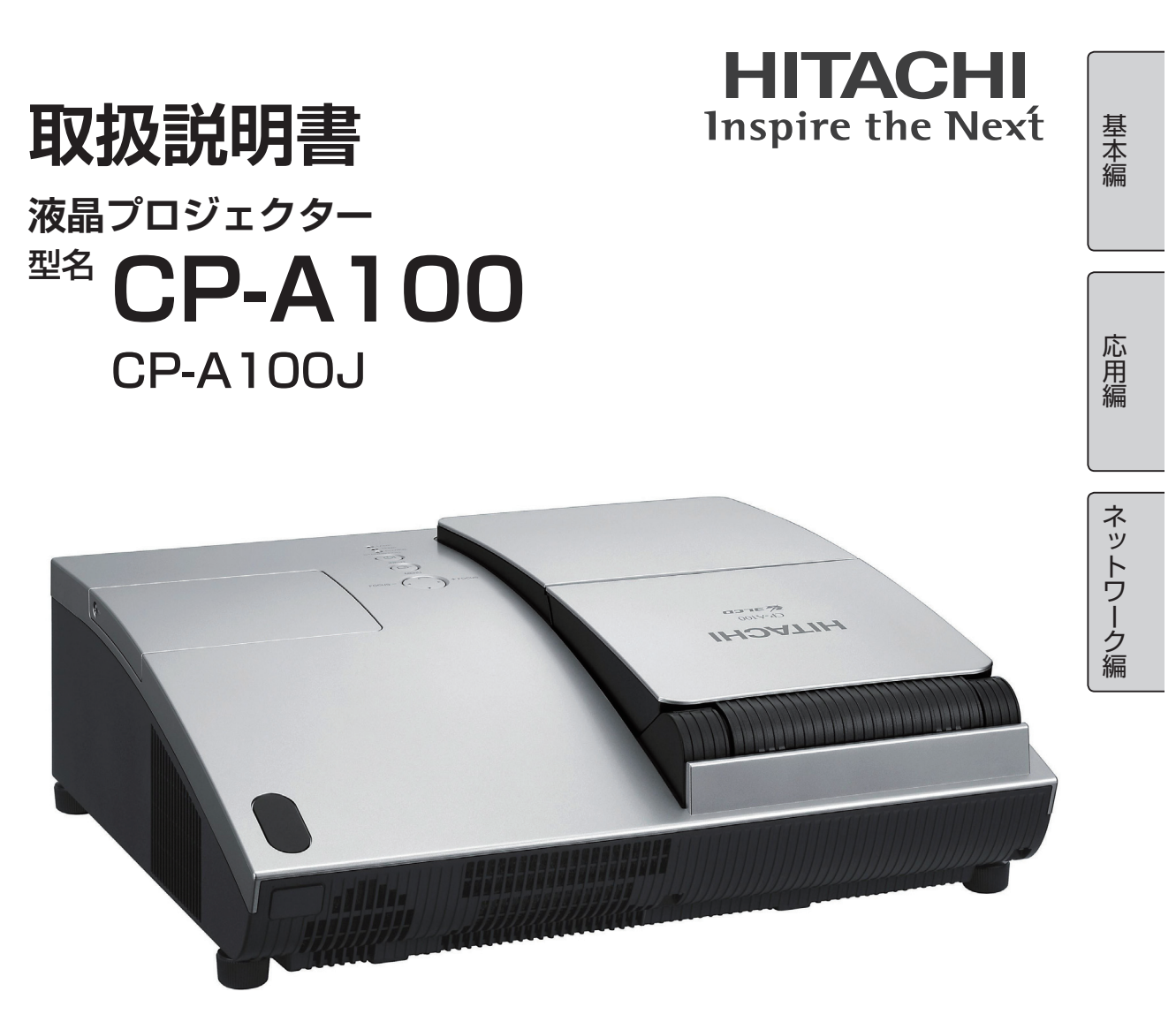

このたびは、弊社の液晶プロジェクターをお買い上げいただき、まことにありがとうございます。

### (お願い)

ご使用前に、必ずこの「取扱説明書」をよくお読みになり、ご理解のうえ正しくご使用ください。 お読みになった後は大切に保管してください。

この製品には保証書が添付されています。はじめに内容をご確認のうえ、大切に保管してくだ さい。

# 本機の特長

本機は、非常に近い距離から大画面投写が可能な超短投写距離プロジェクターです。本機は、設置に 場所を取らずに大画面映像を表示することができます。また、縦置き設置を利用すると、机やテーブ ルなどの水平面へ投写することも可能です。

※縦置き設置には別売りの専用縦置きキットが必要です。

※本機は構造上、設置の向きや高さ、温度のわずかな変化にも影響を受けて、画面の位置やサイズが 変化したり、フォーカスが変化したりします。(四1-10)

# 本書について

以下を参考に、本書をご活用ください。

① 見出し:奇数ページの右端に記載されています。

② [1]: このマークのあとに、ご参照いただきたい記事のページや場所を記載しています。

3 ( お知らせ ):本機や接続する機器などに関する参考情報を記載しています。

### お知らせ )

●本書の内容は、製品の仕様を含め、改良のため予告無く変更することがありますので、ご了承く ださい。

●本書の運用結果については責任を負いかねますので、あらかじめご了承ください。 ●本書の内容の一部、あるいは全部を無断で複写、転載しないでください。

## 本書の構成

本書は、基本編、応用編、ネットワーク編の3編に分かれています。

【基本編】....................................................................... 1 - 1 【基本編】では、基本的な設定や調節を行うメニューやその他の技術情報について説明します。

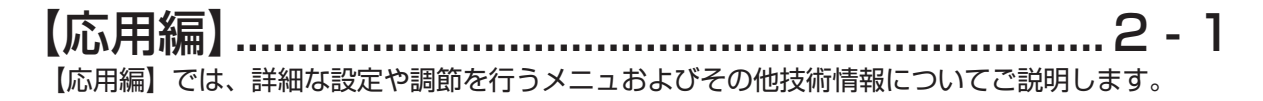

## 【ネットワーク編】....................................................... 3 - 1 【ネットワーク編】では、本機のネットワーク機能についてご説明します。

# 保証とアフターサービスについて..............................巻末

本機の保証やアフターサービスについてご説明します。

# CP-A100J 型名 液晶プロジェクター 取扱説明書

基本編 基本編

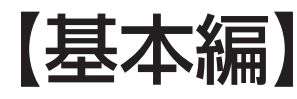

本書は、基本編、応用編、ネットワーク編の 3 編に分かれています。 この基本編では、基本的な設定や調節を行うメニューやその他の技術情報について説明します。

<u>△ 警告 こ使用の前に、必ず本書の【基本編】、【応用編】、【ネットワーク編】を全</u><br>△ 警告 / てよくお読みになり、ご理解のうえ正しくお使いください。 てよくお読みになり、ご理解のうえ正しくお使いください。

# もくじ

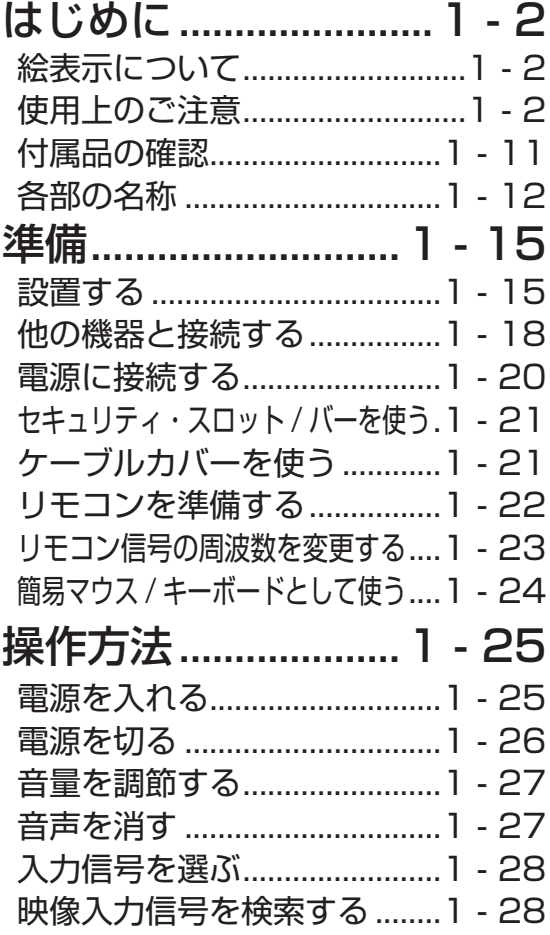

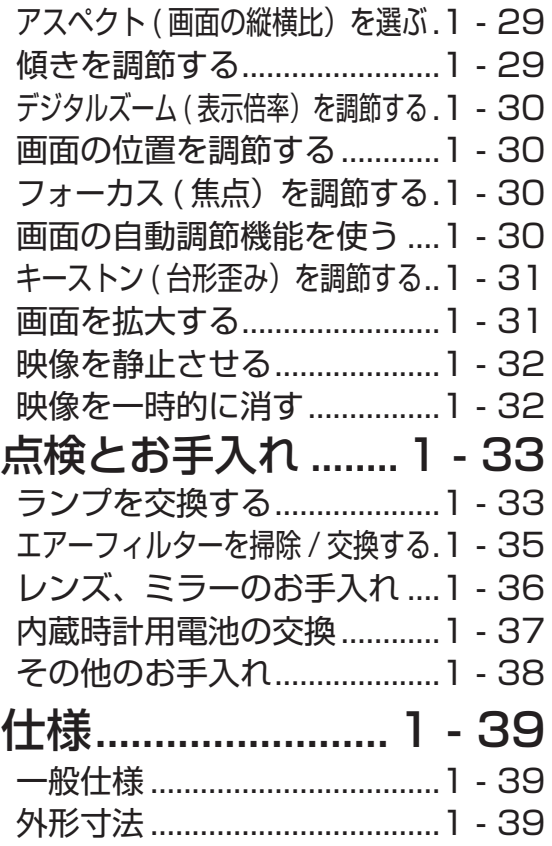

# はじめに

# 絵表示について 正しくお使いいただくために≪必ずお読みください≫

本書では、この製品を安全に正しくお使いいただき、お客様や他の人々への危害や財産への損害を未 然に防止するために、以下の絵表示などを使用しています。

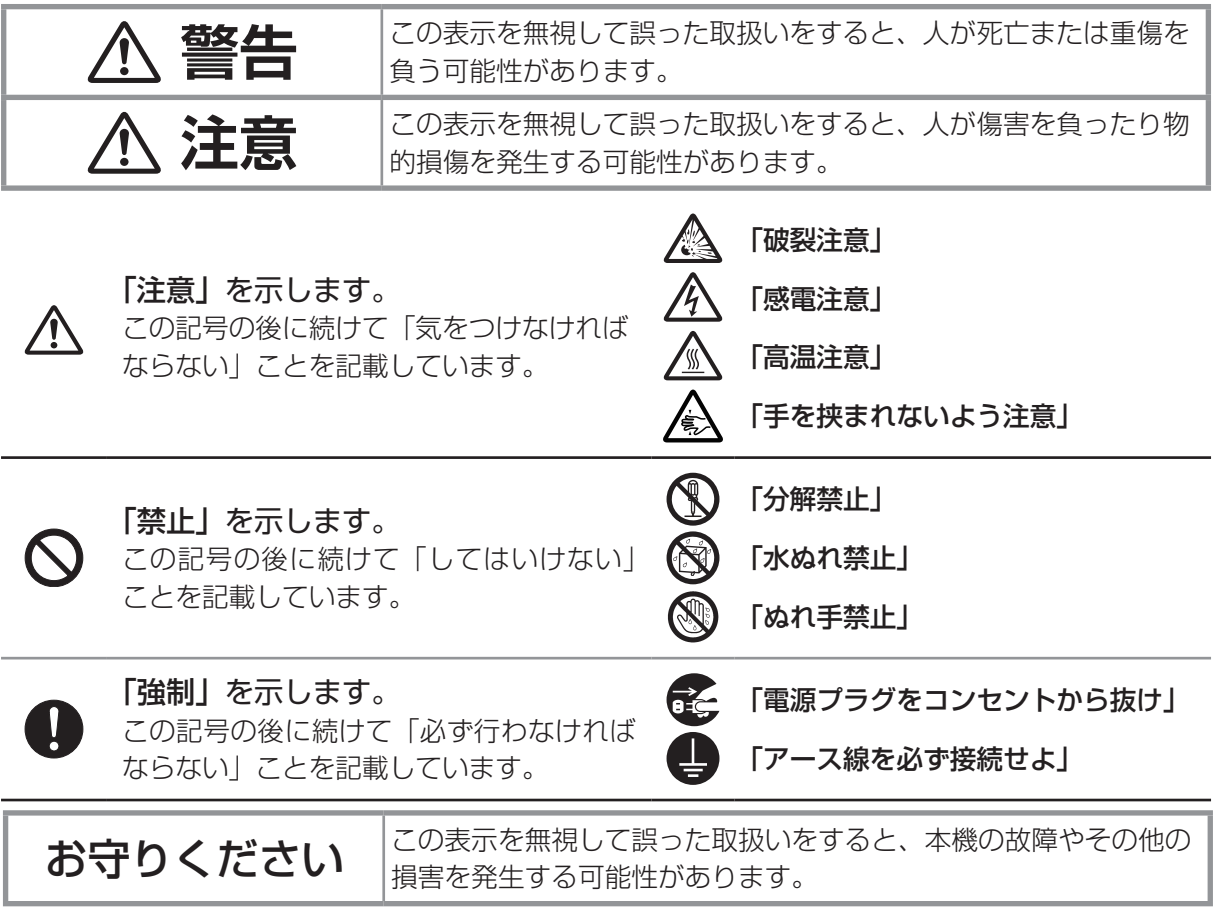

# 使用上のご注意

この製品をご使用になる前に、必ずこの「使用上のご注意」をよくお読みになり、ご理解のうえ正し くお使いください。誤ったご使用や通常の範囲を超える取扱いによる危害や損害については、弊社は いかなる場合も責任を負いませんので、あらかじめご了承ください。

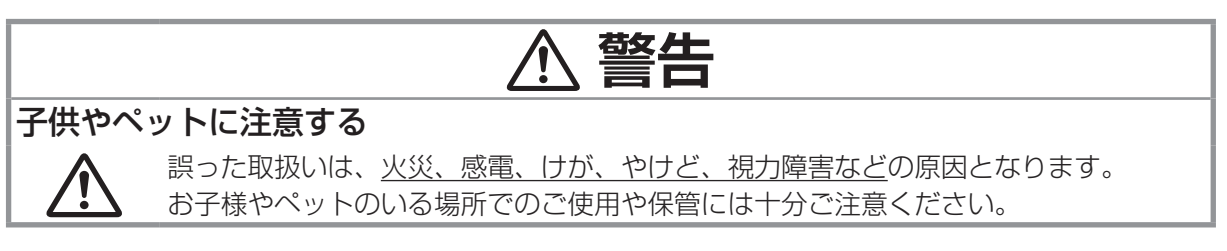

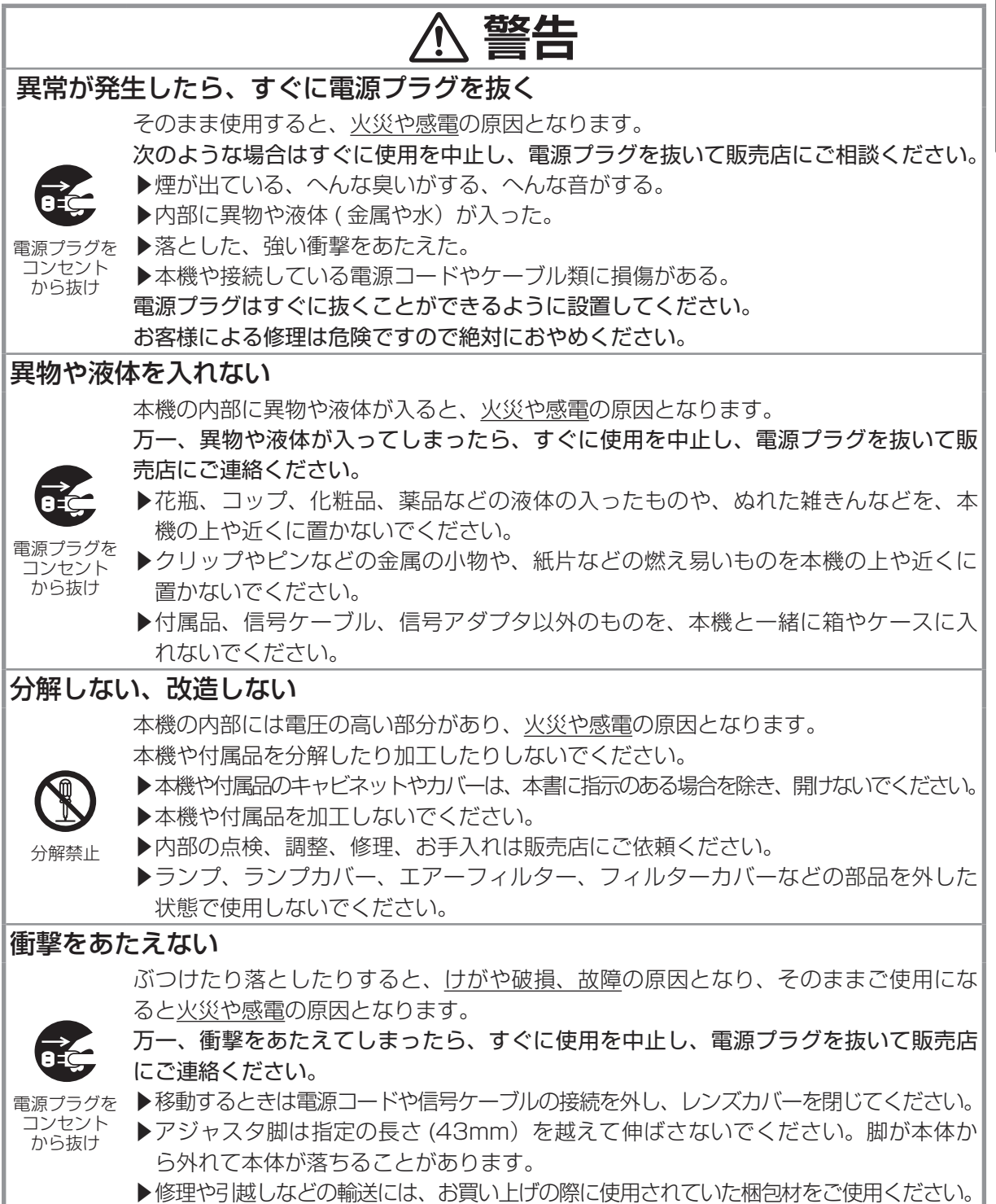

基本編 基本編

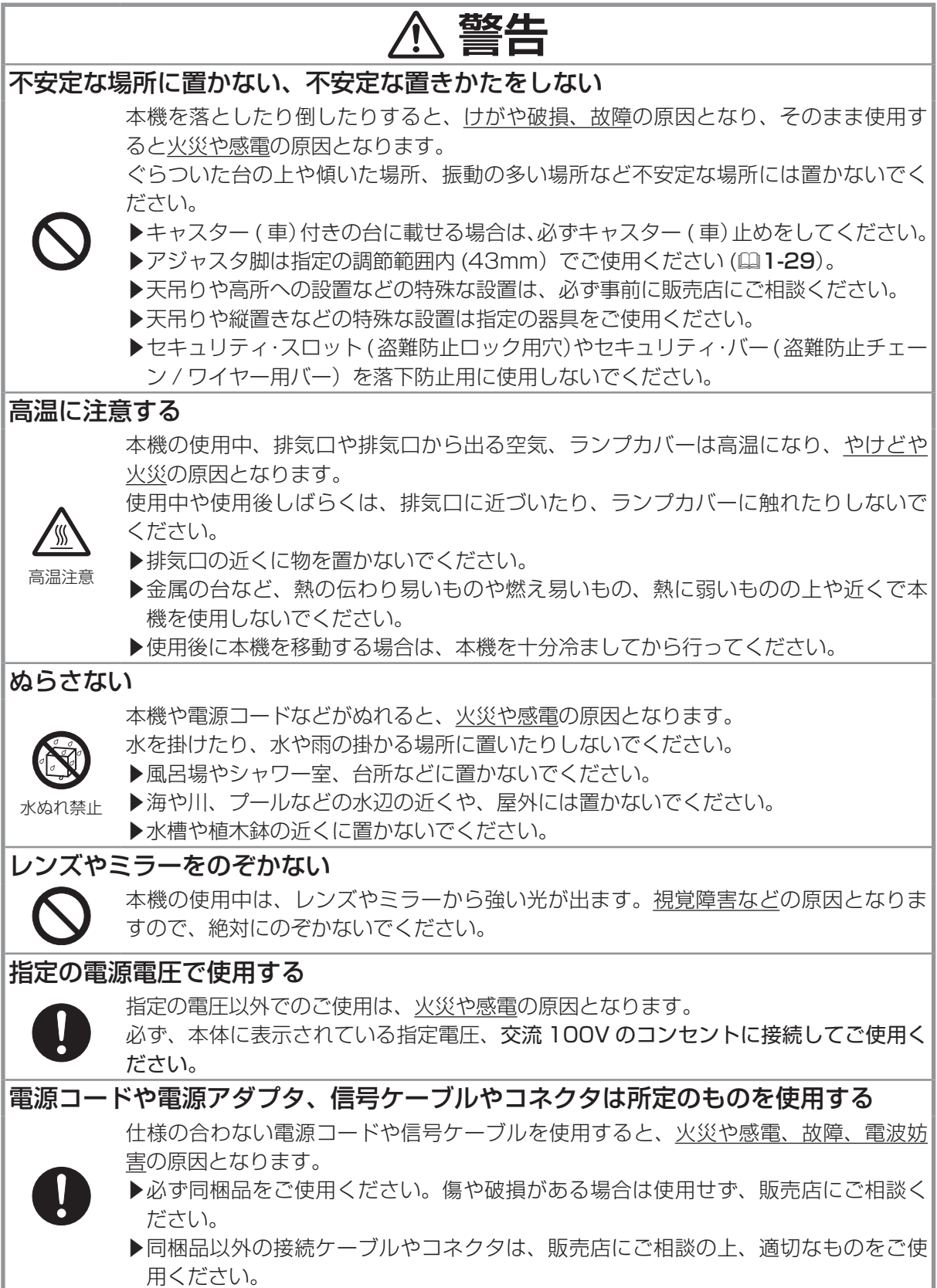

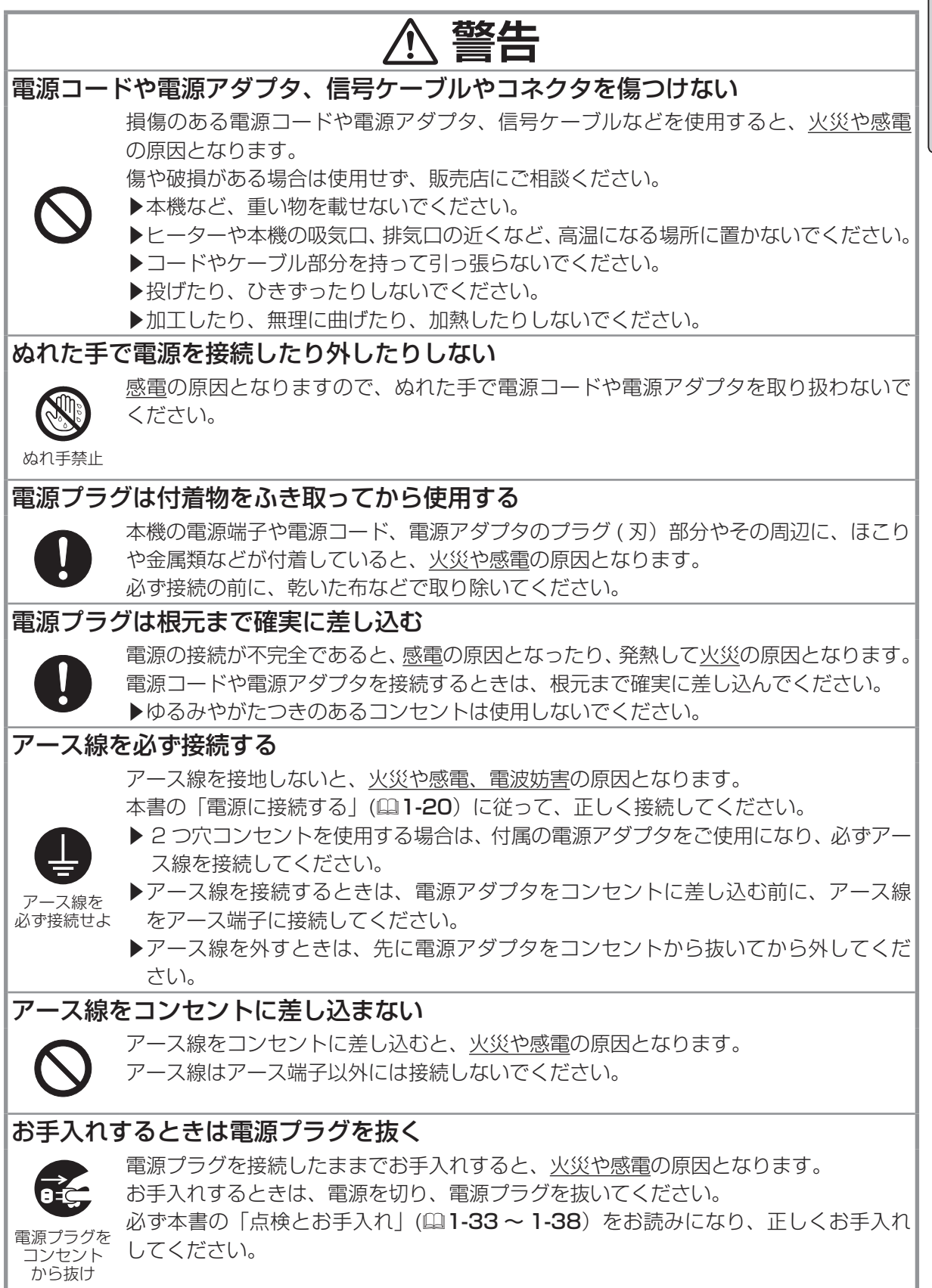

基 本編 基本編

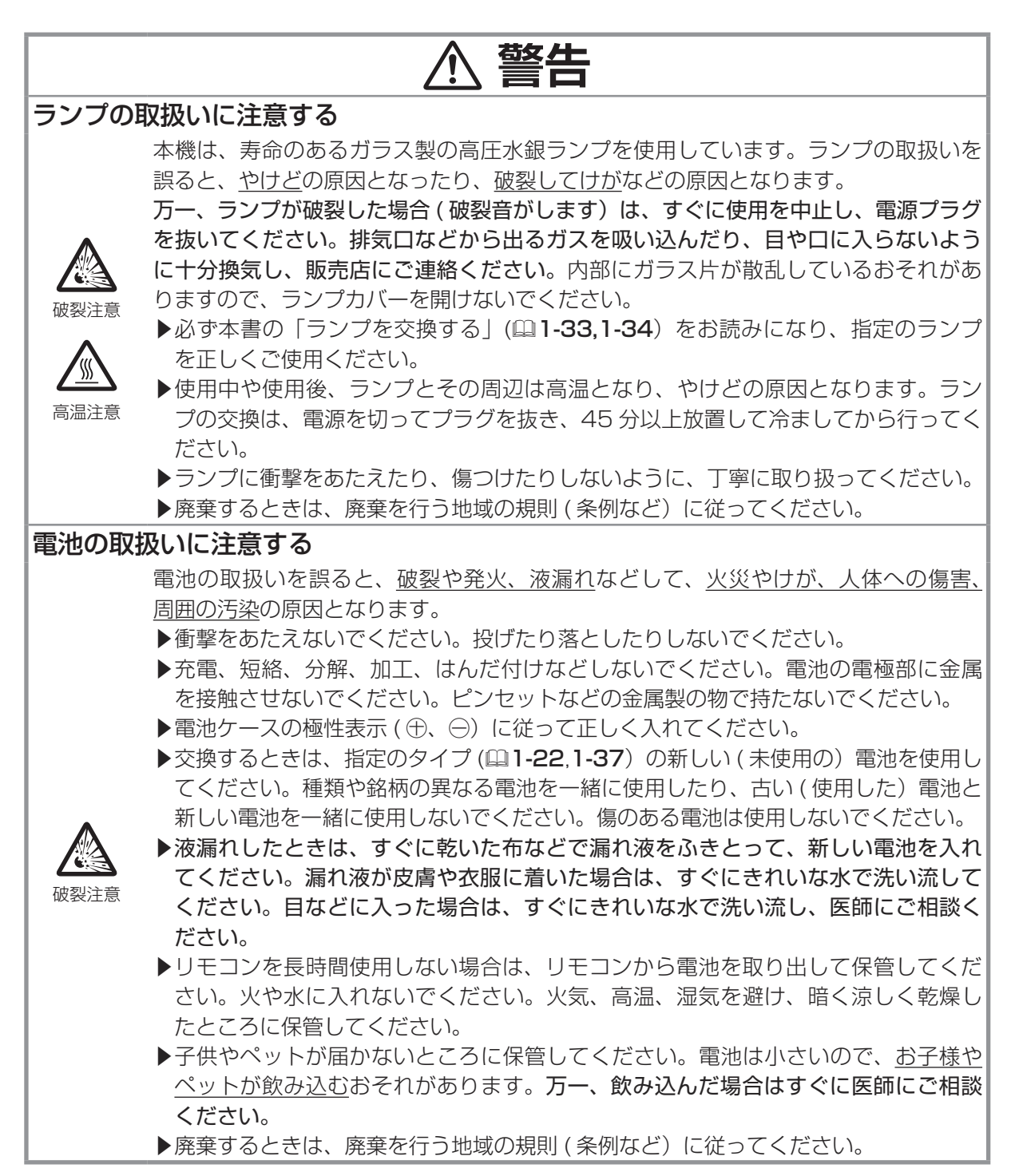

1 - 6

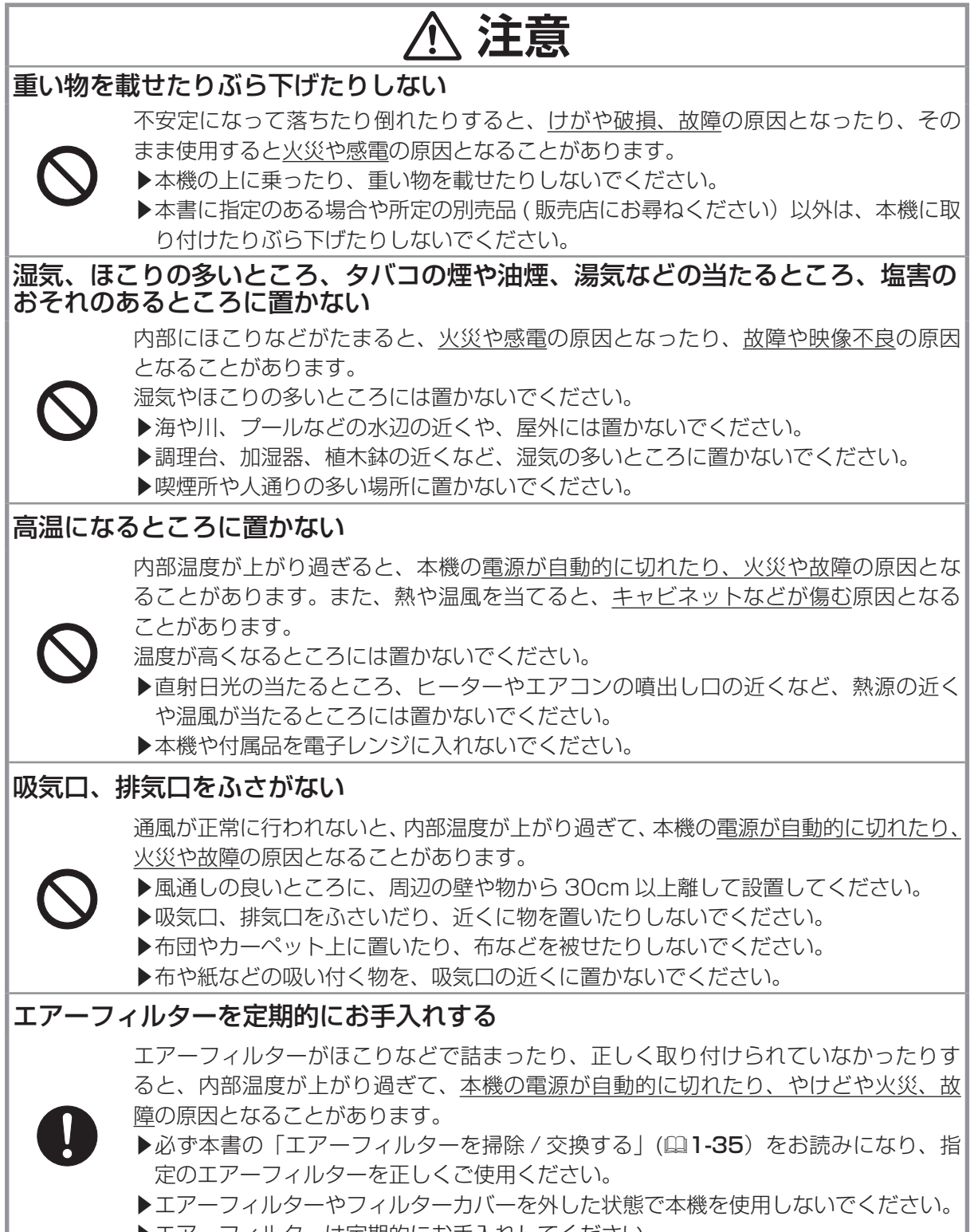

基本編

基本編

▶エアーフィルターは定期的にお手入れしてください。

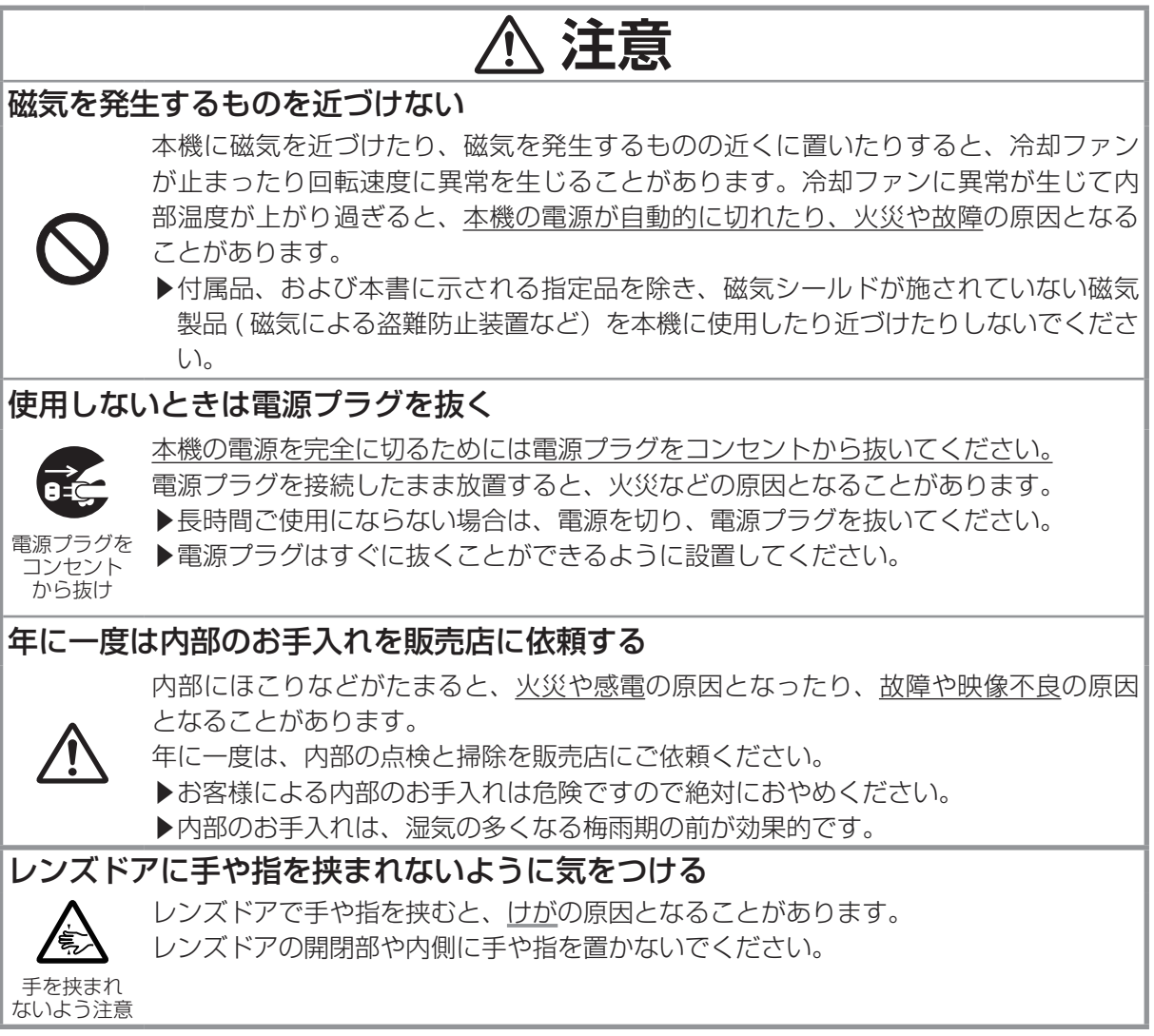

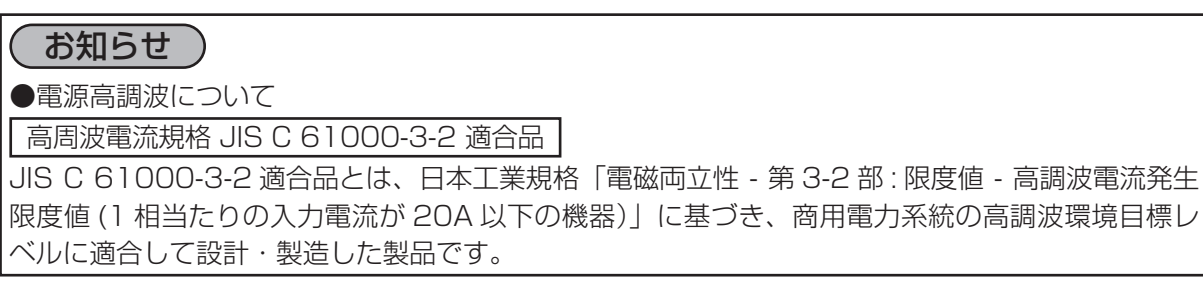

## お守りください

#### レンズやミラーを傷つけない

破損や故障の原因となったり、映像不良の原因 となることがあります。本機を使用しないとき はレンズドアを閉じてください。

- ▶本機を使用しないときはレンズドアを閉じる。
- ▶レンズやミラーに硬いものを当てたり、こすっ たりしない。
- ▶お手入れは市販のレンズクリーニングペー パー (カメラや眼鏡の清掃用)などを使う。

### レンズやミラーに直接手を触れない

くもったり、汚れたりすると、映像不良の原因 となることがあります。

### リモコンに衝撃をあたえない

破損や故障の原因となることがあります。 ▶リモコンを投げたり落としたりしない ▶上に乗ったり重い物を載せたりしない

#### リモコンをぬらさない

故障したり、電池が液漏れする原因となること があります。

▶水を掛けたり、ぬらしたり、ぬれるところに 置いたりしない。

### リモコンと受光部の間に物を置かない

リモコン送信の障害となって、リモコンが利か ないことがあります。

### 強い光を避けて設置する

リモコン受光部に、光源や直射日光の強い光が 当たると、リモコンが正常に働かないことがあ ります。

### 電波を発生するものを避けて設置する

本機の近くで電波を発生する装置を使用すると、 映像が乱れる原因となることがあります。

▶携帯電話やトランシーバーなどは本機の近く で使用しない。

### 本機の使用中に電源プラグ、電源コード を抜かない

正しい手順をふまずに電源プラグを抜いたり、 すると、故障の原因となることがあります。また、 冷却が正常に行われないと、投写ランプがつき にくくなることがあります。電源は決められた 手順で切ってください。(四1-26)

▶停電やブレーカーが落ちるなど、冷却完了前 に電源が切れた場合は、電源スイッチを切り、 電源プラグを抜いた状態で放置して、十分冷 ます。

### 電源を入れるときは他の機器より先に、 切るときは他の機器より後に行う

接続している他の機器 ( パソコンやビデオなど) のトラブルを防ぐため、特に指定のない場合、 本機の電源プラグおよび電源の操作は、他の機 器の電源が切れている状態で行ってください。

### キャビネット (本機外装)やリモコンの 取扱い、お手入れについて

取扱いやお手入れの方法を誤ると、表面が変質 したり事故や故障の原因となることがありま す。お手入れは正しい方法で行ってください  $(1-38)$ 。

- ▶スプレーは使用しない。
- ▶ベンジンやシンナーなどの揮発性の薬品や、 溶剤、研磨剤などは使用しない。
- ▶化学雑きんなどのご使用については、その注 意書に従う。
- ▶ゴムやビニール製品を長時間接触させたまま にしない。

#### 長時間見続けない

長時間連続して画面を見ると目が疲れます。 ときどき画面から離れて目を休めてください。

### 梱包材は大切に保管する

修理や引越しなどの輸送には、お買い上げの際 に使用されていた梱包材をご使用になり、正し く梱包してください。

基本編 基本編

### お知らせ )

#### ●本機の特性について

本機は、自由曲面レンズ、ミラーを応用した超短 投写距離を特長としており、その構造上、以下の ような特性をもっています。予めご了承ください。

- ▶本機は画面サイズ 60 インチから 100 インチで の表示用に設計されています。これより小さい 画面表示、またはこれより大きい画面表示では、 フォーカス性能が変化する場合がありますので、 設置前ご確認ください。
- ▶ロールアップ式スクリーンなど、投写面がたわん だり揺れたりするスクリーンでは、投写映像に大 きな歪みが生じるため、ご使用になれません。ボー ド式スクリーンやテーブル面など、平板な面へ投 写してご使用ください。
- ▶本機の位置や高さが僅かでも変化すると、投写映 像は大きく移動したり、歪みが生じたりします。
- ▶本機は周囲温度などの影響で、投写位置がずれたり、 画面が歪んだり、フォーカスが変動することがあり ます。ランプが点灯してから性能が安定するまでの 約 30 分程度は、特に変化が生じ易くなりますので、 必要に応じて確認と再調整を行ってください。
- ▶フォーカスを調節すると、画面上部のサイズが 変化します。画面の位置や角度を調節する前に、 フォーカス調節を行ってください。

のような特性がありますが、故障ではありません。

- ▶投写面 (スクリーンや壁面など)の特性により、 映像の色合いやコントラストが、テレビやパソコ ンのモニターとは異なることがあります。
- ▶偏光スクリーンでは画面が赤味を帯びて見える場 合があります。
- (1-39)と縦横比が異なる映像などを、長時間
- ▶本機を、低温の室外から高温の室内に持ち込んだ 場合など、本機の内部の投写レンズやミラーに結 るに従って露が消え、映像は正常にもどります。

●冷却ファンの騒音について 本機は、使用環境に合わせて冷却ファンの回転速 度を制御する機能を備えています。周囲の温度が 高いと冷却ファンの回転速度も速くなり、騒音も 大きくなります。

#### ●寿命部品について

光学部品 (ランプ、液晶パネル、偏光板、 PBS(Polarized Beam Splitter)、コントラス トアップフィルム)、冷却ファンは寿命部品です。 長時間お使いになると修理・交換が必要になり ます。

- ▶本機は長時間連続使用を想定して設計されていませ ん。毎日 6 時間以上使用したり、短時間でも繰り返 し使用したりすると、1 年未満でも寿命部品の交換 が必要になることがあります。
- ▶本機を傾けて使用すると、部品の寿命を縮めること があります。アジャスタ脚は所定 (四1-29) の調 節範囲以内でご使用ください。
- ▶本機を傾けて使用すると、部品の寿命を縮めるこ とがあります。アジャスタ脚は所定の調節範囲以 内でご使用ください。
- ▶電源を頻繁に入れたり切ったりすると、部品の寿 命を縮めることがあります。
- ●ノートパソコンとの接続について

ノートパソコンと接続する場合は、ノートパソコ ンの RGB 外部映像出力を有効 (LCD と CRT の 同時表示または CRT の設定)にしてご使用くだ さい。詳しくはご使用になるノートパソコンの説 明書をご覧ください。

#### ●音声機能について

本機は液晶パネルを使用した投写装置です。以下 音量は、周囲に十分配慮して、適度な音量でお楽 しみください。特に夜間は小さな音でも通りやす いので、窓を閉めたり音量を下げたりして、生活 環境を守りましょう。

#### ●セキュリティ・スロット / バーについて

▶静止画像や動きの少ない映像、液晶パネルの仕様 ん。盗難防止対策のひとつとしてご使用ください。| 本機のセキュリティ・スロットおよびセキュリ ティ・バーは盗難を完全に防ぐものではありませ

#### ●この製品は日本国内専用です

または繰り返し投映すると、液晶パネルが焼きつ この製品(付属品を含む)は日本国内でのみ、ご いて、その映像が残像として残ることがあります。 使用になれます。日本国外ではご使用にならない でください。また、この製品の保証書は日本国内 でのみ、有効です。

露が生じ、映像がぼやけたり、見えなくなったり This product (including the accessories) is することがありますが、本機が周囲の温度に慣れ designed for use in Japan only, and cannot be used in any other countries. The warranty appended to this product is void out of Japan.

# 付属品の確認

初めに付属品をご確認ください。この製品には以下のものが含まれています。万一不足しているもの があれば、すぐにお買い上げの販売店にご連絡ください。

基本編

基本編

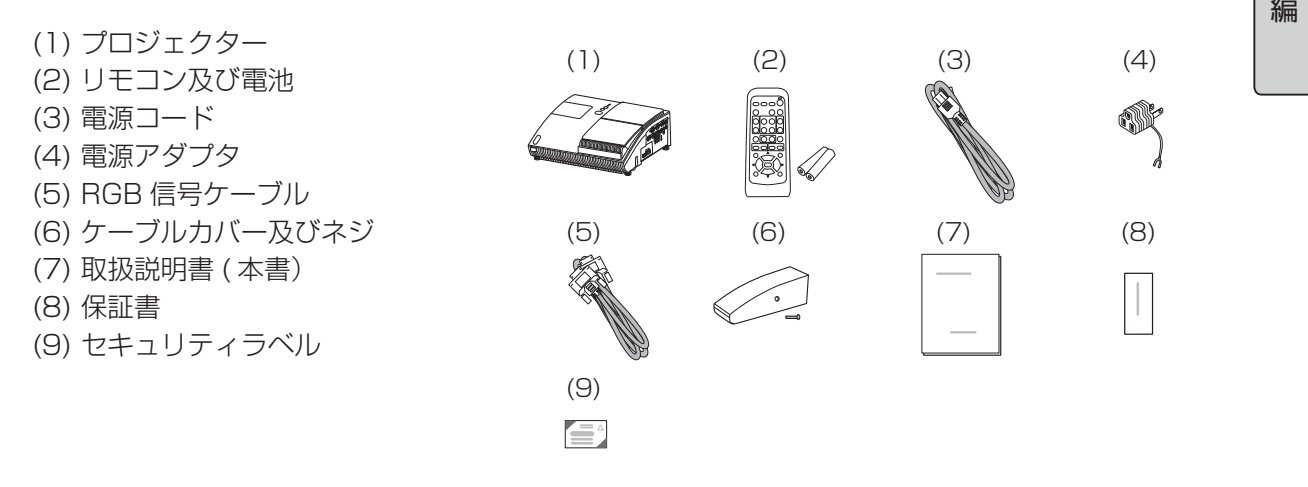

## お守りください

●梱包材は大切に保管してください。修理やお引越しなどの輸送には、お買い上げの際に使用され ていた梱包材で梱包してください。特にレンズまわりの梱包にはご注意ください。

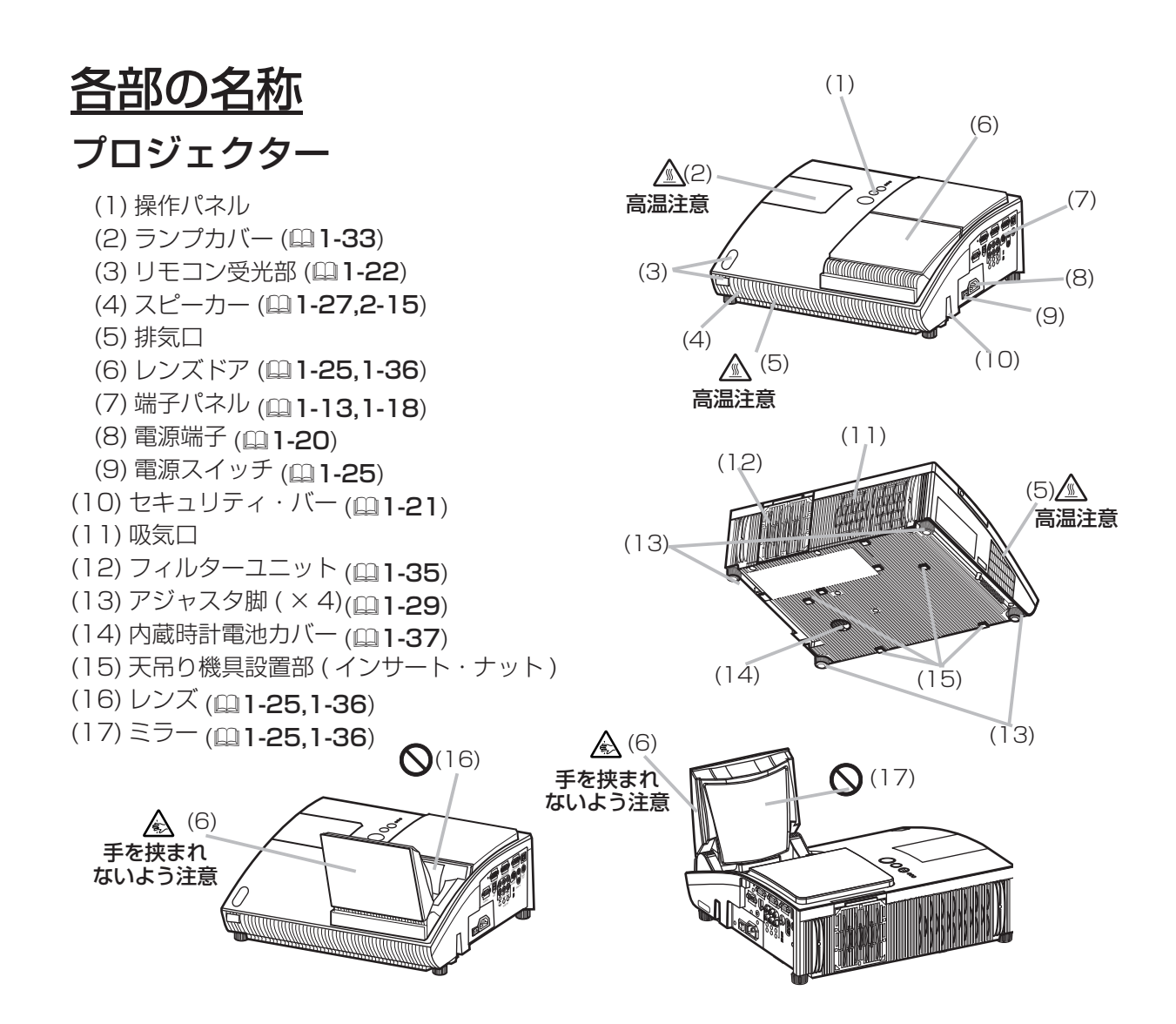

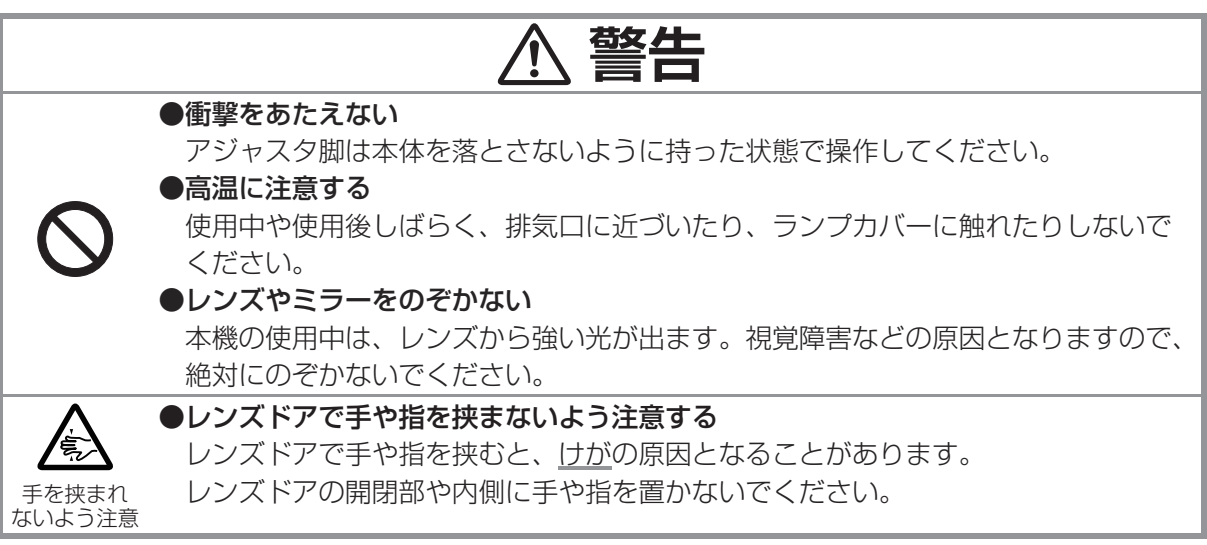

### 各部の名称 つづき

## 操作パネル

- (1) LAMP インジケータ (2-37, 2-38) (2) TEMP インジケータ (22-37, 2-38) (3) POWER インジケータ (ロ1-25, 1-26, 2-37, 2-38) (4) STANDBY/ON ボタン (21-25, 1-26) (5) INPUT ボタン (21-28) (6) FOCUS ボタン (21-30, 2-2) ( メニュー画面を表示しているときは、 カーソルボタン◀ / ▶として機能します。)
- (7) MENU ボタン (22-2) ( メニュー画面を表示しているときは、 カーソルボタン▲ / ▼として機能します。)

(1) シャットダウンスイッチ (2-38)

# 端子パネル

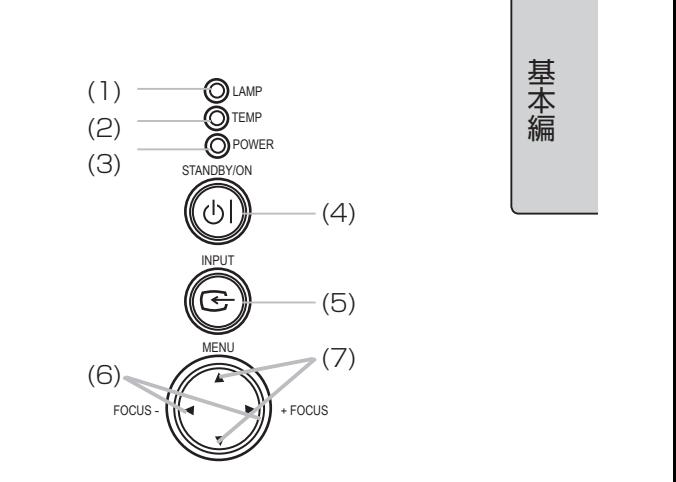

基 本編 基本編

(2) MONITOR OUT 端子 (Q1-18) (10) AUDIO IN3(L,R) 端子 (21-18, 2-15) (3) Y,C<sub>B</sub>/P<sub>B</sub>,C<sub>R</sub>/P<sub>R</sub>(COMPONENT) 端子 (Q11-18) (11) AUDIO OUT 端子 (Q11-18)  $(4)$  COMPUTER IN2 端子 $(4)$  1-18) (12) AUDIO IN1 端子 (Q 1-18, 2-15) (5) COMPUTER IN1 端子 (21-18) (13) AUDIO IN2 端子 (Q1-18, 2-15) (6) LAN 端子 (21-18) (14) S-VIDEO 端子 (四1-18) (7) CONTROL 端子 (21-18) **』1-18**) (15) セキュリティ・スロット (<mark>単1-21</mark>)<br><mark>', 1-24</mark>) (8) USB 端子 (Q1-18, 1-24)  $(1)$   $(2)$   $(3)$   $(4)$ (5) (6)ò <u>le</u> MONITOR OUT COMPUTER IN2 COMPUTER IN1 LAN 1 \$[<del>....</del>]@  $\bigcirc\hspace{-0.08cm}\bigcirc\hspace{-0.08cm}\bigcirc\hspace{-0.08cm}\bigcirc\hspace{-0.08cm}\bigcirc\hspace{-0.08cm}\bigcirc\hspace{-0.08cm}\bigcirc$ (©) (11) S-VIDEO **OUT**  $\textcircled{\scriptsize{0}}$   $\textcircled{\scriptsize{1}}$ (12) (7) CONTROL USB 2 O AUDIO IN Y CB/PB CR/PR  $\mathbb{R}$ (8) (13) VIDEO (L)|(R AUDIO IN3 (14) ∫a º a

(15) (9) (10)

(9) VIDEO 端子 (21-18)

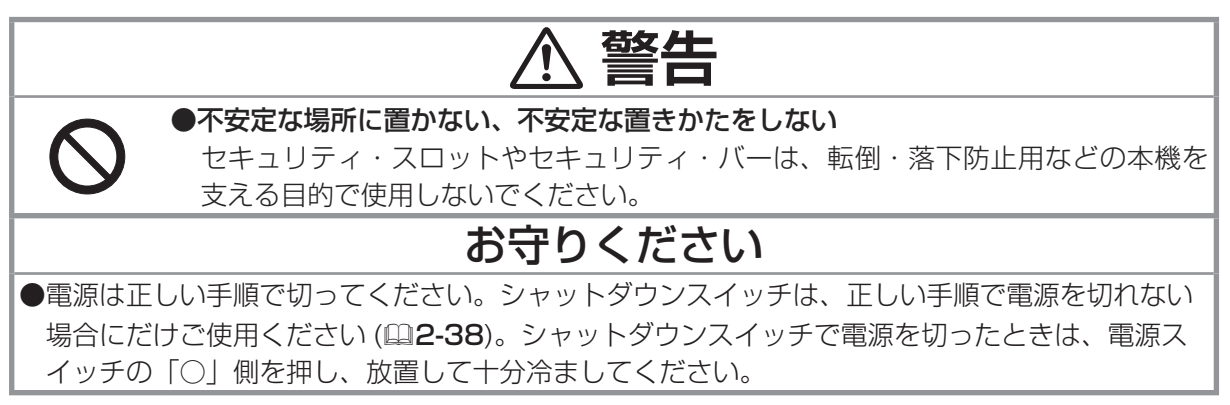

 $\overline{\mathbb{F}}$ 

## 各部の名称 つづき

## リモコン

(1) STANDBY/ON ボタン (ロ1-25, 1-26) (2) VIDEO ボタン (2) -28) (3) COMPUTER ボタン (201-28) (4) SEARCH ボタン (21-28) (5) ASPECT ボタン (21-29) (6) AUTO ボタン (21-30) (7) BLANK ボタン (21-32) (8) MAGNIFY ON ボタン (21-31) (9) MAGNIFY OFF ボタン (21-23,1-31) (10) HOME ボタン (24) (11) END ボタン (四1-24) (12) PAGE UP ボタン (21-24) (13) PAGE DOWN ボタン (ロ1-24) (14) VOLUME ボタン (27) (15) MUTE ボタン (ロ1-23,1-27) (16) FREEZE ボタン (皿1-32) (17) MY BUTTON-1 ボタン (22-21) (18) MY BUTTON-2 ボタン (ロ2-21) (19) KEYSTONE ボタン (21-31) (20) FOCUS - ボタン (201-30)  $(21)$  FOCUS + ボタン (21-30) (22) D-ZOOM - ボタン (21-30) (23) D-ZOOM + ボタン (23) D-ZOOM + ボタン (21-30) (24) POSITION ボタン (24) -30, 1-31) (25) MENU ボタン (ロ2-2) (26) カーソル (▲/▼/◀/▶)ボタン (里2-2) (27) ENTER ボタン (ロ2-2) (28) ESC ボタン (21-23, 2-2) (29) RESET ボタン (21-23, 2-2) (30) 電池カバー (21-22)

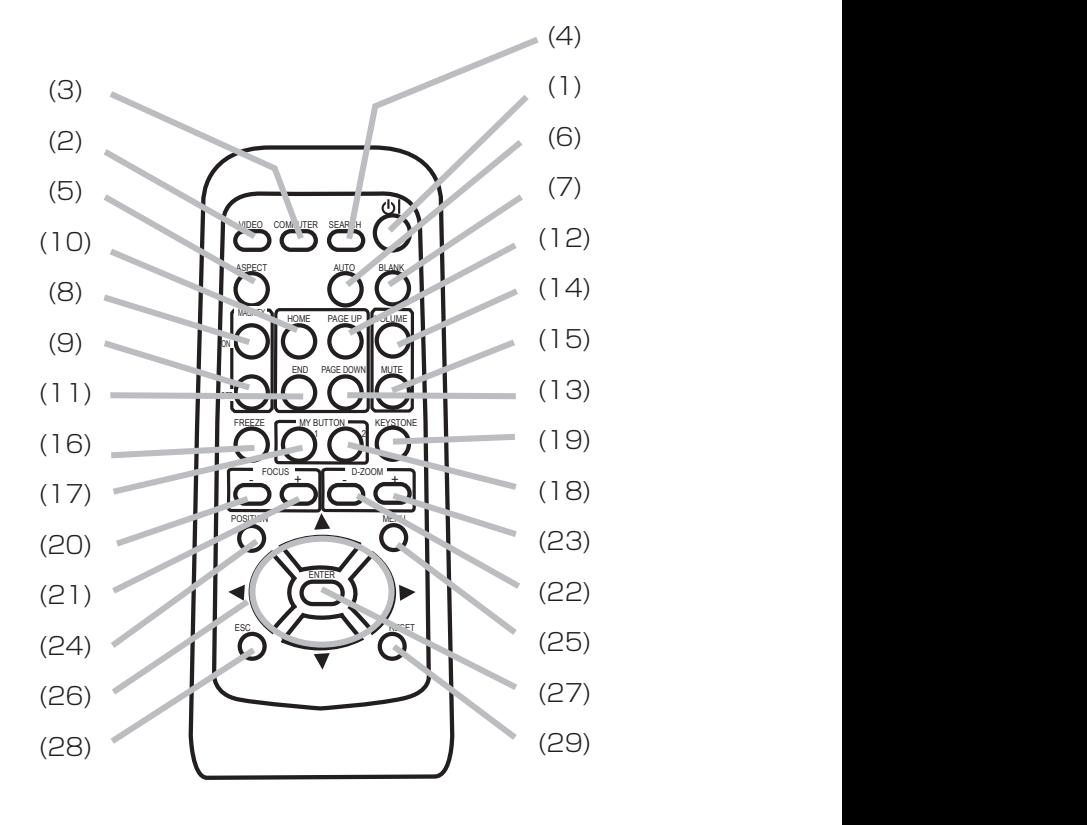

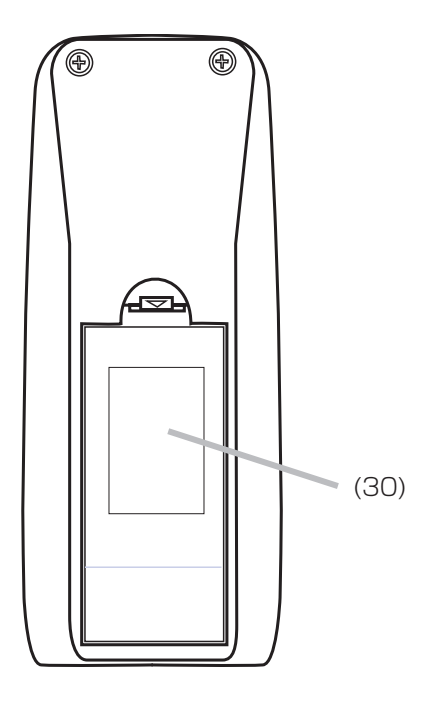

準備

## 設置する

本機は、局温、湿気、はこりや直射日光を避け、安定した涙<br>ご使用環境に合わせ、設置の方法と位置をお選びください。 本機は、高温、湿気、ほこりや直射日光を避け、安定した涼しい場所に設置してください。

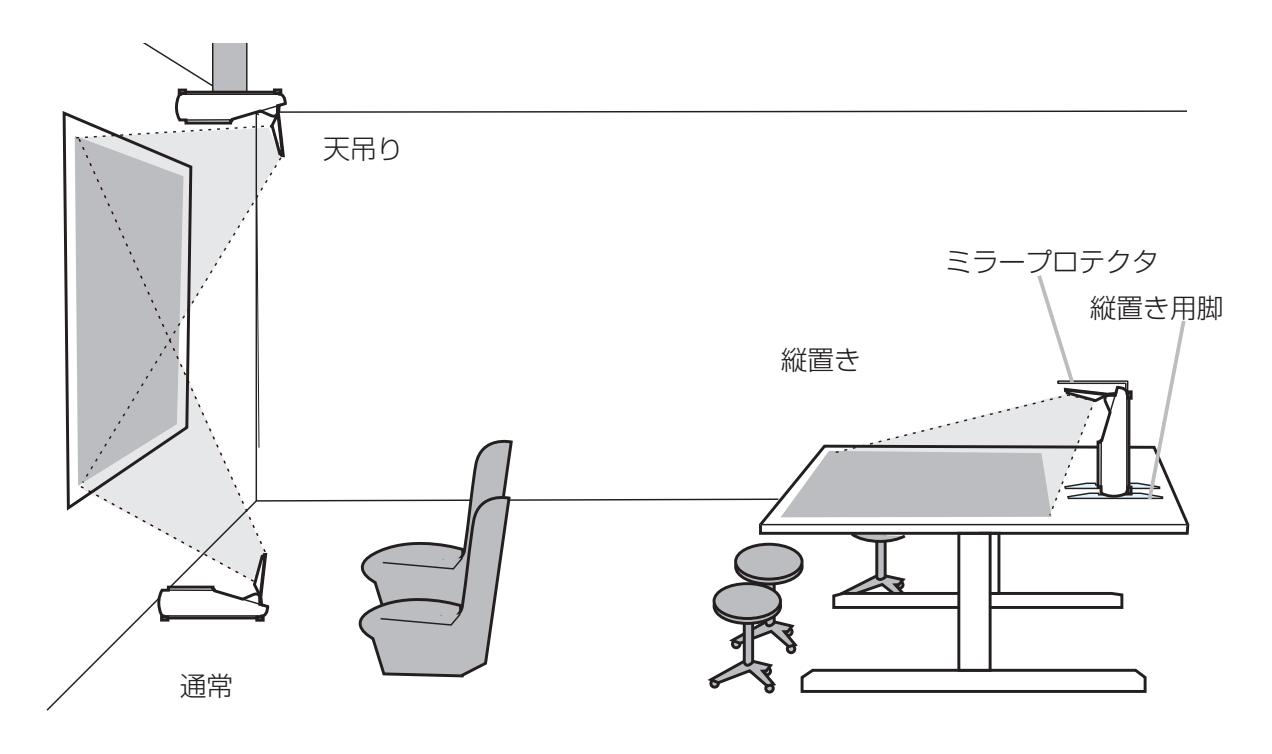

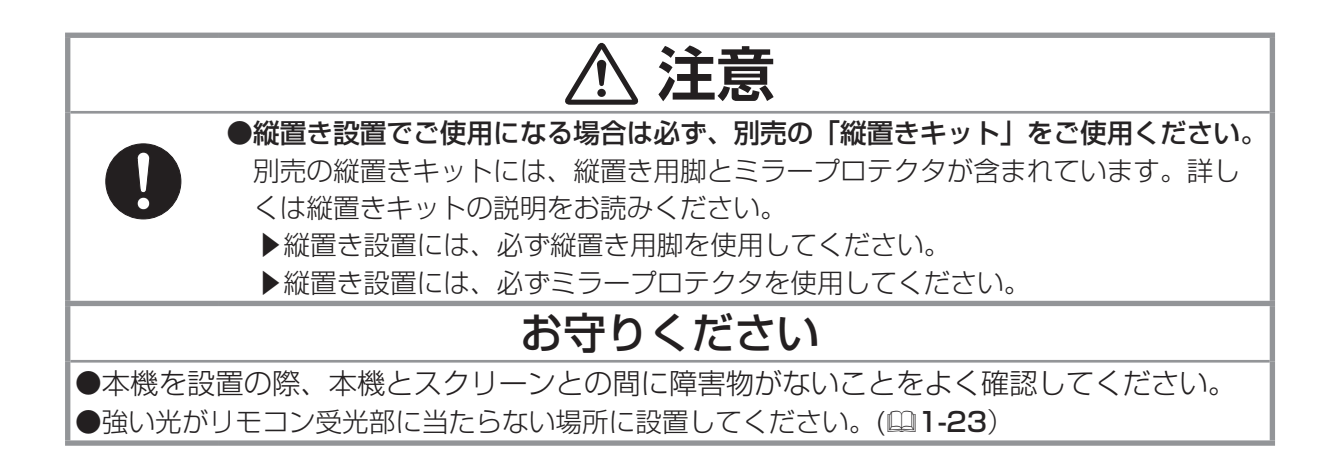

基本編 基本編

### 設置する つづき

投写距離は下記の表をご覧ください。 表の数値はフルスクリーン (1024 × 768) での数値です。

(1) 通常

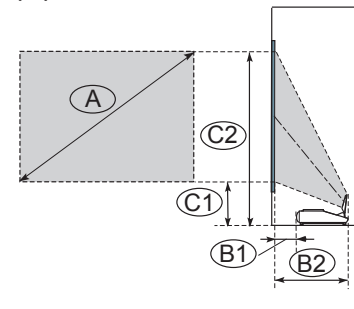

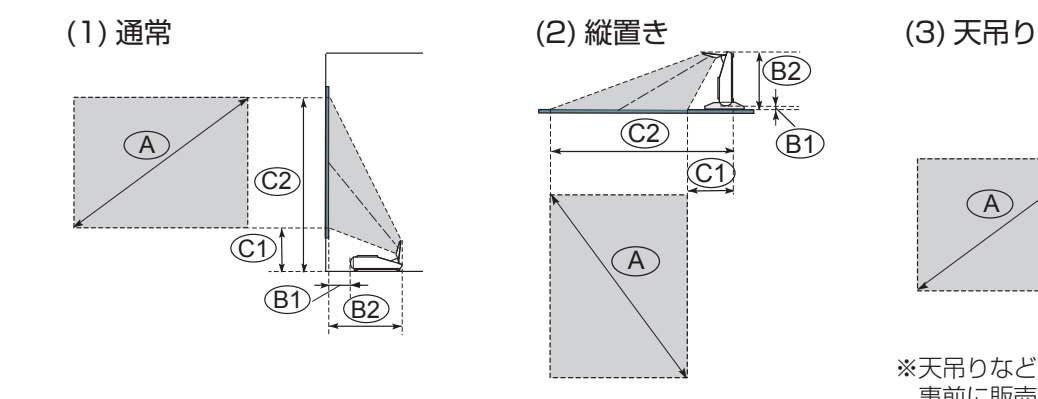

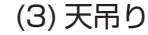

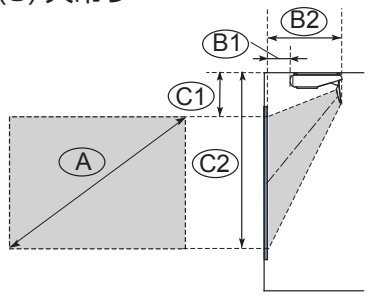

※天吊りなどの特殊な設置は、必ず 事前に販売店にご相談ください。

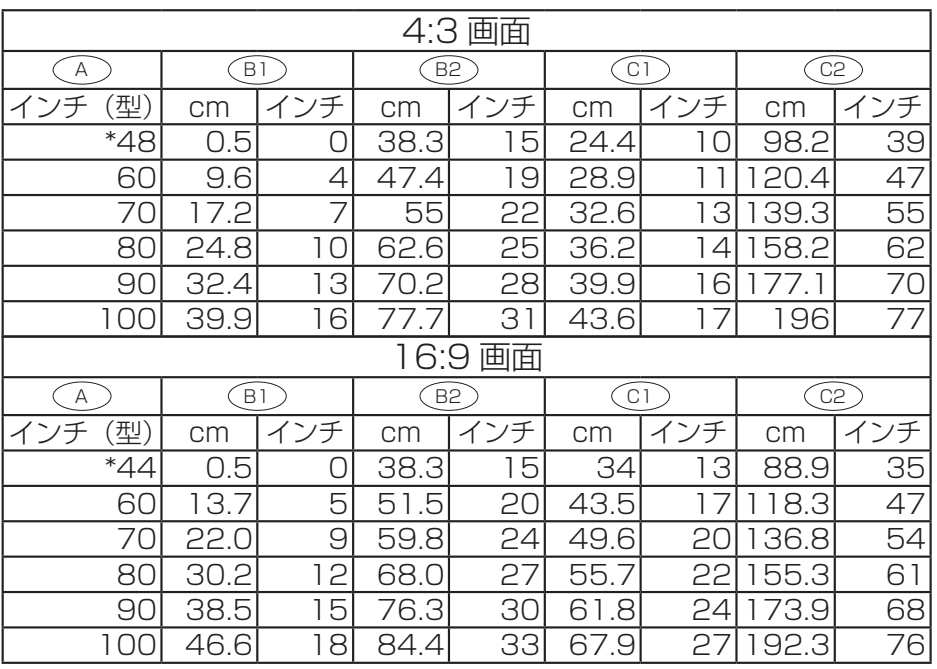

\*:オプションの縦置きキットを使用した場合の画面サイズです。

## お知らせ )

●本機の推奨スクリーンサイズは 60~100型です。そのため、100型よりも大きい画面サイズや 60 型より小さい画面サイズではフォーカス性能が低下する場合があります。

●天吊り設置にすると、本機はプラスチック製のため、映像表示位置が変わることがあります。 再設定が必要な場合は、販売店または業者にお問い合わせください。

●製品には個体差があります。表の数値には誤差(±8%)が生じることがありますので、設置の 際にはご注意ください。

### 設置する つづき

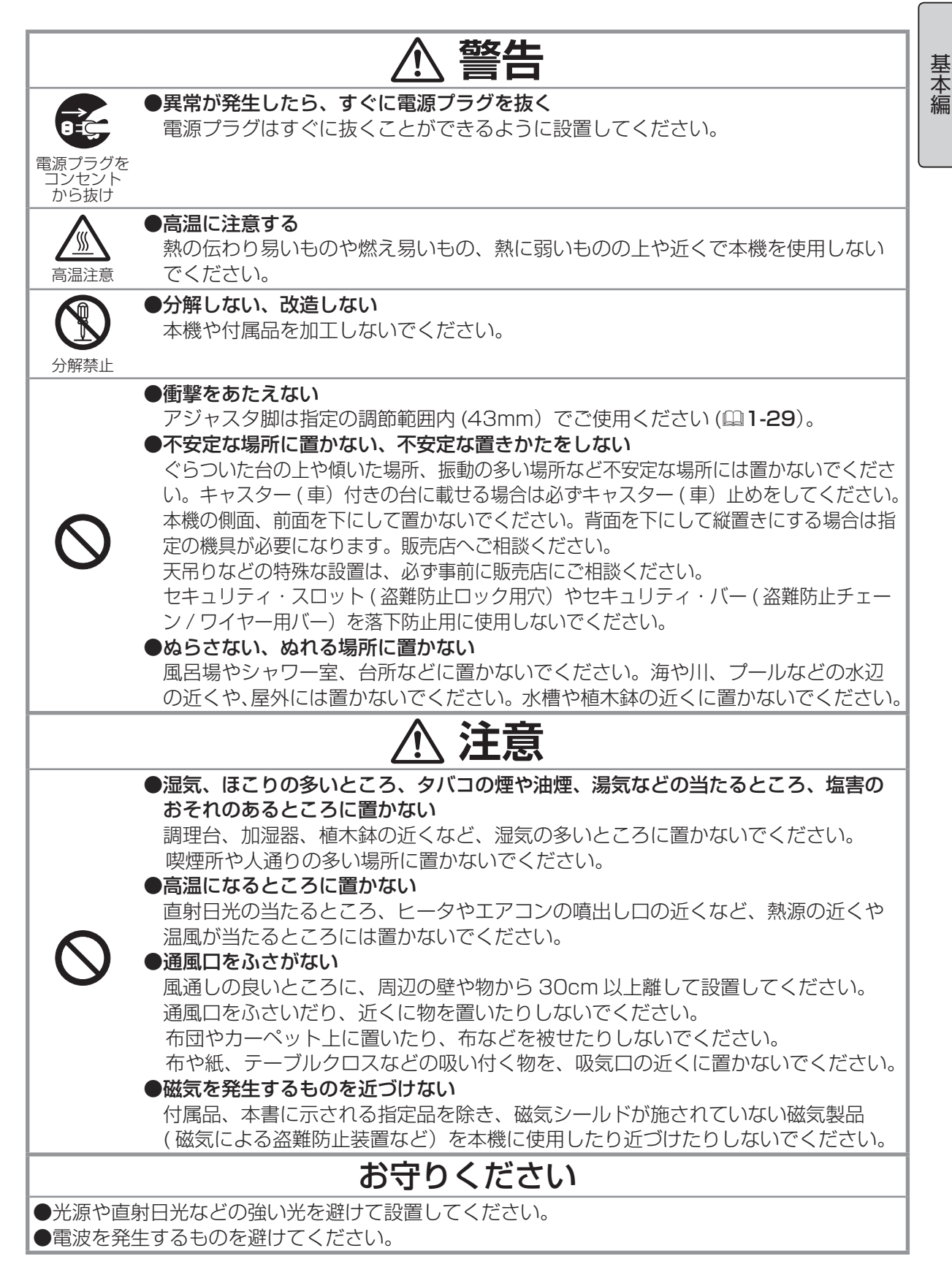

1 - 17

# 他の機器と接続する

————————————————————<br>接続の前に、本機と接続してご使用になる機器をよく確認し、必要な信号ケーブルやアダプタを準備 してください。本機に付属されていないケーブル等が必要な場合は販売店にご相談ください。接続は 下図をご参考に接続を行ってください。ケーブルカバーご使用の際は「ケーブルカバーを使う」の項 目をご覧ください。

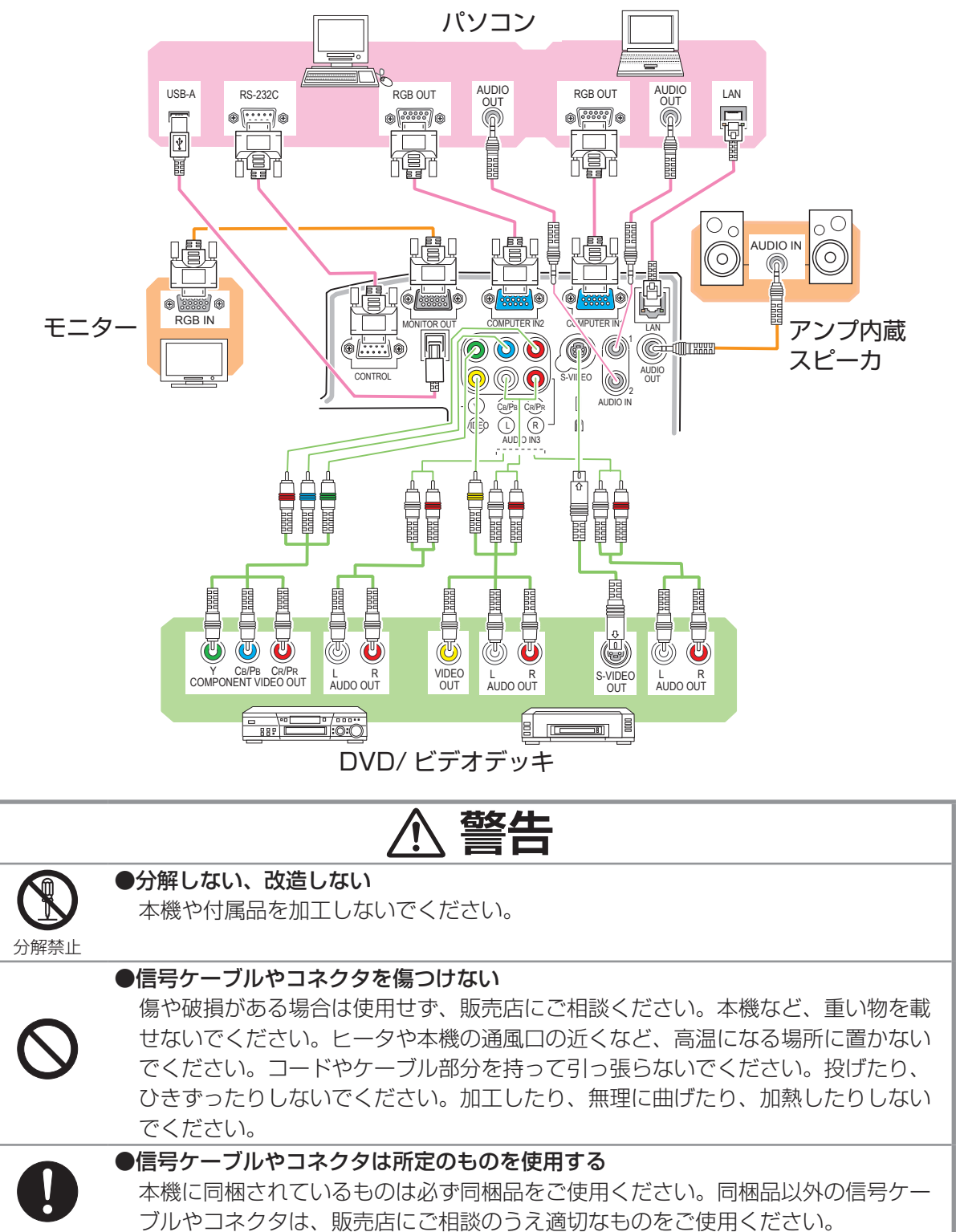

### 他の機器と接続する つづき

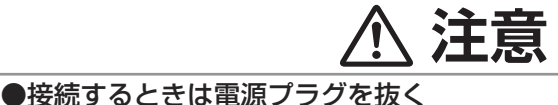

接続作業は、本機や接続する機器の電源を切って行ってください。本機の電源を完

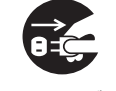

から抜け

電源プラグを コンセント 全に切るためには電源プラグをコンセントから抜いてください。

お守りください

●接続はコネクタの形状や向きを確かめながら、正しく行ってください。固定ネジがあるものはネ ジをきちんと締めて固定してください。

●ネットワークによっては過度の電圧をもつものがあります。過度の電圧を生じる可能性があるネッ トワークは、安全のため、LAN 端子に接続しないでください。LAN 端子への接続は、事前にネッ トワーク管理者にご相談ください。

#### お知らせ

●接続の前に説明書をよくお読みいただき、本機に適切に接続できる機器であることをご確認くだ さい。パソコンに接続する前には、信号レベル、同期信号、解像度をご確認ください。

- ▶本機をネットワークに接続する前に、ネットワーク管理者にお問い合わせください。過度の電圧を生 じる可能性があるネットワークは、安全のため、LAN 端子に接続しないでください。
- ▶アダプターが必要な入力信号があります。
- ▶パソコンのマルチスクリーンモデルの信号は、本機がサポートしていない信号を含んでいることがあ ります。
- ▶本機では UXGA(1600 × 1200) の信号まで表示することができますが、信号処理の過程で 本機の液晶パネルの解像度に変換、表示されます。入力信号と液晶パネルの解像度が同一の場 合に、映像表示は最良となります。

●ノートパソコンと接続する場合は、ノートパソコンの RGB 外部映像出力を有効 (LCD と CRT の同時表示または CRT の設定)にしてご使用ください。詳しくはご使用になるノートパソコンの 説明書をご覧ください。

●パソコン上で解像度を切り替えるとき、画面の自動調整機能 (①1-30) が正常に動作しなかった り通常より時間が掛かったりすると、解像度切替えのための画面表示が確認できず、もとの解像度 に戻ってしまうことがあります。このような場合は、別の表示装置 (CRT や LCD) を使って解像 度を切り替えてください。

●入力信号によっては、画面の自動調整機能 (111-30) が正しく働かなかったり、映像を表示でき なかったりすることがあります。特に、SYNC ON G 信号、コンポジットシンク信号入力には対 応できない場合があります。

プラグ & プレイ・モニターについて

- ※プラグ & プレイは、パソコンと、表示装置などの周辺機器、およびオペレーティングシステムに よって構成されるシステムです。
- ・本機の COMPUTER IN1 端子とパソコンを、付属の RGB 信号ケーブルで接続してご使用くだ さい。
- ・本機は「プラグ & プレイ・モニタ」として認識されます。このとき、ディスプレイドライバは 標準のもので対応できます。
- ・接続するパソコンによってはプラグ & プレイが動作しない場合があります。

基

## 電源に接続する

本機の電源端子と AC( 交流)100V の電源コンセントを、付属の電源コー 電源端子 電源コート<br>- コネクタ ドと必要に応じて電源アダプタで接続してください。 ■ 2 つ穴コンセントをご使用のとき -6 1.電源コードのコネクタ側を本機の電源端子に接続してください。 2.電源アダプタのアース線をコンセントのアース端子に接続してください。 3.2 つ穴コンセントをご使用のとき電源アダプタをコンセントに接続 してから、電源プラグを電源アダプタに接続してください。 ■ 3 つ穴コンセントご使用のとき - *Preparational 2* つ穴コンセント<br>アファーマ - Treational 3 つ穴コンセント 1. 電源コードコネクタを本機の電源端子に接続してく アース端子 ださい。  $\begin{picture}(120,15) \put(0,0){\line(1,0){155}} \put(15,0){\line(1,0){155}} \put(15,0){\line(1,0){155}} \put(15,0){\line(1,0){155}} \put(15,0){\line(1,0){155}} \put(15,0){\line(1,0){155}} \put(15,0){\line(1,0){155}} \put(15,0){\line(1,0){155}} \put(15,0){\line(1,0){155}} \put(15,0){\line(1,0){155}} \put(15,0){\line(1,0){155}}$  $\overline{\mathbb{G}}$ 2. 電源プラグをコンセントに接続してください。 าึ ก  $\mathbb{U}$ in n ↗ 電源アダプタ 電源プラグ 電源プラグ

電源コード

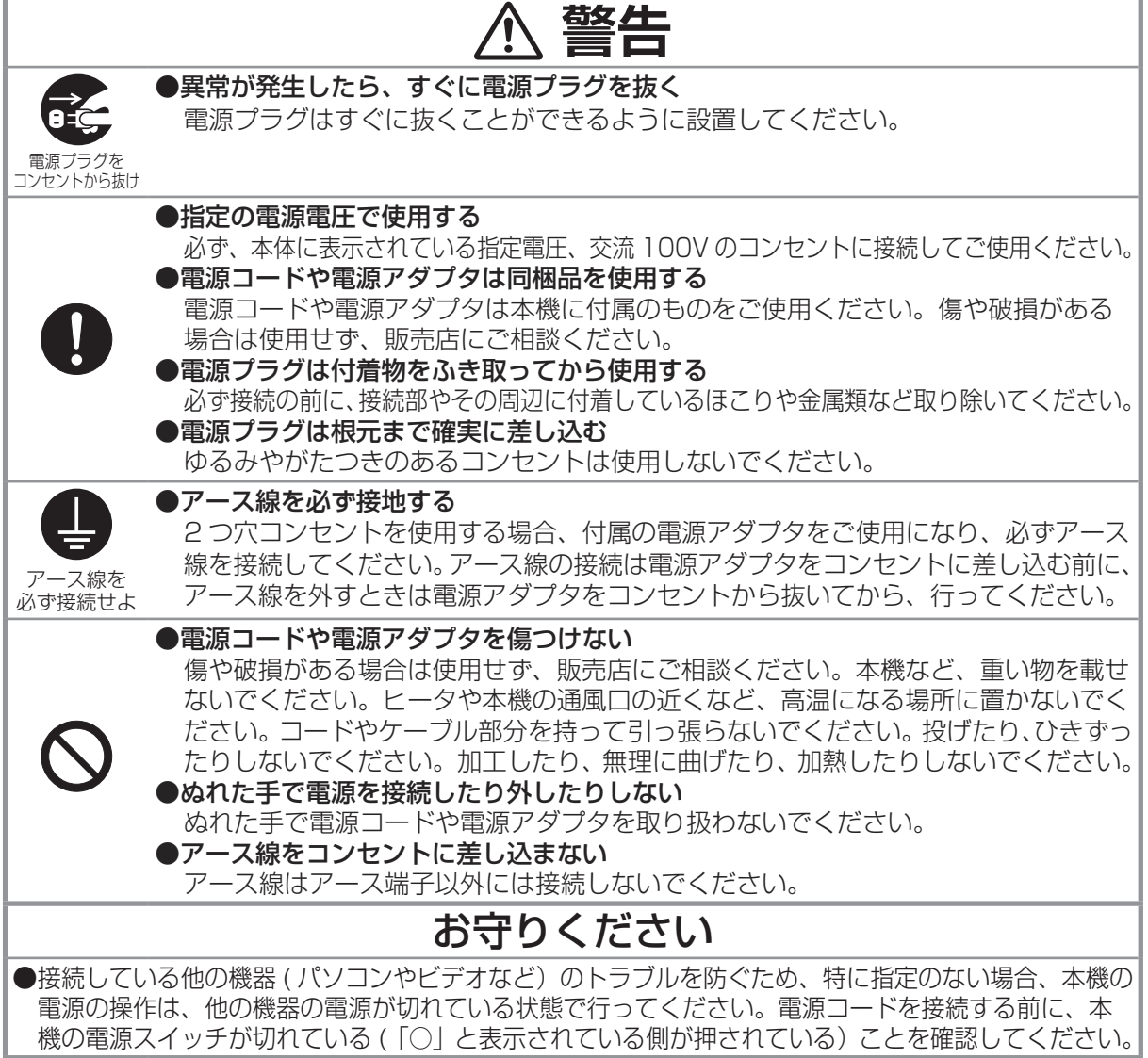

# セキュリティ・スロット / バーを使う

本機は、市販の盗難防止用ロックをご使用になるためのセキュリティ・スロットと、盗難防止用ワイヤー やチェーンをご使用になるためのセキュリティ・バーを備えています。セキュリティ・バーには直径 10mm までのワイヤーまたはチェーンを取り付けることができます。

詳細はご使用になる盗難防止用ロック、盗難防止用チェーン / ワイヤーの説明書をご覧ください。<br>-

基 本編 基本編

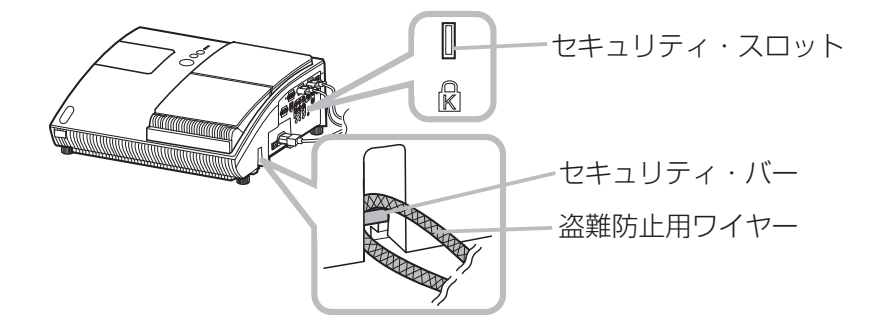

## お知らせ )

●本機のセキュリティ・スロットおよびセキュリティ・バーは盗難を完全に防ぐものではありません。 盗難防止対策のひとつとしてご使用ください。

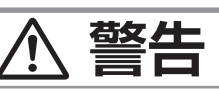

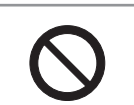

#### ●不安定な場所に置かない、不安定な置き方をしない

セキュリティ・スロットやセキュリティ・バーは、転倒・落下防止用などの本機を 支える目的で使用しないでください。

# ケーブルカバーを使う

接続部品の保護や目隠しとしてご利用ください。

1.まず、本機に信号ケーブルと電源コードをつないでください。

- 2.連結部を合わせながらカバーを取り付けてください。
- 3. ネジをしっかり締めてカバーを固定してください。
- 4. 接続機器に信号ケーブルをつなぎ、電源コードをコンセントにつないでください。

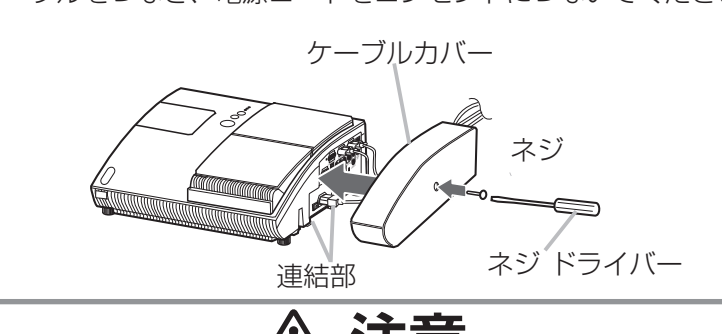

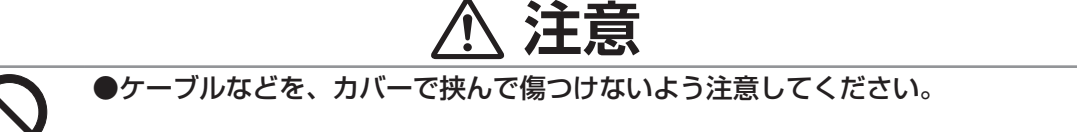

# リモコンを準備する

## 電池を入れる

付属のリモコンは単 3 型乾電池 2 本を使用します。ご使用の前に電池をリモコンに入れてください。 電池は必ず下記のものをご使用ください。

付属リモコン用電池 : 日立マクセル製 型名 :LR6 または R6P

- 1. リモコンを図のように持って、電池カバーのつまみを軽く 手前に引きながら電池カバーを外してください。
- 2. リモコンの中に表示された極性表示 (⊕、⊝)を確認し、 電池の向きを合わせて入れてください。
- 3. 電池カバーをもとのように閉じてください。

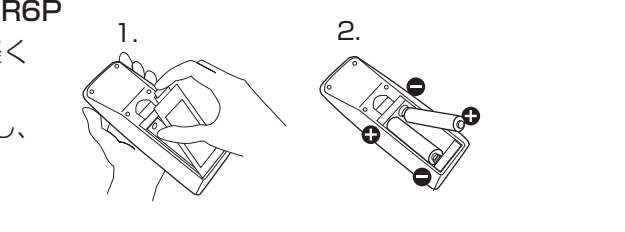

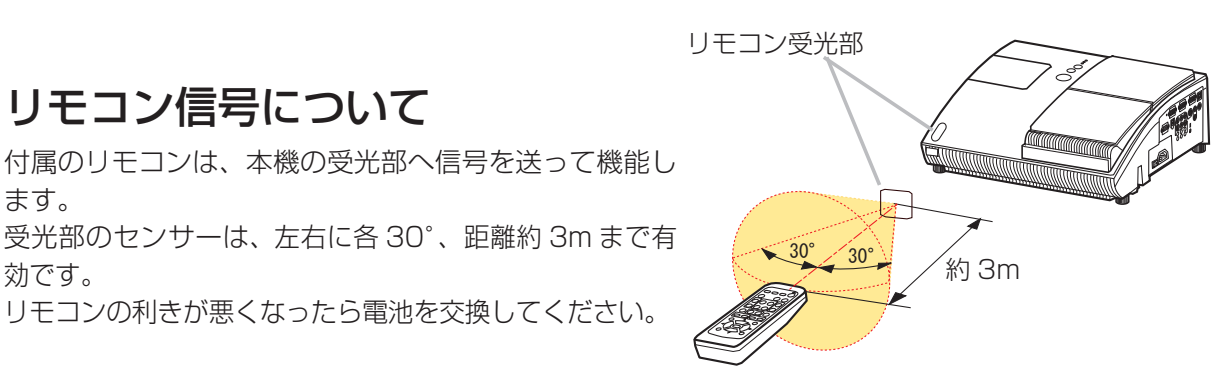

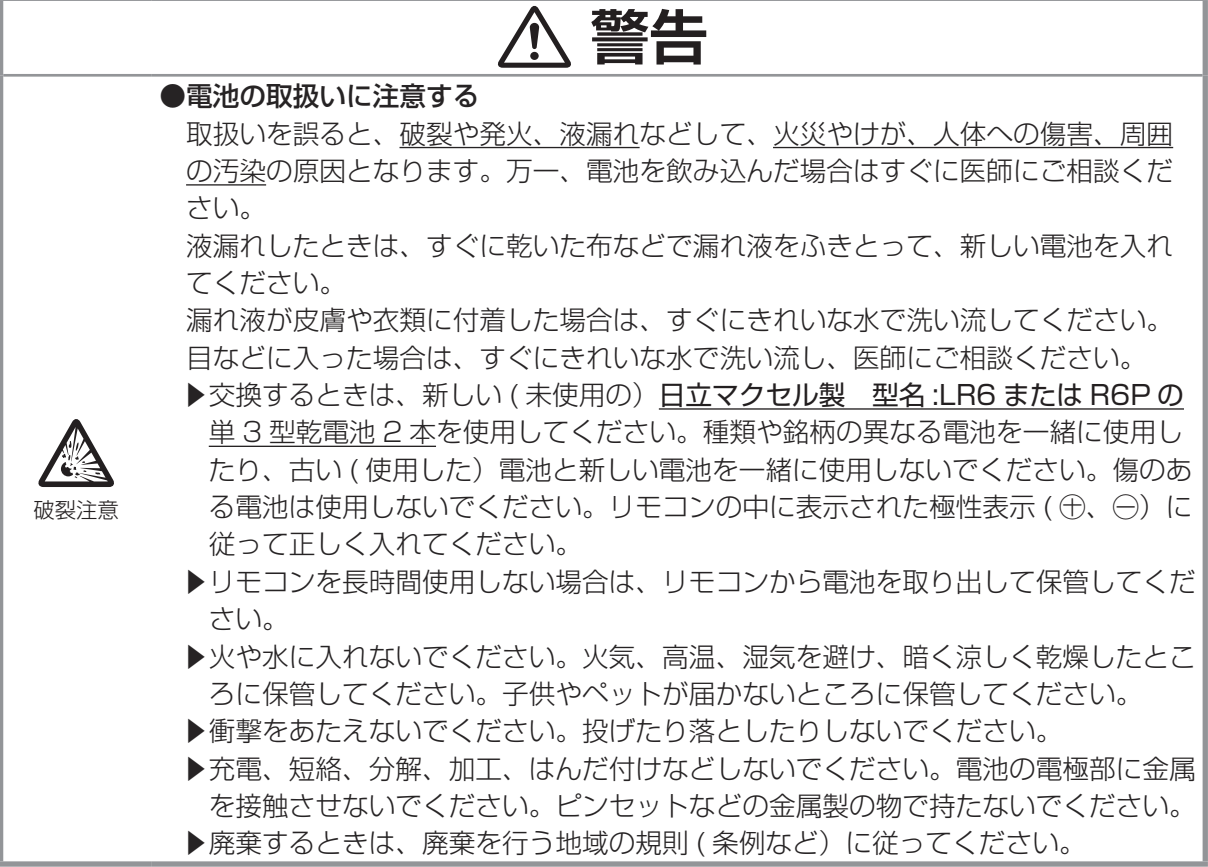

# リモコン信号の周波数を変更する

付属のリモコンが効きにくいときや正常に動作しないとき、リモコン信号 の周波数を変更すると改善される場合があります。付属のリモコンは、信 号の周波数をモード 1(標準)とモード 2(高周波)の2種類に切り替え てご使用になれます。信号の周波数を変更するには、リモコンと本機のリ モコン受光部、両方の設定変更が必要です。

1. リモコンの信号周波数モードを変更してください。 各モードに変更するには、リモコンの、下記のボタンを同時に約 3 秒間 押してください。

- モード 1(標準) :MUTE ボタンと RESET ボタン
- モード 2( 高周波) :MAGNIFY-OFF ボタンと ESC ボタン

2.リモコン受光部の信号周波数モードを変更してください。 「その他」メニュー (四2-19) の「特別な設定」-「リモコン周波数」 (12-23)で、リモコンの設定に合わせてリモコン受光部の設定を変更 してください。

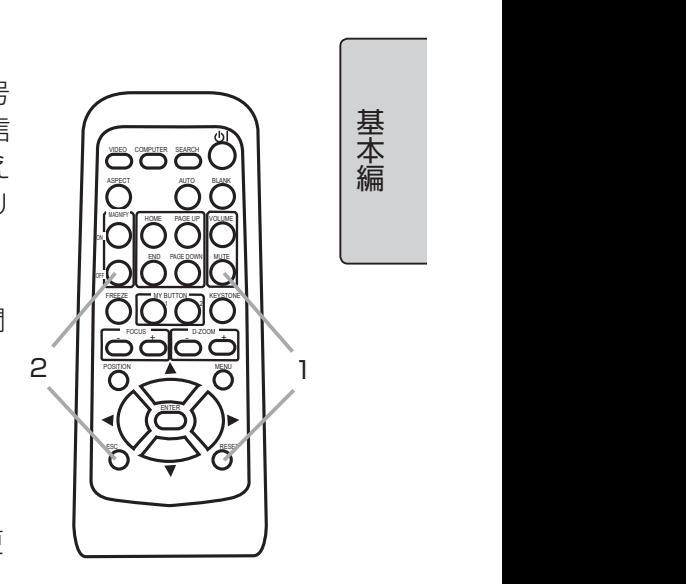

基本編

基 本編

( お知らせ )

●リモコンとリモコン受光部、両方の設定が一致していないとリモコンは正常に動作しません。ど ちらか一方の設定を変更したら、もう一方の設定も変更してください。

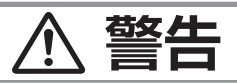

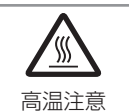

●高温に注意する

排気口の近くにリモコンを置かないでください。

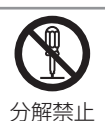

●分解しない、改造しない

リモコンを加工しないでください。

## お守りください

●リモコンに衝撃をあたえないでください。リモコンを投げたり落としたり、上に乗ったり重い物を 載せたりしないでください。

●リモコンに水を掛けたり、リモコンをぬらしたり、ぬれるところに置いたりしないでください。

●リモコンと本機の受光部の間に物を置かないでください。リモコンは赤外線でプロジェクターに 信号を送っています。( クラス 1LED 製品)リモコンとプロジェクターの受光部の間に障害物が あると、リモコンが利かないことがあります。

●光源や直射日光などの強い光を避けて設置してください。リモコン受光部に強い光が当たると、 リモコンが正常に働かないことがあります。

# 簡易マウス / キーボードとして使う

付属のリモコンは、パソコンの簡易的なマウスやキーボードとしてご 使用になることができます。

- 1.本機の USB 端子 (B) とパソコンの USB 端子 (A) をケーブルで接 続してください。
- 2.下記のリモコンボタンがマウスやキーボードとして機能します。 (1) HOME ボタン : キーボードの HOME キーとして機能します。
	- (2) END ボタン : キーボードの END キーとして機能します。
	- (3) PAGE UP ボタン : キーボードの PAGE UP キーとして機能します。
	- (4) PAGE DOWN ボタン : キーボードの PAGE DOWN キーとして機能します。
	- (5) ENTER ボタン : マウスの左ボタンとして機能します。
	- (6) ▲ (上) / ▼ (下) / ◀ (左) / ▶ (右) カーソルボタン: それぞれ、キーボードの ↑ / ↓ / ← / → キーとして 機能します。
	- (7) ESC ボタン : キーボードの ESC キーとして機能します。
	- (8) RESET ボタン : マウスの右ボタンとして機能します。

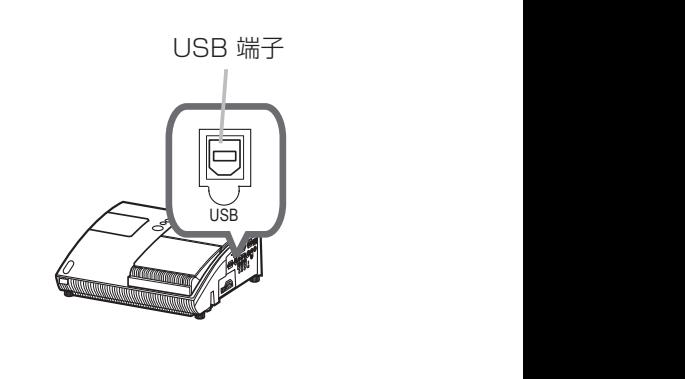

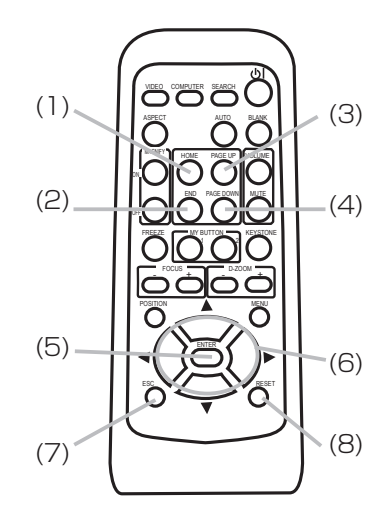

お知らせ )

●ノートパソコンなどで、トラックボールのようなポインティングデバイスが内蔵されている場合、 本機の簡易マウス / キーボード機能をご使用になるには、あらかじめパソコンの BIOS メニューで 内蔵のポインティングデバイスを無効、外部マウスを有効に設定してください。設定については、 ご使用になるパソコンの説明書に従ってください。

●本機の簡易マウス / キーボード機能は、Windows 95 OSR 2.1 以上でご使用になれます。 ただしパソコンの設定やマウスドライバによってはご使用になれない場合もあります。

●本機の簡易マウス / キーボード機能では、2 つ以上のボタンやスイッチの同時操作は無効です。 ●本機の簡易マウス / キーボード機能は、本機が正常動作しているときにのみ有効です。ランプ点 灯 ( ウォームアップ )/ 消灯 ( 冷却動作) 中や、ブランク画面、メニューを表示している時間などは 操作できません。

## お守りください

●本機の USB 端子 (B) は、パソコンの USB 端子 (A) 以外には接続しないでください。 簡易マウス / キーボード機能の間違ったご使用は、接続機器の破損の原因となることがあります。 本機と接続する前に、ご使用になるパソコンの説明書をよくお読みください。

操作方法

## 電源を入れる

- 1.電源スイッチの「I」と表示されている側を押して ください。本機がスタンバイ状態となり、POWER インジケータが橙色に点灯します。この直後は、リ STANDBY/ON ボタン モコンや操作パネルのボタンが利かないことがあり ますので、数秒お待ちください。
- 2.レンズドアの周りに障害物がないことを確認し、リモ コンまたは操作パネルの STANDBY/ON ボタンを押し てください。
- 3.レンズドアが開き、ウォームアップを開始すると共に POWER インジケータが緑色に点滅を始めます。 ランプが点灯すると、POWER インジケータは点滅を やめ、緑色に点灯します。

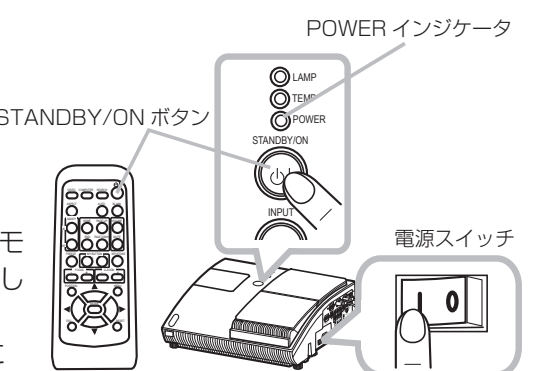

**警告** ●レンズをのぞかない 本機の使用中は、レンズから強い光が出ます。視覚障害などの原因となりますので、 絶対にのぞかないでください。 ●高温に注意する 使用中や使用後しばらく、排気口に近づいたり、レンズやランプカバーに触れたり しないでください。 高温注意 ●レンズドアで手や指を挟まないよう注意する E) レンズドアで手や指を挟むと、けがの原因となることがあります。 手を挟まれ レンズドアの開閉部や内側に手や指を置かないでください。 ないよう注意 ●使用しないときは電源プラグを抜く 本機の電源を完全に切るためには電源プラグをコンセントから抜いてください。 電源プラグを コンセント から抜け お守りください ●電源を入れるときは他の機器より先に、電源を切るときは他の機器より後に行なってください。 接続している他の機器 (パソコンやビデオなど) のトラブルを防ぐため、特に指定のない場合、 本機の電源の操作は、他の機器の電源が切れている状態で行ってください。

基 本編 基本編

# 電源を切る

本機は、以下の手順を踏まなくても、電源スイッチやテーブルタップのスイッチ、ブレーカーをご使 用になって電源を切ることができます。ただし、使用中に電源プラグ、電源コードを抜くと故障の原 因となりますので以下に従い、冷却中または冷却完了後に抜いてください。

因となりますので以下に従い、*帝却*中ま*に*ほ希却元子後に扱いてくたさい。<br>電源を切るときは、特に指示がない場合は、他の接続機器の電源を先にお切りください。 以下の手順で電源をお切りください。

- 1. リモコンまたは操作パネルの STANDBY/ON ボタ <sub>STANDBY/ON ボタン</sub> ンを押してください。「電源を切りますか ?」のメッ セージが約 5 秒間表示されます。
- 2.レンズドアの周りに障害物がないことを確認し、もう一 度 STANDBY/ON ボタンを押してください。 レンズドアが閉じ、POWER インジケータが橙色に点滅 を始めると共にランプが消灯・冷却を始めます。
- 3.冷却が終わると POWER インジケータは点滅をやめ、橙 色に点灯します。電源スイッチの「○」と表示されてい る側を押してください。電源が切れて、POWER インジ ケータが消灯します。

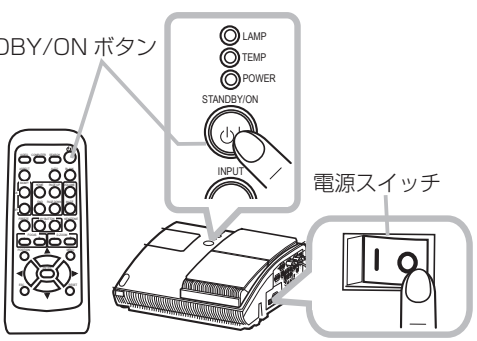

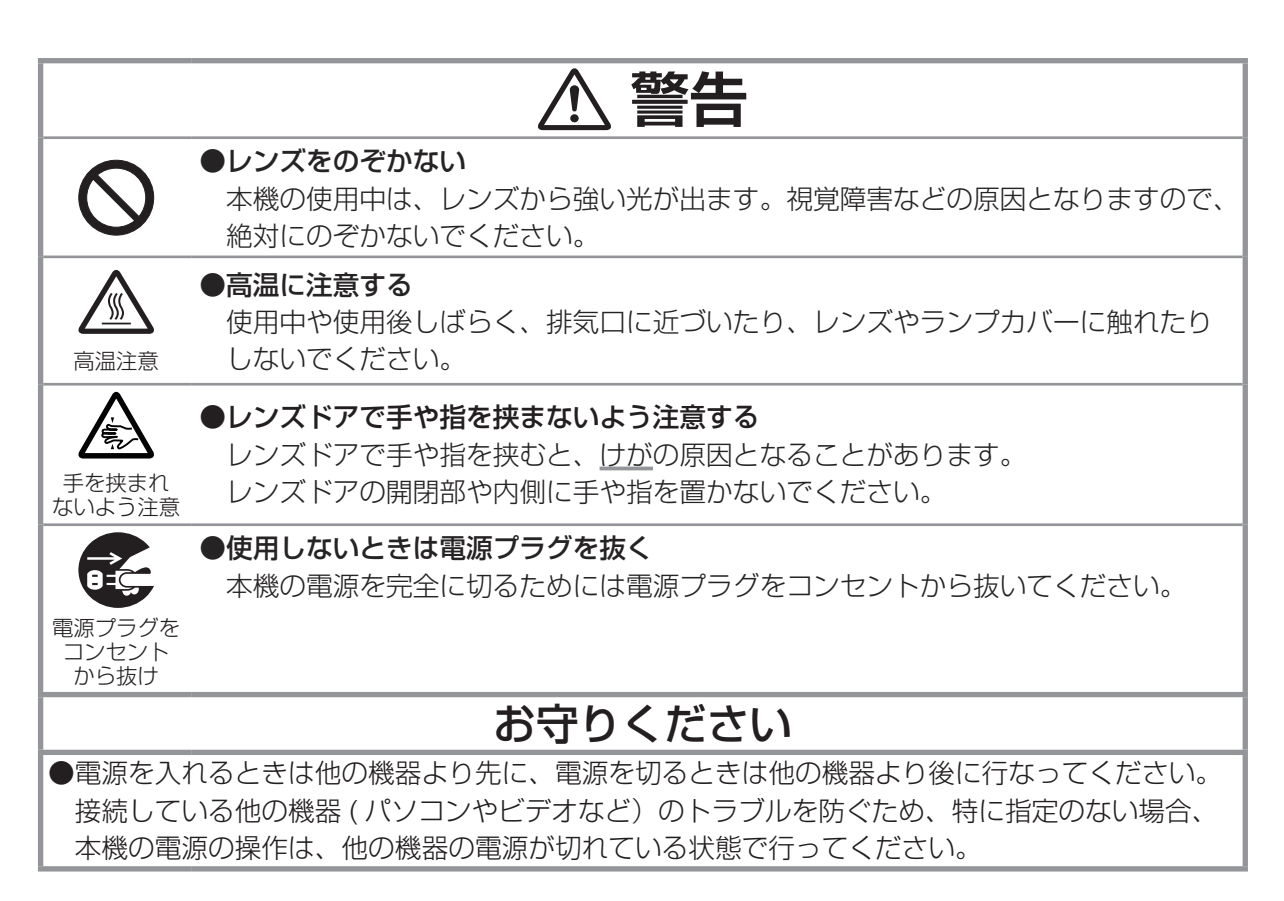

# 音量を調節する

VOLUME ボタンを押してダイアログを表示させ、カーソルボタン▲ / ▼で音量 を調節してください。もう一度 VOLUME ボタンを押すと、ダイアログが消え て音量の調節を終了します。

## お知らせ )

●「設置」メニュー (血2-14)の「AUDIO」で「 ן । が選択 (血2-15)されている端子からの 入力信号を選択しているときには、音量は調節できません。

# 音声を消す

MUTE ボタンを押すとダイアログが表示され、音声が消えます。ダイアログは 約 5 秒で消えます。もう一度 MUTE ボタンを押すか、VOLUME ボタンを押し て音量の調節を開始すると、音声は復帰します。

## ( お知らせ )

● MUTE ボタンを押すと、内蔵スピーカーと AUDIO OUT 端子からの音声が出力されなくなります。 | ●「設置」メニューの「AUDIO」で「 α´」が選択されている端子からの入力信号を選択している ときには、音声は出力されません。

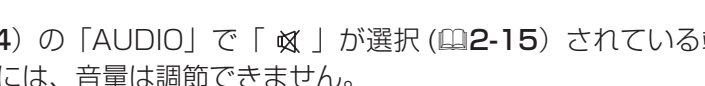

VOLUME ボタン

基 本編 基本編

*Operational ボタ*ン

*4-2\_*画面調節

*Operation* MUTE ボタン

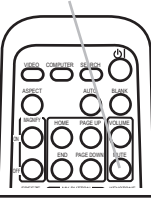

# 入力信号を選ぶ

### ■操作パネルで映像信号を選択する

操作パネルの INPUT ボタンを押すたびに、映像信号入力端子を切り替えること ができます。選択されていた端子を起点に、以下の順序で切り替わります。

COMPUTER IN1  $\rightarrow$  COMPUTER IN2  $\rightarrow$  $\leftarrow$  VIDEO  $\leftarrow$  S-VIDEO  $\leftarrow$  COMPONENT(Y, CB/PB, CR/PR)

■リモコンの COMPUTER ボタンでパソコンからの映像信号を選択する リモコンの COMPUTER ボタンを押すたびに、映像信号を切り替えることがで きます。どちらの端子も選択されていない場合は COMPUTER IN1 を起点に、 どちらか選択されていれば選択されていた端子を起点に、以下の順序で切り替わ ります。

COMPUTER IN1 ↔ COMPUTER IN2

■リモコンの VIDEO ボタンでビデオ信号、S- ビデオ信号、コンポーネントビ デオ信号を選択する

リモコンの VIDEO ボタンを押すたびに、映像信号を切り替えることができま す。選択されていた端子が COMPONENT(Y, CB/PB, CR/PR)、S-VIDEO、 VIDEO のいずれかならその端子を起点に、それ以外なら COMPONENT(Y, CB/PB, CR/PR)を起点に以下の順序で切り替わります。

COMPONENT(Y, CB/PB, CR/PR)  $\rightarrow$  S-VIDEO  $\rightarrow$  VIDEO

# 映像入力信号を検索する

リモコンの SEARCH ボタンを押すと、正常な入力信号を検出、受信するか起 点に戻るまで、各端子からの入力信号を自動的に検索します。選択されていた 端子を起点に、以下の順序で検索します。

COMPUTER IN1  $\rightarrow$  COMPUTER IN2  $\rightarrow$  $T$  VIDEO ← S-VIDEO ← COMPONENT(Y,CB/PB, CR/PR)

正常な入力信号が見つからない場合は、SEARCH ボタンを押した時点の状態 に戻って終了します。

### お知らせ

● COMPUTER IN1 端子、または COMPUTER IN2 端子が選択されると、画面上では、それぞ れ COMPUTER 1、COMPUTER 2 と表示されます。

●「その他」メニュー (四2-19) の「オートサーチ」が「有効」に設定されていると、操作パネル の INPUT ボタン、リモコンの COMPUTER ボタン、VIDEO ボタン、SEARCH ボタンのいずれ かを押すと、正常な入力信号を検出、受信するまで、各端子をくりかえし検索します。

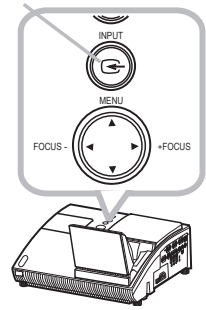

ー<br>- COMPUTER ボタン

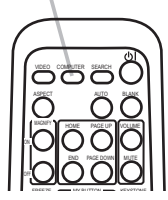

**VIDEO** ボタン VIDEO ボタン

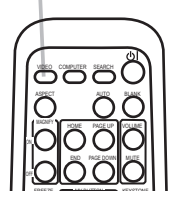

**SEARCH ボタン** 

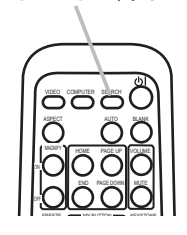

# アスペクト (画面の縦横比)を選ぶ

リモコンの ASPECT ボタンを押すたびに、表示画面のアスペクト (縦横比)が切り替わります。

パソコンからの映像信号を受信している場合

 $7 - 711 - 4:3 - 16:9$ 

.ビデオ、S- ビデオ、コンポーネントビデオ信号を受信している場合

 $4:3 \rightarrow 16:9 \rightarrow 14:9$ 

入力信号がない場合

4:3.( 固定)

## 傾きを調節する

本機は 4 つのアジャスタ脚が付いています。アジャスタ脚は、下図のように回すと長さを変えられま す。投写位置を調節したいときにご使用ください。

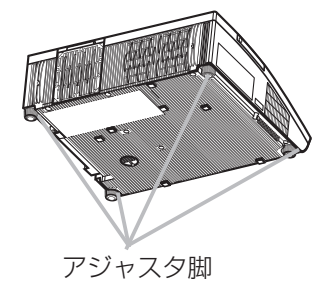

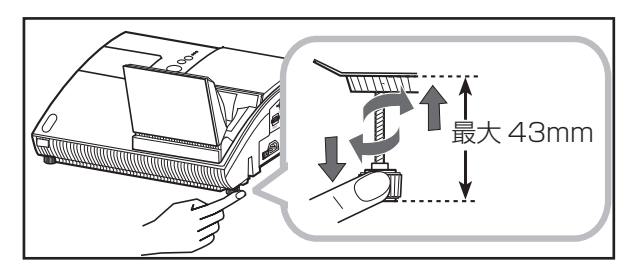

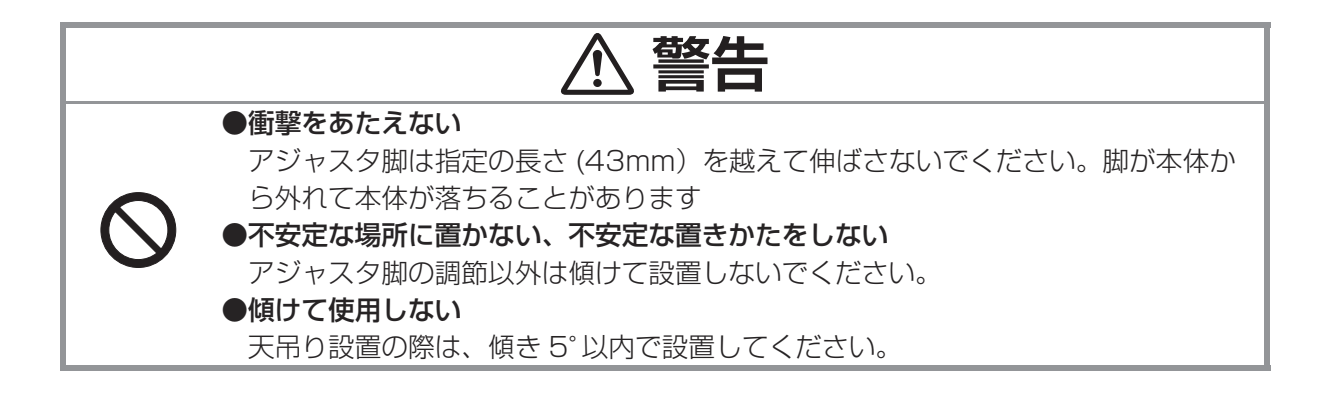

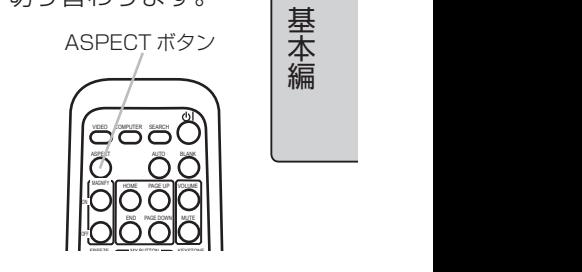

基本編

# デジタルズーム ( 表示倍率)を調節する

リモコンの D-ZOOM + または D-ZOOM - ボタンを使って、映像画面の大きさ を調節してください。

## 画面の位置を調節する

POSITION ボタンを押してダイアログを表示させ、カーソルボタン▲ / ▼ / ◀ / ▶で画面位置を調節してください。もう一度 POSITION ボタンを押すと、ダ イアログが消えて画面位置の調節を終了します。

## フォーカス ( 焦点)を調節する

リモコンもしくは操作パネルの FOCUS + 又は FOCUS - ボタンを使って、映 像の焦点を合わせてください。

## 画面の自動調整機能を使う

リモコンの AUTO ボタンを押すと画面の自動調整が実行されます。調整される 項目は、受信中の映像信号により異なります。

自動調整機能を使わない場合、または自動調整を実行後、映像をお好みに合わせ て手動で操作、調節したい場合は、「表示」メニューをご参照ください。

### ■パソコンからの映像信号を受信している場合

画面の垂直位置、水平位置、クロック位相が初期設定に戻ります。

パソコンで、アプリケーションのウィンドウを最大化表示して実行してください。また、暗い映像 では正しく調整されない場合がありますので、明るい映像を表示して実行してください。

### ■ビデオ信号、S-ビデオ信号を受信している場合

画面の垂直位置、水平位置が初期設定に戻ります。また、「入力」メニューの「ビデオフォーマット」 が「オート」に設定されていると、受信している信号に最適な信号方式が自動的に選択されます。

#### ■コンポーネントビデオ信号を受信している場合

画面の垂直位置、水平位置、クロック位相が初期設定に戻ります。

### お知らせ

●画面の自動調整には 10 秒程度の時間がかかります。また、入力信号によっては正しく調整でき ないことがあります。DVD やビデオなどからの信号を受信している時に画面の自動調整を実行す ると、画面の端に線などが映る場合があります。

●「その他」メニュー (四2-19) の「特別な設定」-「オートアジャスト」(四2-22) で、「詳細」 または「無効」が設定されていると、自動調整される項目が変わります。

D-ZOOM + ボタン

*Operation4-2\_*画面調節

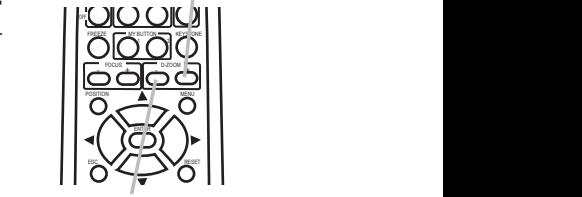

D-Z00M - ボタン

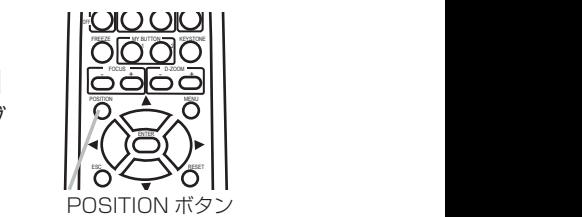

FOCUS + ボタン

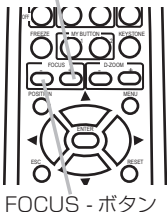

**OOOO**  $\epsilon$ MANY HOME PAGE UP VOLUME END PAGE DOWN MUTE

FREEZE MY BUTTON KEYSTONE

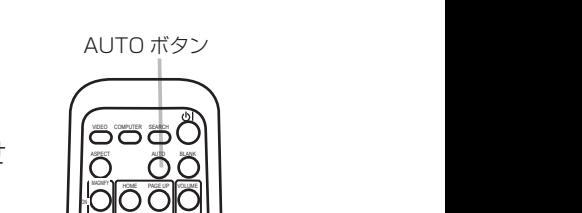

# キーストン ( 台形歪み)を調節する

KEYSTONE ボタンを押してキーストン (台形歪み)調整のダイア ログを表示させ、カーソルボタン▲ / ▼で調節してください。もう 一度 KEYSTONE ボタンを押すと、ダイアログが消えてキースト ンの調節を終了します。

### KEYSTONE ボタン  $\widehat{(\wedge)}$ ENC DOWN : AR AM - <del>- 1</del> - 2 POSITION A MENU ENTER ESC RESERVA

基 本編 基本編

*Operation4-2\_*画面調節 MAGNIFY–ON/–OFF ボタン

*Operation4-2\_*画面調節

## お知らせ

●キーストンの調節範囲は入力信号によって異なります。また入力信号によっては正しく動作しな いことがあります。

# 画面を拡大する

- 1.リモコンの MAGNIFY–ON ボタンを押すと画面が約 2 倍に拡大表示 され、「拡大」ダイアログが表示されます。数秒間なにも操作をしない とダイアログは消えます。
- 2.「拡大」ダイアログが表示されている間にリモコンの POSITION ボタン を押すと、「位置」ダイアログが表示され、カーソルボタン▲ / ▼ / ◀ / ▶で拡大位置を選ぶことができます。拡大位置を確定するにはもう一度 POSITION ボタンを押してください。

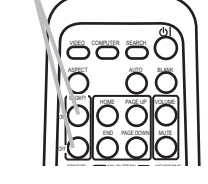

3.「位置」ダイアログが消えたら、カーソルボタン▲ / ▼で拡大率を調節できます。ビデオ信号、S-ビデオ信号、コンポーネントビデオ信号を受信しているときは最大 2 倍まで、パソコンからの映像 信号を受信しているときは最大 4 倍まで画面を拡大できます。

各ダイアログが表示されている時に、数秒間なにも操作をしないとダイアログは消えますが、拡大表 示は解除されません。拡大表示を解除するには、リモコンのMAGNIFY-OFFボタンを押してください。

## お知らせ

●入力信号が変化したときや表示状態を変更する操作 ( 自動調整やアスペクトの切替えなど) を実 行したときにも画面の拡大を終了します。

●画面を拡大表示すると、キーストンの状態が正しく表示されないことがありますが、拡大表示を 解除すると、もとの状態に戻ります。

●拡大率は少しずつ調整できますので、お好みのサイズでお使いください。

# 映像を静止させる

リモコンの FREEZE ボタンを押すと、映像が静止し、「静止」ダイアログが表 示されます。

「スクリーン」 メニューの 「メッセージ」 (四2-18) でメッセージを 「表示しない」 に設定している場合は 「静止」 ダイアログは表示されません。

映像の静止を解除するには、もう一度 FREEZE ボタンを押してください。ダイ アログが消えて映像の静止を解除します。

## 映像を一時的に消す

リモコンのBLANKボタンを押すと、映像が消えてブランク画面が表示されます。 ブランク画面は「スクリーン」メニューの「ブランク」で設定できます。 もう一度 BLANK ボタンを押すとブランク画面が消え、もとの映像表示に戻り ます。

FREEZE ボタン

*Operation4-2\_*画面調節

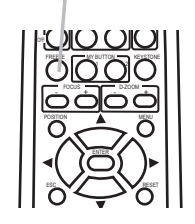

**BLANK ボタン** 

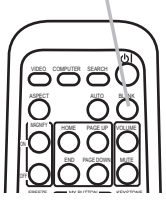

 FOCUS D-ZOOM - + - +

## ○ お知らせ

●映像の静止、およびブランク画面の表示は、操作パネルのボタンを押したときにも終了します。 また、リモコンの他のボタンを押したときや、ネットワーク、CONTROL 端子からコマンドを受け た場合にも終了することがありますのでご注意ください。

●本機は同じ映像を長時間表示し続けると、液晶パネルが焼きついて、その映像が残像として残る ことがあります。映像を静止させたまま放置したり、終了するのを忘れたりしないようご注意くだ さい。

●映像を静止させても、あるいはブランク画面を表示しても音声は消えません。あらかじめ音量を 調節するか、音声を消してから映像の静止、ブランク画面の表示を実行してください。

●ブランク機能と音声の消音機能を同時にお使いになりたい場合は、AV ミュート機能を MY Button1/2 に登録してお使いください (四2-21)。

# 点検とお手入れ

## ランプを交換する

## ランプの交換方法

ランプは寿命部品で、ランプの寿命は個体差や使用条件によってばらつきがあります。映像が暗くなっ たり、色あいが悪くなったりしてきたら早めにランプの交換をしてください。長期間使い過ぎると破 裂したり、不点灯となる場合もあります。あらかじめ交換用のランプをご用意いただき、お早めに交 換いただくことをお勧めします。交換用のランプは、下記の型名を販売店に指定してご購入ください。

#### 交換用ランプ : 型名 CP-A100J 001 (DT00891)

また、ランプを交換するときはエアーフィルターも交換してください。

本機の交換用ランプをご購入になると、本機用のエアーフィルターが付属されています。

1. 本機の電源を切って (ロ1-26) 電源プラグを抜き、45 分以上放置して冷ましてください。

ご自分で交換される場合は以下の手順に従ってください。ただし、天吊り設置の場合や、ランプが破 *Maintenance\_lamp1\_*withドライバー 裂しているおそれのある時は、危険ですのでご自分で交換せず、必ず販売店や業者に交換を依頼して ください。 ランプカバー

- 2. 右図を参考に、ランプカバーのネジ(⇔)を緩めて本機の本体 からランプカバーを外してください。
- 3. ランプを固定している 2 つのネジ (ष、s) を緩めランプつまみを ∈ 持って、ランプをゆっくり引き出してください。
- 4.本機の内部に触れないように、新しいランプを前のランプと同じ ように入れてください。 まずソケットに、次にピンに位置を合わせてランプを入れてくだ さい。
- 5. 緩めた 2 つのネジ (%、) をもとのように締めてください。
- 6. ランプカバーを閉じて、もとのようにネジ ( ⇔) を締めて固定してく ださい。
- 7.本機の電源を入れ、「その他」メニューの「ランプタイマー」を使って ランプタイマーを初期化してください。詳細はメニュー表示に従って ください。

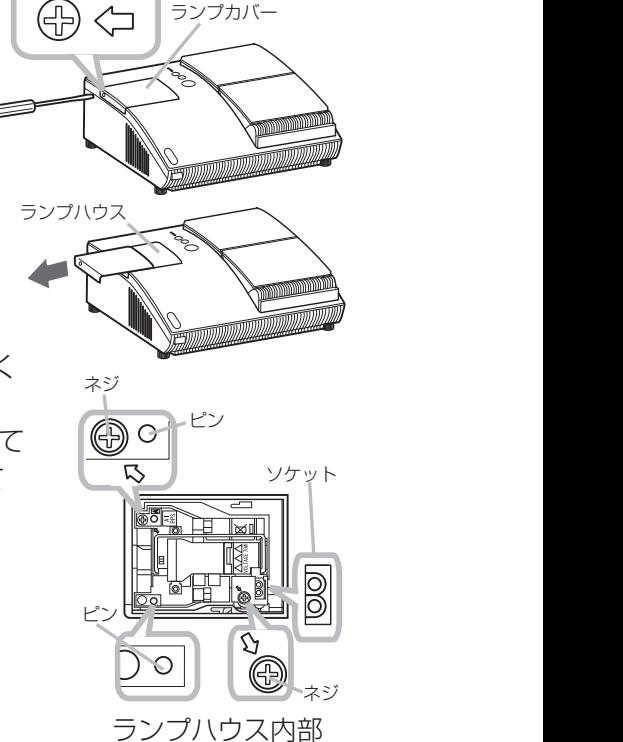

お守りください

●ランプを外した状態で本機の内部に触れないでください。故障、映像不良の原因となることがあ ります。 ●ランプタイマーの初期化は正しく行ってください。ランプを交換したら必ずランプタイマーを初

期化してください。ランプを交換せずにランプタイマーを初期化しないでください。 ランプタイマーはランプの使用時間です。初期、または前回ランプタイマーを初期化した時から現 在までの本機の稼働時間を 1 時間単位で表示します。ランプタイマーの初期化は、ランプの交換に

合わせて正しく行わないと実際のランプの使用時間とランプタイマーの値が一致しません。

基本編 基本編

## ランプを交換する つづき

## ランプについてのご注意

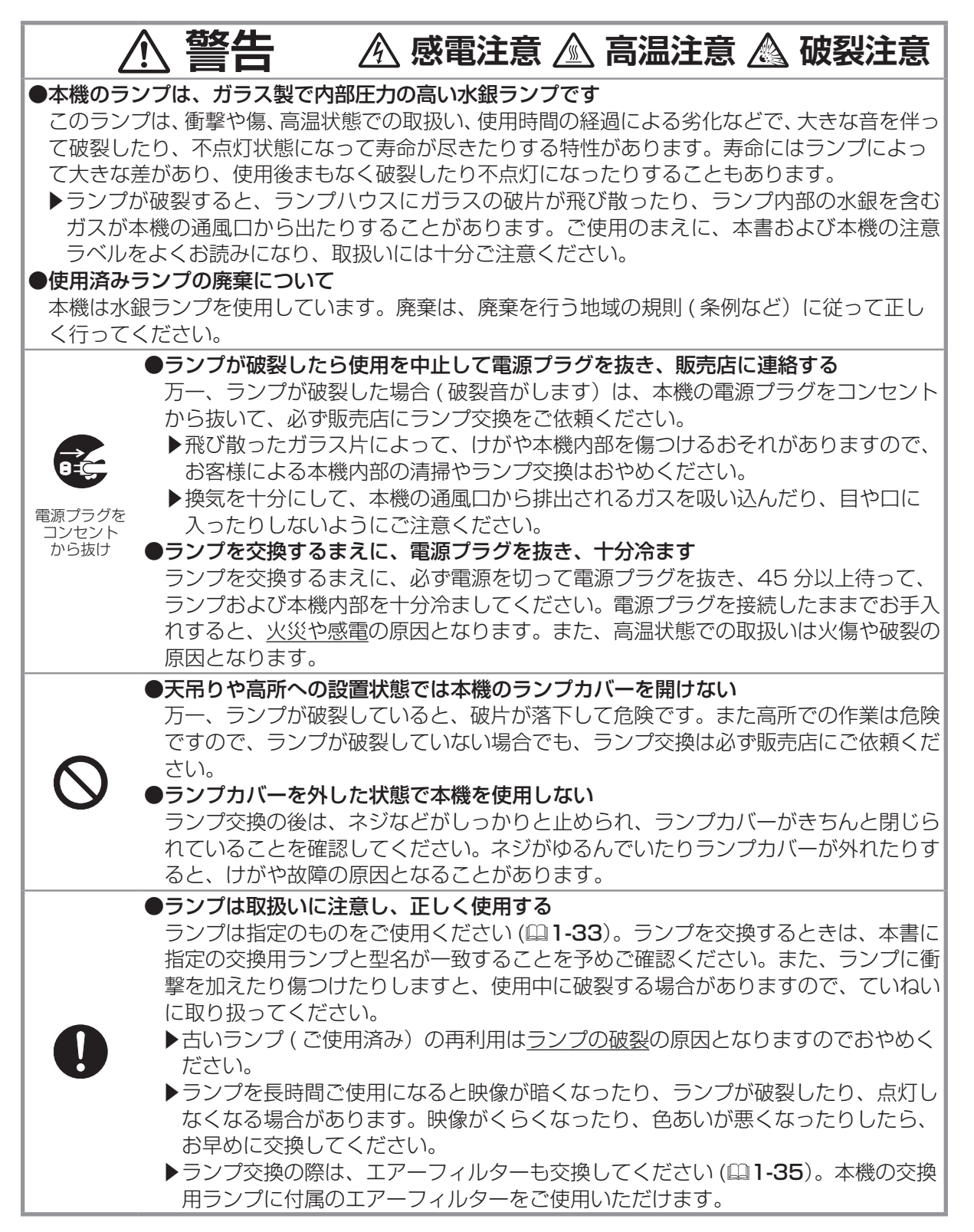
### エアーフィルターを掃除 / 交換する

エアーフィルターは定期的にお手入れしてください。エアーフィルターの掃除をお願いするメッセージ ー・・・・・・。<br>が表示されたときや、TEMP インジケータが赤く点灯した場合は、できるだけ早くお手入れしてください。 | <u>基</u> エアーフィルターが傷んでいたり、汚れがひどくて掃除しきれない場合 は交換が必要です。 下記の型名を販売店に指定してご購入ください。

交換用エアーフィルター : 型名 CP-A100J 002 (QD60122) 1. 本機の電源を切って (四1-26) 電源プラグを抜き、放置して十分冷

- ましてください。 2.フィルターユニットとその周辺を、掃除機で掃除してください。
- 3.フィルターユニットを引き上げて本機の本体から外してください。
- 4.吸気口を掃除機で掃除してください。
- 5.フィルターユニットをフィルターカバーの上から掃除機で掃除して ください。エアーフィルターを掃除機で直接掃除しないでください。 エアーフィルターが傷んでいたり汚れがひどい場合は、フィルターユ ニットを交換してください。
- 6.エアーフィルターが装着されていることを確認して、フィルターカ バーを元に戻してください。
- 7.電源プラグを挿し、本機の電源を入れてください。
	- フィルタータイマーを初期化してください。
		- (1) 本機の▲ / ▼ボタンか、リモコンの MENU ボタンを押して、「簡単メニュー」 を表示させてください。
		- (2) 「フィルタータイマー」を選び、▶ボタンを押すとダイアログが表示され ます。

●エアーフィルターは正しく使用し、定期的にお手入れする

(3) ▲ボタンを押して「初期化する」を選ぶとフィルタータイマーが初期化されます。

#### お知らせ

●エアーフィルターは、交換用ランプと同梱されています。ランプを交換するときに合わせてエア-フィルターを交換することをお勧めします。

### **警告**

電源プラグを コンセント 一つこ女け

●エアーフィルターをお手入れする前に、電源プラグを抜き、十分冷ます エアーフィルターをお手入れする前に、必ず電源を切って電源プラグを抜き、本機 内部を十分に冷ましてください。電源プラグを接続したままでお手入れすると、火 災や感電の原因になります。また、高温状態での取扱いはやけどの原因となります。

エアーフィルターがほこりや汚れで詰まったり、正しく取付けられていなかったりすると、内部 温度が上がり過ぎて本機の電源が自動的に切れたり、火災、故障の原因となることがあります。 ▶エアーフィルターやフィルダーカバー、フィルターユニットを外した状態では使用しないでください。 ▶エアーフィルターが傷んでいたり汚れがひどい場合は、新しいエアーフィルターと交換 してください。その際、必ず指定のエアーフィルターを正しくご使用ください。

#### お守りください

●フィルタータイマーの初期化は正しく行ってください。エアーフィルターを掃除または交換した ら必ずフィルタータイマーを初期化してください。エアーフィルターを掃除や交換もせずにフィ ルタータイマーを初期化しないでください。フィルタータイマーはエアーフィルターの使用時間 です。初期、または前回フィルタータイマーを初期化した時から現在までの本機稼動時間を 1 時 間単位で表示します。フィルタータイマーの初期化はエアーフィルターの掃除または交換に合わ せて正しく行わないと、実際のエアーフィルターの使用時間とフィルタータイマーの値が一致せ ず、エアーフィルターの掃除時間をお知らせするメッセージも正しく表示されません。

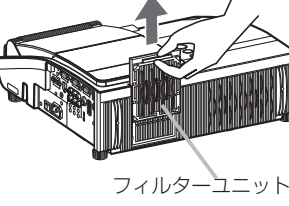

基本編

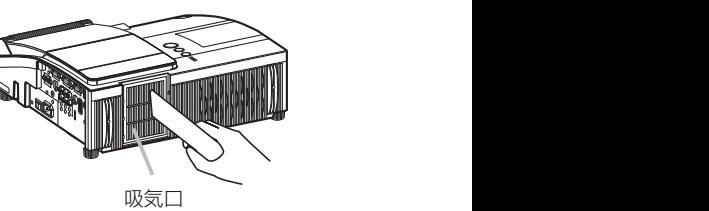

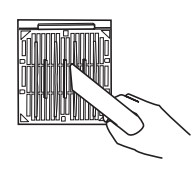

### レンズ、ミラーのお手入れ

レンズやミラーが傷ついてたり、くもったり、汚れたりすると、映像不良の原因となります。<br>Bub Willia<del>ns</del> Lateはこれます 2.Lens downton 取り扱いに注意しながらお手入れしてください。

- 1. 本機の電源を切って (21-26) 電源プラグを抜き、放置して十分 冷ましてください。
- 2.レンズドアは手動で開けることが出来ます。レンズドアの側部を 両手で持ち、ゆっくりと、カチッと音がするまで開けてください。
- 3.レンズやミラーに傷をつけないよう注意しながら、市販のレンズ 用クリーニングクロスでやさしく拭いてください。レンズやミラー の縁を拭くのは難しいので、カメラなど用に市販されているブロ アーを使用してきれいにしてください。
- 4.レンズドアを確実に閉じるために、以下の手順に従ってください。 (1) 電源コードを繋いでください。
	- (2) 電源スイッチを入れてください。 レンズドアは閉じ始めますが完全に閉じないことがあります。
	- (3) STANDBY/ON ボタンを押してランプを点灯させます。
	- (4) POWER インジケーターが緑に点灯したら STANDBY/ON ボタンを 2 度押して、電源を切ってください。レンズドアが 確実に閉じます。 クリーニングクロス *Maintenance\_lens door4\_*掃除2

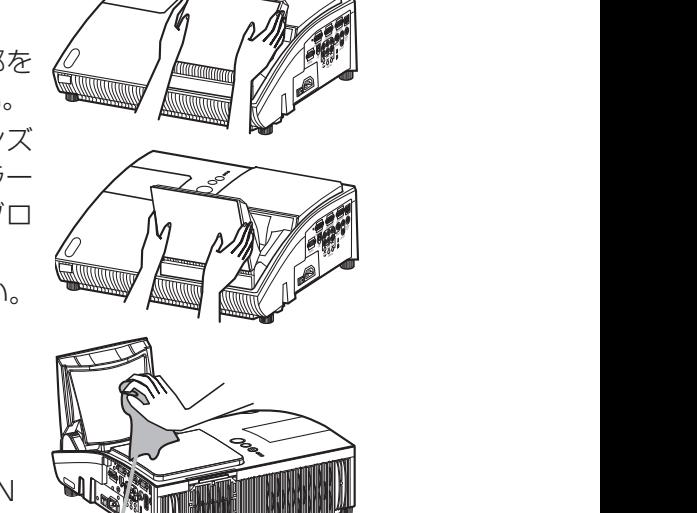

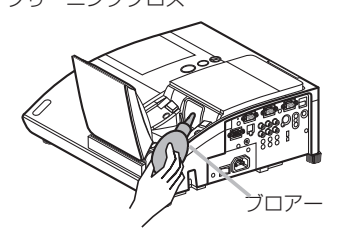

#### お知らせ

●手動でレンズドアを閉じると、完全に閉じないことがあります。

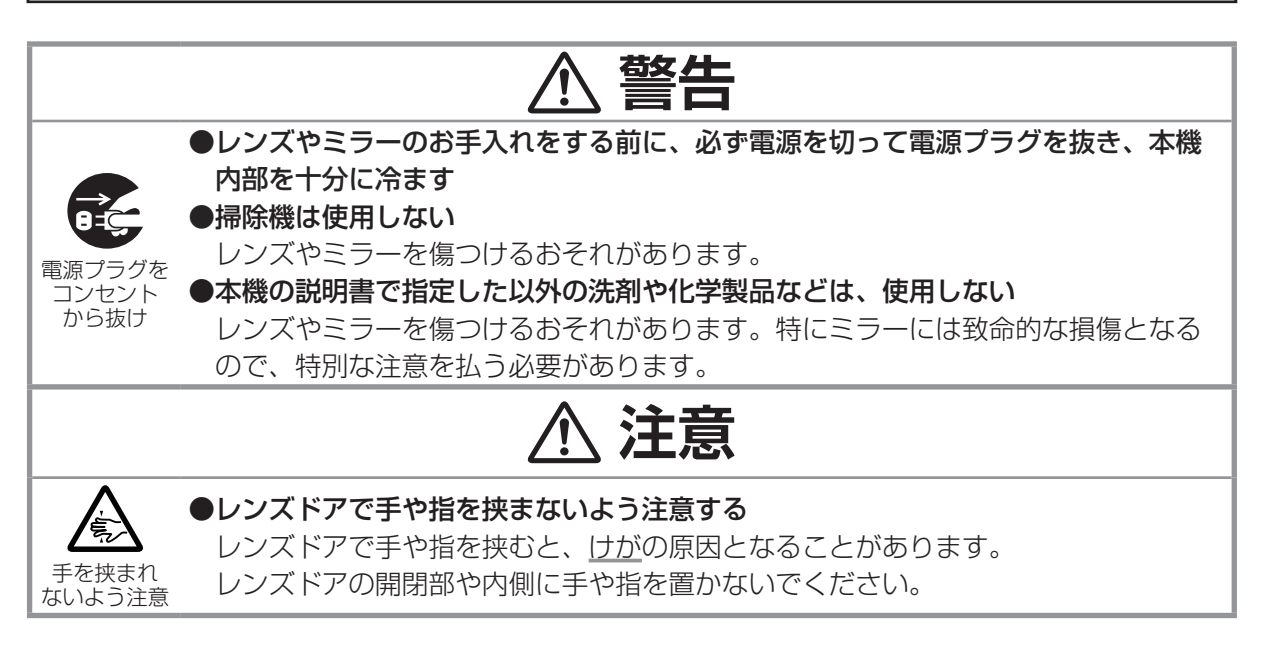

### 内蔵時計用電池の交換

本機は電池式内蔵時計を備えています。電池が消耗すると、時計がずれたり止まったりしたら、新し │ い日立マクセル製、型名 CR2032 のボタン型電池と交換してください。 内蔵電池カバー

- 1. 本機の電源を切って (11-26) 電源プラグを抜き、放置して十分冷まして ください。
- 2.本機の底面を上に向けて置いてください。
- 3.電池カバーを外します。図を参考に、電池カバーの溝にコインなどを合わ せて「OPEN」と表示されている方向に回し、電池カバーが浮いてきたら つまみあげて外してください。 *Maintenance\_*内蔵電池2\_開ける
- 4. 電池ケースから古い電池を取り外します。電池ケースの中のツメを押し、<sup>OPEN</sup> ◎ 電池が浮いてきたらつまみあげて外してください。
- 5. 新しい電池を入れます。電池ケースの中の極性表示⊖に従って、電池の一 側を下 (中)に、+側を上 (カバー側)にして入れてください。電池を軽く 押し、電池ケースに固定してください。
- 6.電池カバー閉じます。電池カバーの溝にコインなどを合わせて「CLOSE」 と表示されている方向に回し、もとのように固定してください。

#### お知らせ

●内蔵時計は、時計用電池を交換するとリセットされます。

**警告**

#### ●電池の取扱いに注意する

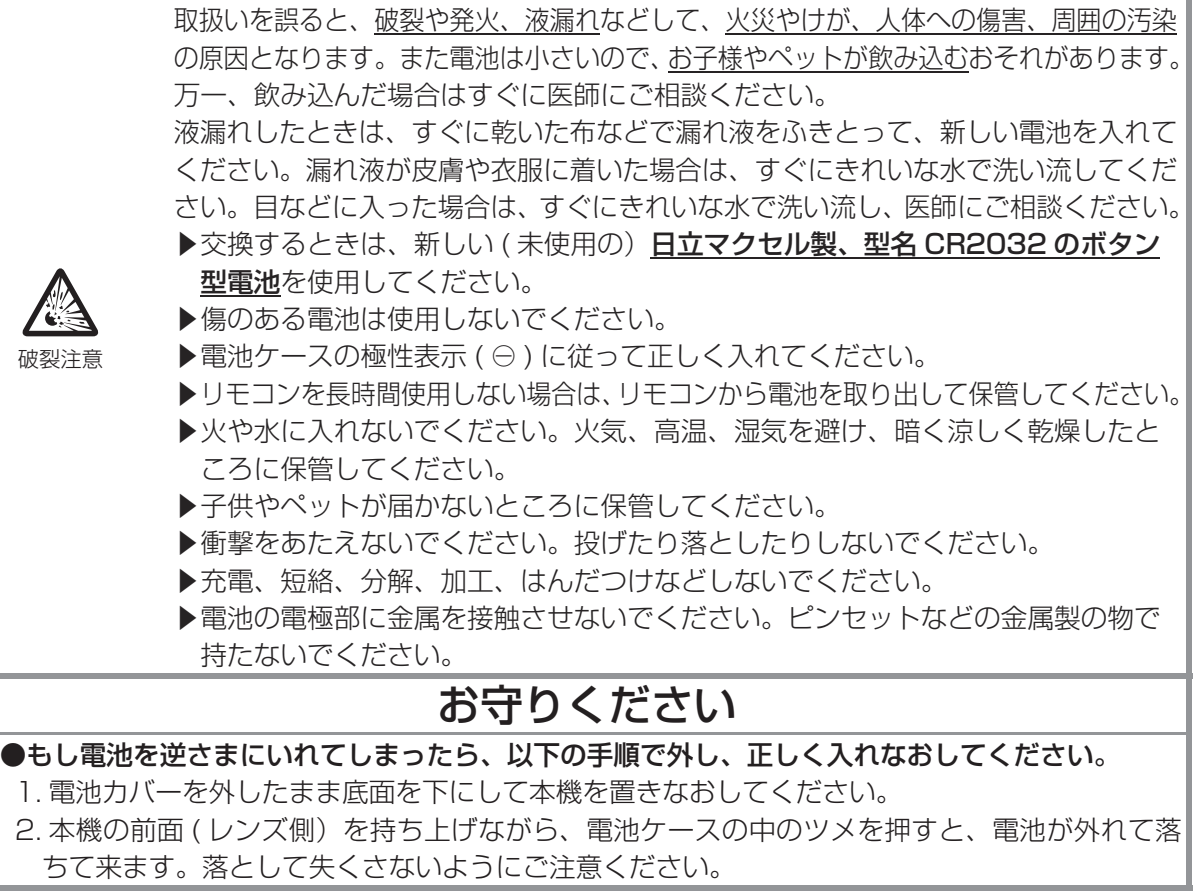

ツメ

CLOSE

 $\bigotimes$ 

### その他のお手入れ

### 内部の点検とお手入れ

内部にホコリがたまった状態で使用し続けると、火災や感電、故障や映像不良の原因となることがあ ります。安全なご使用のため、1 年に 1 度を目安に、販売店に内部の清掃・点検をご依頼ください。 内部のお手入れは湿気の多くなる梅雨期の前に行うと効果的です。

### リモコン・本体ケースのお手入れ

ガーゼなどのやわらかい布で軽く拭いてください。 汚れがひどい場合は、水、または水で薄めた中性洗剤に浸してよく絞ったやわらかい布で軽く拭いた 後、別の乾いたやわらかい布で軽く拭いて仕上げてください。

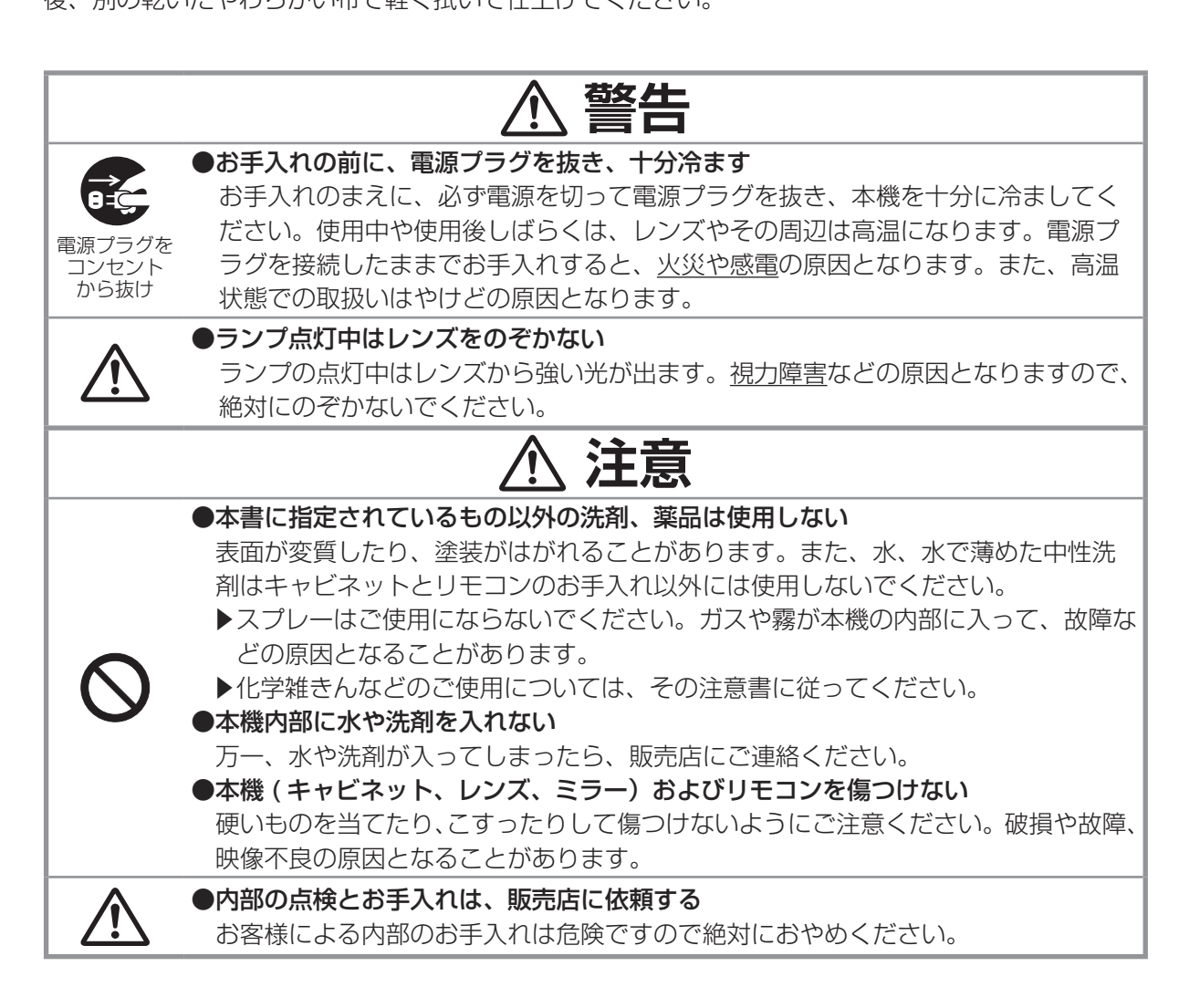

# 仕様

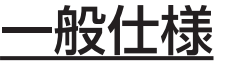

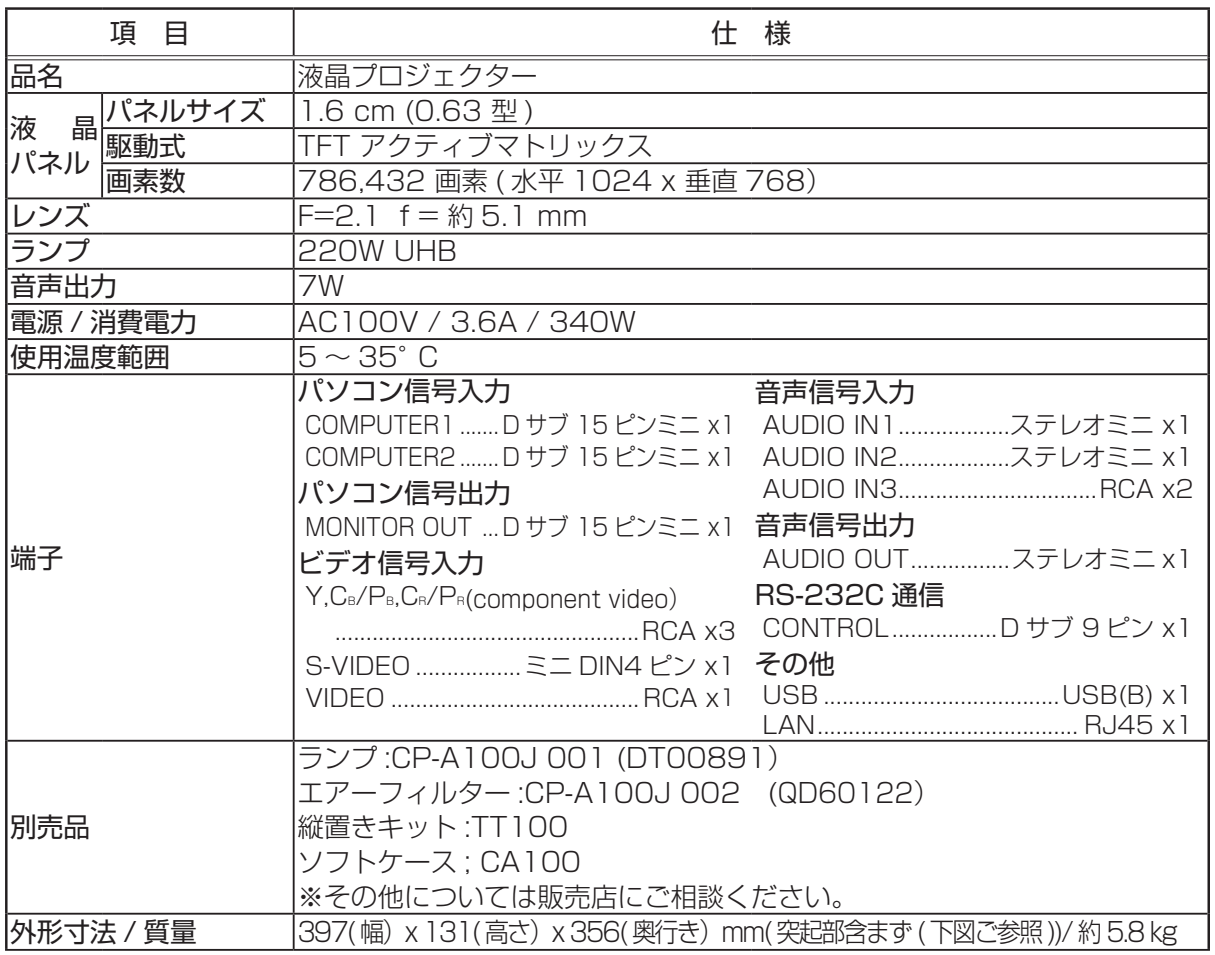

## 外形寸法

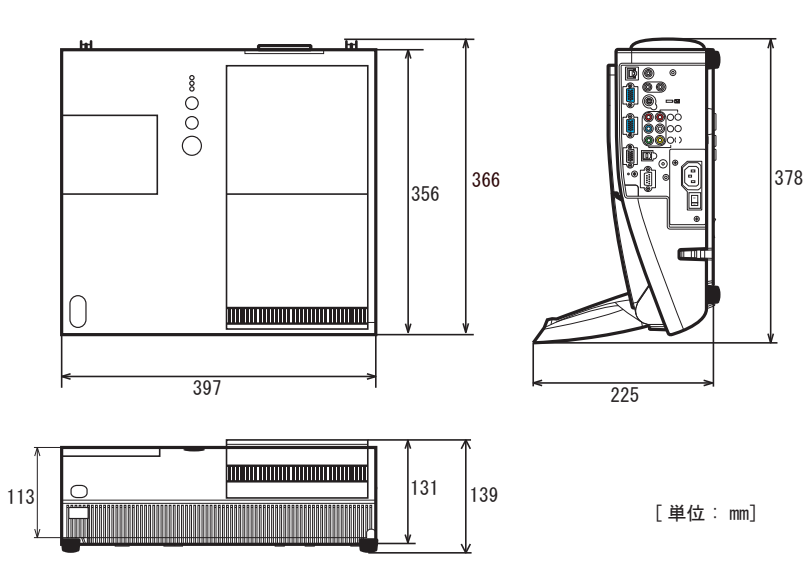

1 - 39

 $\frac{1}{\sqrt{2}}$  $\frac{1}{2}$ 

 $\sqrt{2}$ 

# CP-A100J 型名 液晶プロジェクター 取扱説明書

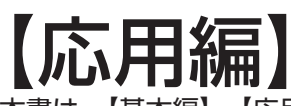

本書は、【基本編】、【応用編】、【ネットワーク編】の3編に分かれています。応用編では、詳細な設 定や調節を行うメニューやその他の技術情報について説明します。

**警告** ご使用の前に、必ず本書の【基本編】、【応用編】、【ネットワーク編】を全 てよくお読みになり、ご理解のうえ正しくお使いください。

### もくじ

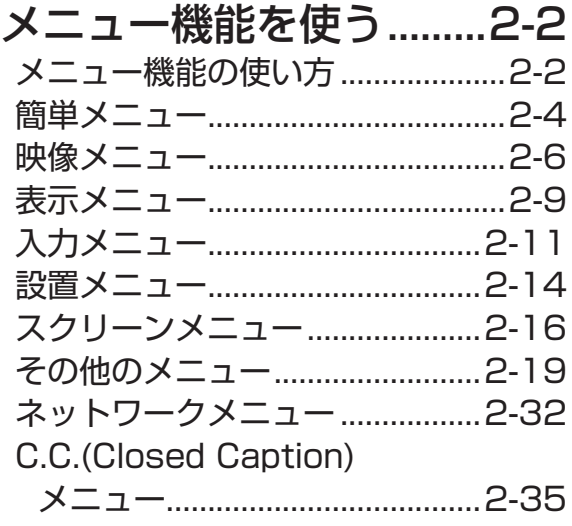

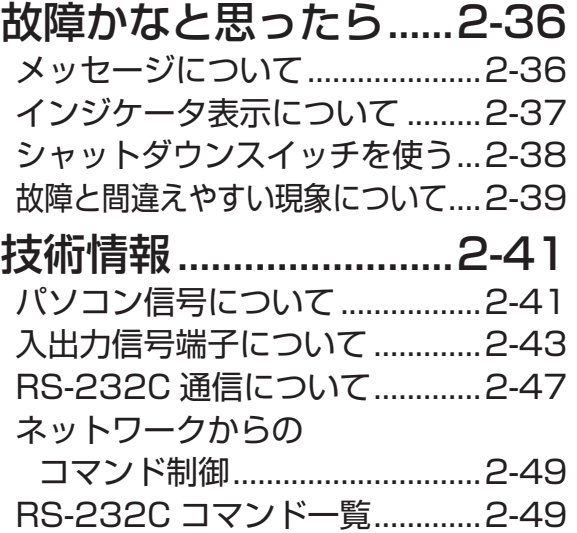

応用編 こうしょう こうしょう

# メニュー機能を使う

### メニュー機能の使い方

本機には、「映像」「表示」「入力」 「設置」 「スクリーン」 「その他」 「ネットワーク」 「C.C.」 と「簡単メ ニュー」の 9 個のメニューがあります。 「簡単メニュー」はよく使われる機能をまとめたメニューで、それ以外は機能別に分類した詳細メ ニューです。どのメニューも基本操作は同様です。

#### メニューの表示

 $\frac{1}{2}$ 操作パネルの MENU ボタン ( ▲ / ▼ ) またはリモコンの MENU ボタンを押してください。簡単メ ニューまたは詳細メニューのうち、最後にご使用になっていたメニューが表示されます。電源を入れ た後は必ず簡単メニューが表示されます。

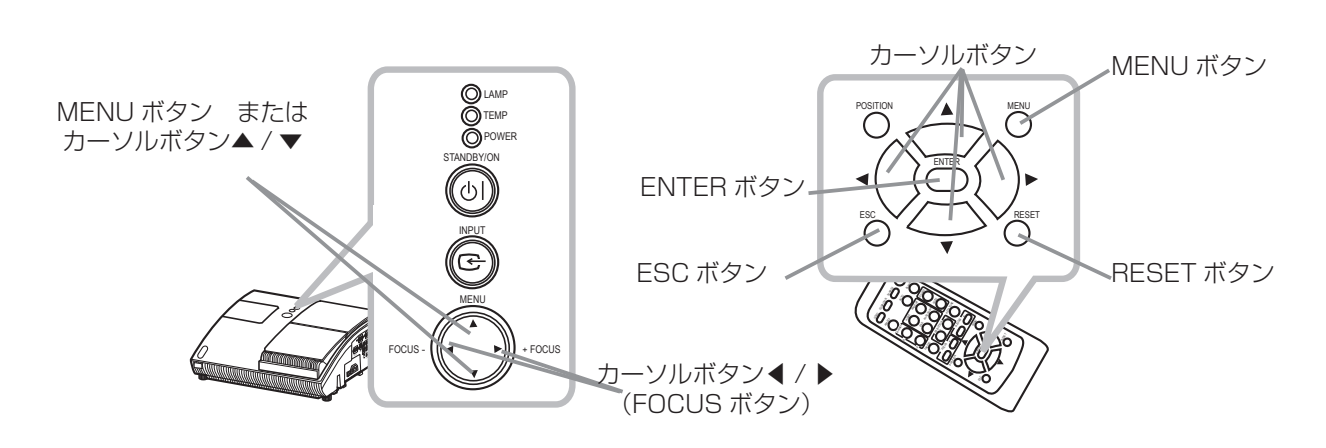

#### ( お知らせ )

●操作パネルの MENU ボタンと FOCUS ボタンは、メニュー画面を表示している場合に、カーソ ルボタン▲ / ▼ / ◀ / ▶として機能します(回1-13)。

●メニュー画面の位置を移動させたい場合は、リモコンの POSITION ボタンを押してからカーソ ルボタンで移動できます。

#### メニュー機能の使い方 つづき

#### 簡単メニューの操作

1. カーソルボタン▲ / ▼で、操作したい項目を選んでください。 2. カーソルボタン◀ / ▶で、選択した項目の設定を行ってください。

#### お知らせ

●詳細メニューに切り替えたい場合は「詳細メニューへ…」を選択して▶または ENTER ボタンを 押してください。

●操作の途中でRESET ボタンを押すと、選択中の項目を初期設定にもどすことができます。ただし、 「表示言語」や「フィルタータイマー」などの項目は初期化されません。

●数秒間なにも操作を行わないか、もう一度 MENU ボタンを押すと、表示が消えて操作を終了します。

#### 詳細メニューの操作

- 1.カーソルボタン▲/▼で設定したいメニューを選んでください。 カーソルボタン▶または ENTER ボタンを押すと、カーソル が設定項目(画面右側)へ移ります。
- 2.カーソルボタン▲ / ▼で設定したい項目を選択し、カーソル ボタン▶または ENTER ボタンを押すと、選択した項目の設 定画面が表示されます。
- 3. 設定画面に従って設定を行ってください。

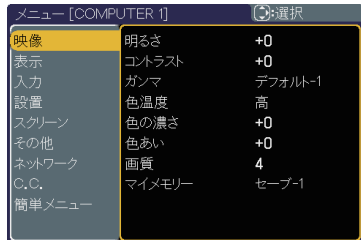

こうしょう こうしょう

応用編

#### お知らせ

●画面右側で、カーソルボタン▶または ENTER ボタンを押すことで実行される設定項目もあります。 ●簡単メニューに切り替えたい場合は「簡単メニュー」から「簡単メニューへ…」を選択してカー ソルボタン▶または ENTER ボタンを押してください。

●メニュー右側の項目を選択中に RESET ボタンを押すと、選択中の項目を初期設定にもどすこと ができます。また、メニューを選択中に RESET ボタンを押すと、そのメニューの初期化確認ダイ アログが表示されます。ただし、「表示言語」、「クロック位相」、「音量」などの項目は初期化されま せん。

●カーソルボタン◀または ESC ボタンを押すと、一つ前のメニュー表示に戻ることができます。 ●約10秒間なにも操作を行わないか、もう一度 MENU ボタンを押すと、表示が消えて操作を終 了します。

### 箇単メニュー

「メニュー機能の使い方」(22-2,2-3)に従い、簡単メニューを表示して ください。

簡単メニューでは下表の項目を操作することができます。 下表およびメニュー表示に従って操作してください。

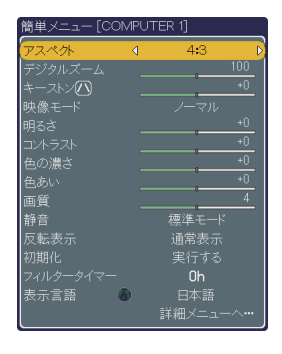

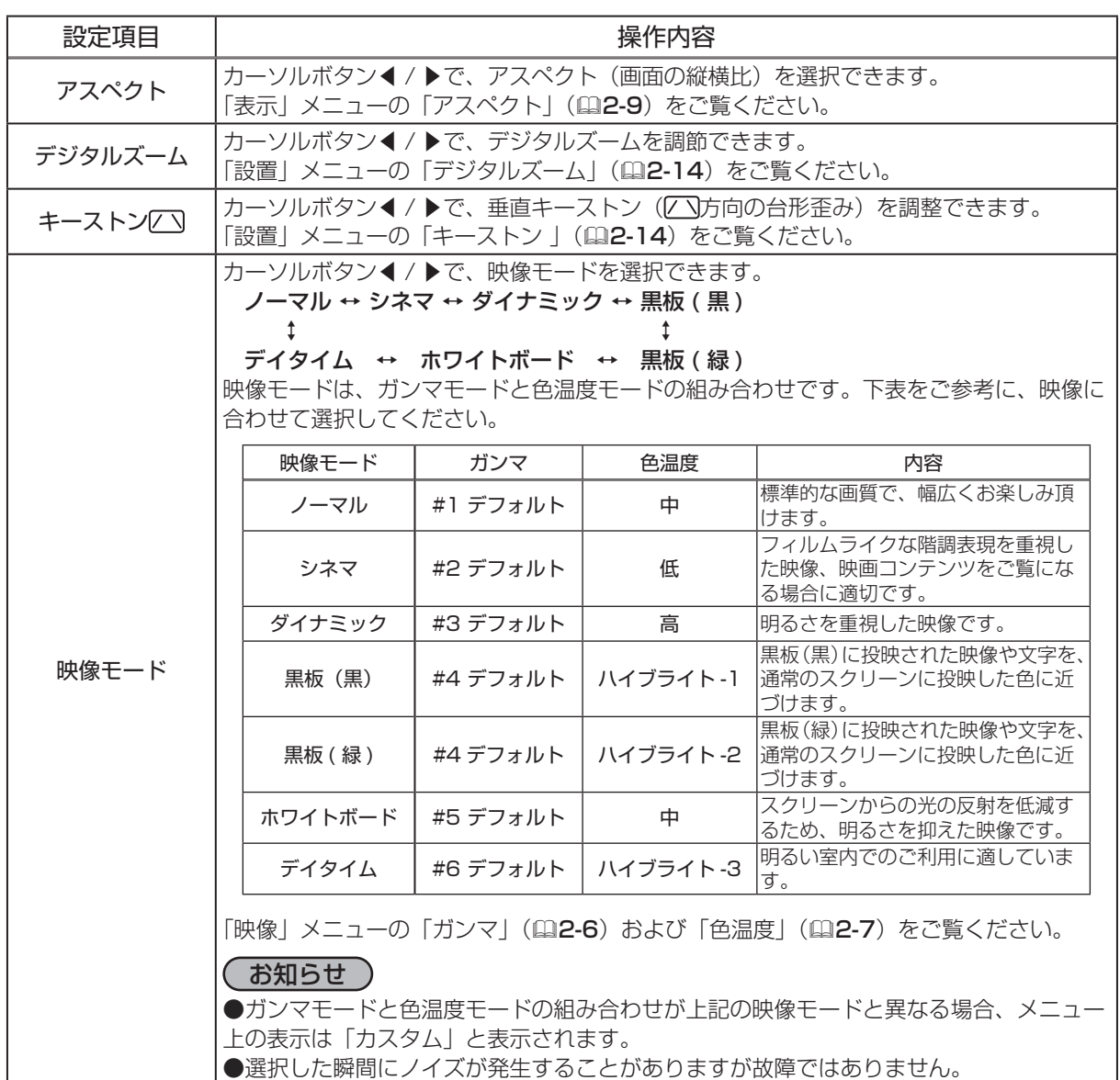

#### 簡単メニュー つづき

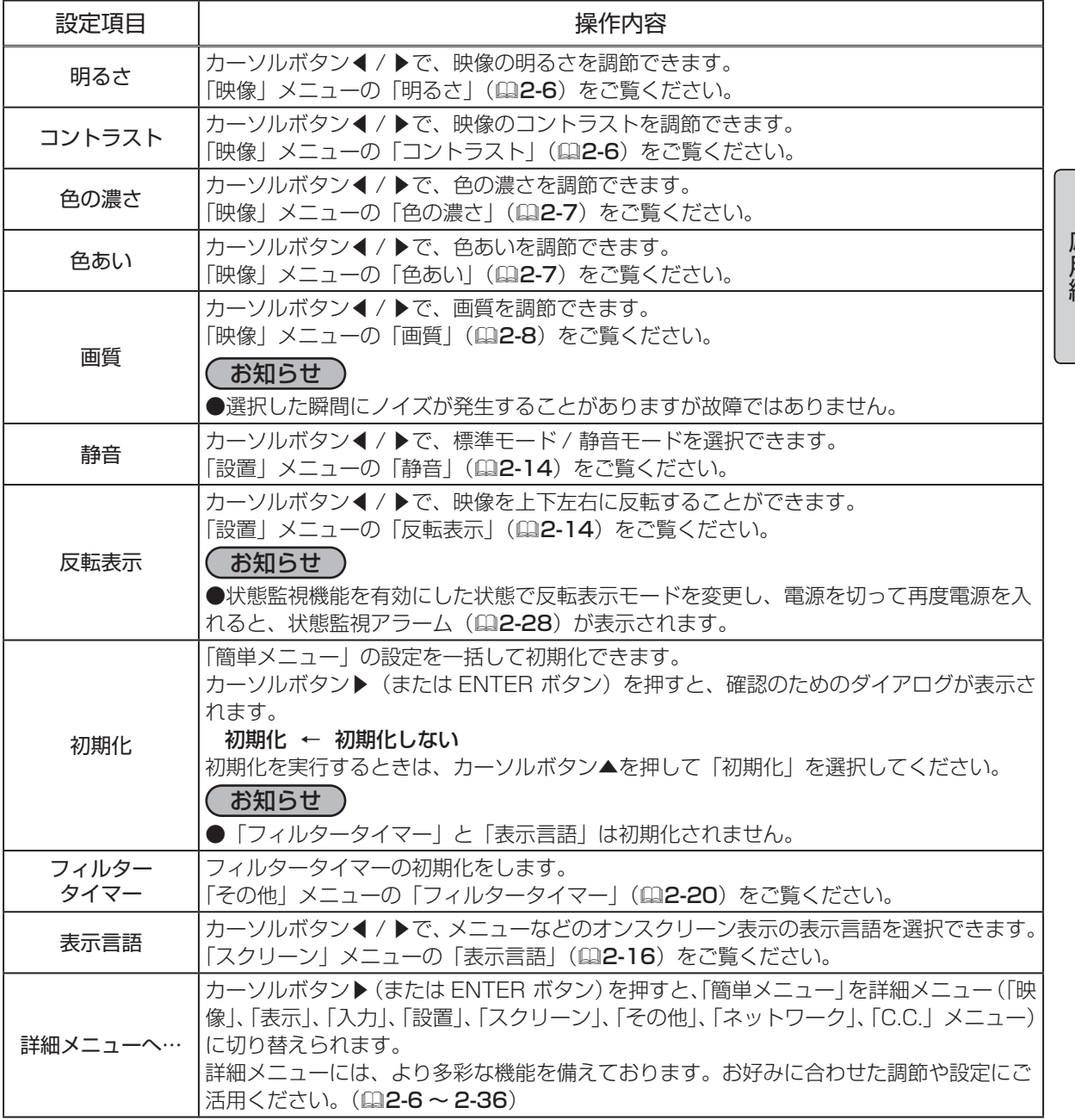

映像メニュー

「メニュー機能の使い方」(四2-2,2-3)に従い、映像メニューを表示 してください。 映像メニューでは下表の項目を操作することができます。

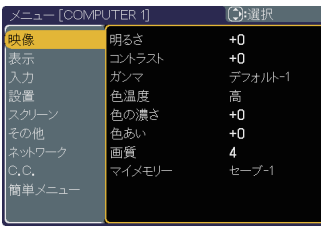

下表およびメニュー表示に従って操作してください。

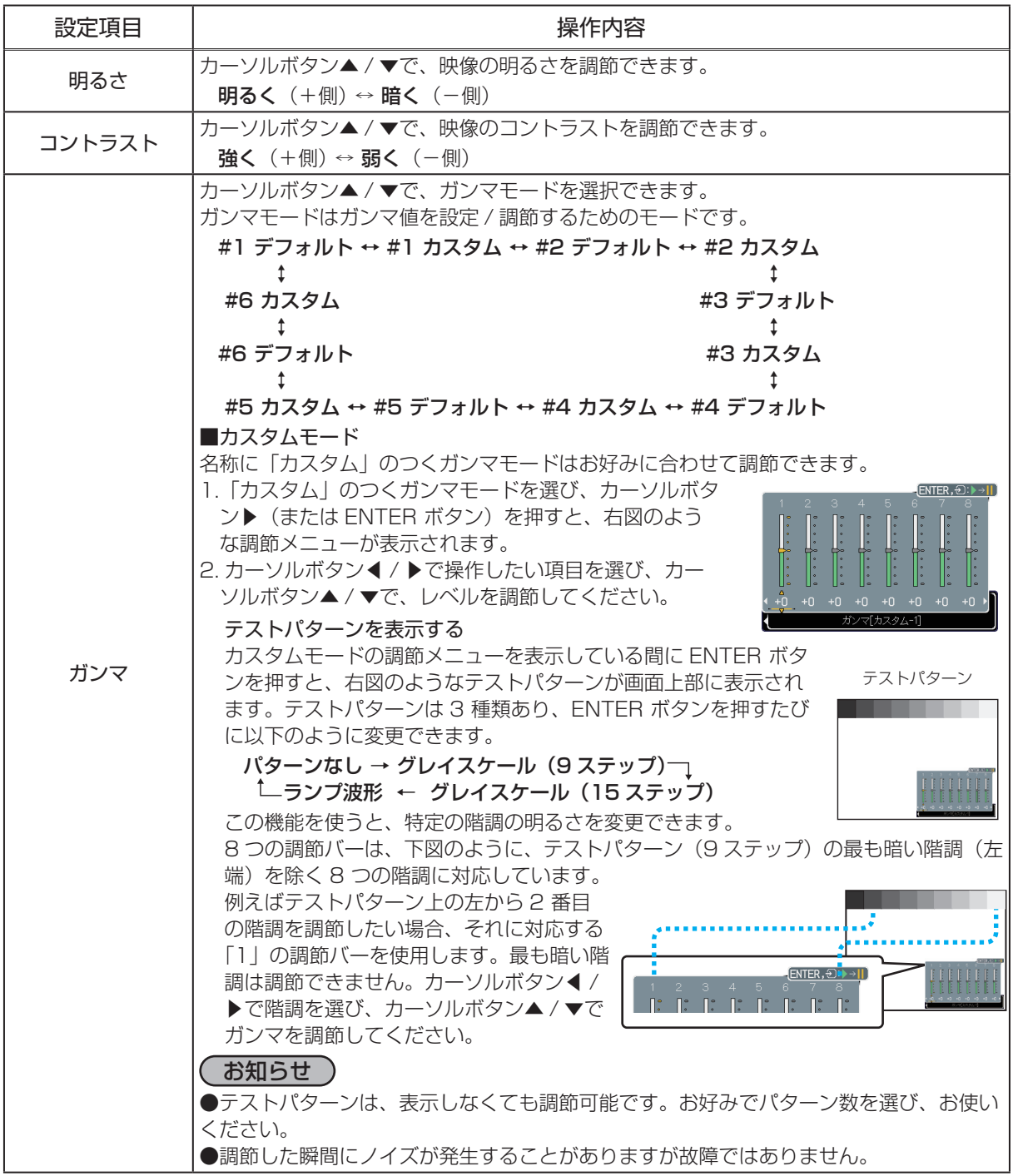

#### 映像メニュー つづき

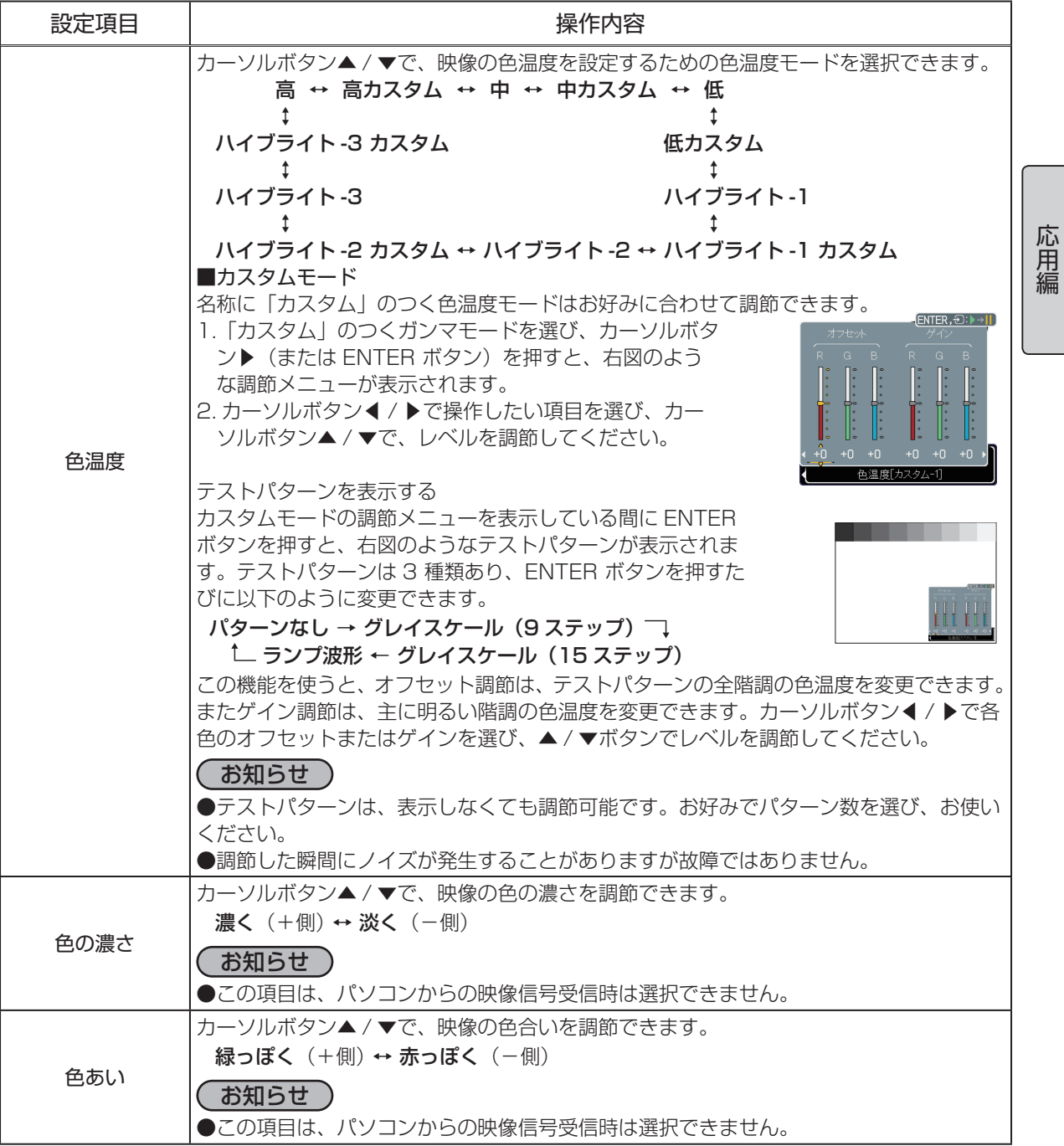

こうしょう こうしょう

2 - 7

#### 映像メニュー つづき

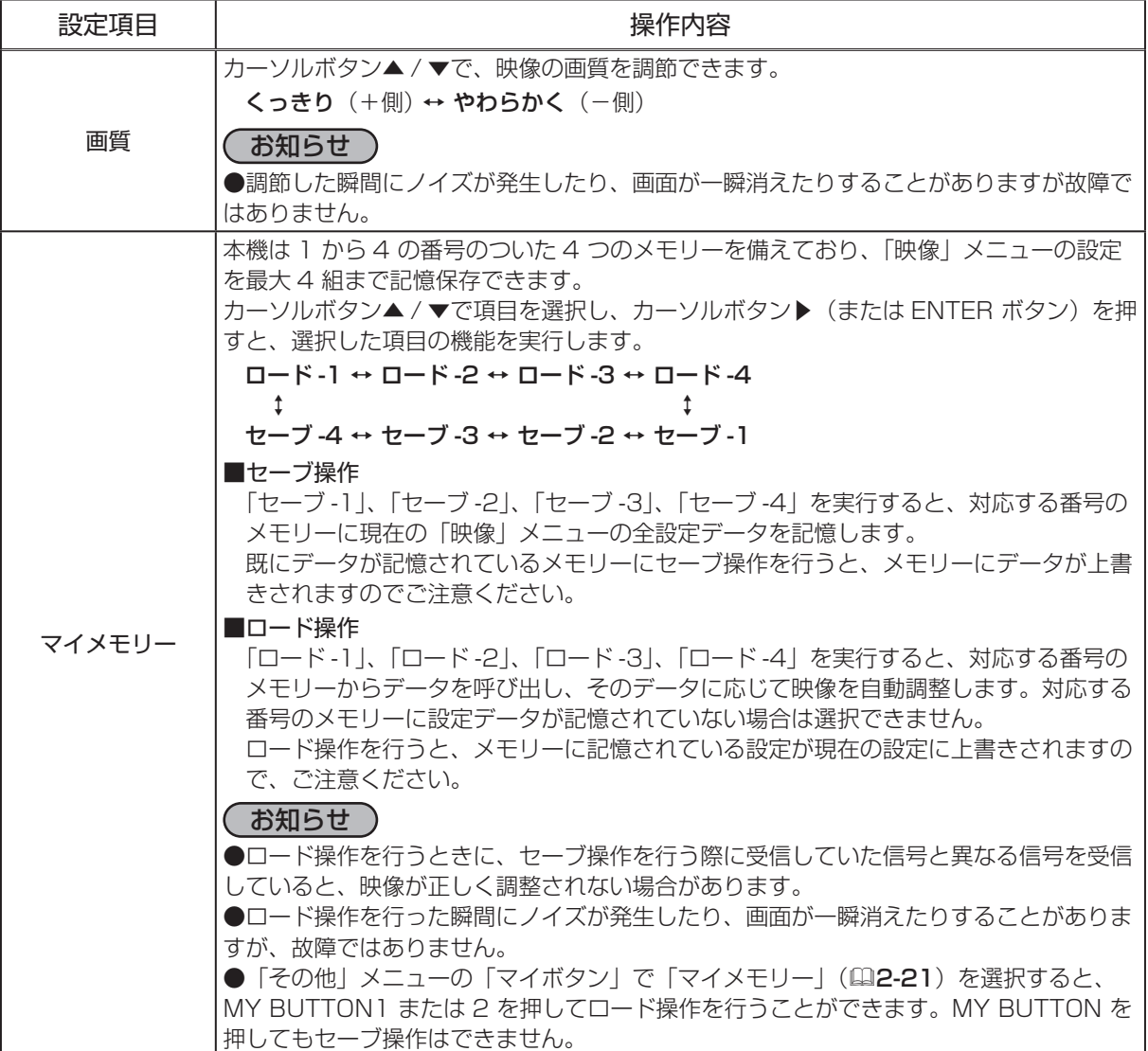

表示メニュー

「メニュー機能の使い方」(四2-2,2-3)に従い、表示メニューを表示 してください。 表示メニューでは下表の項目を操作することができます。

下表およびメニュー表示に従って操作してください。

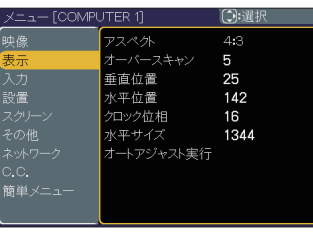

こうしょう こうしょう

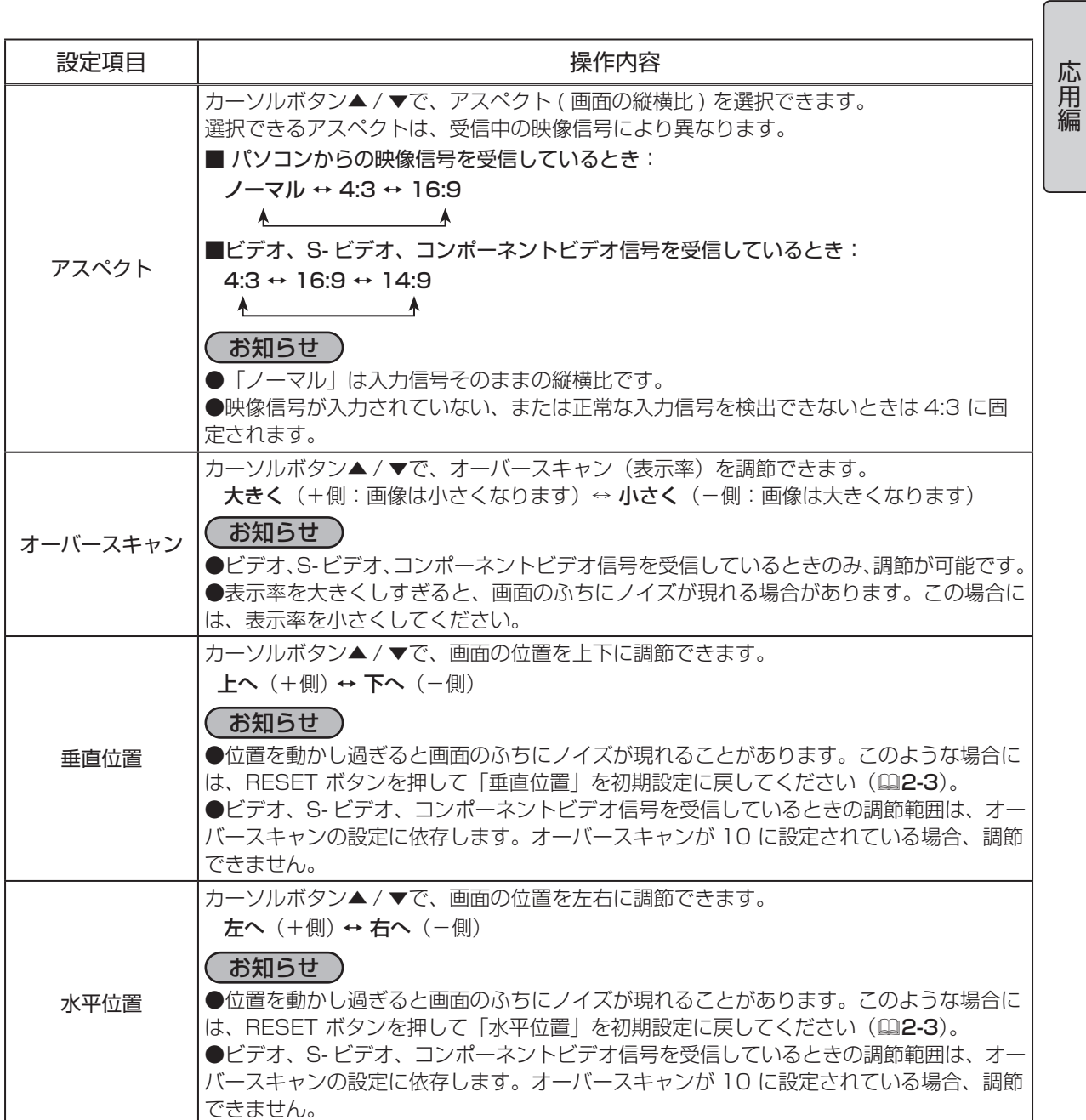

#### 表示メニュー つづき

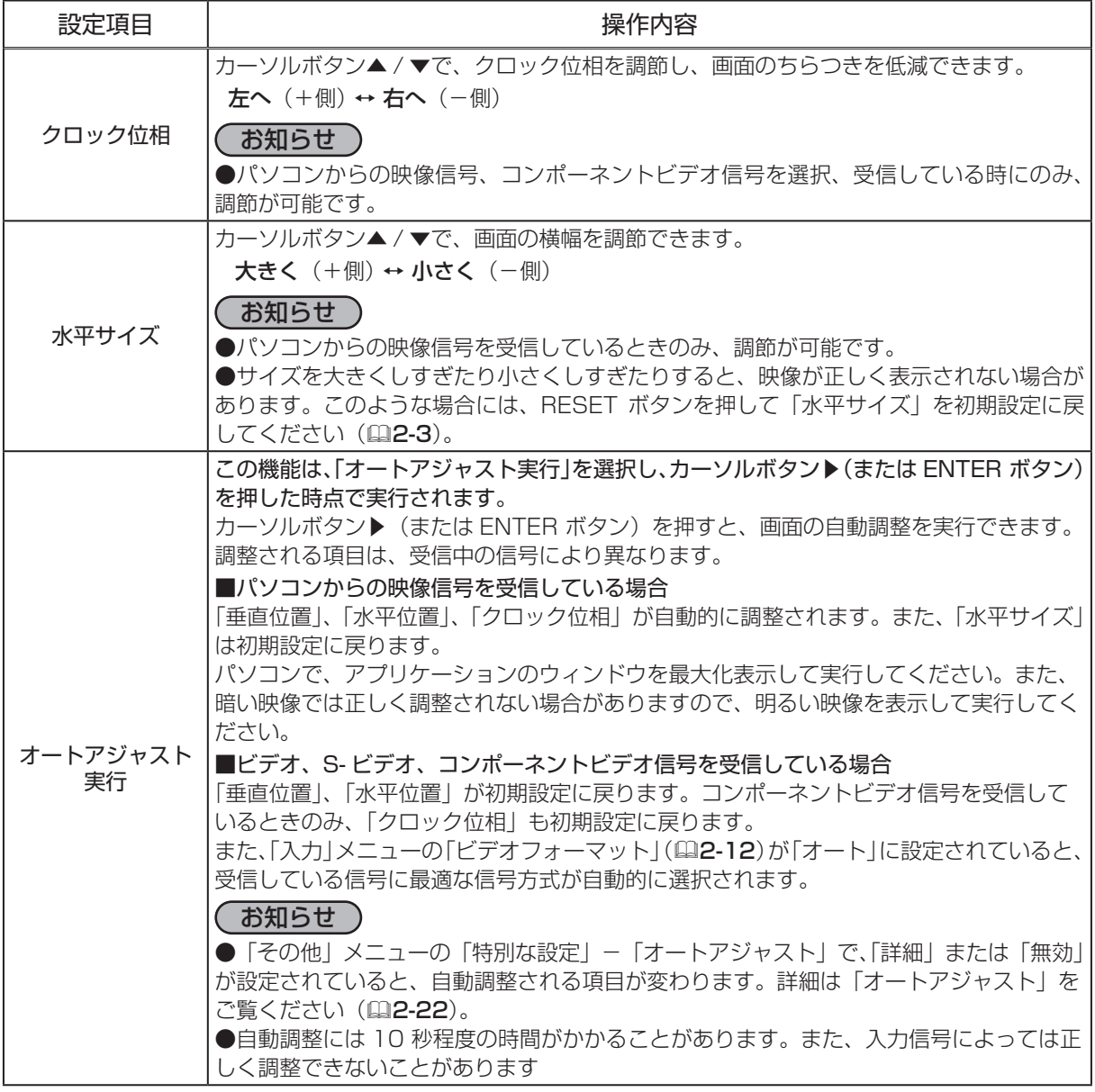

### 入力メニュー

「メニュー機能の使い方」(四2-2,2-3)に従い、入力メニューを表示 してください。 入力メニューでは下表の項目を操作することができます。

下表およびメニュー表示に従って操作してください。

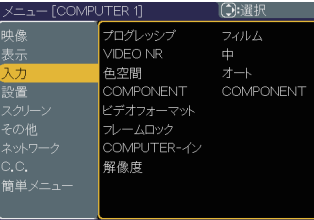

こうしょう こうしょう

応用編

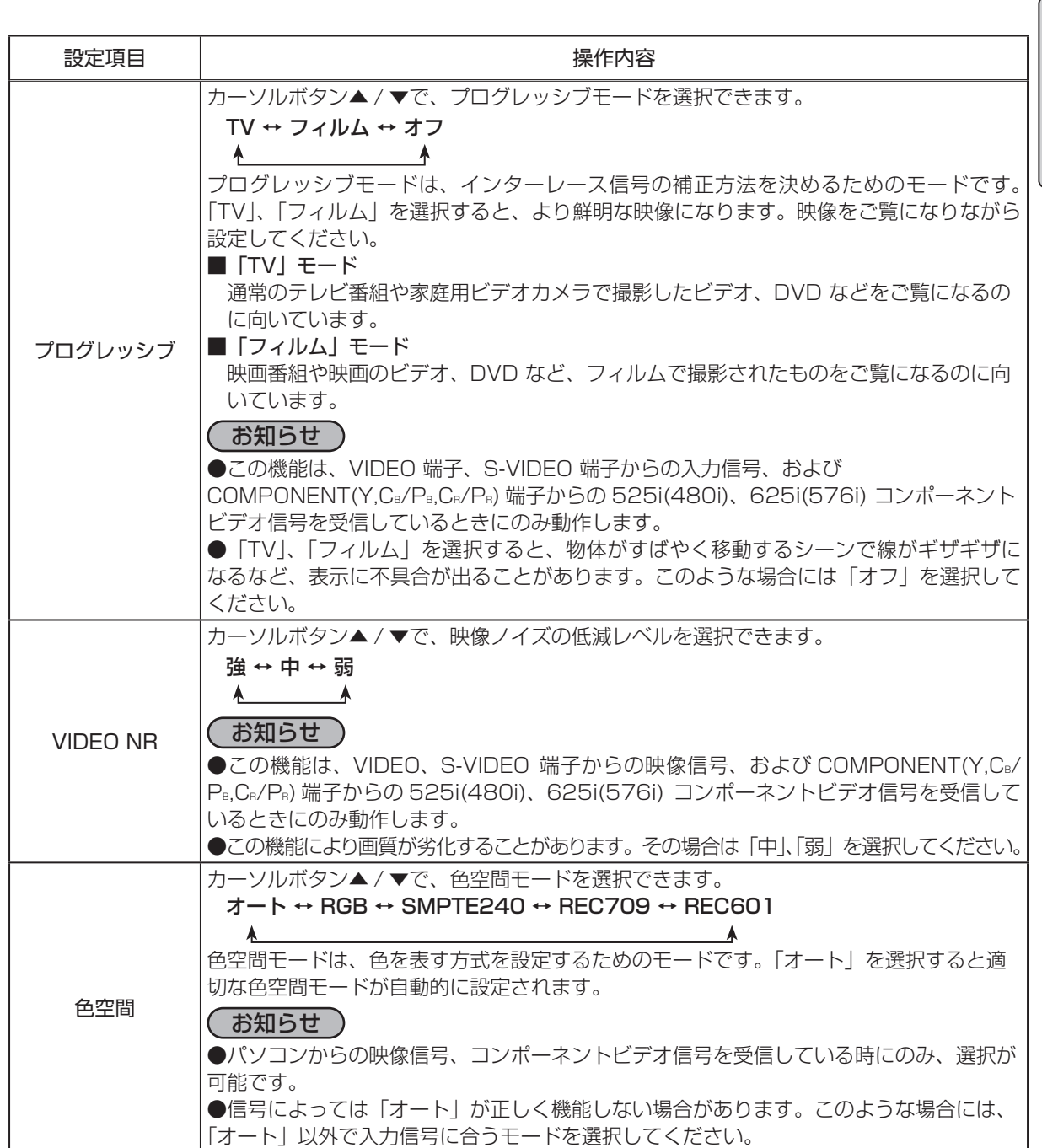

#### 入力メニュー つづき

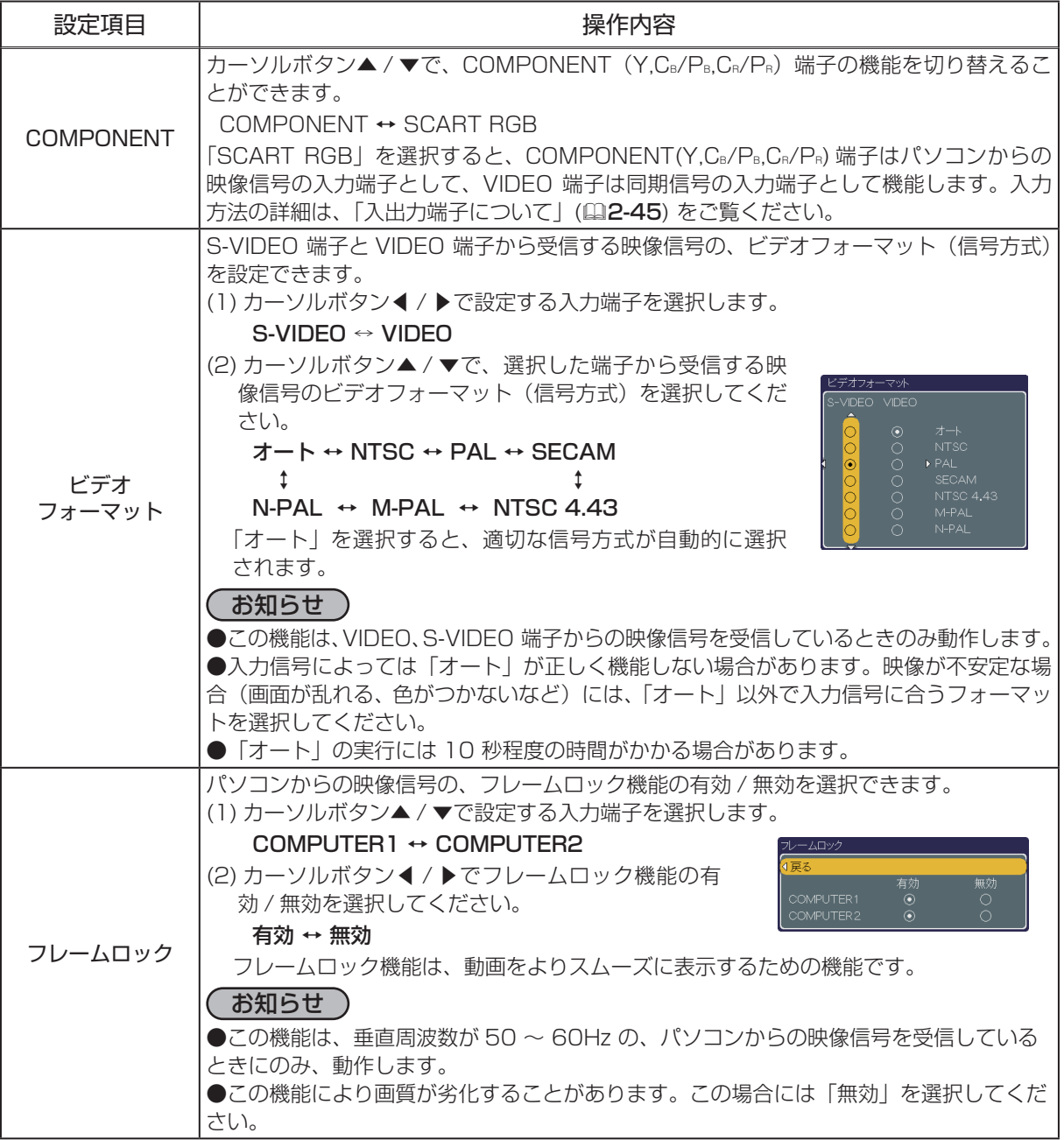

#### 入力メニュー つづき

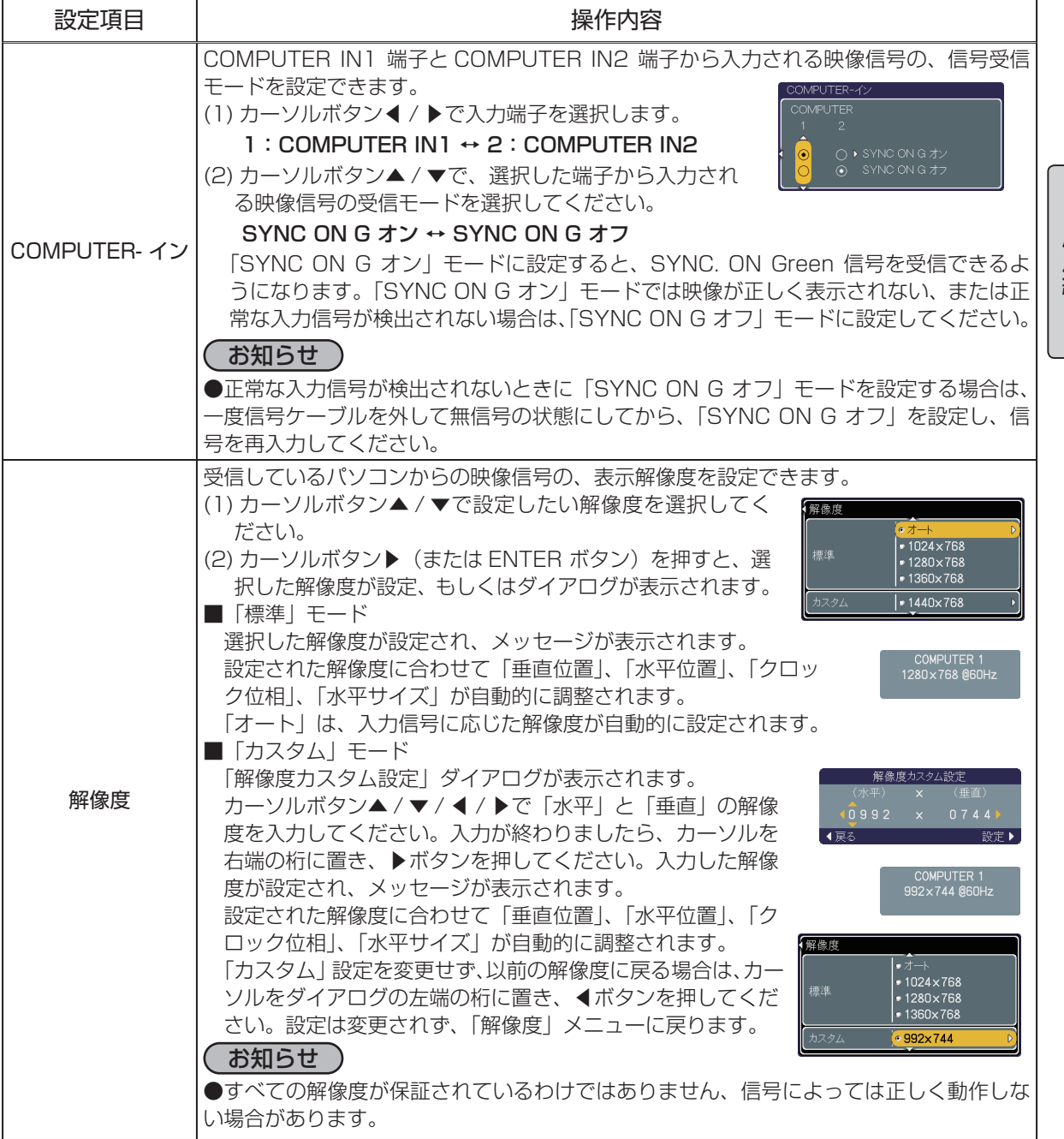

応用編

設置メニュー

「メニュー機能の使い方」(四2-2,2-3)に従い、設置メニューを表示 してください。 設置メニューでは下表の項目を操作することができます。

下表およびメニュー表示に従って操作してください。

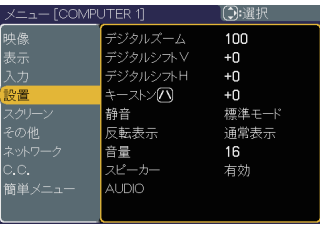

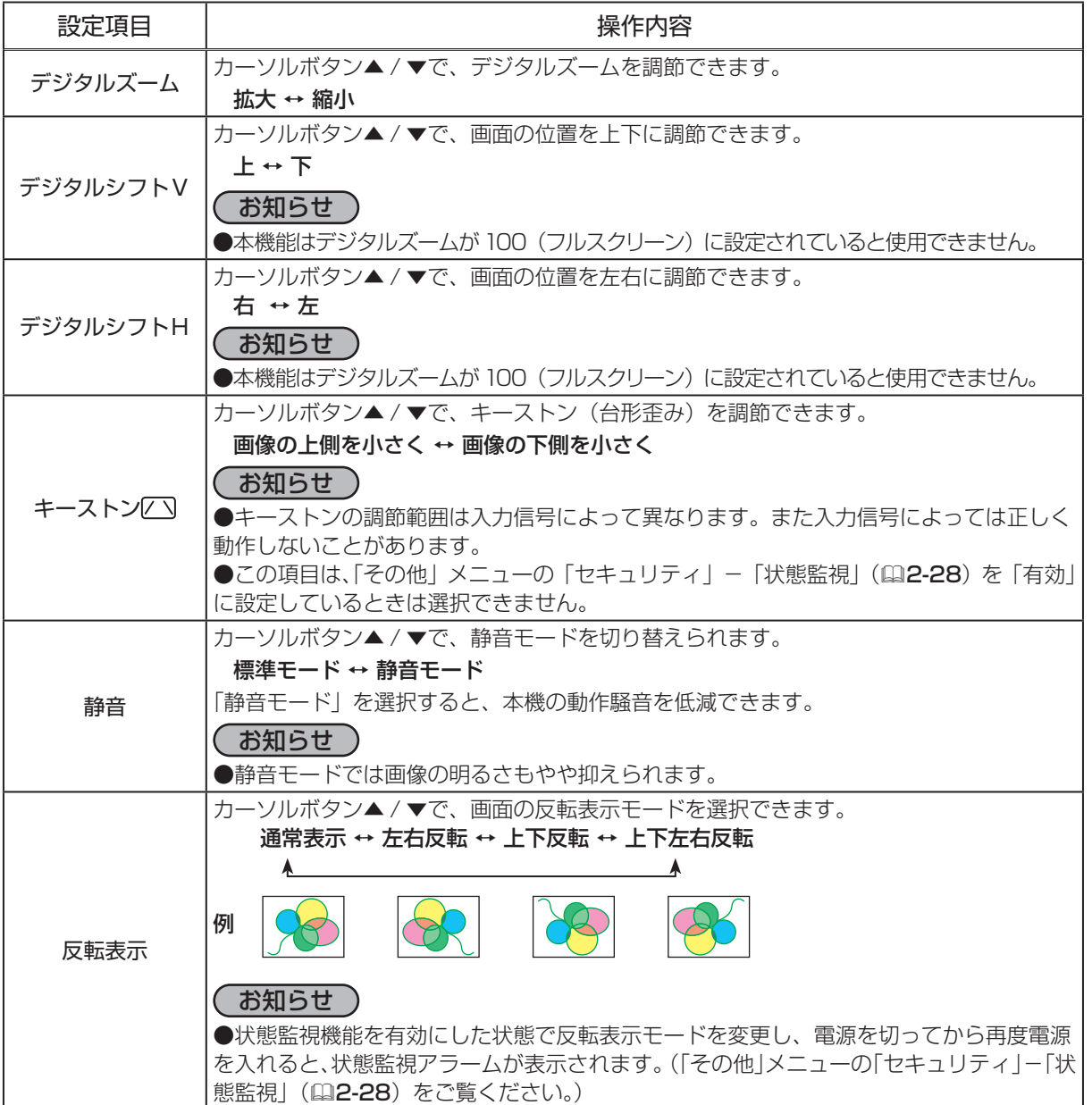

#### 設置メニュー つづき

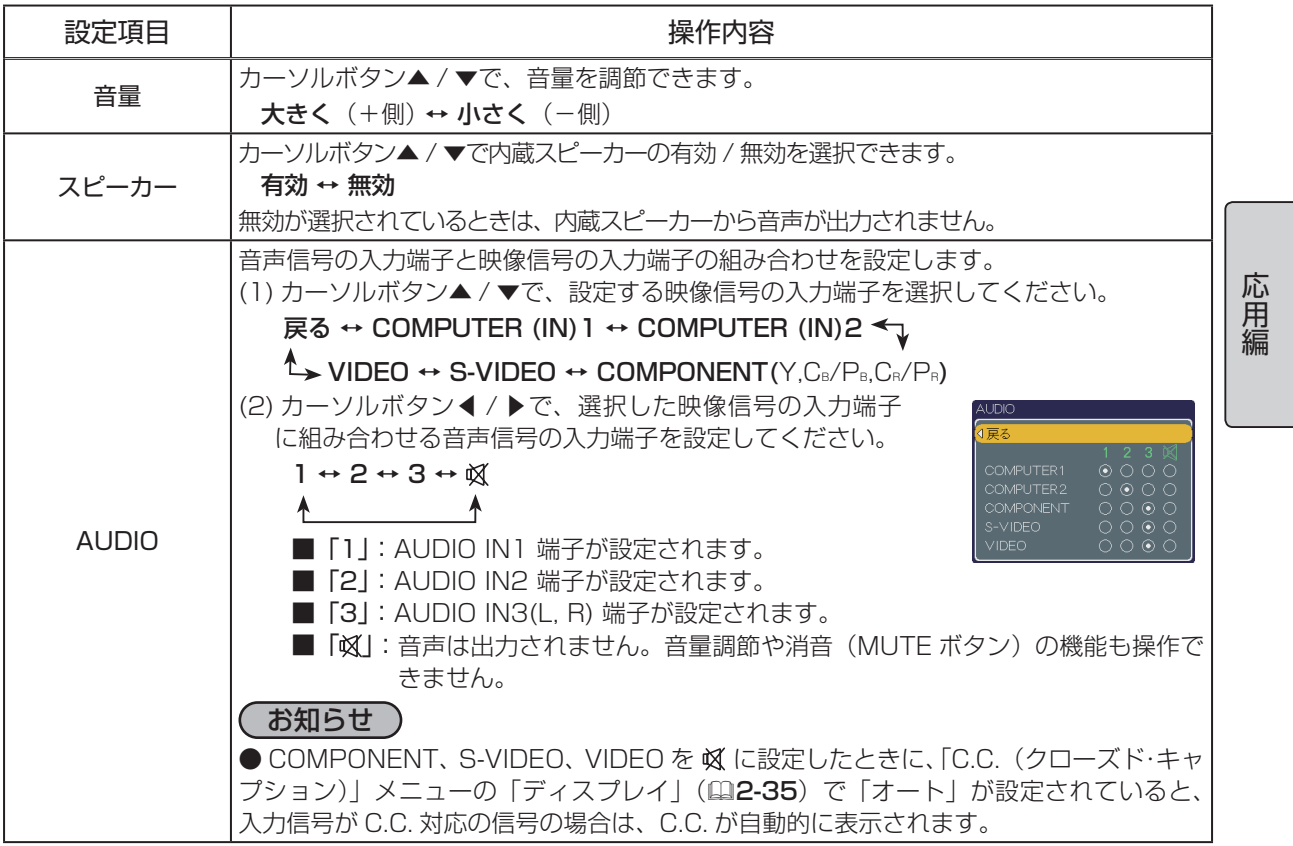

### スクリーンメニュー

「メニュー機能の使い方」(22-2,2-3)に従い、スクリーンメニュー を表示してください。 スクリーンメニューでは下表の項目を操作することができます。

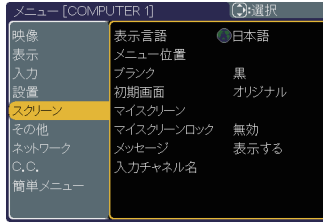

下表およびメニュー表示に従って操作してください。

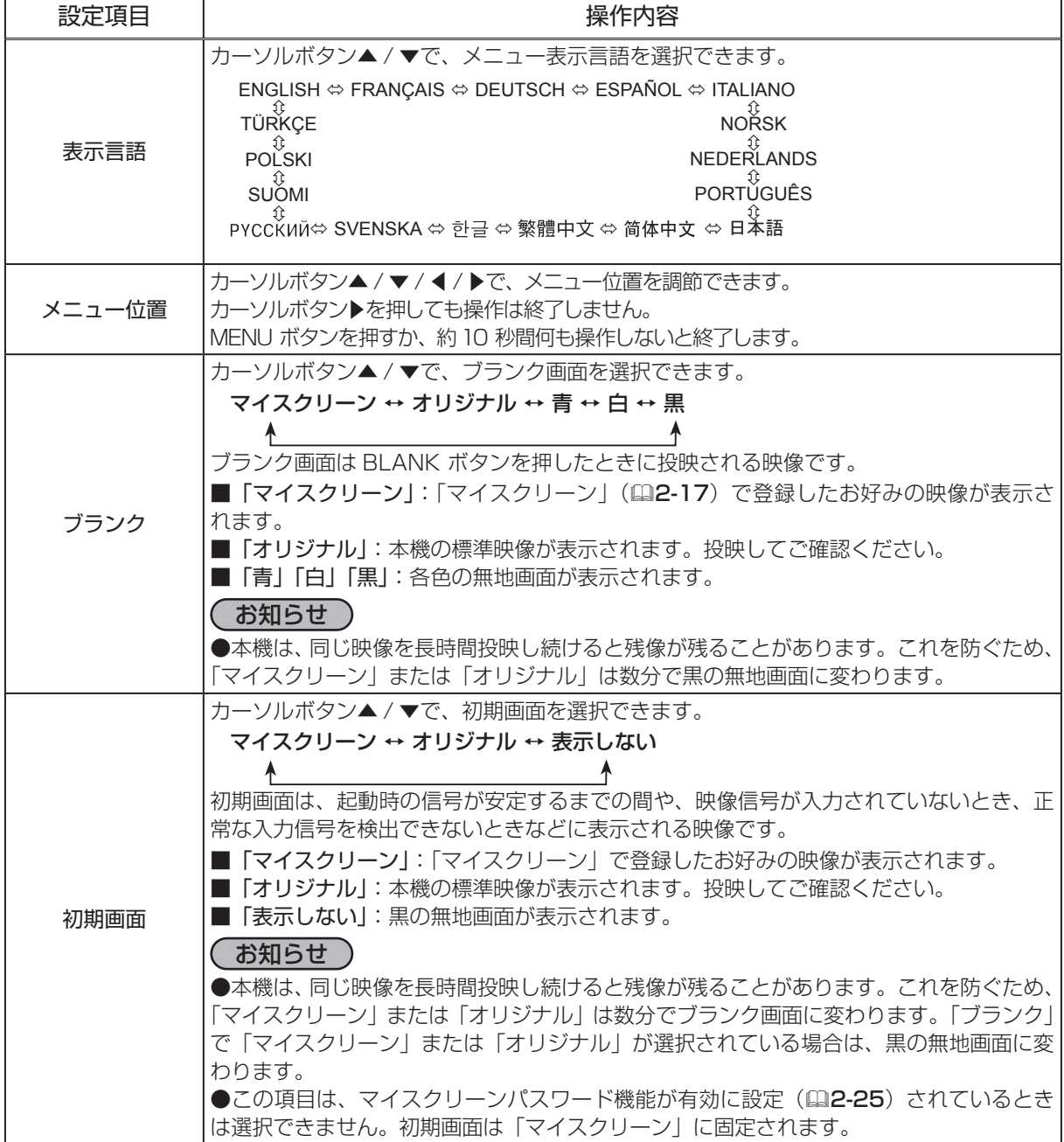

#### スクリーンメニュー つづき

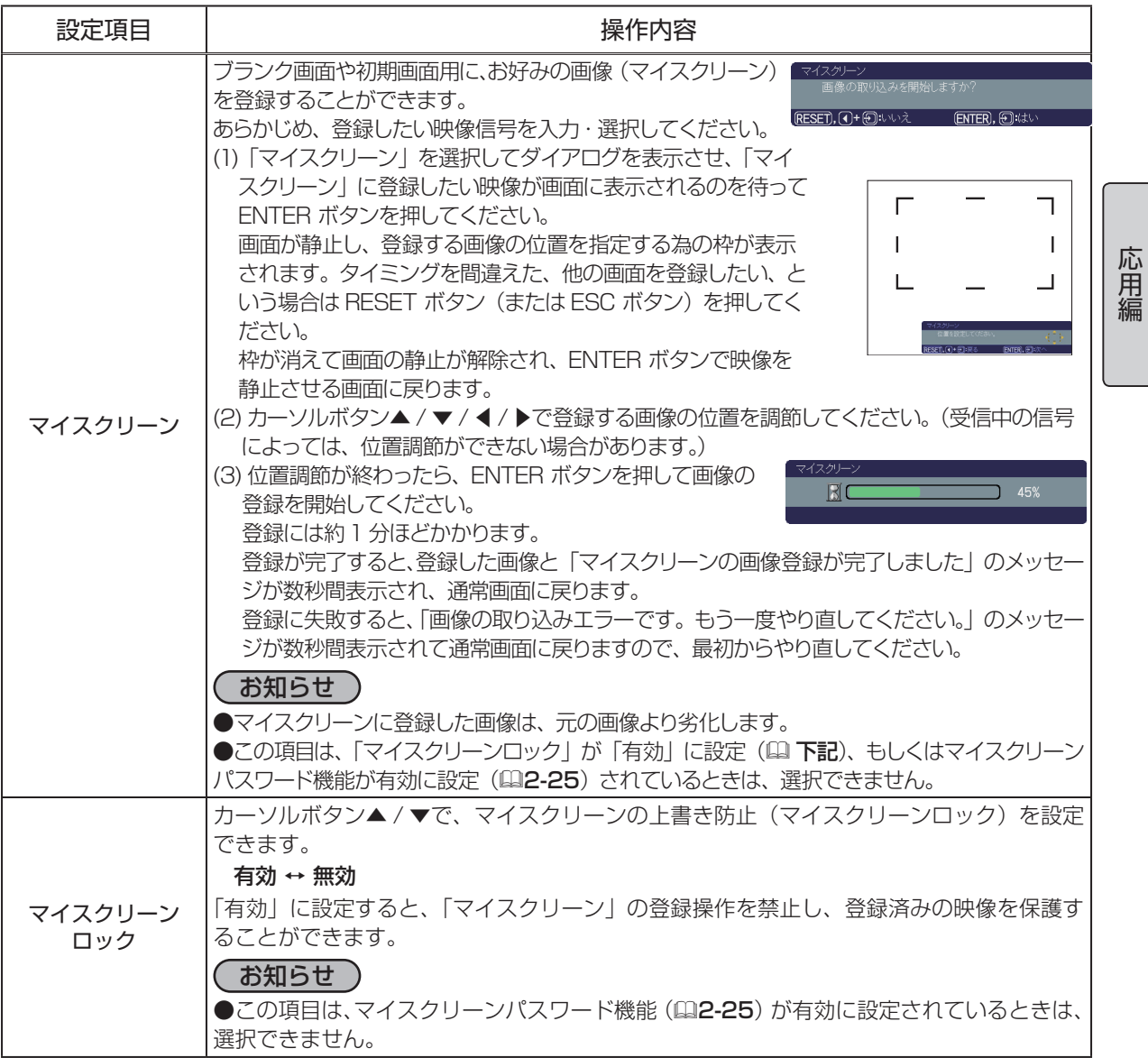

#### スクリーンメニュー つづき

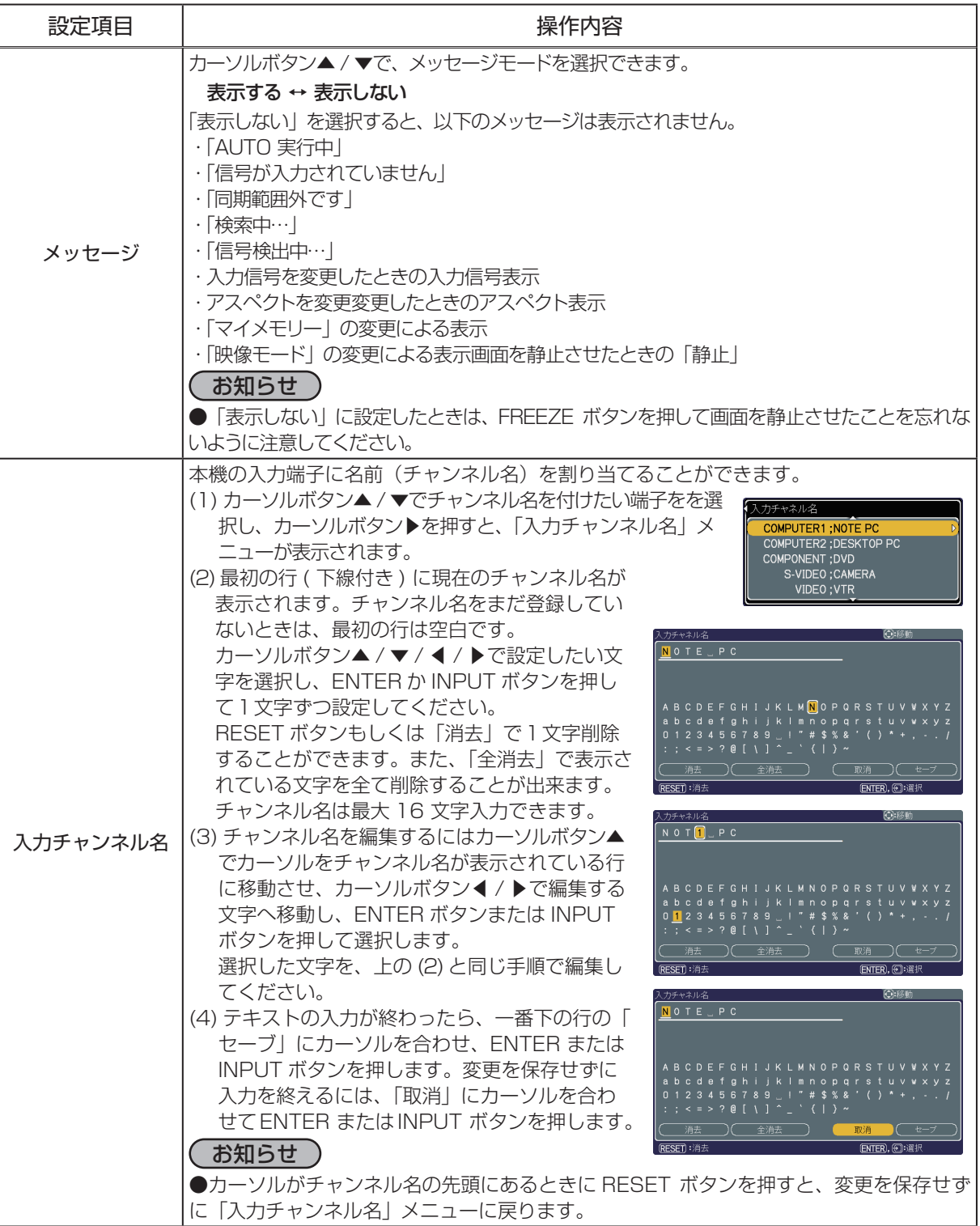

### その他のメニュー

「メニュー機能の使い方」(22-2,2-3)に従い、その他のメニューを 表示してください。 その他のメニューでは下表の項目を操作することができます。

下表およびメニュー表示に従って操作してください。

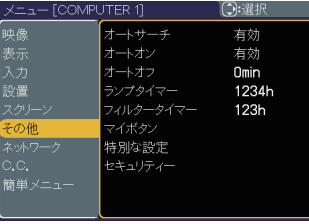

こうしょう こうしょう

応用編

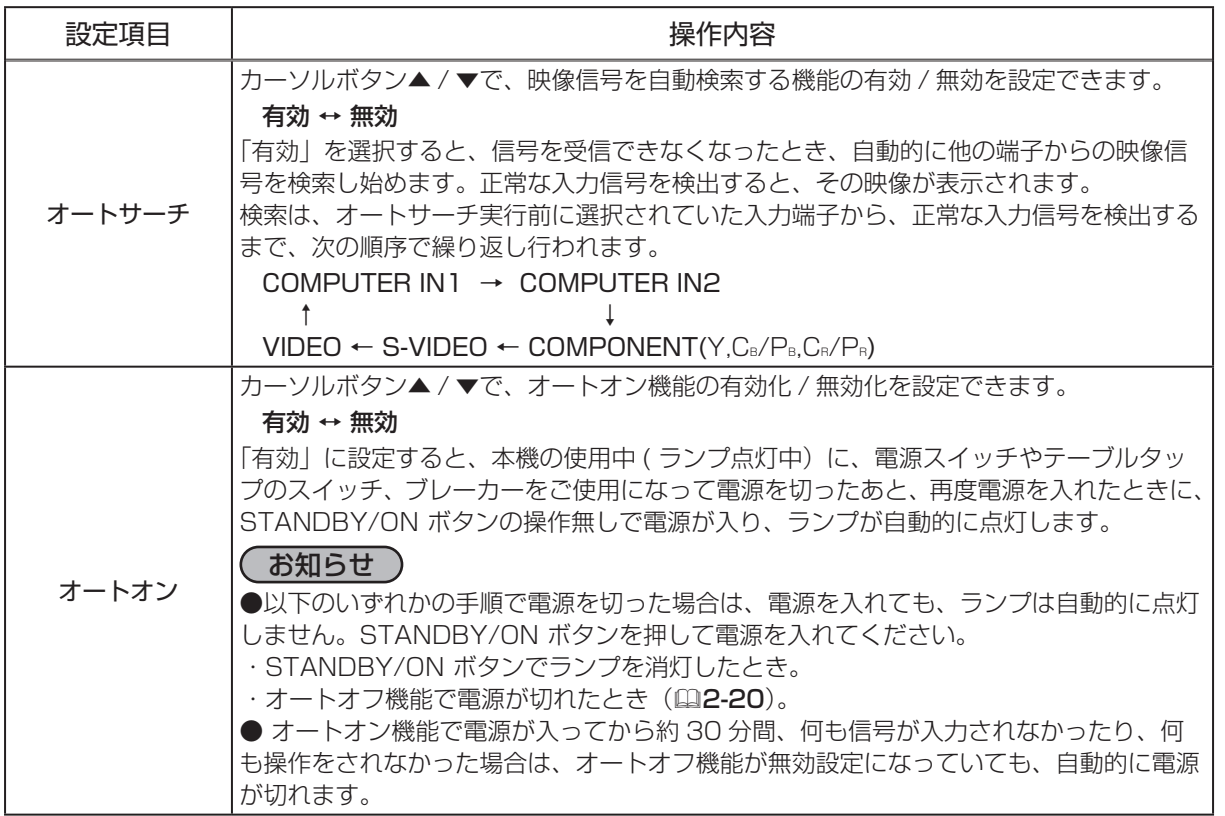

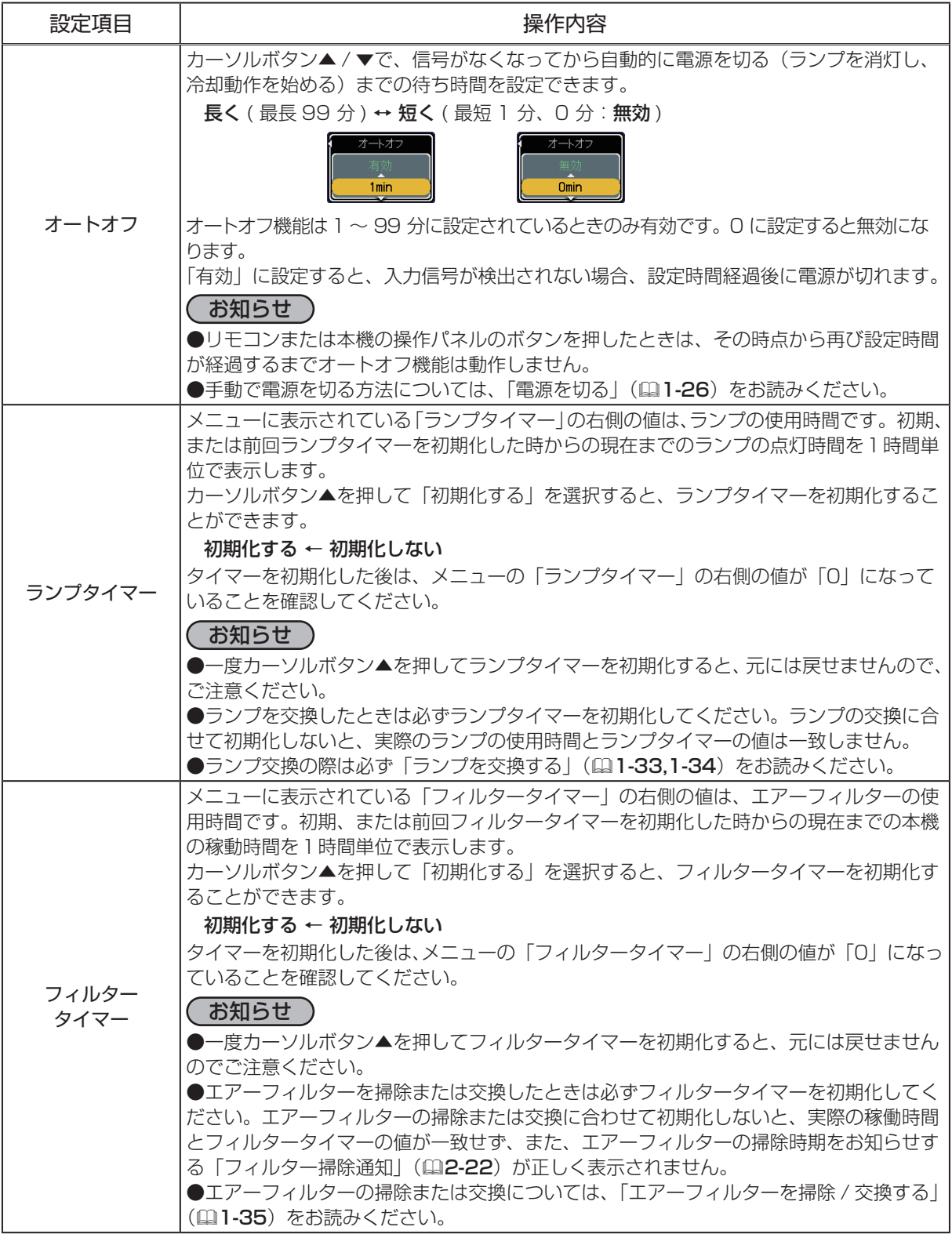

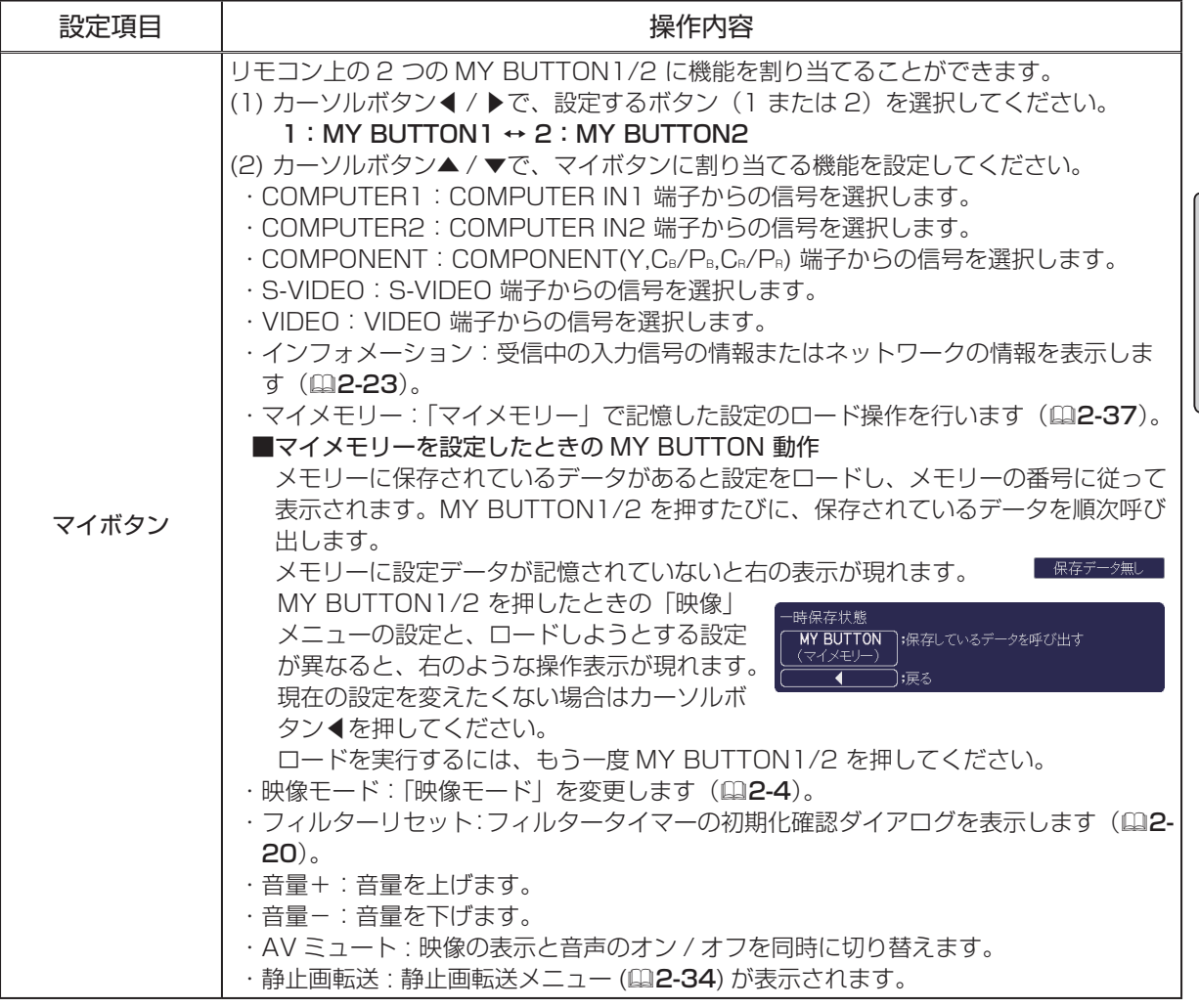

応用編 こうしょう こうしょう

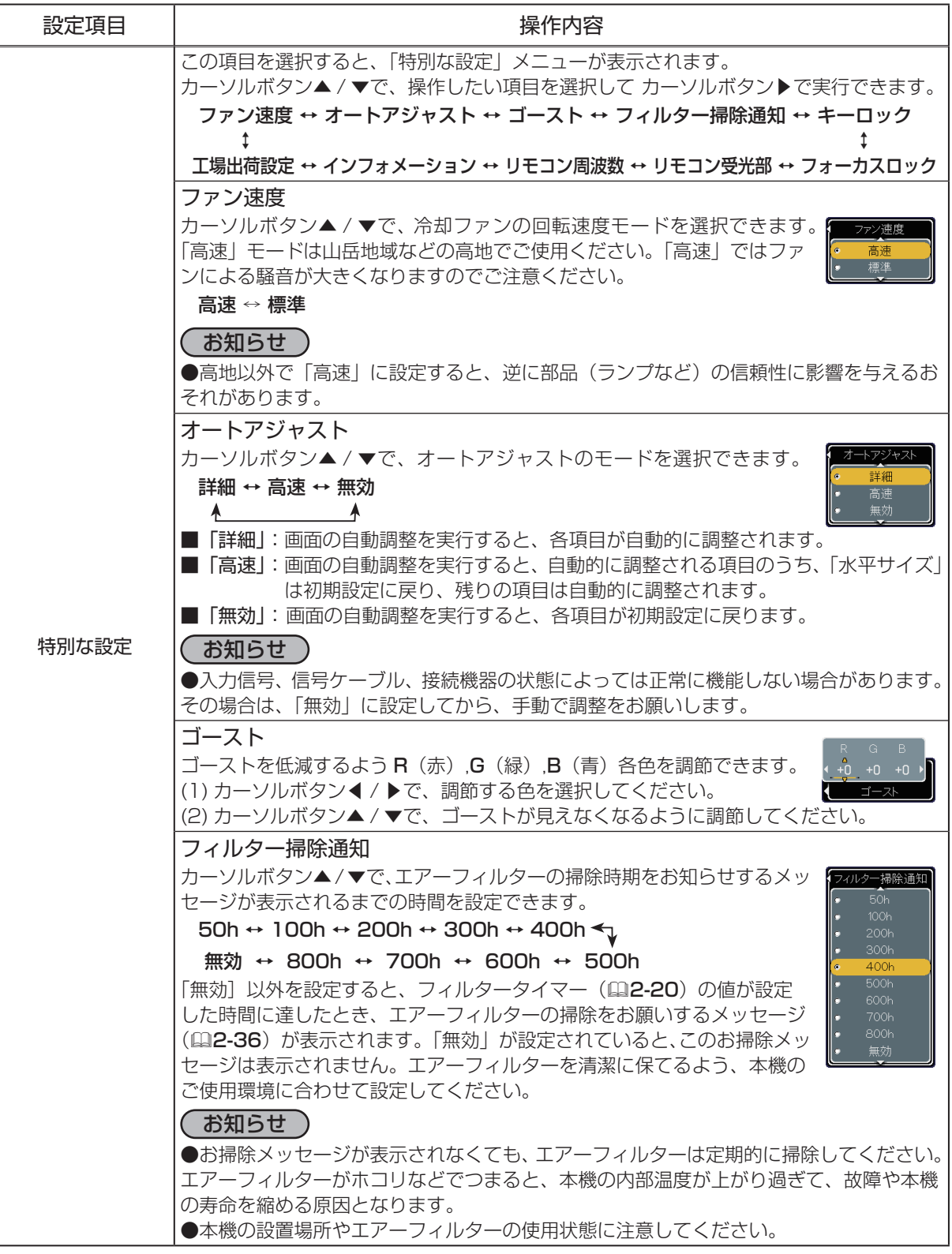

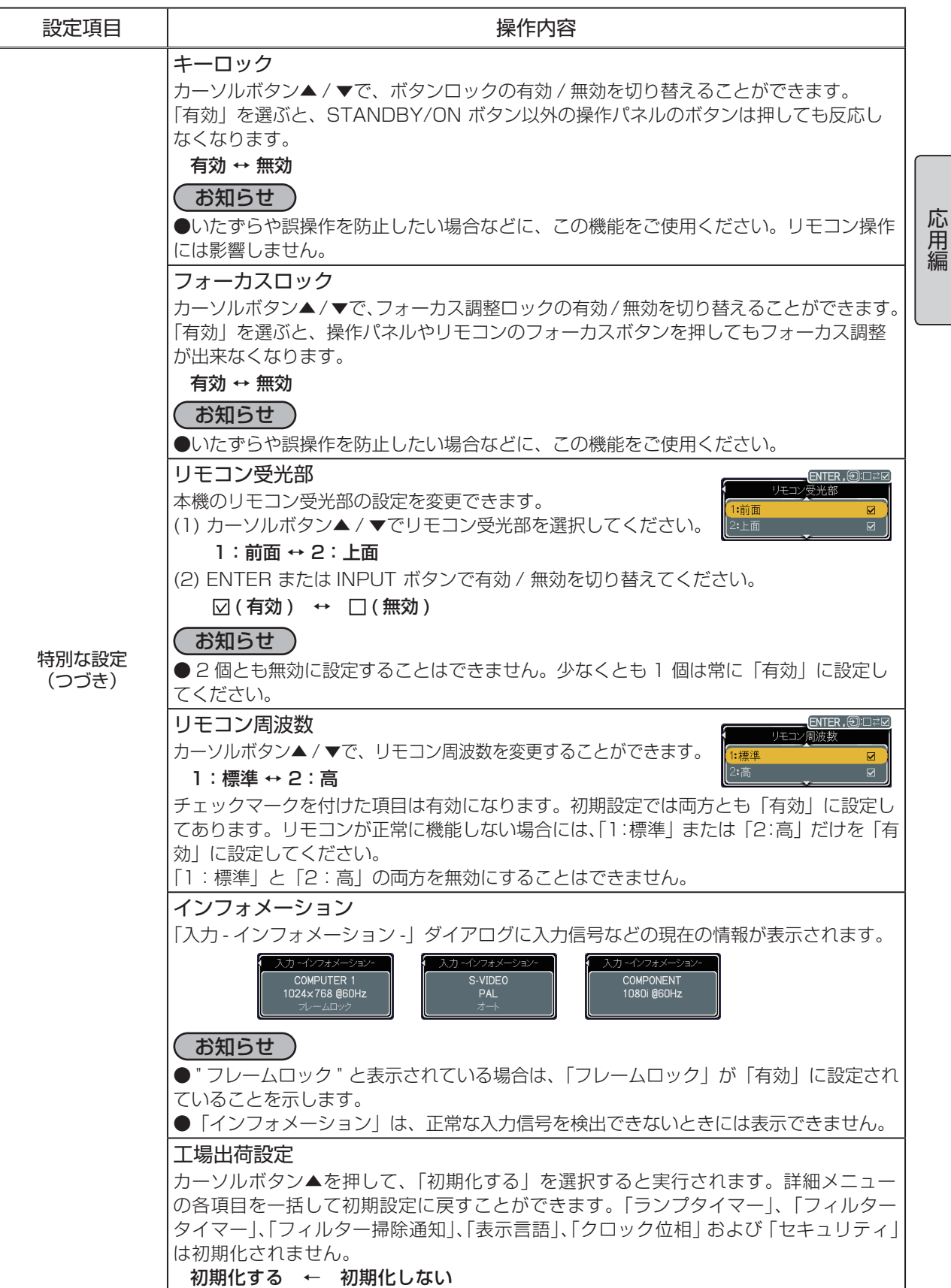

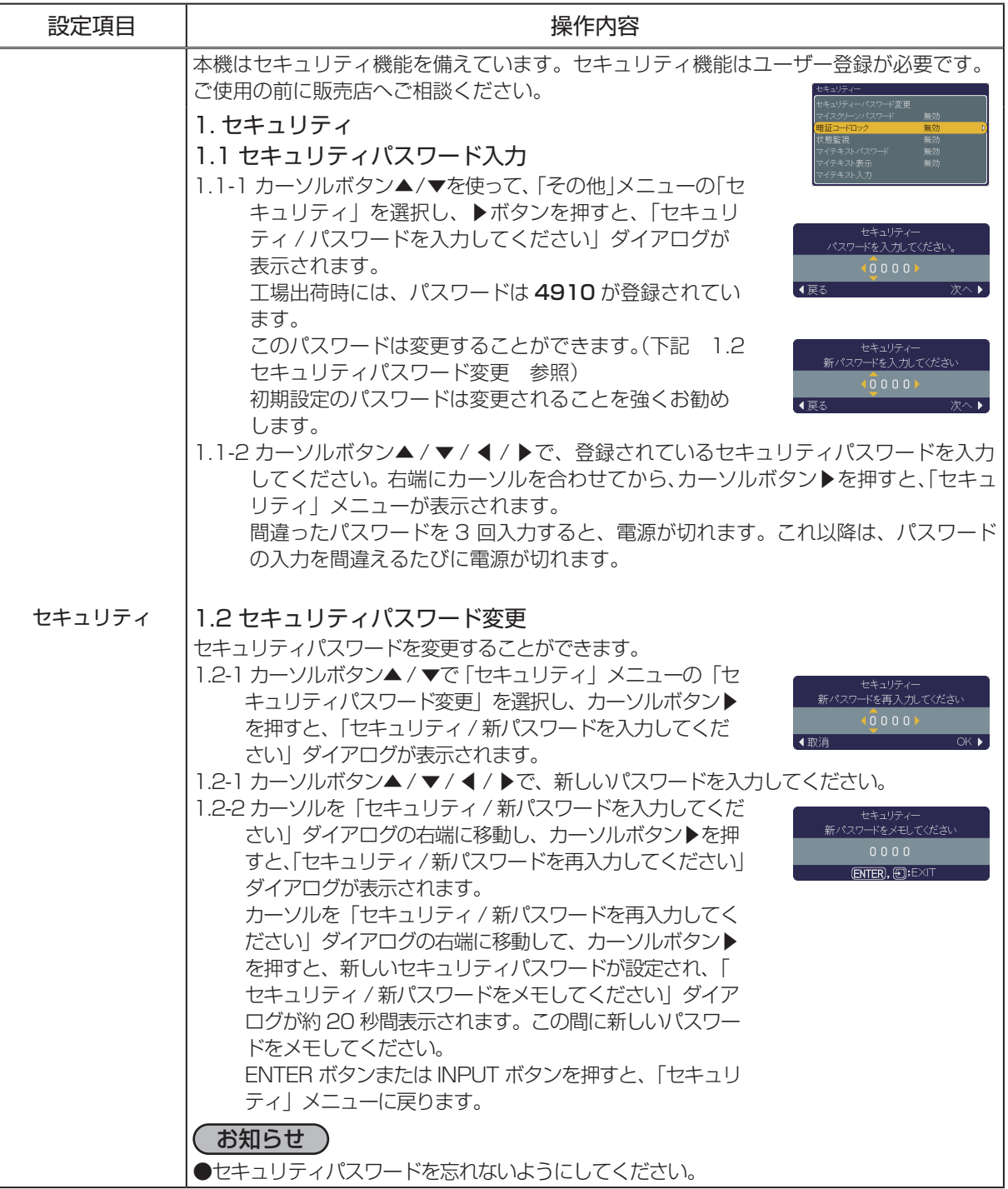

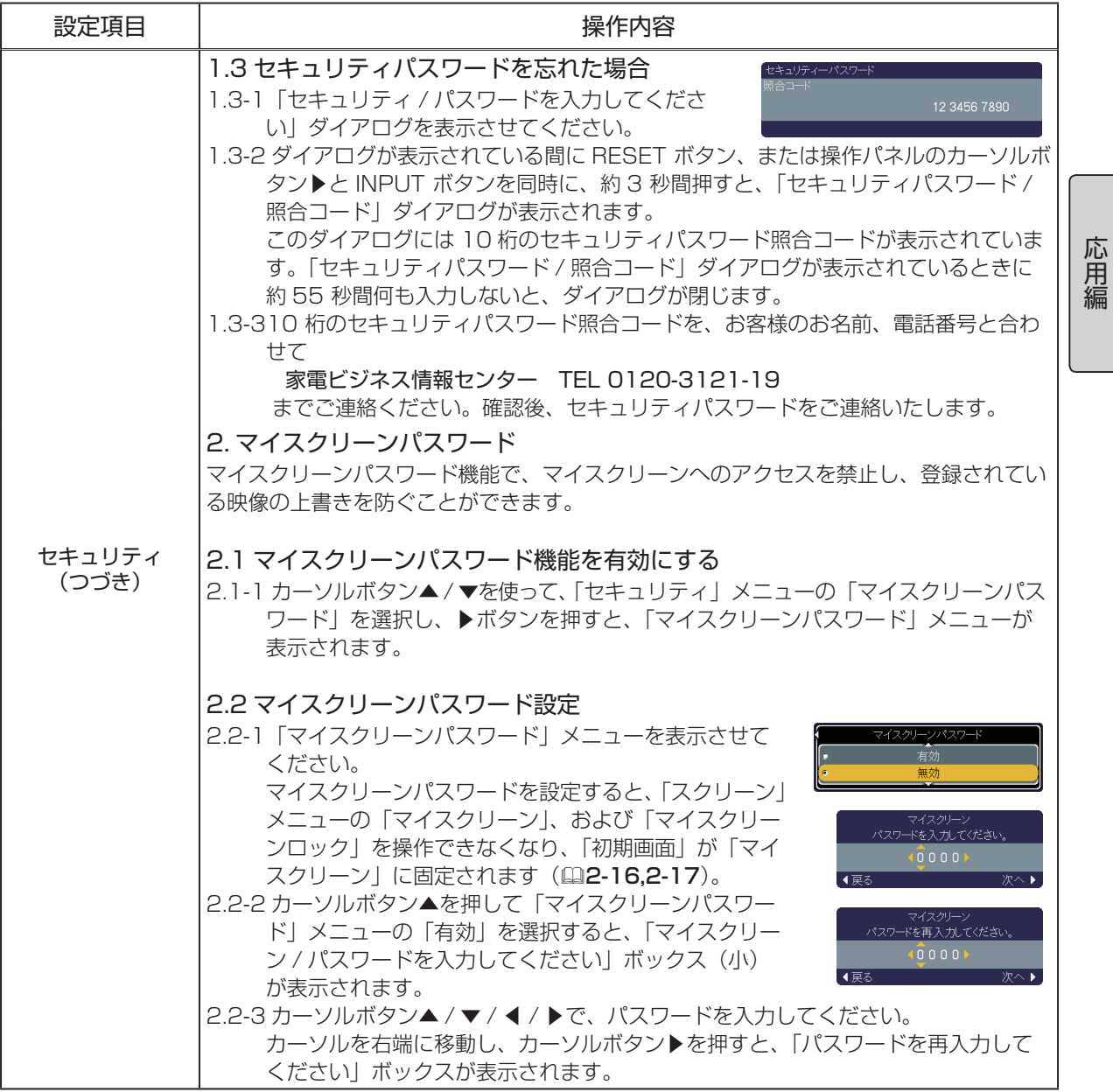

2 - 25

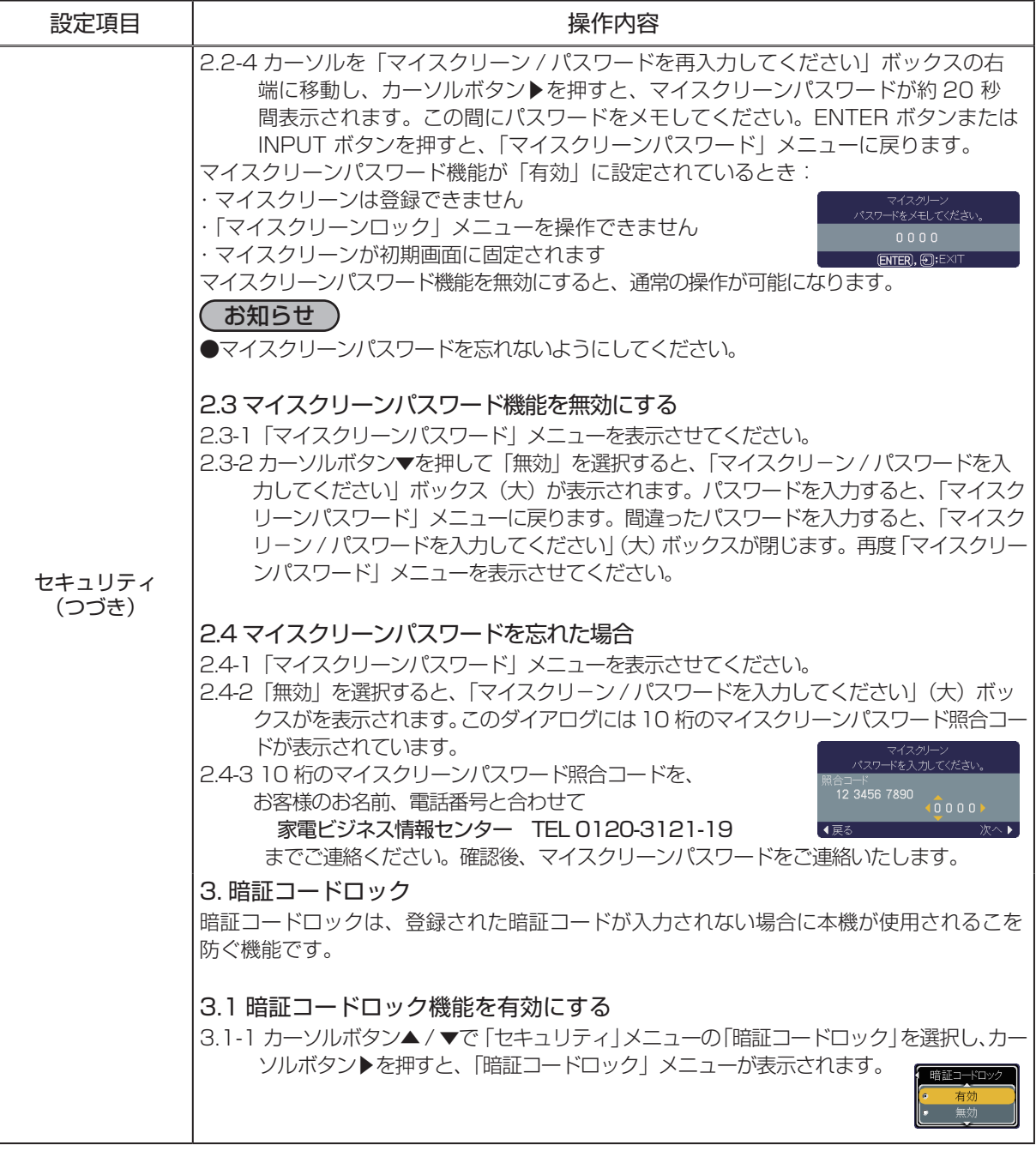

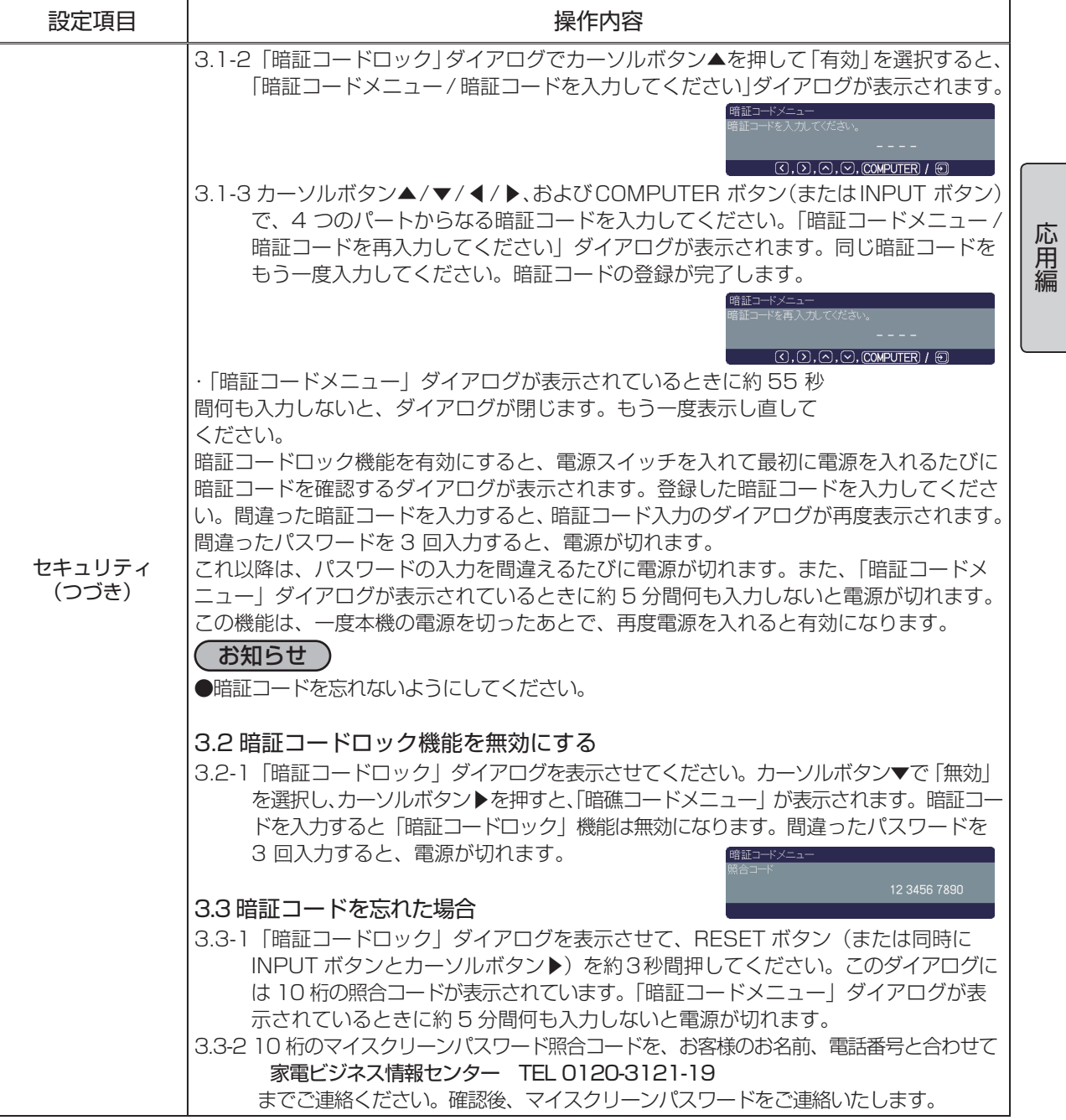

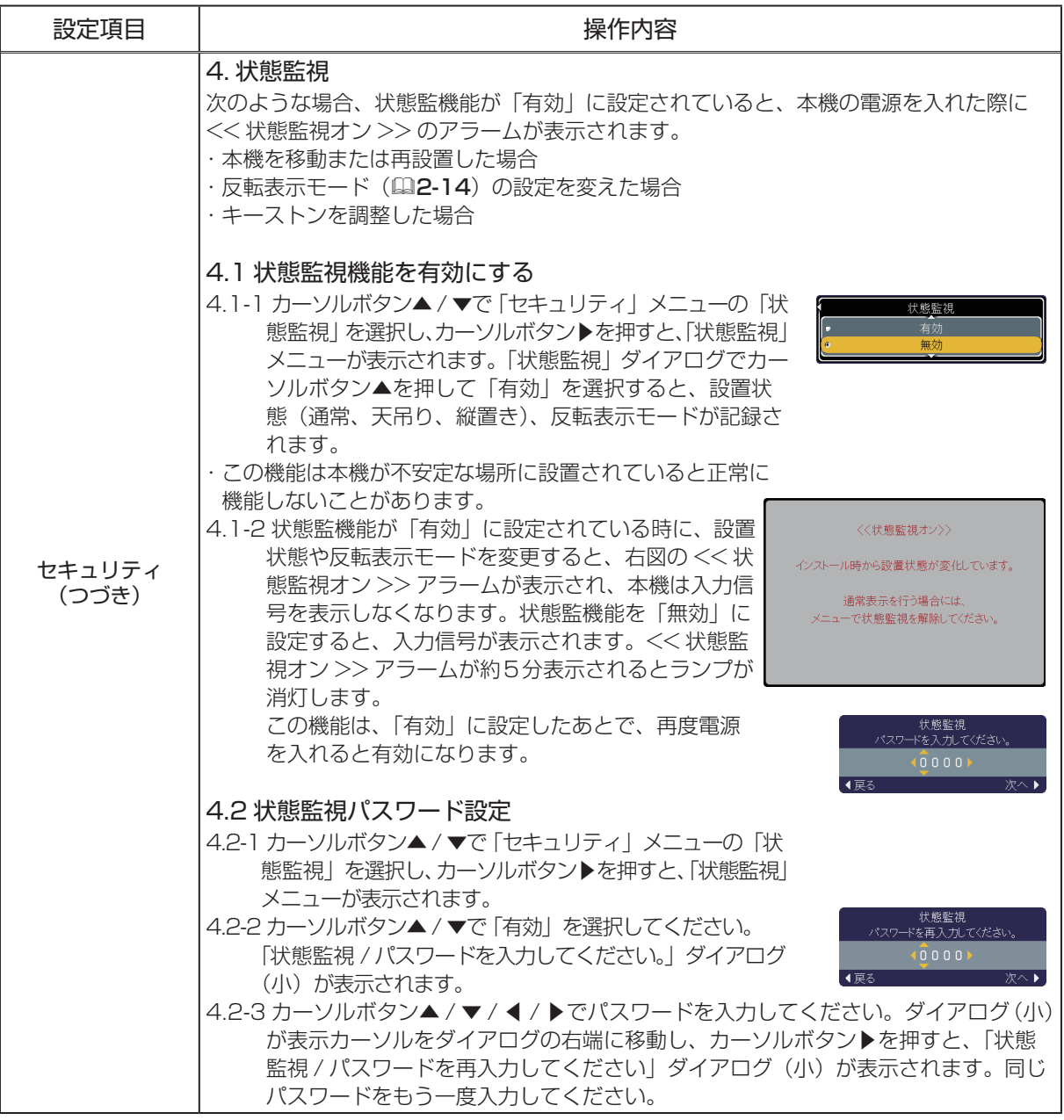

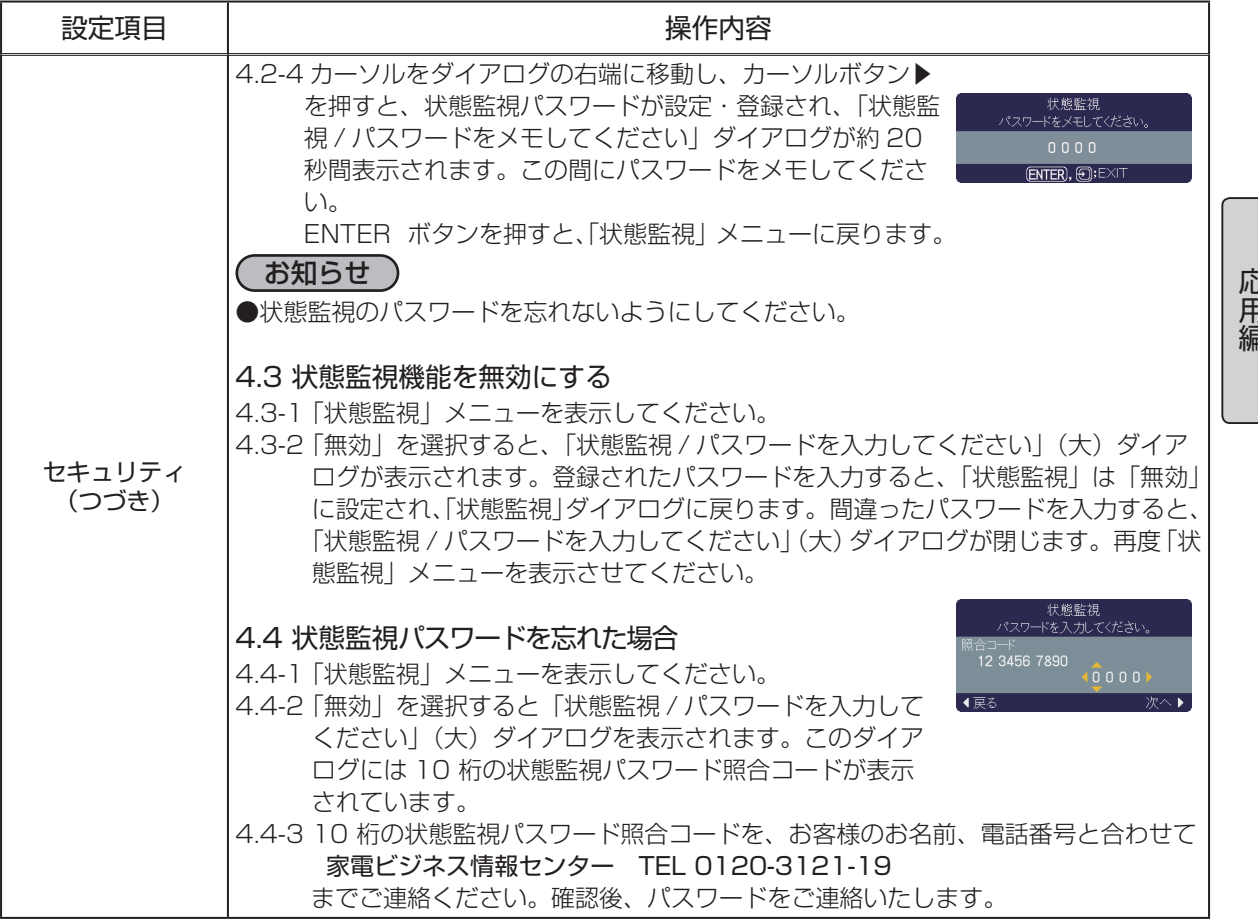

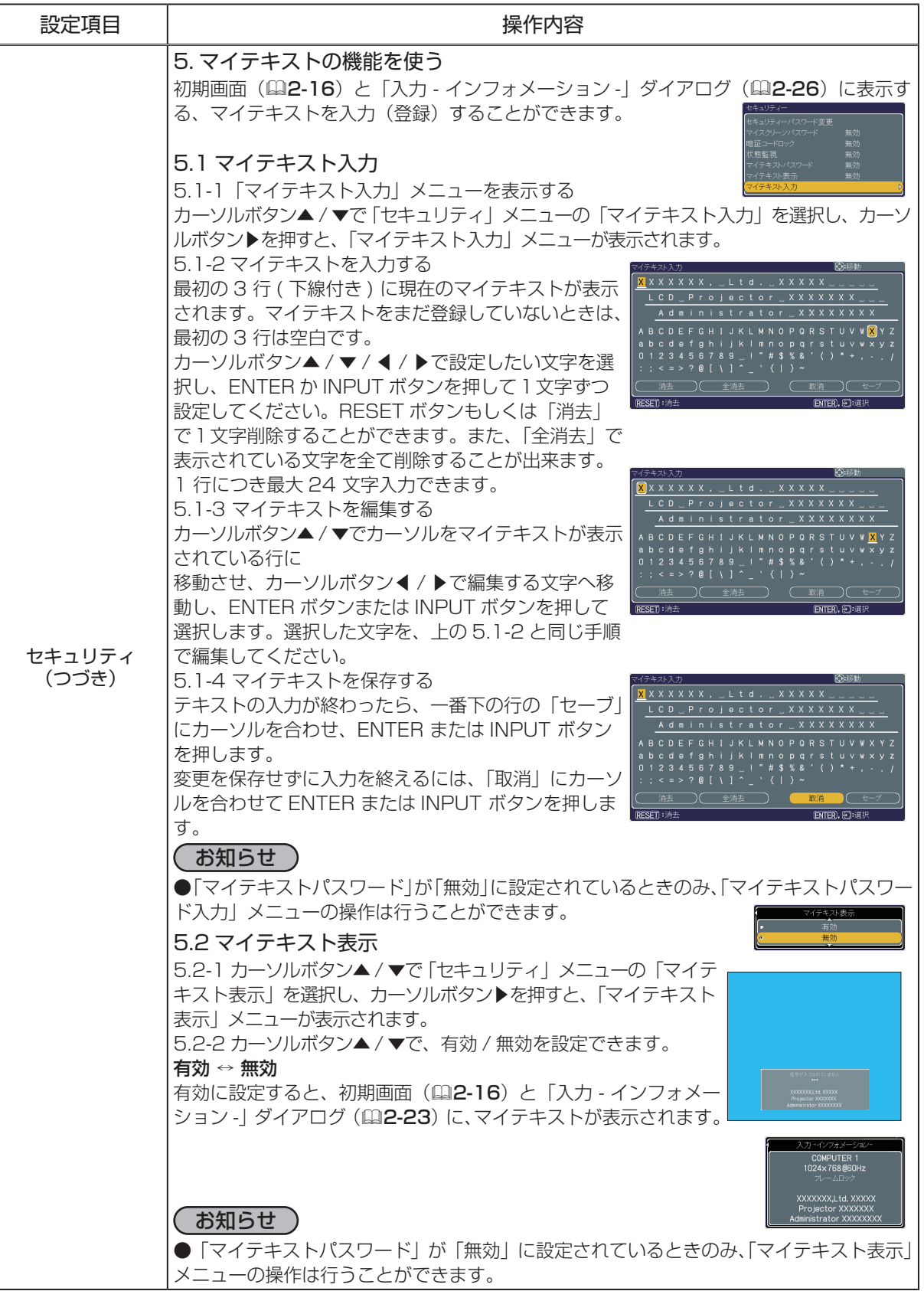
## その他メニュー つづき

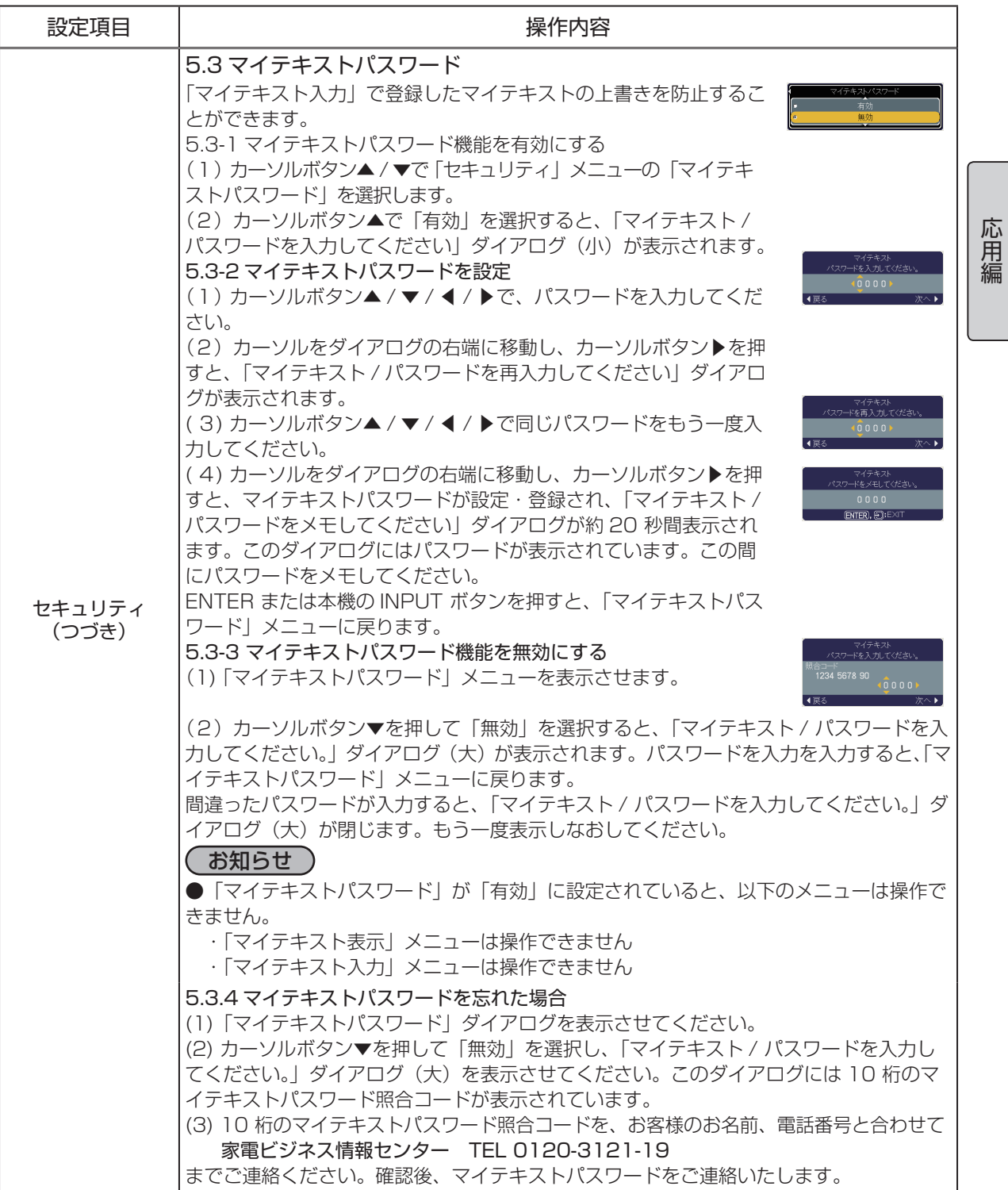

## ネットワークメニュー

本機をネットワークに接続する前に、必ずご使用になるネットワーク の管理者へご相談ください。誤った接続や設定はネットワーク障害な どの原因となることがあります。 「メニューの使い方」(四2-2,2-3)に従い、ネットワークメニューを表 示してください。 ネットワークメニューでは下表の項目を操作することができます。 下表およびメニュー表示に従って操作してください。 詳しい設定方法は、【ネットワーク編】をご覧下さい。

### お知らせ

●工場出荷時設定ではDHCPを無効にしています。ご利用のネットワークがDHCP有効であり、「IP ADDRESS」、「SUBNET MASK」、「DEFAULT GATEWAY」を自動で設定する必要がある場合、 本機の「DHCP」を「有効」に設定してください。(下表参照)

●接続したネットワークが SNTP 非対応の場合は、あらかじめ、日付と時刻をセットする必要があ ります。以下の「日付けと時刻の設定」の項目をご覧ください。

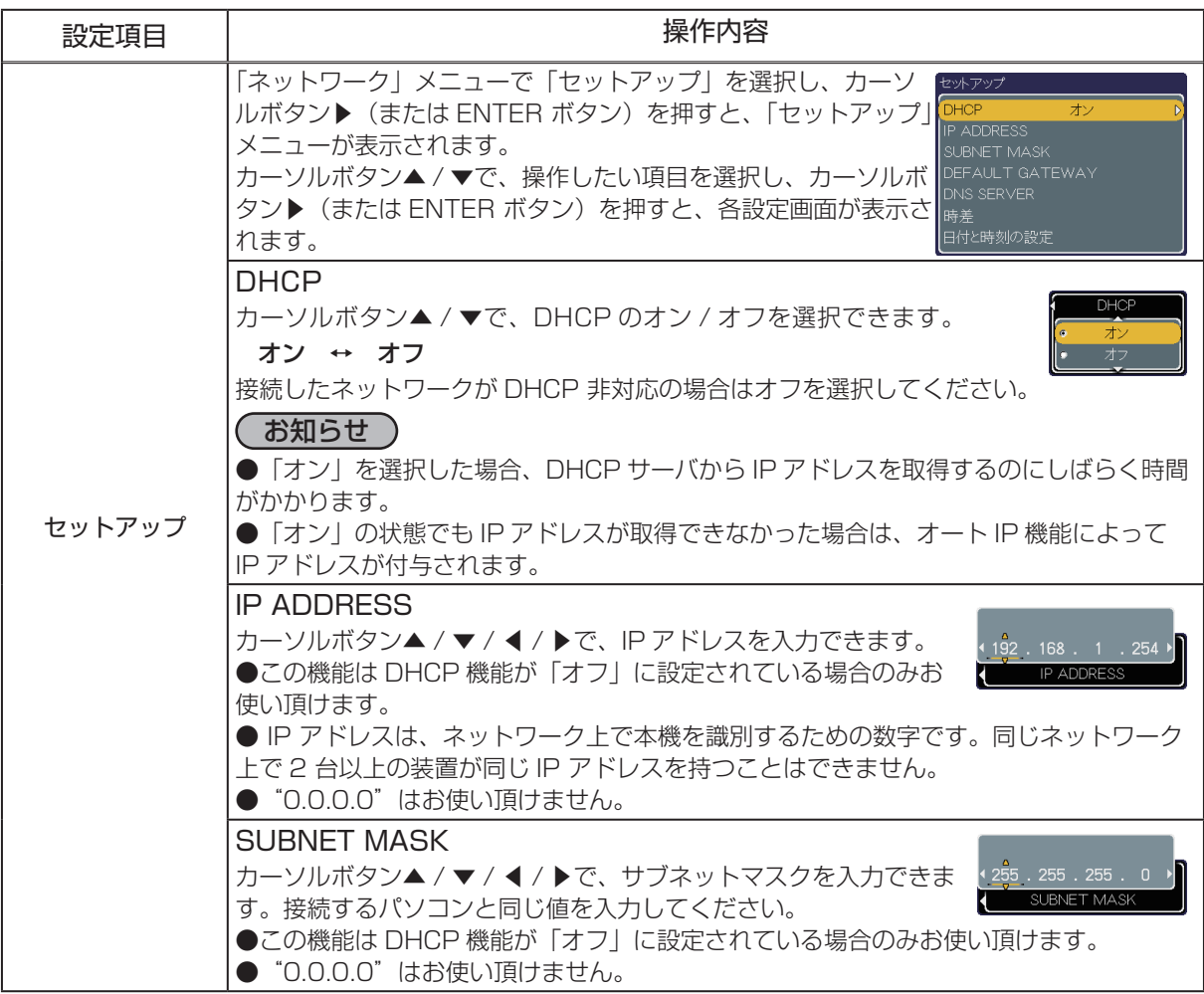

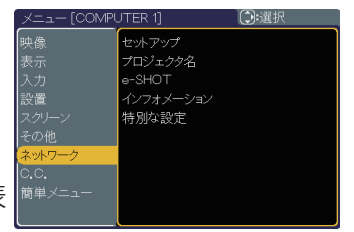

## ネットワークメニュー つづき

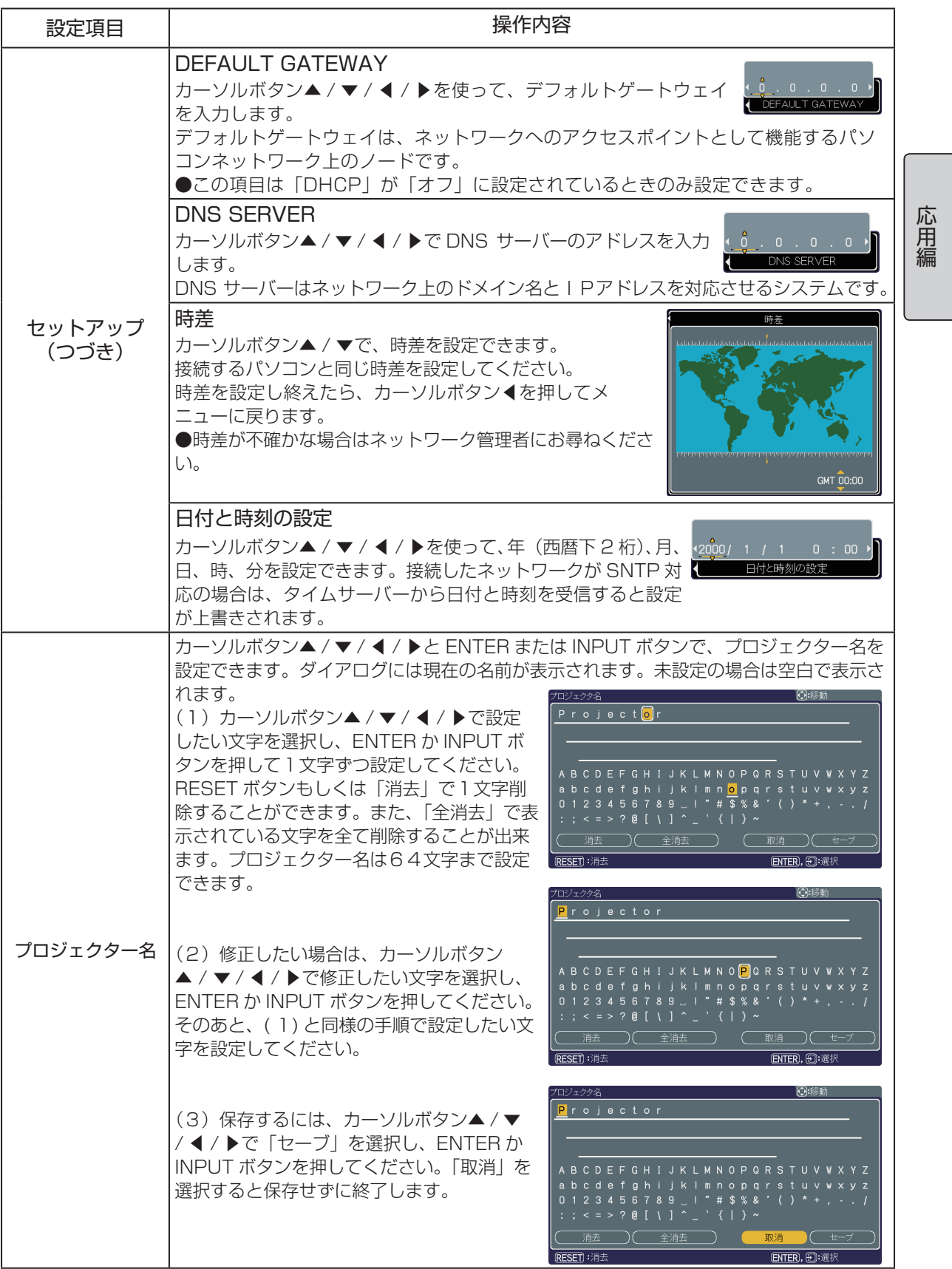

### ネットワークメニュー つづき

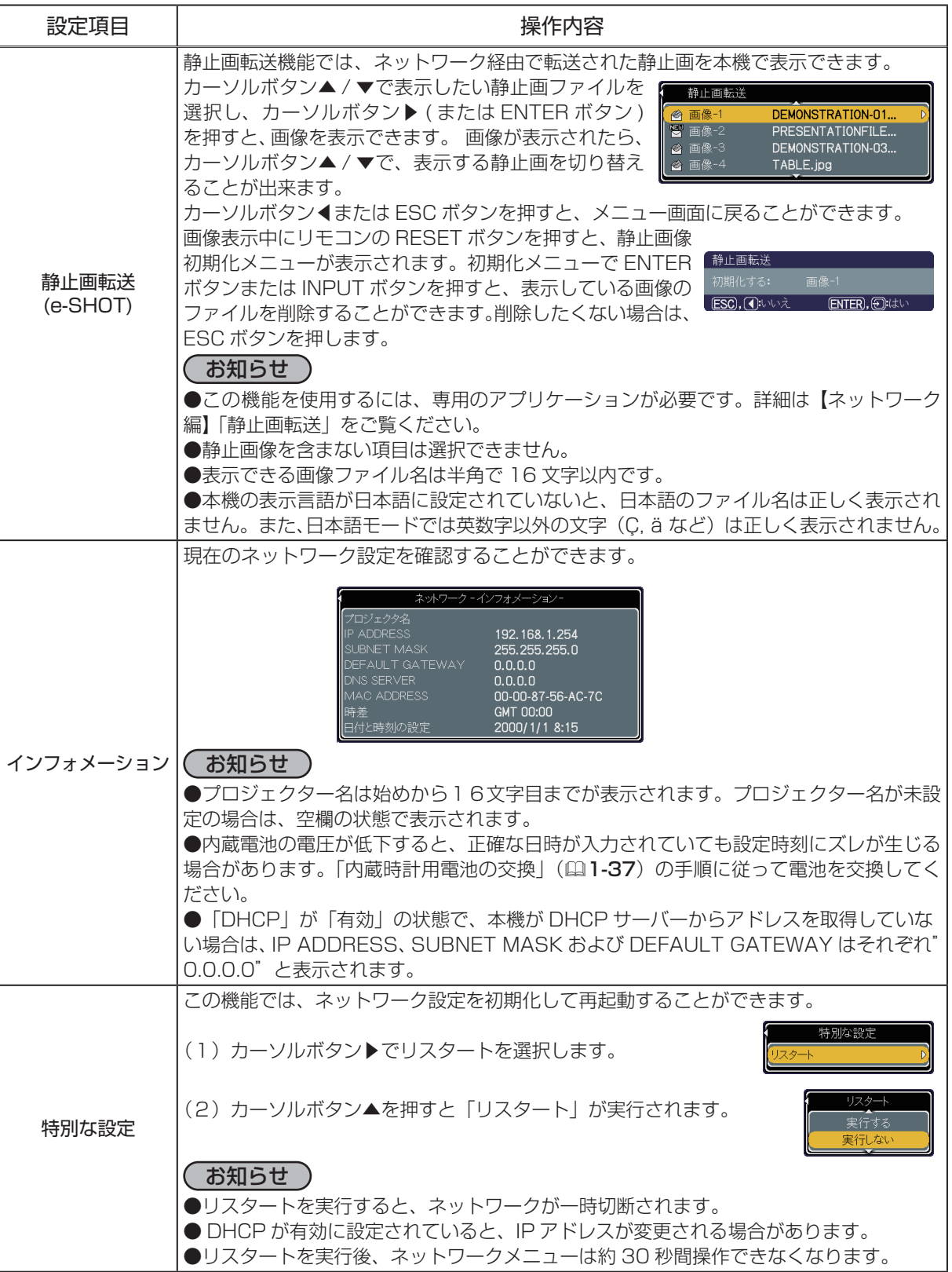

## カーソルボタン▲ / ▼で、C.C. の表示設定を選択することができます。

設定項目 しんしん しんしん しんしん 操作内容

 $1 \leftrightarrow 2 \leftrightarrow 3 \leftrightarrow 4$ 

■ [2]: チャンネル2 ■「3」: チャンネル3 ■「4」:チャンネル4

■「1」:チャンネル1 第一チャンネル / 主言語

合もあれば、使われないチャンネルがある場合もあります。

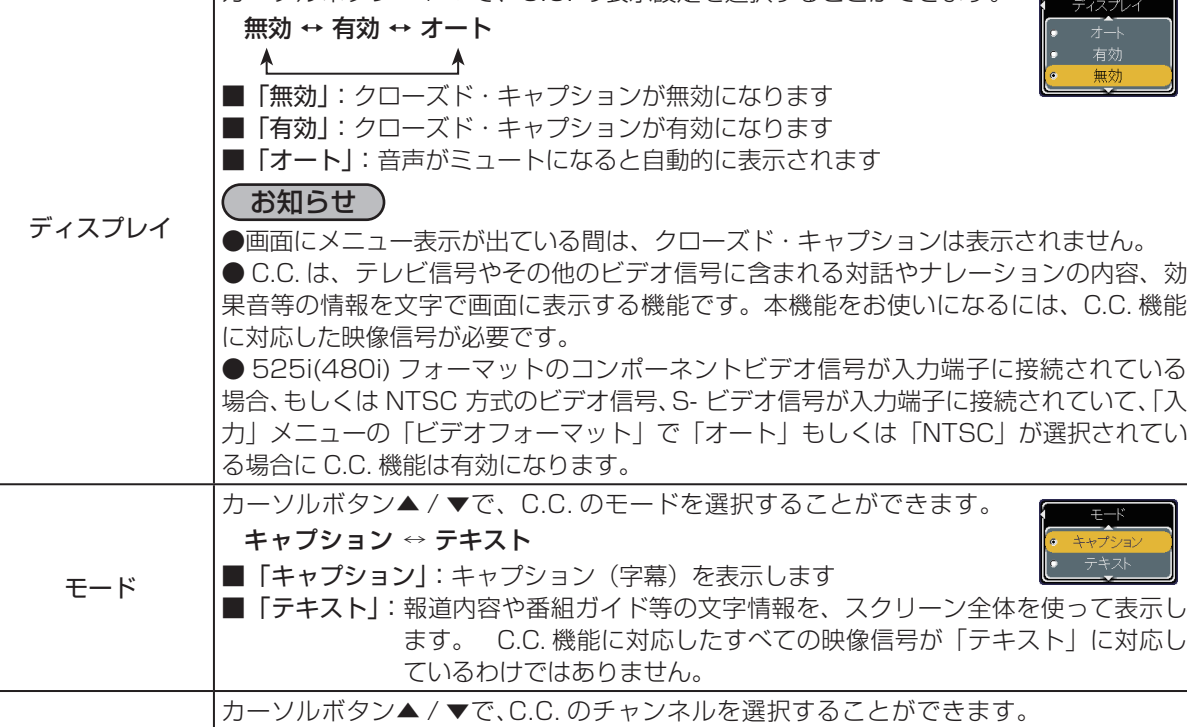

「メニューの使い方| (四2-2,2-3) に従い、C.C. メニューを表示してください。 C.C. メニューでは下表の項目を操作することができます。 下表およびメニュー表示に従って操作してください。

# C.C.(Closed Caption) メニュー

クローズド・キャプション (C.C.) はビデオ、ファイル、プレゼンテー ションなどの音情報を文字で表示する機能です。この機能をお使い いただくためには、C.C. に対応した NTSC 方式のビデオ信号やコン ポーネントビデオ信号 525i(480i) が必要になります。 C.C. は米国 の FCC 規格で規定された機能で、現在 C.C. に対応したテレビ信号が

放送されているのは北米地域のみです。

チャンネル

2 - 35

●各チャンネルの内容は信号によって変わります。第2言語用のチャンネルがある場

応用編 こうしょう こうしょう

.<br>منابع جود:

# 故障かなと思ったら

## メッセージについて

本機の電源を入れたとき、下表のようなメッセージは表示されることがあります。メッセージが表示 されたら下表に従って処置してください。処置後も同じメッセージが表示されたり、下表に記載され ていないメッセージが表示された場合は、販売店にご相談ください。

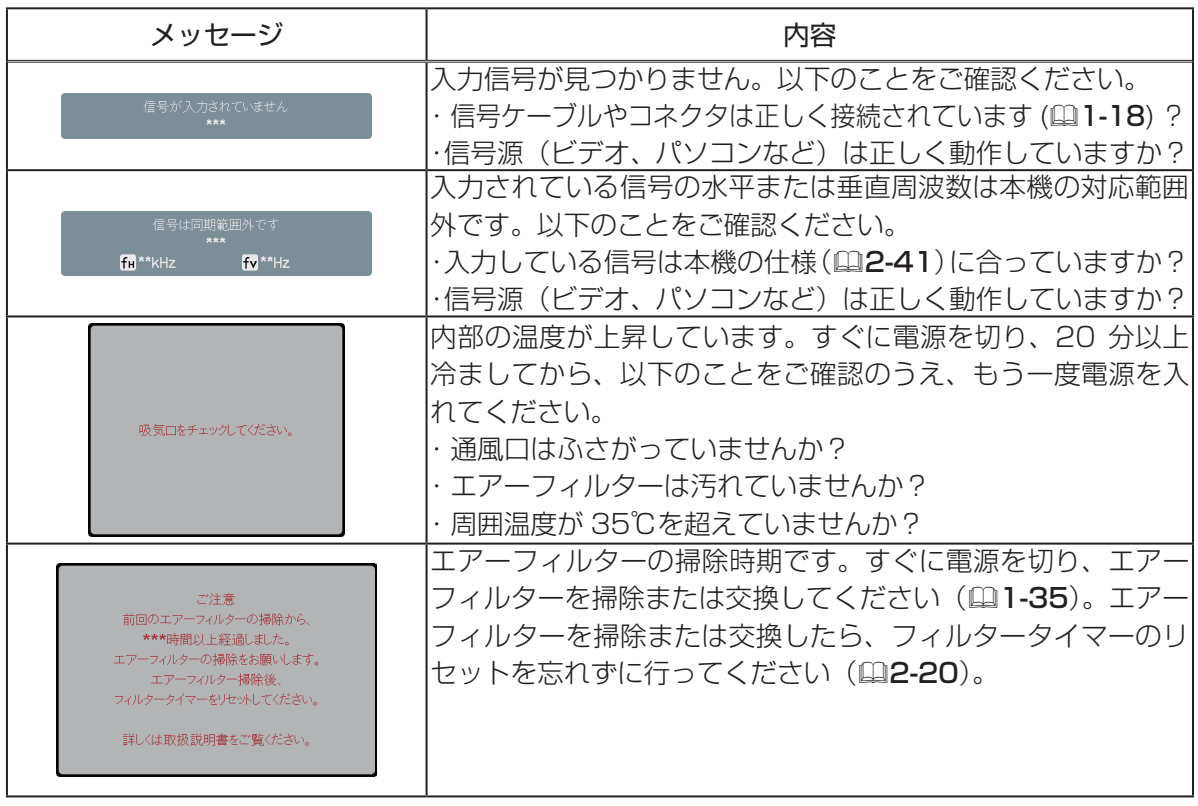

## インジケータ表示について

POWER インジケータ、LAMP インジケータ、TEMP インジケータの点灯や点滅には下表のような 意味があります。なんらかの問題がある場合は下表に従って処置してください。処置後も同じ点灯や 点滅が表示されたり、下表に記載されていない点灯や点滅が見られた場合は販売店にご相談ください。

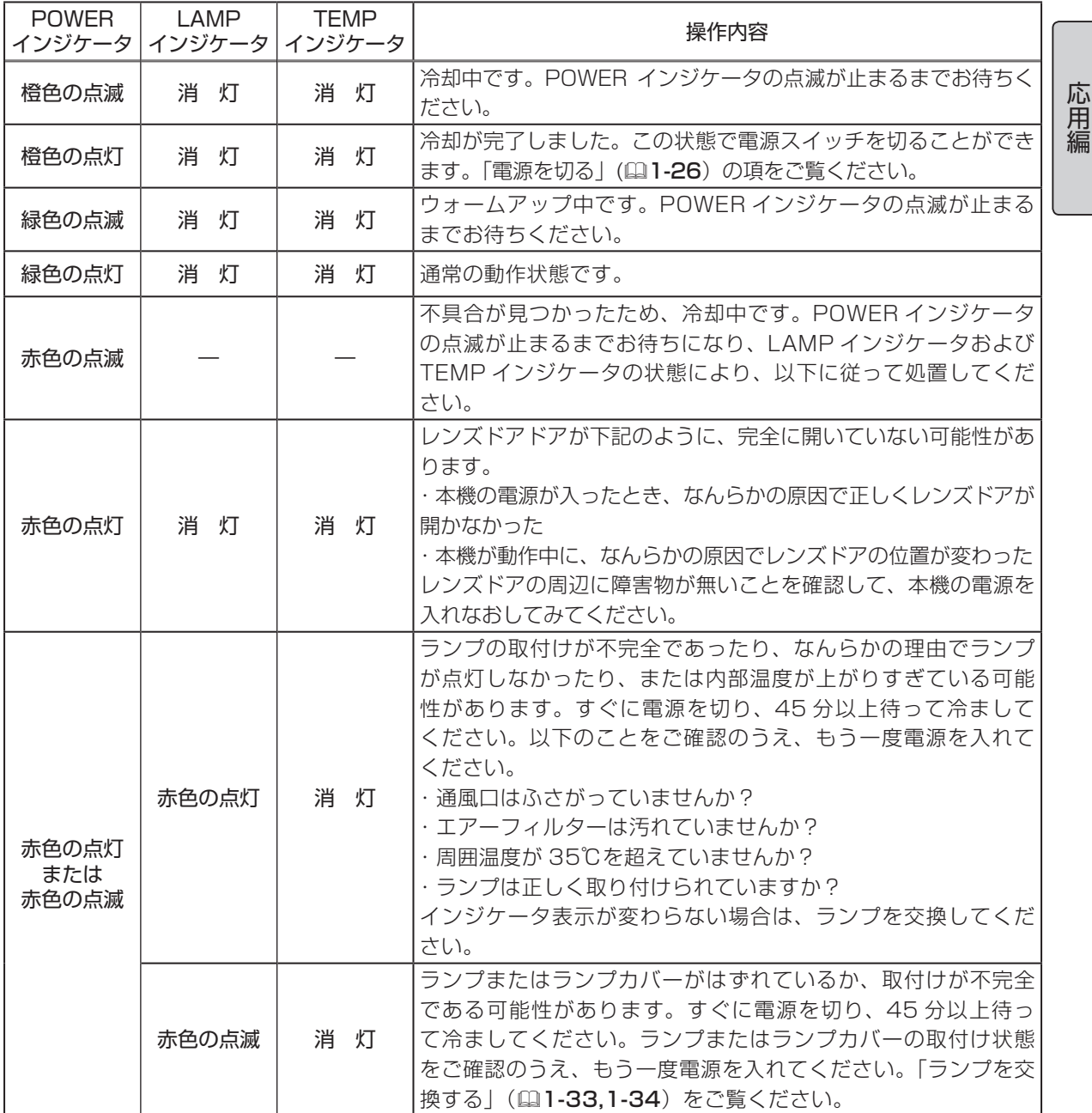

### インジケータ表示について つづき

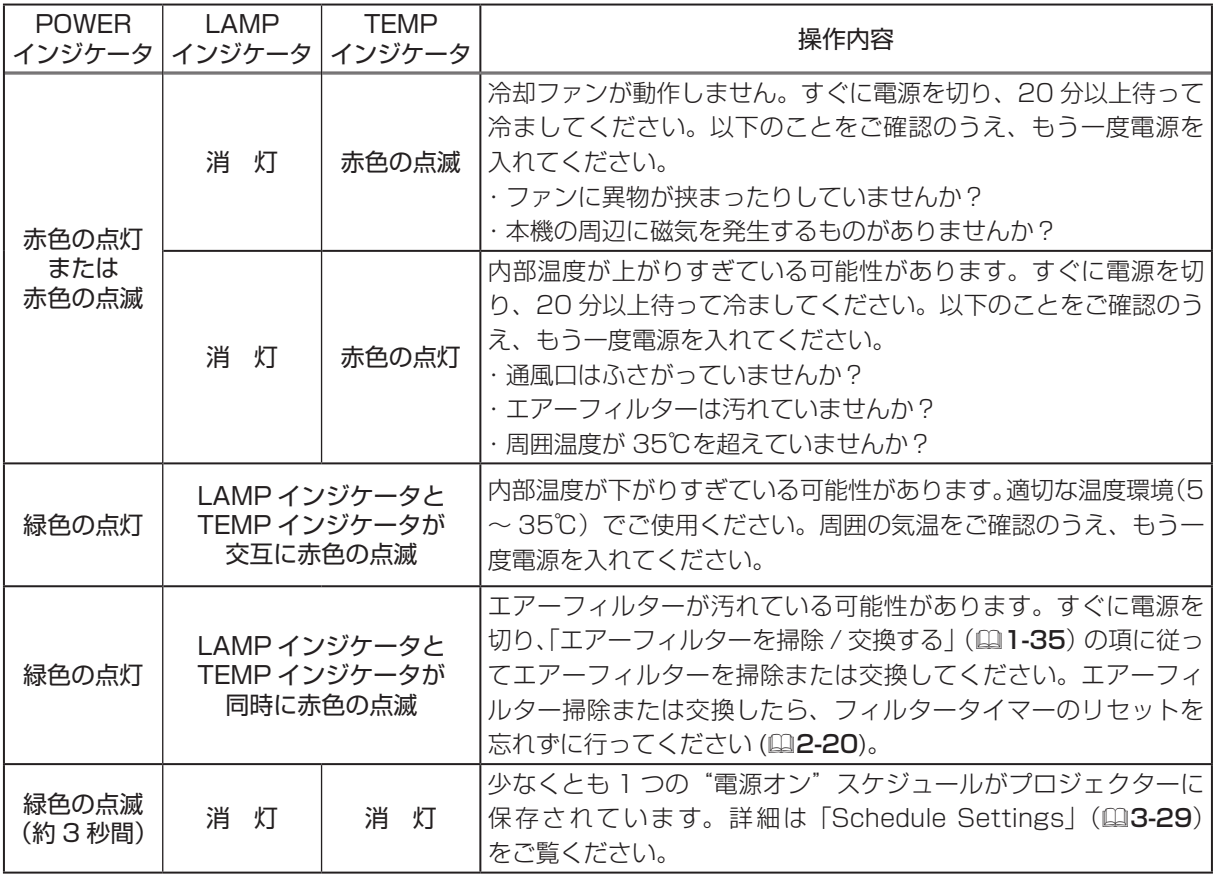

### お知らせ )

●内部温度が上がりすぎたり、ランプやランプカバーの取付けが不完全な場合など、本機では安全 のため、自動的に電源が切れることがあります。このときインジケータランプも消灯することがあ りますのでご注意ください。この場合はすぐに電源スイッチの「○」(切る)側を押し、45 分以上待っ て冷ましてください。ランプおよびランプカバーの取付け状態をご確認のうえ、もう一度電源を入 れてください。「ランプを交換する」(四1-33,1-34)をご覧ください。

## シャットダウンスイッチを使う

内蔵マイコンの誤作動などで、正常な操作で本機の電源を切ることがで きない場合があります。この場合シャットダウンスイッチを押すと本機 の動作を終了し、ランプを消灯します。

シャットダウンスイッチは、細い棒状のものを差し込んで押してくださ い。シャットダウンスイッチを押した後は、電源スイッチを切って電源 プラグを抜き、本機を十分に冷ましてください。再起動する場合は、電 源プラグを抜いてから 20 分以上待って行ってください。

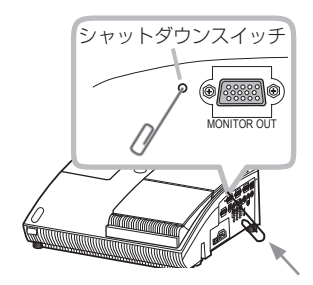

## お守りください

●シャットダウンスイッチは、正しい手順で電源を切れない場合にだけご使用ください。 シャットダウンスイッチで電源を切ったときは、電源スイッチを切って電源プラグを抜き、放置 して十分冷ましてください。

## 故障と間違えやすい現象について

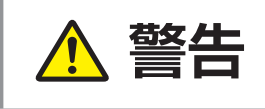

- 全体用のまえに、必ず|正しくお使いいただくために」(血1-2)をお読みく<br>- 全合士 | ださい。煙が出ている、異臭がする、異音がする、などの異常が発生した場<br>- 全合士 | < !tttp://www.tttp://www.tttp://www.tttp://www.tttp://www.tttp://www.tttp:// 合はすぐに電源プラグを抜いてください。

■誤った設定をされた場合があります。「工場出荷設定」機能を使用してください。

「その他メニュー」の中の「特別な設定」の 「工場出荷設定」で「初期化する」を選ぶと、メニュー の各項目 を一括して工場出荷初期設定に戻すことができます(12-23)。処理後も問題が解決しな い場合、販売店にご相談ください。

■以下のような現象は故障ではない場合があります。修理をご依頼になるまえに、下表に従ってご確 認ください。

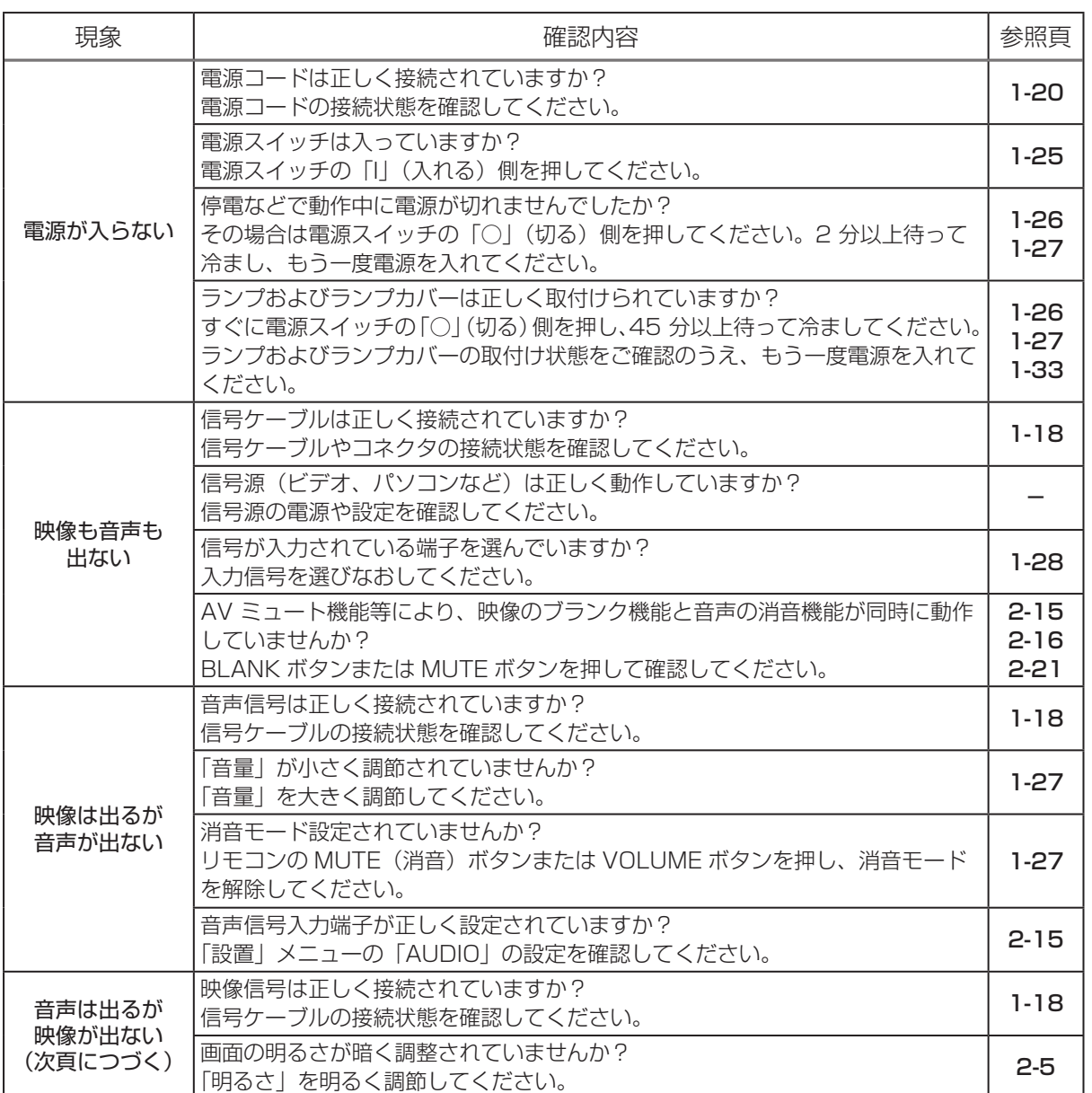

### 故障と間違えやすい現象について つづき

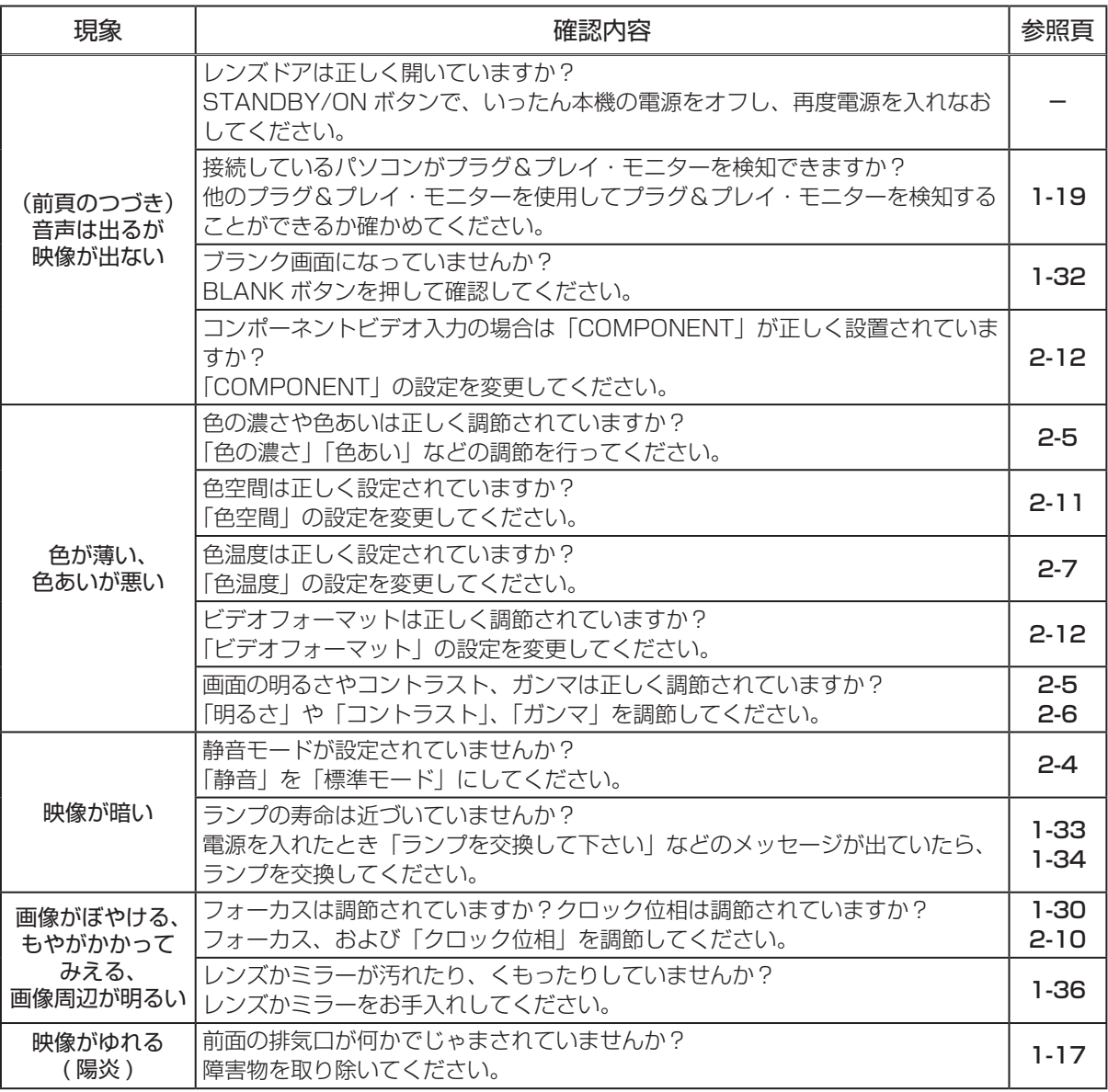

### お知らせ )

●画面中に輝点や黒点がみられることがありますが、これは液晶特有の現象であり、故障ではあり ません。

●静止画や動きの少ない映像や液晶パネルの仕様と異なる縦横比(16:9など)の映像を長時間 または繰り返し投映すると、液晶パネルが焼きついて、その映像が残像として残ることがあります。 この場合は白画面(画面全体が白い無地の映像)を 1 時間以上投映し続けるか、または電源を切っ て数時間放置してください。白画面表示には、ブランク機能(11-32,2-16)をご利用ください。 ●ランプ点灯後の暖気期間(約5分間)中にランプによる画面ちらつきが発生する場合があります。 また、暖気期間を過ぎてもわずかな画面ちらつきがつづく場合があります。静音モードを標準↔静 音切り替えるとちらつきが止まることがあります。ちらつきが気になる場合は試してみてください。 また、ランプによるちらつきが発生しても、故障や寿命劣化の原因にはなりません。そのままお使 いください。ランプの経時変化にともなってちらつきがなくなることがあります。

技術情報

## パソコン信号について

## 対応信号例

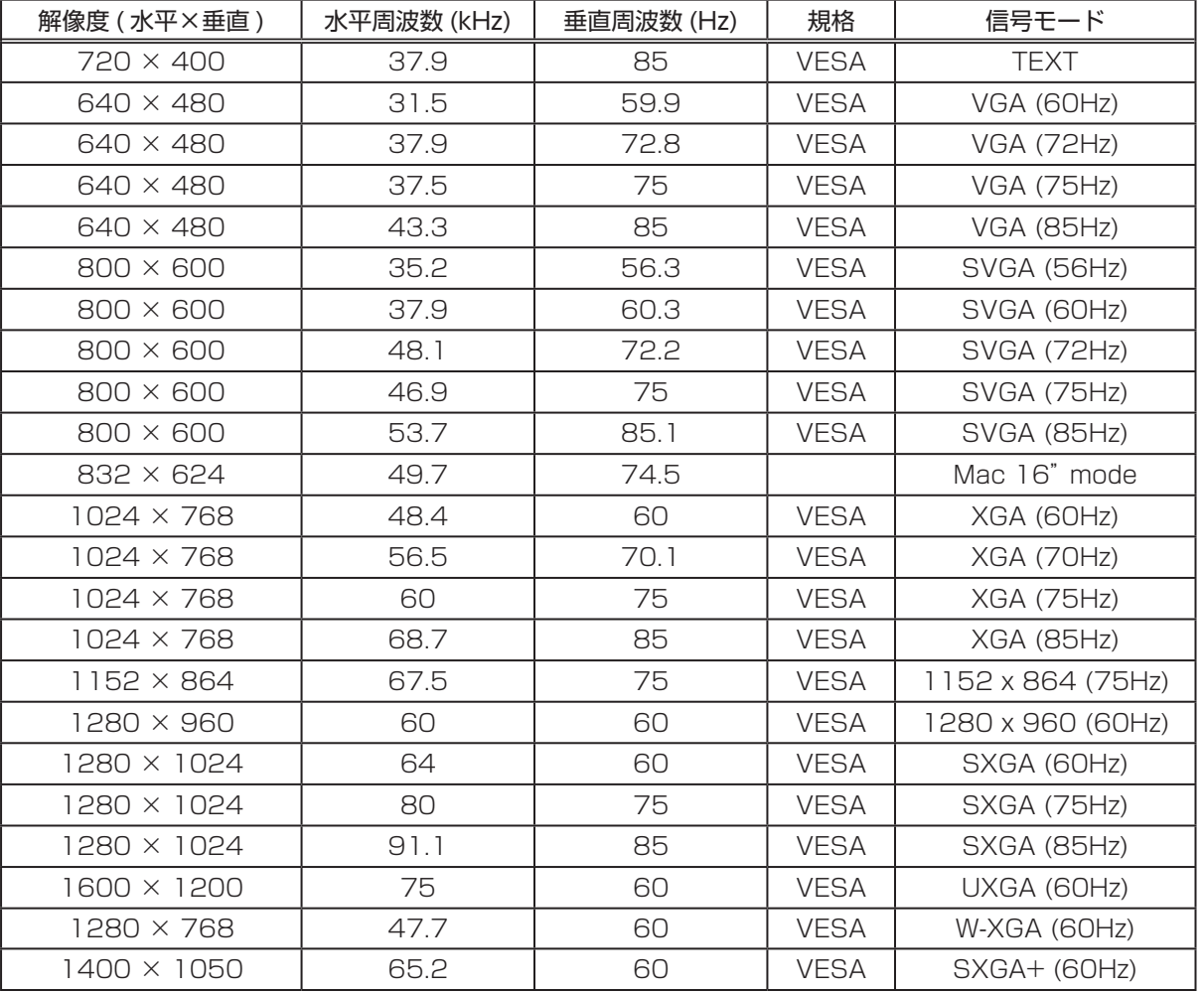

お知らせ )

●本機とパソコンを接続するまえに、端子形状、信号レベル、タイミングや解像度などの適合性を 予めご確認ください。

●パソコンによっては複数ディスプレイ表示モードを持っているものがあり、本機では対応できな いモードを含む場合があります。

●入力信号によってはフルサイズで表示されない場合があります。上記の解像度をご覧下さい。 ●本機では UXGA (1600 × 1200) の信号まで表示することができますが、信号処理の過程で 本機の液晶パネルの解像度に変換され、表示されます。入力信号と液晶パネルの解像度が同一の場 合に、映像表示は最良となります。

●画面の自動調整は、入力信号によっては正しく動作しない場合があります。

● SYNC ON Green、コンポジットシンク信号などの同期信号の場合は、正常に表示できない場 合があります。

### パソコン信号について つづき

## 初期設定信号

本機では下記の信号を初期設定していますが、パソコンは機種によって信号タイミングが異なる場合 があります。必要に応じて表示メニューの「水平位置」「垂直位置」の調節を行ってください。

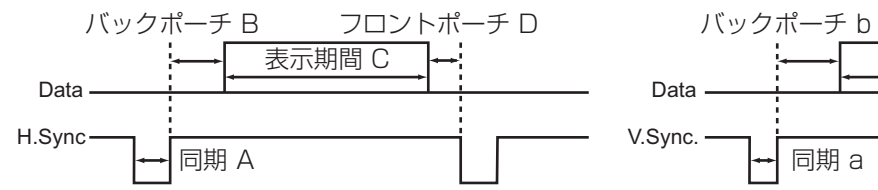

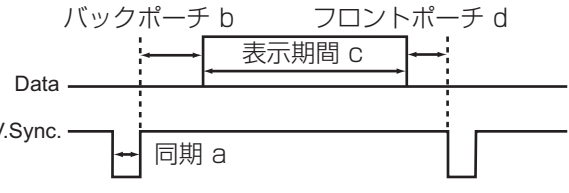

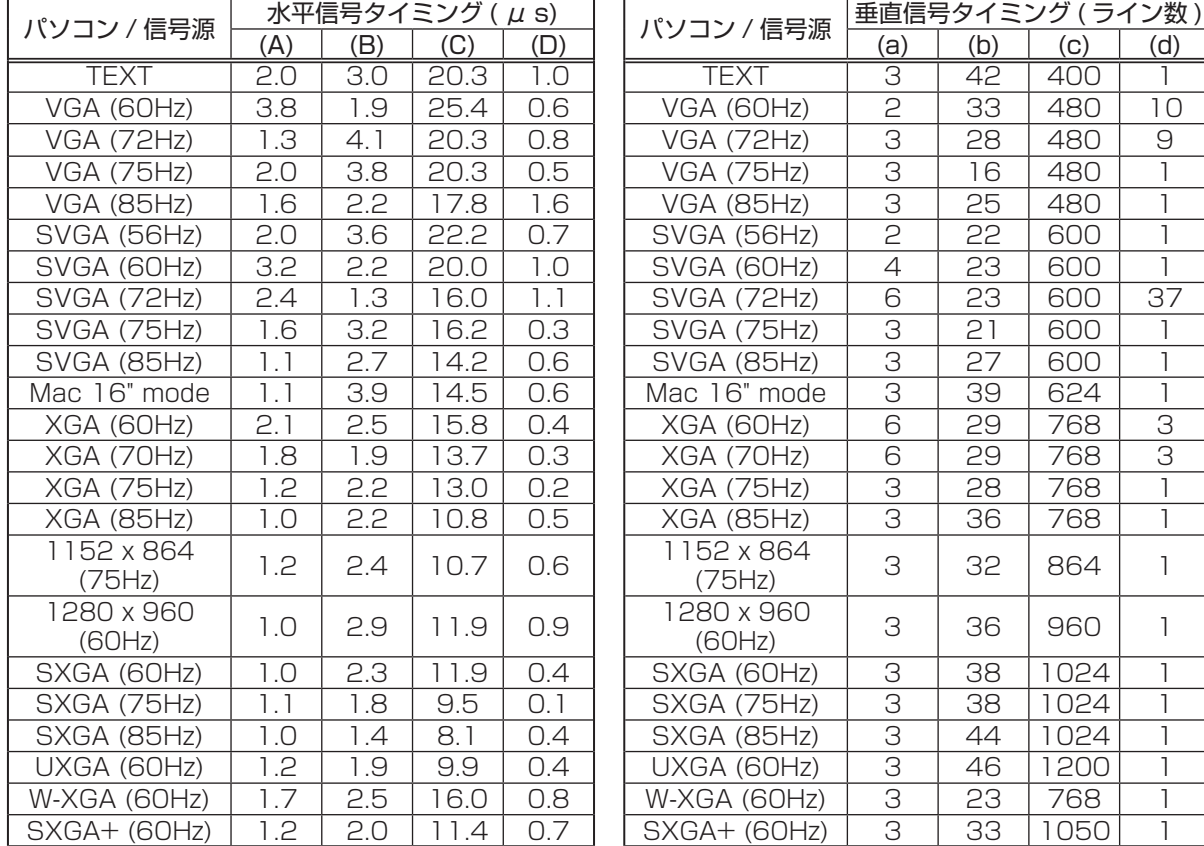

## 入出力信号端子について

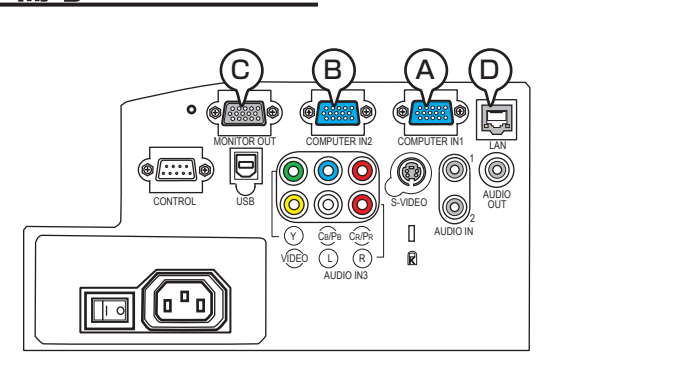

<u>\_</u><br>ຄວ⊙ວ⊙<br>ວ⊘ວວ

 $^{\circledR}$ 

 $\bigcirc$ 

## A COMPUTER IN1, B COMPUTER IN2, C MONITOR OUT

D-sub 15 ピン ミニシュリンクジャック

・映像信号:RGB セパレート、アナログ 0.7Vp-p、 75 Ω終端(正極性)

・水平 / 垂直同期信号振幅:TTL レベル(正極性 / 負極性)

・複合同期信号;TTL レベル

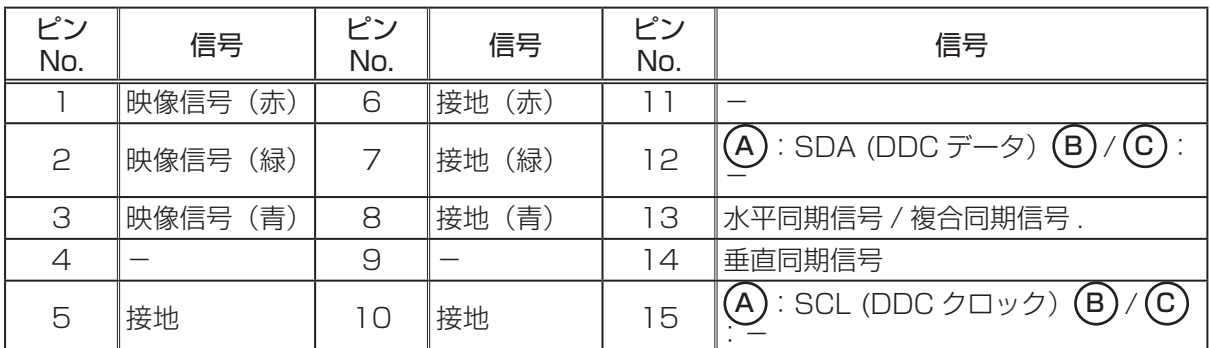

## $\textcircled{D}$  LAN

RJ-45 ジャック

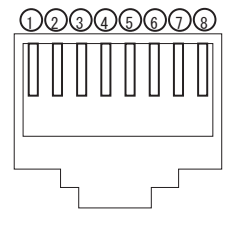

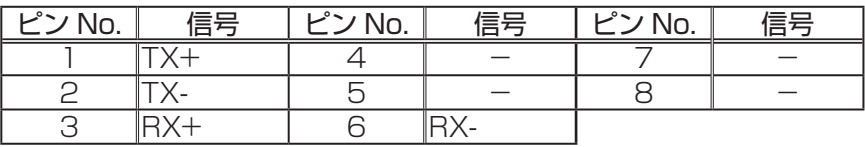

### 入出力信号端子について つづき

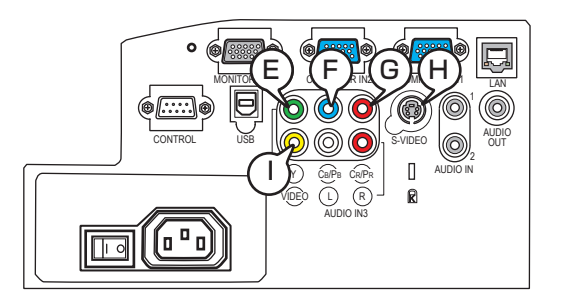

## $E(Y, F)$  C<sub>B</sub>/P<sub>B</sub>,  $E(X)$  C<sub>R</sub>/P<sub>R</sub> (component video)

RCA ジャック× 3

・信号方式:525i(480i), 525p(480p), 625i(576i), 750p(720p), 1125i(1080i)

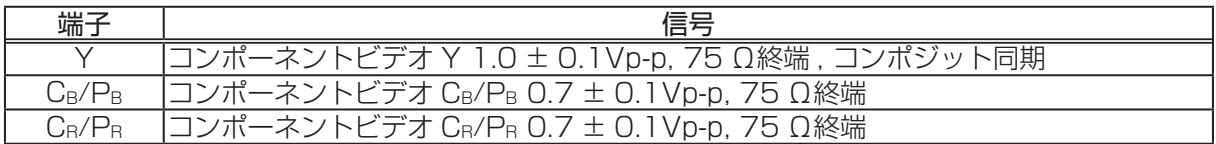

## $(H)$  S-VIDEO

ミニ DIN4 ピンジャック

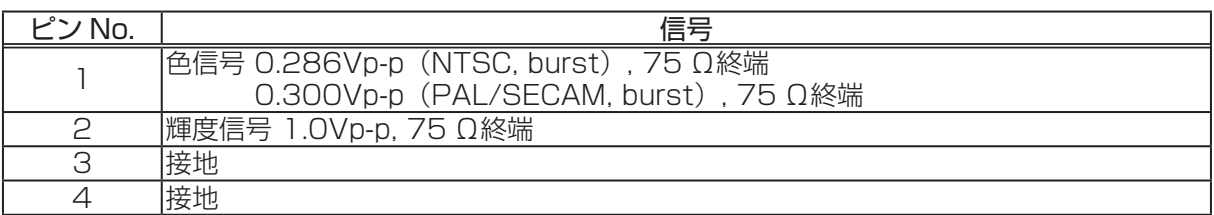

## I VIDEO

RCA ジャック

・信号方式:NTSC, PAL, SECAM, PAL-M, PAL-N, NTSC4.43

2 1 4 3

・入力信号:1.0 ± 0.1Vp-p, 75 Ω終端

### 入出力信号端子について つづき

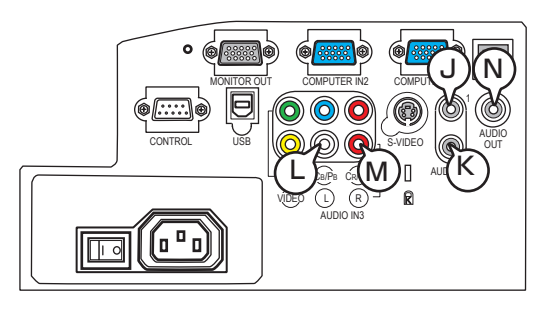

## $J$  AUDIO IN1,  $K$  AUDIO IN2

φ 3.5 ステレオミニジャック ・入力信号:500mVrms, 47k Ω終端

## AUDIO IN3  $\bigoplus L$ ,  $\textcircled{M}$  R

RCA ジャック× 2 ・入力信号:500mVrms, 47k Ω終端

### $(N)$  AUDIO OUT

φ 3.5 ステレオミニジャック ・出力信号:500mVrms, 出力インピーダンス 1k Ω

## SCART RGB 信号の入力について

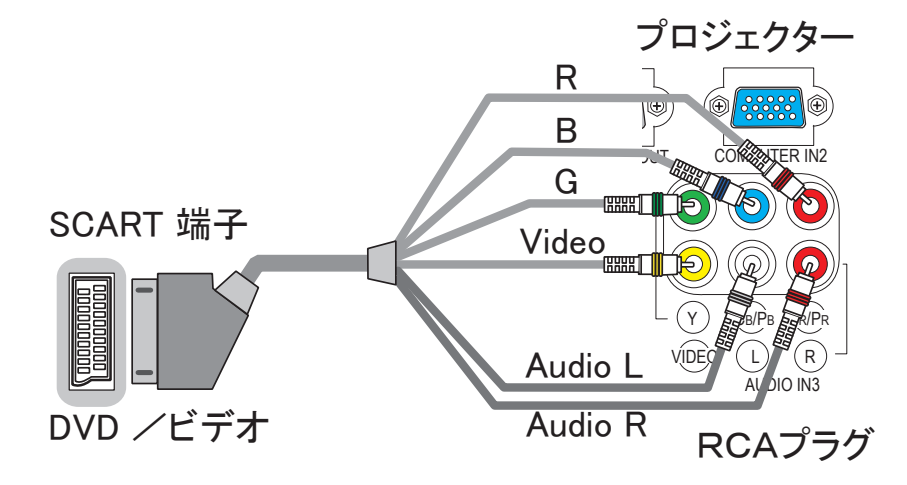

本機に SCART RGB 信号を入力するには、SCART-RCA 変換ケーブルをご使用になり、上図のよ うに接続してください。

ご不明な点は、お買い求めになった販売店、もしくはお客様相談窓口((1) 巻末)にご相談ください。

### 入出力信号端子について つづき

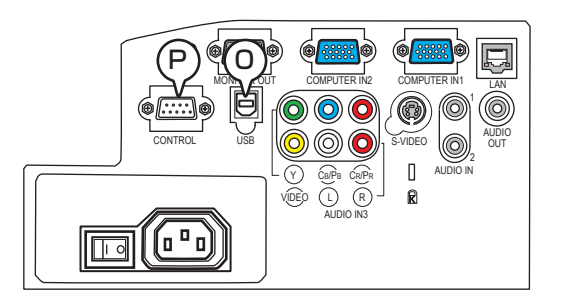

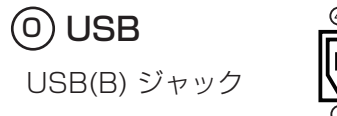

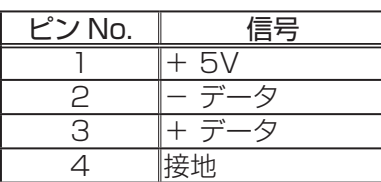

### P CONTROL

D-sub 9 ピンプラグ

・RS-232C 通信については、

次章「RS-232C 通信について」をご覧ください。

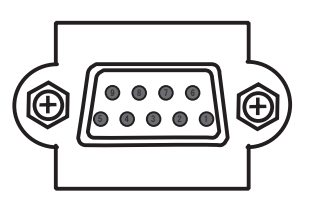

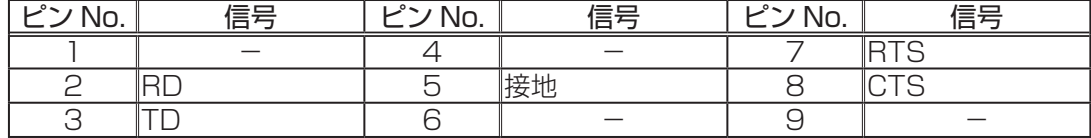

## RS-232C 通信について

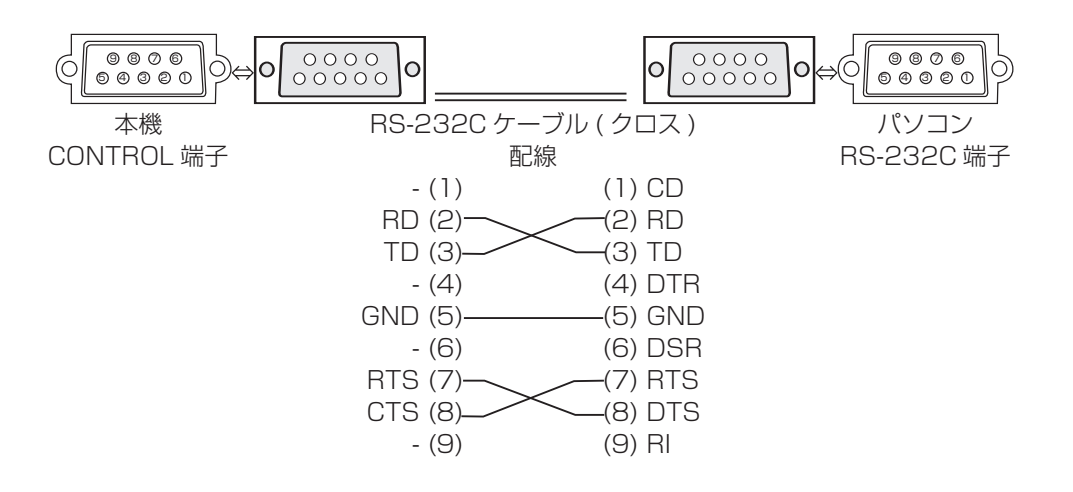

応用編 こうしょう こうしょう

## ケーブルの接続

- 1. 本機とパソコンの電源を切って下さい。
- 2.本機のコントロール端子とパソコンの RS-232C 端子を RS-232C ケーブル(クロス ) で接続 してください。ケーブルには上図の配線仕様のものをお使いください。
- 3.パソコンの電源を入れ、パソコンが立ち上がったあとに本機の電源を入れてください。

### 通信設定

### 1.プロトコル構成

へッダ(7 バイト)+ コマンドデータ(6 バイト)

2.ヘッダ

BE + EF + 03 + 06 + 00 + CRC\_low + CRC\_high CRC\_low:コマンドデータに対する CRC フラグ下位 1 バイト CRC\_high: コマンドデータに対する CRC フラグ上位 1 バイト

3.コマンドデータ

コマンドデータの構成

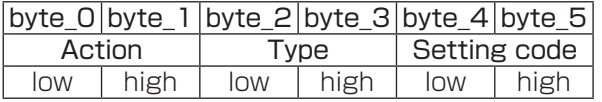

Action (byte\_0 - 1)

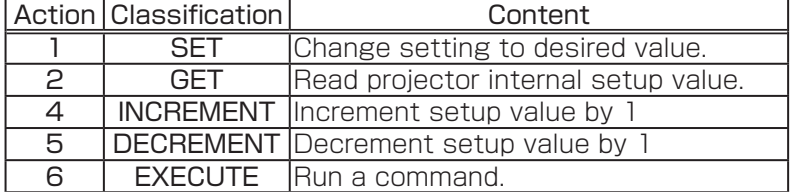

### RS232C 通信について つづき

#### 3.コマンドデータ(続き )

#### 本機の状態を問い合わせる場合(Get command)

- (1)パソコンーから 質問コードヘッダ + コマンドデータ('02H'+'00H'+ type(2bytes) +'00H' +'00H') を本機に送ります。
- (2) 本機は 回答コード '1DH' + data(2byte) をパソコンへ返します。

#### 本機の設定を変更する場合(Set command)

- (1) パソコンから 設定コードヘッダ + コマンドデータ ( 'O1H' + 'OOH' + type(2bytes) + セッティングコード (2 bytes)) を本機に送ります。
- (2) 本機は上記設定コードに基づき設定を変更します。
- (3) 本機は回答コード'06H'をパソコンへ返します。

#### 本機の設定をデフォルトにする場合(Reset Command)

- (1) パソコンからデフォルト設定コードヘッダ + コマンドデータ ( 'O6H' + 'OOH' + type(2bytes) +'00H'+'00H') を本機に送ります。
- (2) 本機は指定された設定コードをデフォルトに変えます。
- (3) 本機は回答コード'06H'をパソコンへ返します。

#### 本機の設定値を増やす場合(Increment command)

- (1)パソコンから増加設定コードヘッダ + コマンドデータ ('04H'+'00H'+ type(2bytes) + '00H'+'00H') を本機に送ります。
- (2) 本機は上記設定コードに基づき設定を増加します。
- (3) 本機は回答コード'06H'をパソコンへ返します。

#### 本機の設定値を減らす場合(Decrement command)

- (1)パソコンから減少設定コードヘッダ + コマンドデータ ('05H'+'00H'+ type(2bytes) + '00H'+' 00H') を本機に送ります。
- (2) 本機は上記設定コードに基づき設定を減少します。
- (3) 本機は回答コード'06H'をパソコンへ返します。

#### 本機が受信したコマンドを理解できない場合

本機が受信したコマンドを理解できない場合は、本機はエラーコード'15H'をパソコンへ送信します。 まれに、本機がコマンドを正しく受信できない場合があり、この場合受信コマンドは実行されず、エ ラーコード'15H'をパソコンへ送信します。エラーコード'15H'を受信した場合は再度同じコ マンドを送信してください。

#### 本機が受信したコマンドを実行できない場合

本機が受信したコマンドを実行できない場合は、本機はエラーコード'1CH'+'xxxxH'をパソコ ンへ送信します。

なお、必要なコマンドコード長より長い場合は、本機は余分なコードを無視します。

逆に、必要なコマンドコード長より短い場合、本エラーコードをパソコンへ送信します。

#### お知らせ

●本機が未定義のコマンドあるいはデータを受け取った場合は、動作を保証できません。

●回答コードと他のコードの間隔は 40ms 以上あけてください。

●本機の電源投入時およびランプ点灯後に本機からテスト用のデータが出力されますが無視してく ださい。

●ウォームアップ中はコマンドを受信できません。

## ネットワークからのコマンド制御

RS-232C コマンドを使用し、ネットワークを介して、本機をコマンド制御することができます。詳 細は【ネットワーク編】の「ネットワークからのコマンド制御」をご覧ください。

## RS-232C コマンド一覧

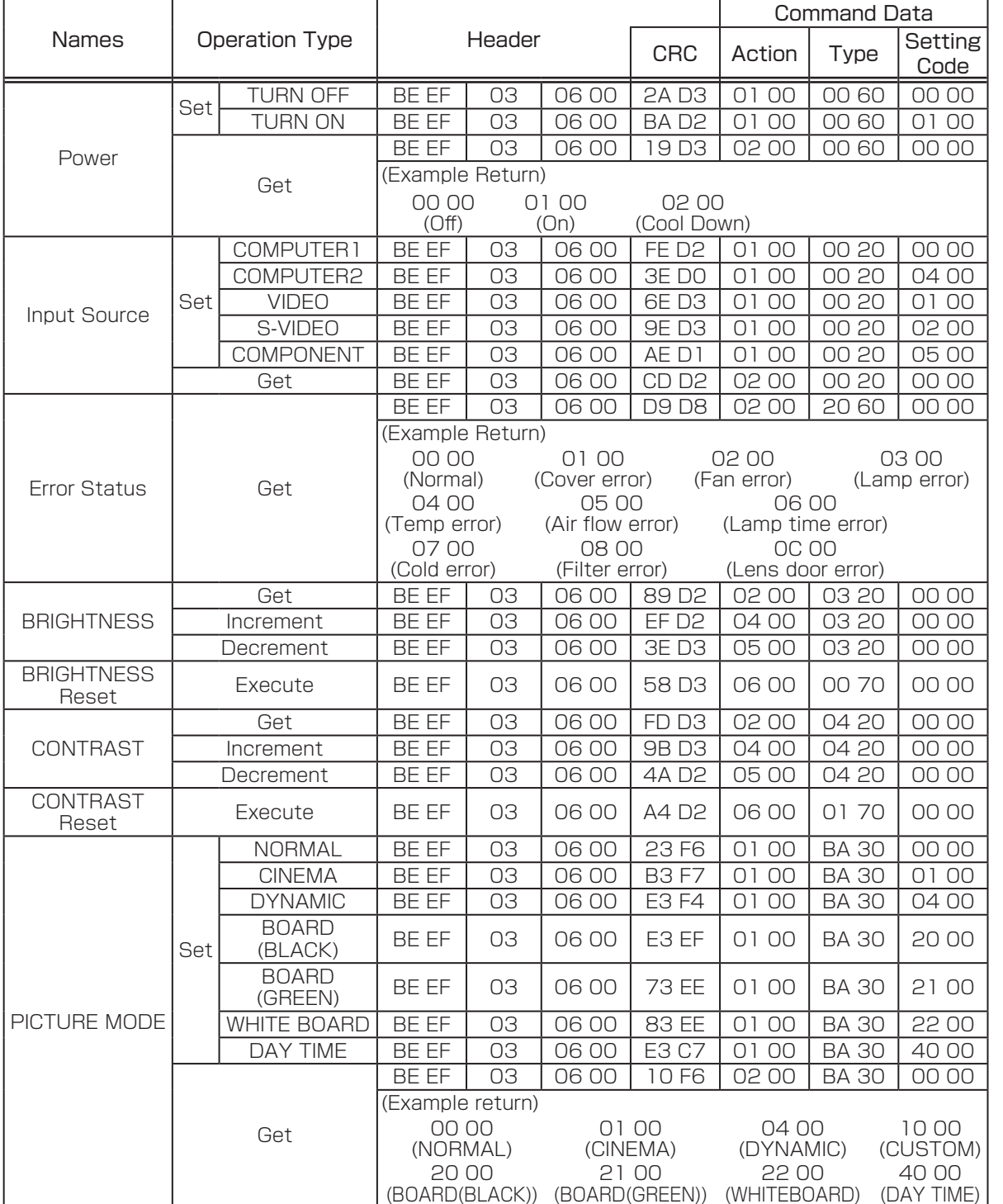

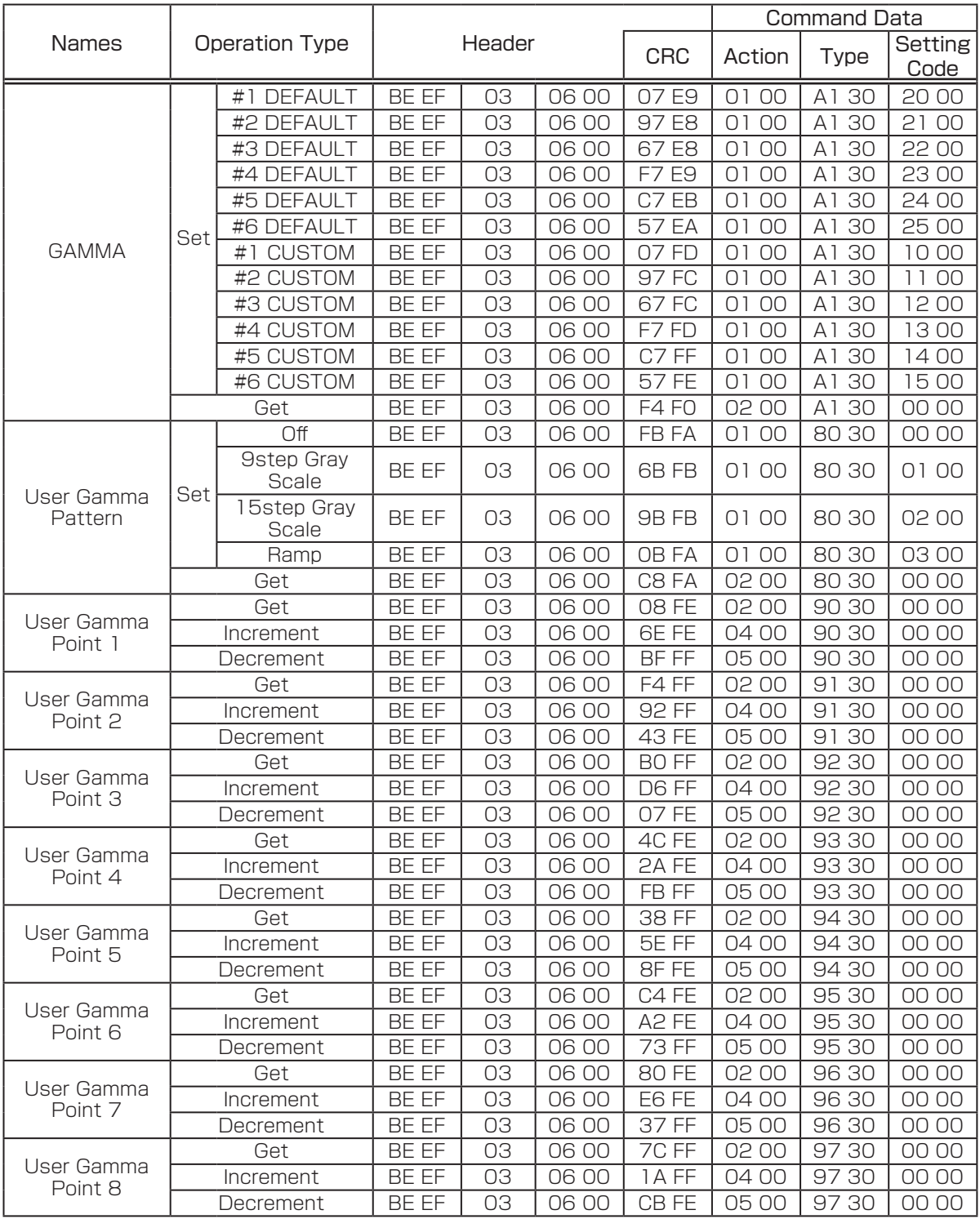

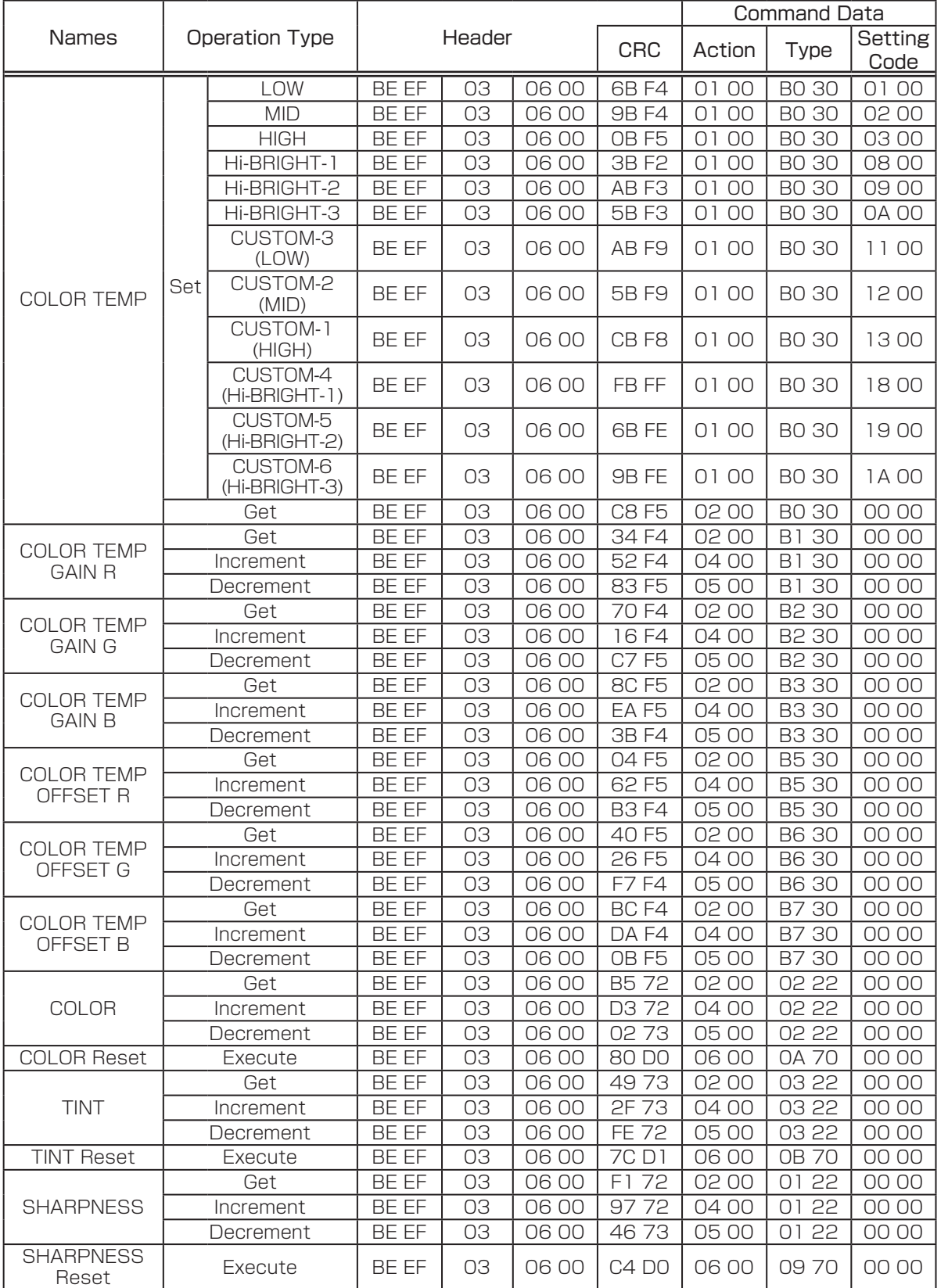

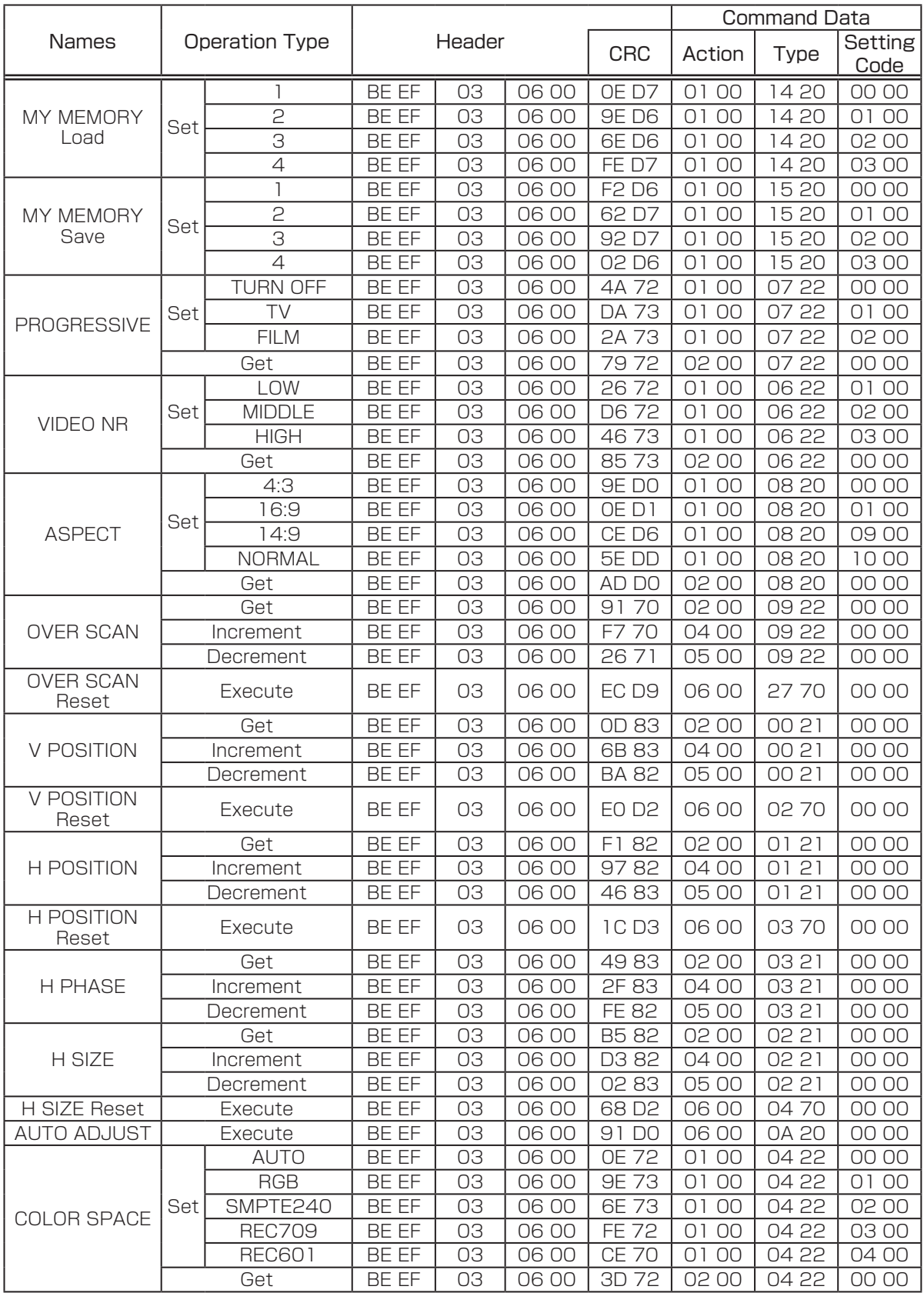

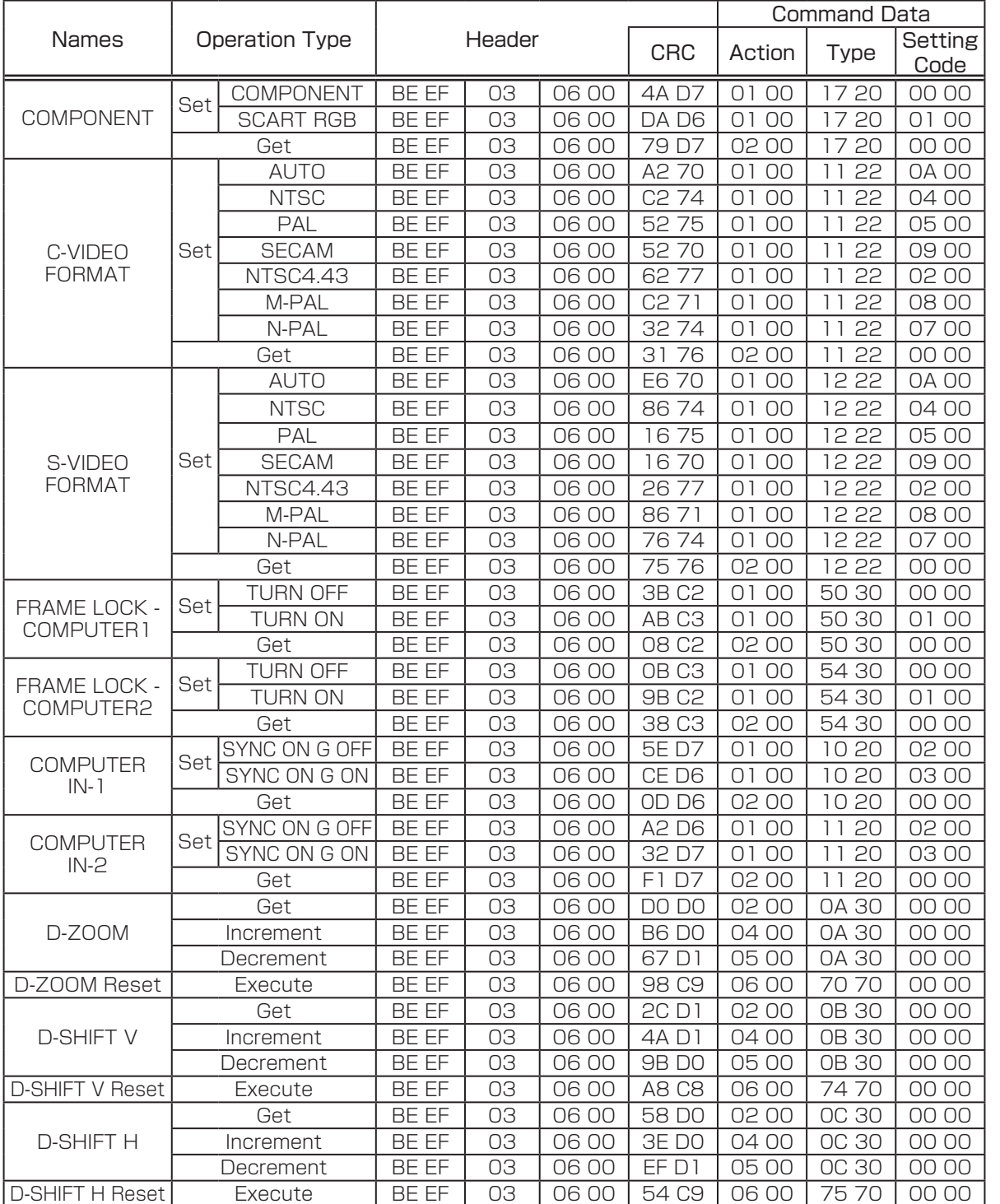

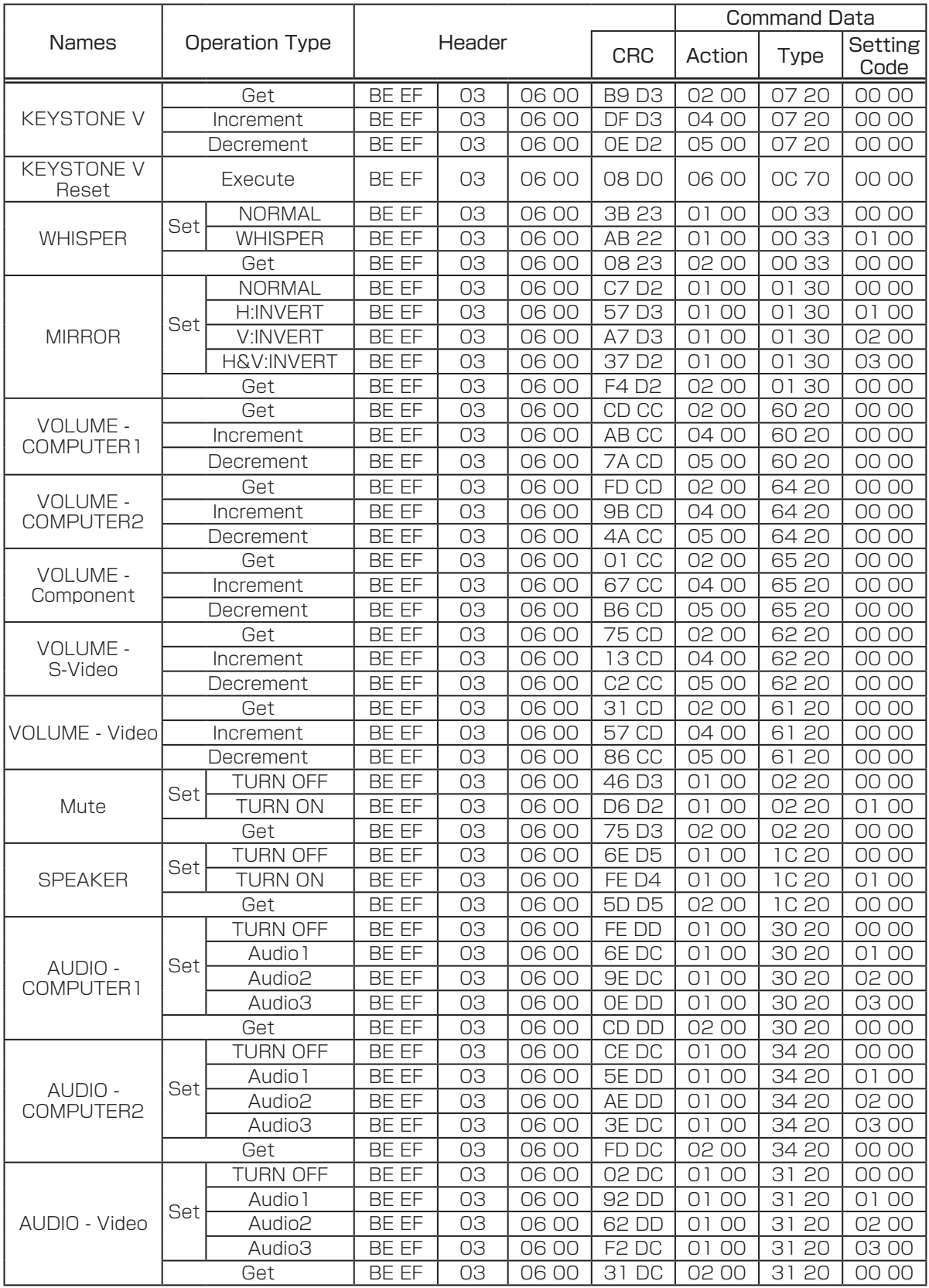

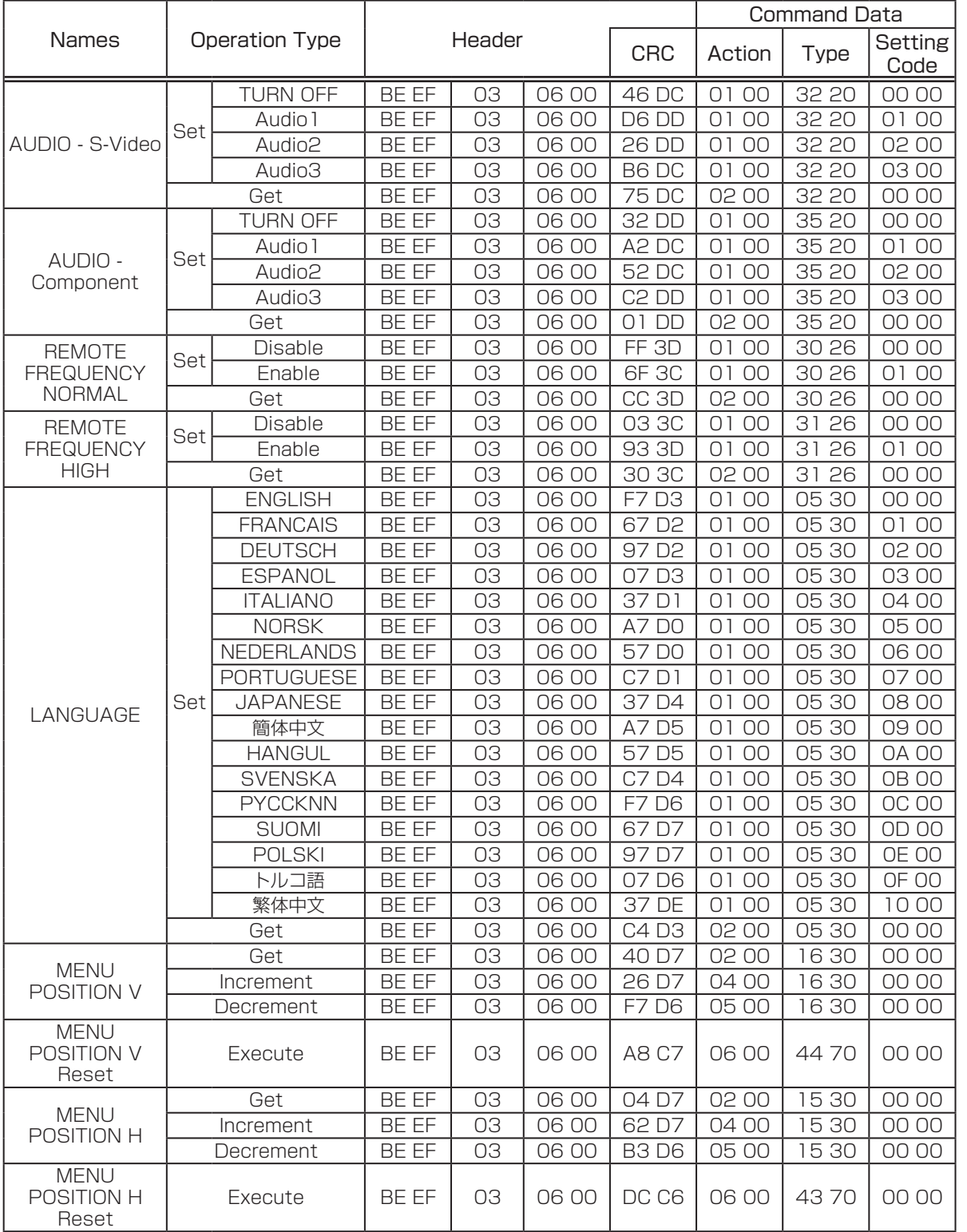

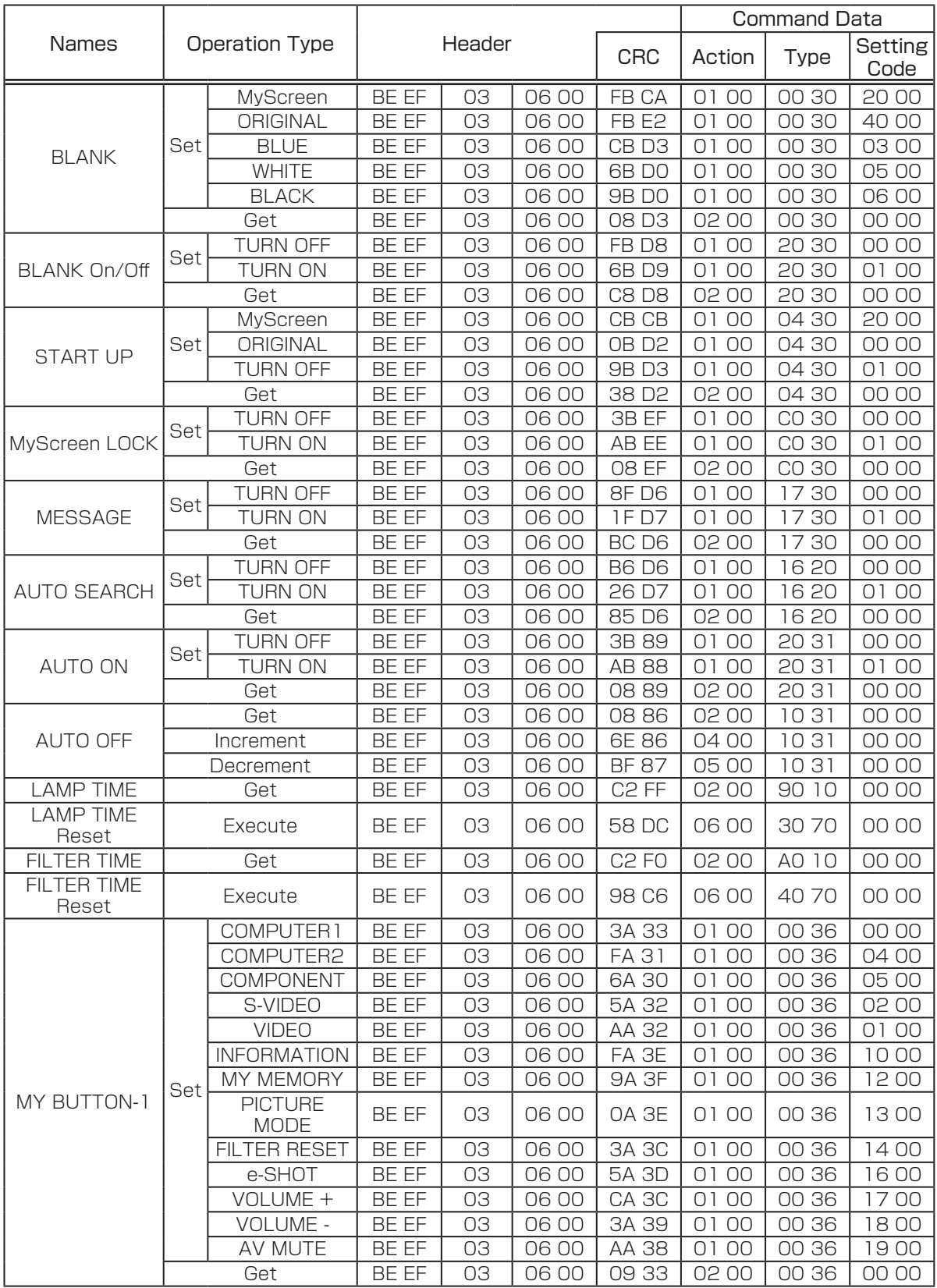

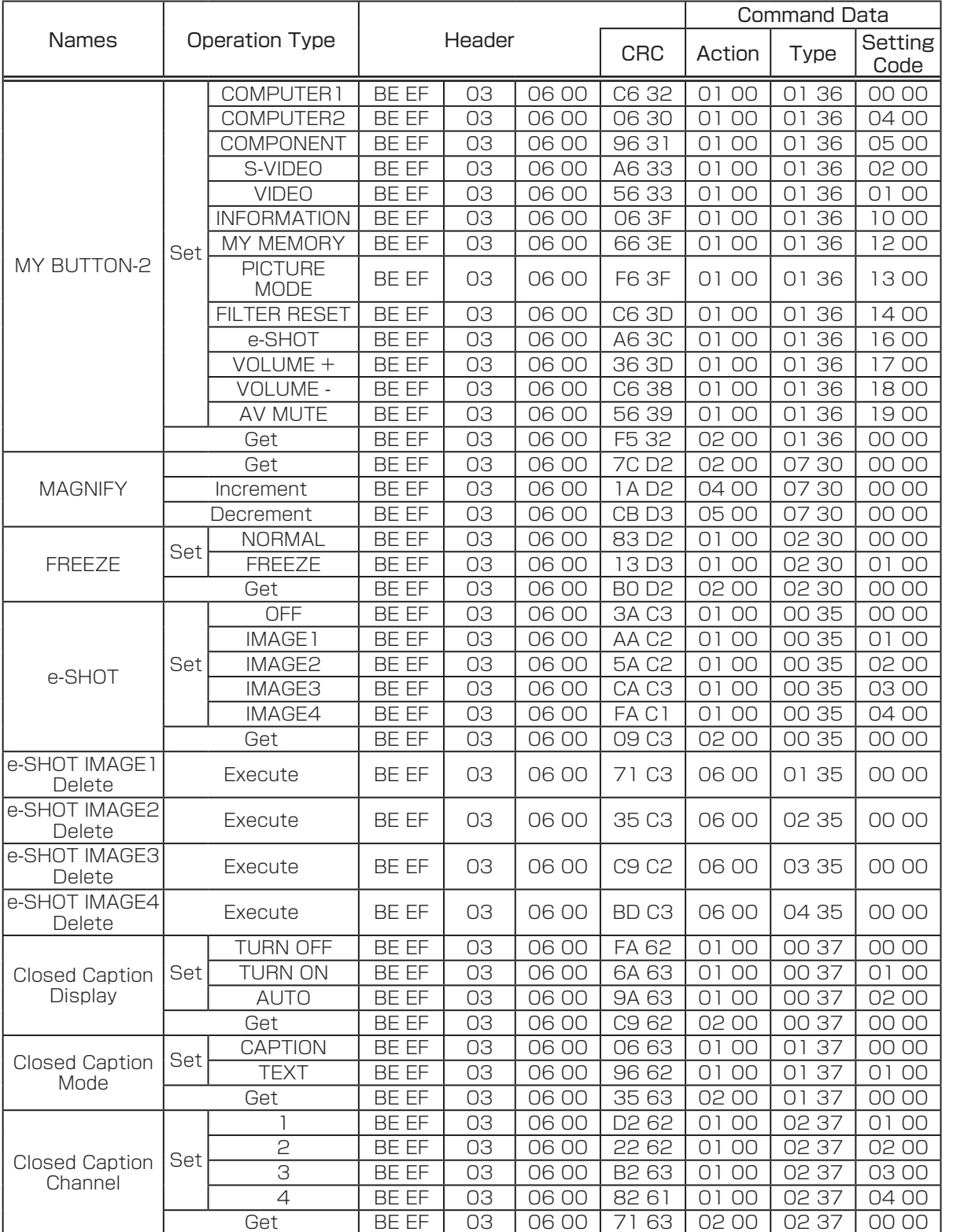

 $\frac{1}{\sqrt{2}}$  $\frac{1}{2}$ 

 $\sqrt{2}$ 

# CP-A100J 型名液晶プロジェクター 取扱説明書

# 【ネットワーク編】

本書は、基本編、応用編、ネットワーク編の3編に分かれています。ネットワーク編では、本製品のネッ トワーク機能について説明します。

> ■ マントワーク編】を全くの前に、必ず本書の【基本編】、【応用編】、【ネットワーク編】を全くの<mark>音音</mark><br>■ マネイトの読みになり、ご理解のうえ正しくお使いください。 てよくお読みになり、ご理解のうえ正しくお使いください。

# もくじ

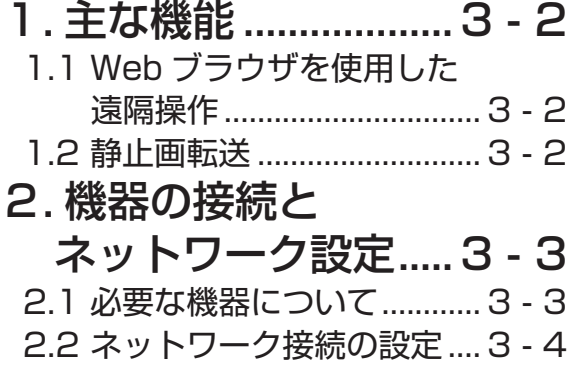

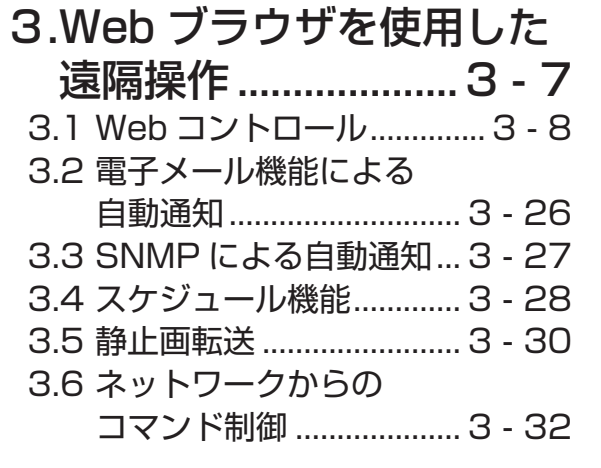

ネットワーク編 ネットワーク編

# 1. 主な機能

## 1.1 Web ブラウザを使用した遠隔操作

本機をネットワークに接続すると、同じネットワークに接続されたパソコンの Web ブラウザを使用 して、本機を制御したり、各種設定の変更をすることが出来ます。(43-7)

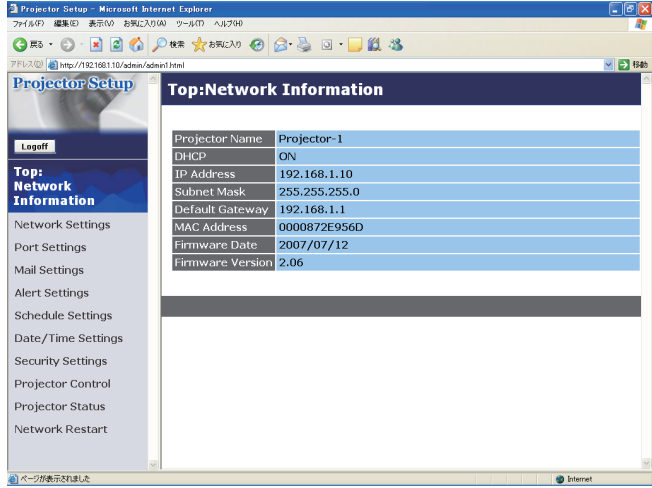

## 1.2 静止画転送

静止画像をネットワーク経由で本機に4つまで転送し、1つずつ表示させることができます。 (43-30)

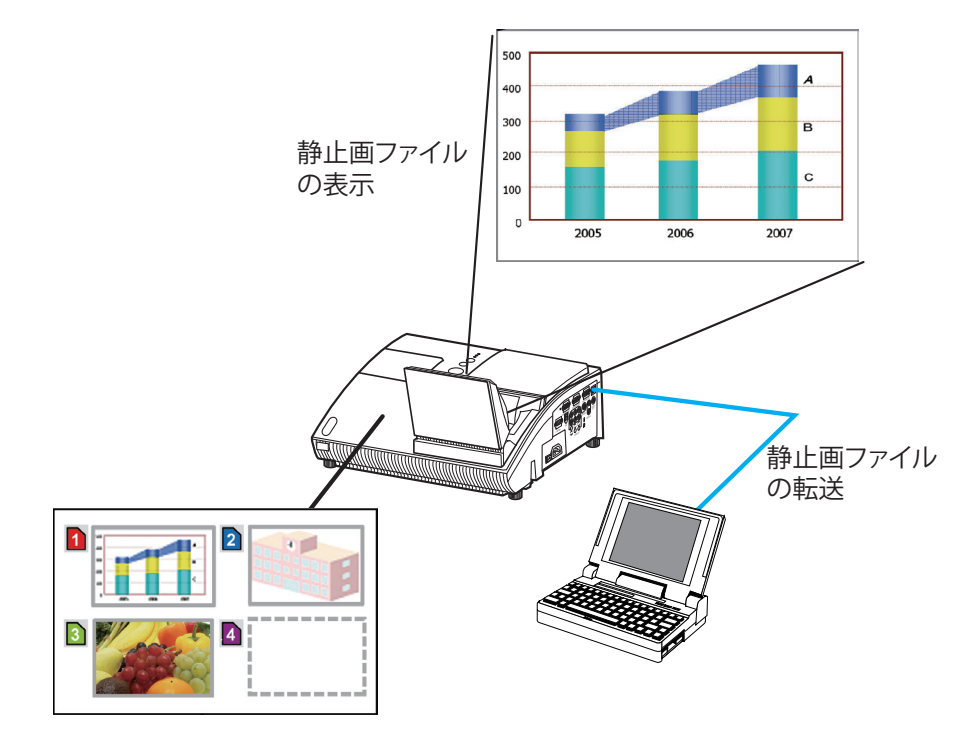

# 2. 機器の接続とネットワーク設定

## 2.1 必要な機器について

本機とパソコンをネットワーク経由で接続するためには、本機の他に以下のものを用意していただく 必要があります。

パソコン:1) ネットワーク機能が備わっていること

2)Web ブラウザソフトがインストールされていること

LAN ケーブル:CAT-5 以上

### お知らせ

● Web コントロールには、Internet Explorer 5.5 あるいはそれ以降のバージョンが必要です。 ● Web ブラウザの更新プログラムは、すべて適用してください。Windows XP Service Pack 2 以前の Microsoft Windows を使用しているパソコン で Internet Explorer を使用して Web コ ントロールを行う場合は、セキュリティ更新プログラム Q832894(MS04-004)を必ずインス トールしてください。インストールしておかないと、Web コントロールのウィンドウが正常に表示 されないことがあります。

●ネットワークをご使用になるには、あらかじめご使用になるネットワーク環境に合わせた設定が 必要です。本機をネットワークに接続する前に、必ずご使用になるネットワークの管理者へご相談 ください。 誤った接続や設定はネットワーク障害などの原因となることがあります。

ネットワーク編 ネットワーク編

## 2.2 ネットワーク接続の設定

### 2.2.1 機器を接続する

- 1) 本機の LAN 端子とパソコン を LAN ケーブルで接続してください (四1-18)。
- 2) 次項の「ネットワーク設定方法」、および「インターネット オプションの設定」に従って、パソ コン のネットワーク設定を行ってください。
- 3) 最後に、本機の電源を入れ、「接続の確認」にしたがって、ネットワークの接続確認をしてください。

### お知らせ

●既存のネットワークに接続する際は、事前にネットワーク管理者にご相談ください。

## 2.2.2 ネットワーク設定方法

Windows XP と Internet Explorer を使用する場合のネットワーク接続の設定方法について説明し ます。

1) 管理者権限で Windows XP にログオンします。

管理者権限とは、パソコンのすべての機能にアクセスできるユーザー権限のことをいいます。 2) [スタート] メニューの [設定] から"コントロールパネル"を開きます。

3) "コントロールパネル"の作業分野、"ネットワークとイ ンターネット接続"を選択し、"ネットワーク接続"のウィ ンドウを開いてください。クラシック表示を選択してい る場合は、"コントロールパネル"から"ネットワーク接続" のウィンドウを開いてください。

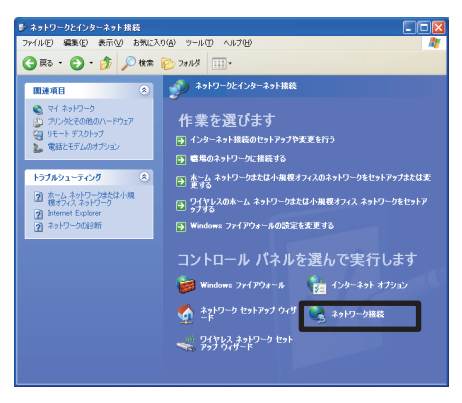

#### ネットワークとインターネット接続

- 4) 使用可能なネットワークモジュールが複数存在するとき には、使用したいもののみを有効にし、残りのモジュー ルは無効にしてください。 (ここでは、"ローカルエリア接続"を選択した場合を説 明します。)
- 5) "ローカルエリア接続"を右クリックし、プロパティを開 きます。

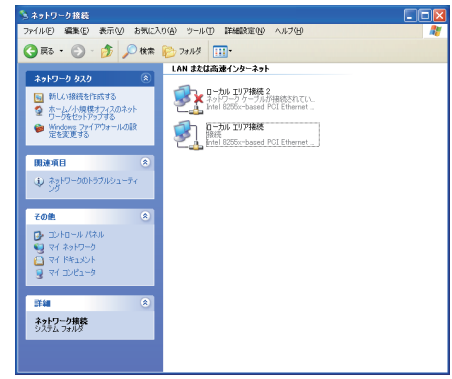

ネットワーク接続

### 2.2 ネットワーク接続の設定 つづき

6) "全般"タブで、"インターネットプロトコル (TCP/IP)" を使用プロトコルとして選択 ( チェックボックスをオン ) し、プロパティを開きます。

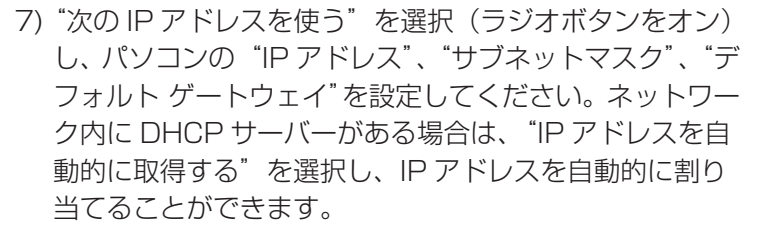

※ DHCP (Dynamic Host Configuration Protocol) サー バーは、機器に対して、IP アドレスなどの必要なネット ワーク設定を行います。 設定し終わったら、[OK] をクリックし、ウィンドウを閉

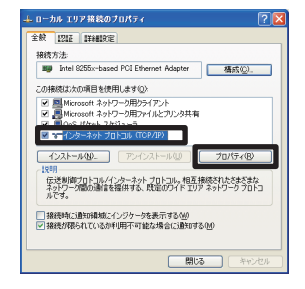

ローカルエリア接続のプロパティ

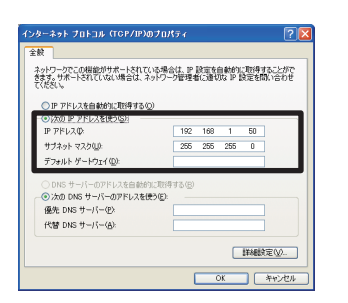

### インターネットプロトコル (TCP/IP) のプロパティ

ネットワーク編 ネットワーク編

パソコンに設定する IP アドレスのネットワークアドレス部分、およびサブネットマスクは、本機と 同じとなるようにしてください。ただし、パソコンの IP アドレス全体が、本機を含む他のネットワー ク機器と同じになるようには設定しないでください。

たとえば、ネットワーク設定が以下の設定である場合、

IP アドレス : 192.168.1.10 サブネットマスク : 255.255.255.0 このときのネットワークアドレスは、IP アドレスの下線部分、"192.168.1"です。 パソコンの IP アドレスのネットワークアドレス部分とサブネットマスクは、本機と同じになるよう、 次のように指定します。

IP アドレス : 192.168.1.xxx サブネットマスク : 255.255.255.0 IP アドレスの"xxx"部分には、本機を含め、他のネットワーク機器と重複しない 1 ~ 254 の数値 (10 進数) を指定します。この場合、本機の IP アドレスが"192.168.1.10"であるため、"xxx"部分 に 10 は指定できません。

### お知らせ

じてください。

● IP アドレスに "0.0.0.0" は設定できません。

●本機の IP アドレスは、「ネットワーク」メニューの「インフォメーション」(四2-34) から確認 できます。また、「ネットワーク」メニューの「セットアップ」- 「IP ADDRESS」(四2-32)、 あるいは Web ブラウザを使用して変更することができます (回3-11)。

●本機とパソコンが同じネットワーク上にある場合(ネットワークアドレスが同じ場合)、デフォル ト ゲートウェイは空欄とすることができます。本機とパソコンが異なるネットワーク上にある場合 は、デフォルト ゲートウェイを設定する必要があります。詳細については、ネットワーク管理者に お問い合わせください。

### 2.2 ネットワーク接続の設定 つづき

## 2.2.3 インターネットオプションの設定

- 1) "ネットワークとインターネット接続"の作業分野、"イ ンターネット オプション"を選択し、"インターネット のプロパティ"ウィンドウを開きます。クラシック表示 を選択している場合は、"コントロールパネル"から"イ ンターネット オプション"を開いてください。
- 2) "接続"タブで、[LAN の設定 ] をクリックし、"ローカル エリアネットワーク (LAN) の設定"のウィンドウを開き ます)。

3) "ローカルエリアネットワーク (LAN) の設定"のウィン ドウで、すべてのボックスのチェックを外します。 設定し終わったら、[OK] をクリックし、ウィンドウを閉 じてください。

## 2.2.4 接続の確認

1) Web ブラウザを起動して以下の URL を入力し、「移動1 ボタンをクリックしてください。

### URL: http://( 本機の IP アドレス )/

たとえば、本機の IP アドレスが"192.168.1.10"で あれば、URL は次のようになります。

### URL: http://192.168.1.10/

- 2) 右のログオンウィンドウが表示されたなら、正常に接続 されています。接続できない場合は、機器の接続と設定 が正しく行われていることを再度ご確認ください。
- お知らせ ●本機の IP アドレスは、「ネットワーク」メニューの「インフォメーション」(四2-34)から確認 できます。

#### ネットワークとインターネット接続

1754 FHIRE

せっトアップ(U)

 $jBDj(D)$ 百里米(R) **NES** 

既定に設定(E)

全般 セキュリティ ブライバシー コンテ

● 後に対戦機を検定するには、

ダイヤルアップと仮想ブライベート ネットワークの設定

-<br>プロキシ サーバーを構成する必要がある場合は、<br>国家記1を選択してください。

ワーク (LAN) の設定 ローカル エリア ネットソーク U.ARV のMSなE<br>LAN の設定はダイヤルアップ接続には適用されません。タ<br>ヤルアップには上の設定を確認してください。

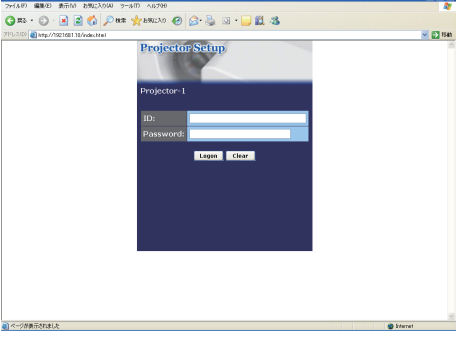

ログオンウィンドウ

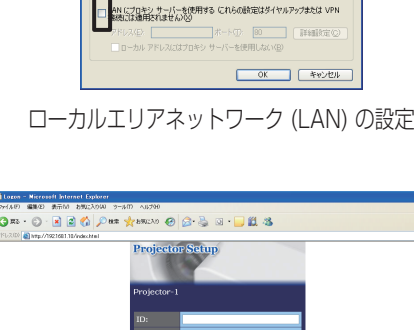

インターネットのプロパティ

ーカル エリア ネットワーク (LAN) の読定

。<br>横成入りリプトを使用する(S)

**0K キャンセル 通用名** 

』<br>自動構成にすると、手動による設定事項を上書きする場合があります。手動による<br><u>設定</u>事項を確保するには、自動構成を便用不可にしてください。

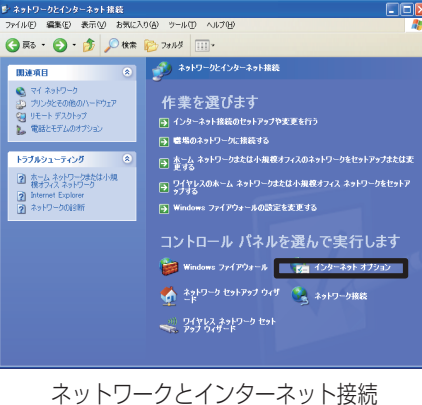

# 3.Web ブラウザを使用した遠隔操作

本機をネットワーク接続すると、ネットワークを経由して、以下の操作、設定が可能です。

■ Web コントロール

同じネットワークに接続したパソコン から、Web ブラウザを使って本機を操作、設定できます。 詳細は、 「3.1 Web コントロール」(四3-8) をご覧ください。

### ■電子メール機能による自動通知

本機がエラーを検出したときやメンテナンスを必要とするとき、指定されたアドレスへ、電子メール で警告メッセージを自動的に送信することができます。 詳細は、「3.2 電子メール機能による自動通知」(四3-26)をご覧ください。

#### ■ SNMP による自動通知

本機は SNMP(Simple Network Management Protocol)に対応しており、SNMP マネージャ を使用してエラー/警告メッセージを受け取ることができます。 詳細は、「3.3 SNMP による自動通知」 (四3-27) をご覧ください。

ネットワーク編

ネットワーク編

#### ■スケジュール機能

起動や画像の表示など、本機の操作を、日時を指定して自動的に実行させることができます。 詳細は、「3.4 スケジュール機能」(四3-28)をご覧ください。

#### ■静止画転送

静止画像をネットワーク経由で本機に転送し、表示させることができます。 詳細は、「3.5 静止画転送」(四3-30)をご覧ください。

#### ■ RS-232C 通信

ネットワーク経由で RS-232C 通信コマンドを送信し、本機の操作、設定ができます。 <u> 詳細は、「3.6 ネットワークからのコマンド制御」(四**3-32**)をご覧ください。</u>

## 3.1 Web コントロール

本機とパソコン を同じネットワークに接続すると、Web ブラウザを使用して本機の設定、制御をネッ トワーク経由で行う、Web コントロールが可能です。

Web コントロールには ID とパスワードが必要です。 ID には、Web コントロールの全ての項目を設 定 ・ 操作できる管理者 ID と、一部の機能のみを操作できるユーザー ID の 2 種類があります。 管理者 ID とユーザー ID で表示・操作できるメニューの項目は下表の通りです。

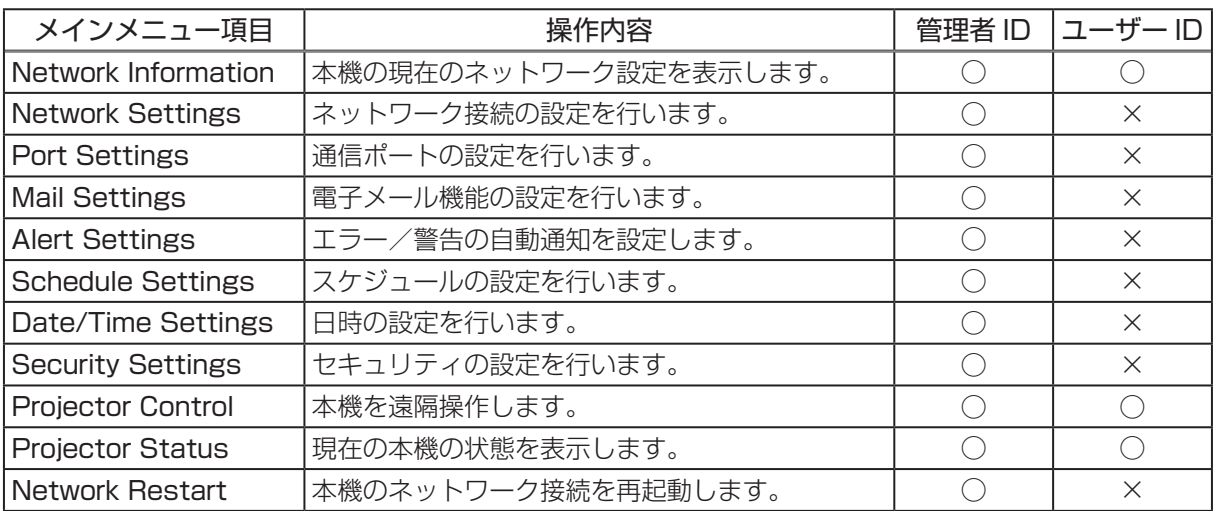

○:メニュー表示 ×:メニュー非表示

### 〔 お知らせ 〕

● Web コントロールには、Internet Explorer 5.5 あるいはそれ以降のバージョンが必要です。

● Web ブラウザの設定で、Java スクリプトを有効にしてください。Java スクリプトが無効になっ ていると、Web コントロールのウィンドウが正しく表示できないことがあります。Java スクリプ トを有効にする方法については、Web ブラウザのヘルプをご覧ください。

● Web ブラウザの更新プログラムは、すべて適用してください。Windows XP Service Pack 2 以前の Microsoft Windows を使用しているパソコン で Internet Explorer を使用して Web コ ントロールを行う場合は、セキュリティ更新プログラム Q832894(MS04-004)を必ずインス トールしてください。インストールしておかないと、Web コントロールのウィンドウが正常に表示 されないことがあります。

● Windows XP Service Pack 2 以前のバージョンの Microsoft Windows を使用する場合は、 SSL(Secure Socket Layer) を使用して Web コントロールを行うことが出来ます。Web ブラ ウザでプロジェクターの IP アドレスを入力する際は、"https://" を指定して入力してください。 Windows Vista をお使いの場合、SSL はご使用頂けません。
# 3.1.1 Logon(ログオン)

Web コントロールを行うためには、以下の手順に従って、本機と同じネットワーク上にあるパソコ ンからログオンしてください。

1) Web ブラウザを起動して、アドレスバーに以下の URLを入力し、「移動]ボタンをクリックしてください。

URL: http://( 本機の IP アドレス )/

例:本機の IP アドレスが "192.168.1.10" の場合 URL: http://192.168.1.10/

右のログオンウィンドウが表示されます。

2) ID とパスワードを入力して、[Logon] ボタンをク リックします。 管理者 ID、ユーザー ID、およびパスワードの初期 設定は下表の通りです。

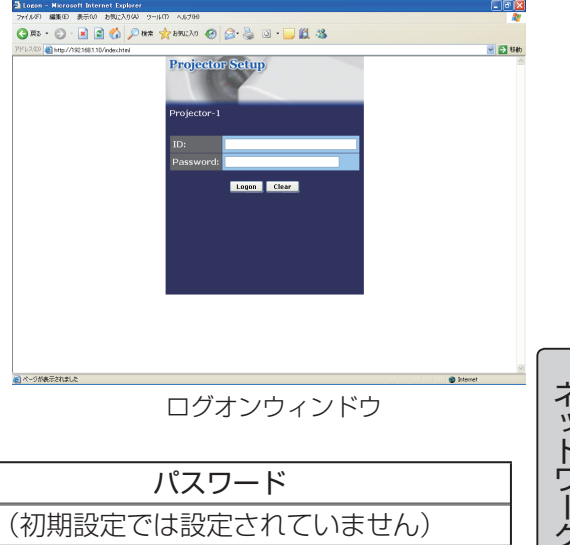

ネットワーク編 ネットワーク編

ID の種類 ID パスワード 管理者 ID | Administrator | (初期設定では設定されていません) ユーザー ID | User | (初期設定では設定されていません)

ログオンが成功すると、ログオンしたときの ID の種類によって、下の、どちらかのウィンドウが 表示されます。

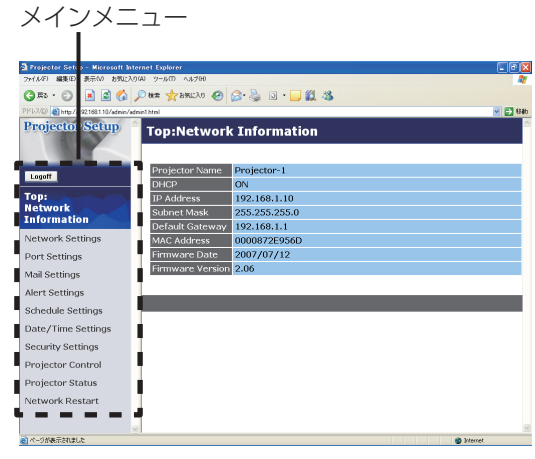

メインメニュー

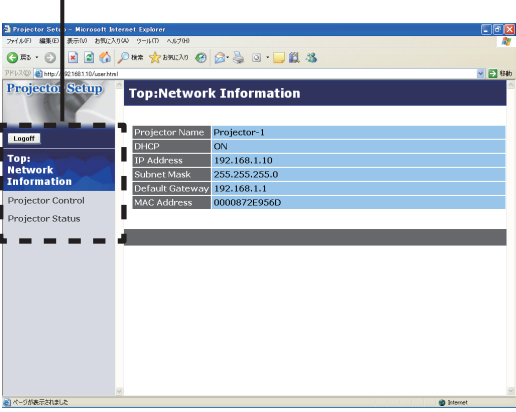

管理者 ID でログオンした場合 ファンション コーザー ID でログオンした場合

3) ウィンドウの左側にメインメニューが表示されます。 設定・操作したいメニュー項目を選んでく ださい。

### お知らせ

●本書中に表示しているメニュー画面は、全て管理者 ID でログオンした場合の画面表示です。管理 者にのみ操作できるメニューは、ユーザー ID でログオンした際には表示されません。表示項目につ いては対応表をご覧下さい (回3-8)。

# 3.1.2 Network Information (ネットワークの設定情報)

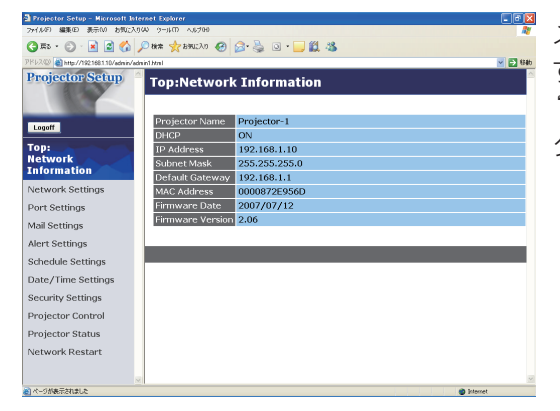

メインメニューの [Network Information] をクリック すると、左のウィンドウが表示されます。 "Network Information"では、本機の現在のネットワー クの設定を表示します。

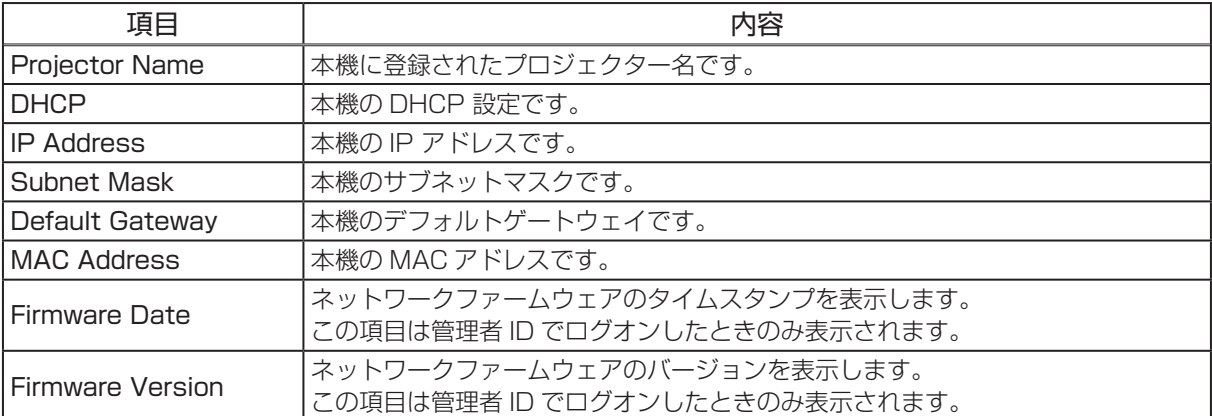

# **3.1.3 Network Settings (ネットワーク設定)**

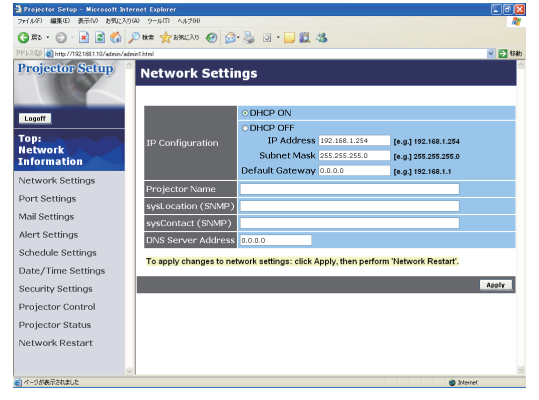

メインメニューの [Network Settings] をクリックする と、左のウィンドウが表示されます。ユーザー ID でロ グオンした場合、この項目は表示されません。 "Network Settings"では、ネットワーク接続の設定 を行います。

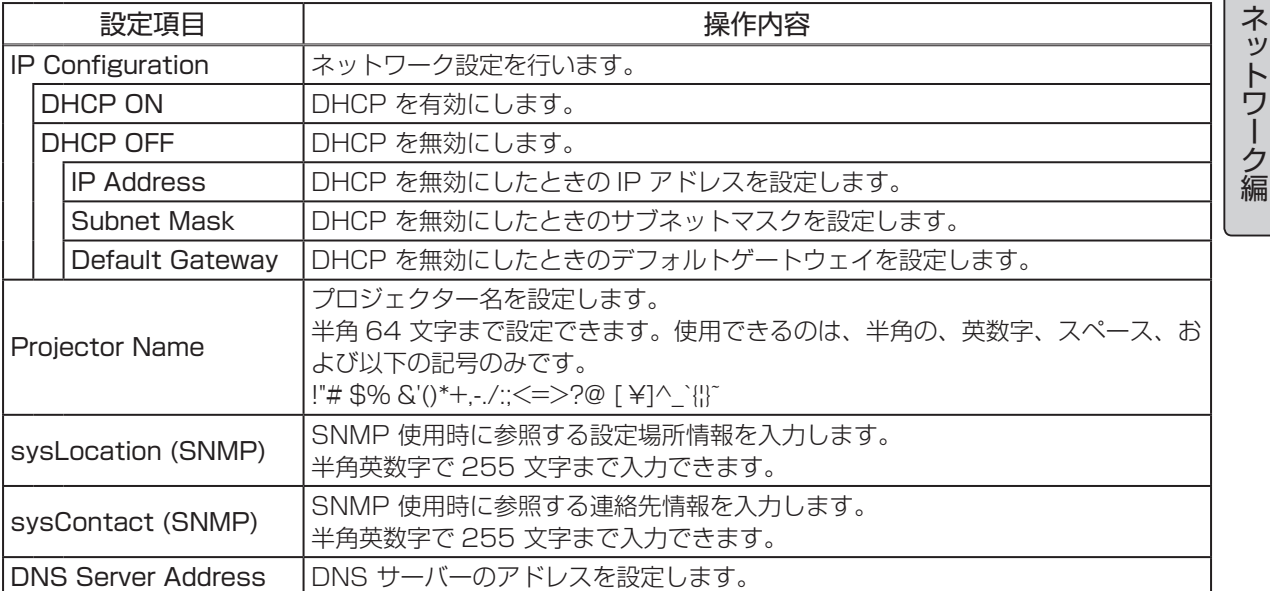

保存するには [Apply] ボタンをクリックしてください。

### お知らせ

●新しい設定は、ネットワーク接続を再起動した後に有効になります。設定を変更したら、必ず メインメニューの [Network Restart] をクリックしてネットワーク接続を再起動させてください (3-25)。

●本機を既存のネットワークに接続する場合は、事前にネットワーク管理者にご相談ください。

# 3.1.4 Port Settings (ポート設定)

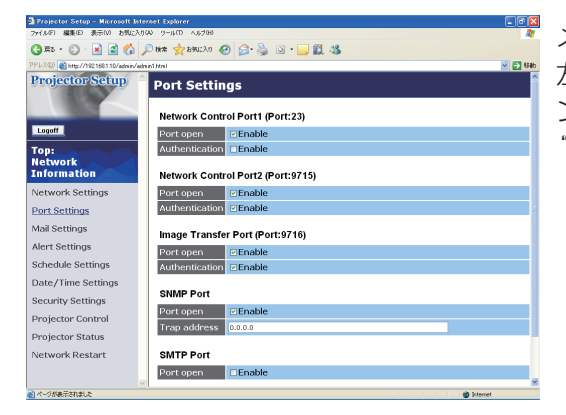

メインメニューの [Port Settings] をクリックすると、 左のウィンドウが表示されます。ユーザー ID でログオ ンした場合、この項目は表示されません。 "Port Settings"では、通信ポートの設定を行います。

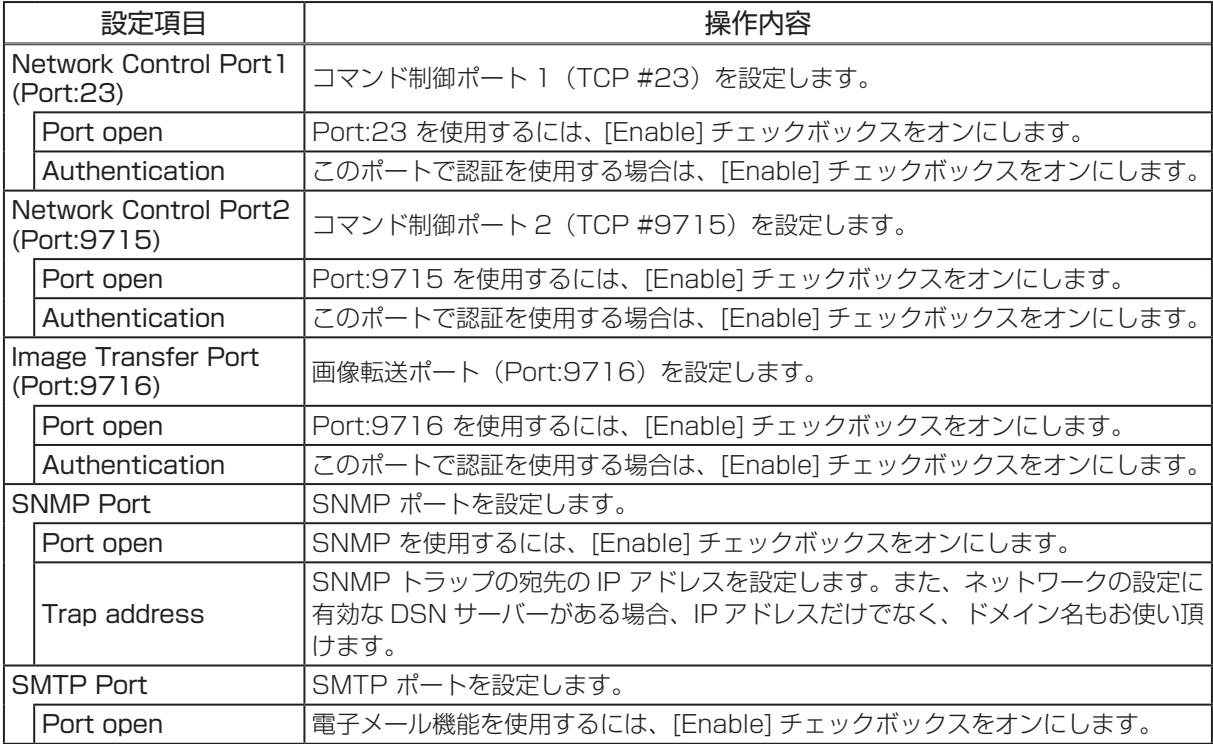

保存するには [Apply] ボタンをクリックしてください。

### (お知らせ)

●新しい設定は、ネットワーク接続を再起動した後に有効になります。設定を変更したら、必ず メインメニューの [Network Restart] をクリックしてネットワーク接続を再起動させてください  $(43-25)$ 。

# 3.1.5 Mail Settings (メール設定)

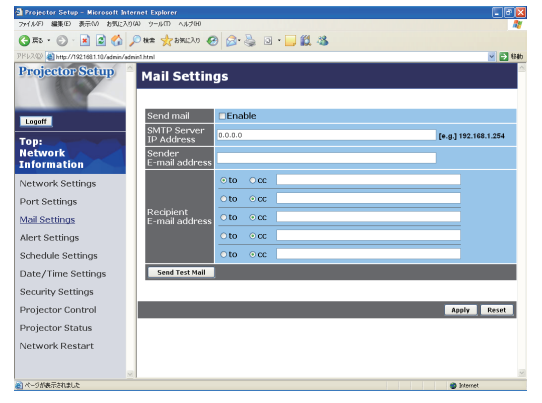

メインメニューの [Mail Settings] をクリックすると、 左のウィンドウが表示されます。ユーザー ID でログオ ンした場合、この項目は表示されません。 "Mail Settings"では、電子メール機能の設定を行いま す。

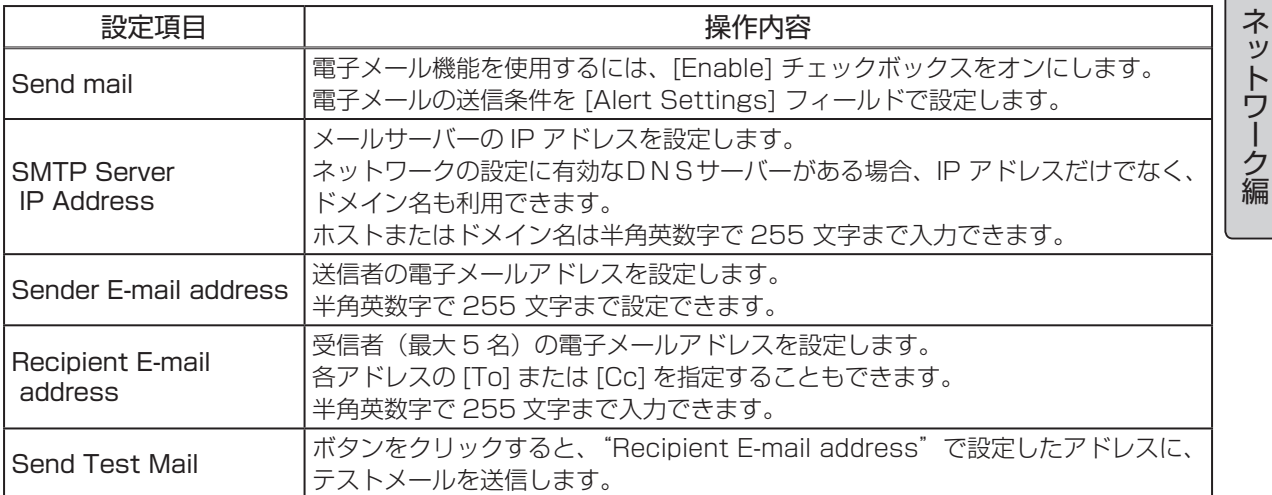

設定を保存するには [Apply] ボタンをクリックしてください。

### お知らせ)

●メール設定が正しく機能するかどうかは、[Send Test Mail]ボタンをクリックして確認できます。 [Send Test Mail] ボタンを クリックする前に、"Send mail"の [Enable] チェックボックスをオ ンにしてください。

●本機を既存のネットワークに接続する場合は、事前にネットワーク管理者にご相談ください。

# 3.1.6 Alert Settings(自動通知設定)

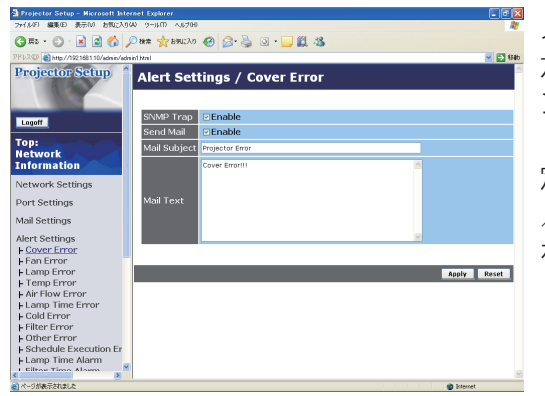

メインメニューの [Alert Settings] をクリックすると、 左のウィンドウが表示されます。ユーザー ID でログオ ンした場合、この項目は表示されません。 "Alert Settings"では、エラー/警告の自動通知を設 定します。[Alert Settings] の下に表示される、各エラー /警告通知項目を選択すると、左のウィンドウが表示さ れます。

### ■エラー/警告通知項目

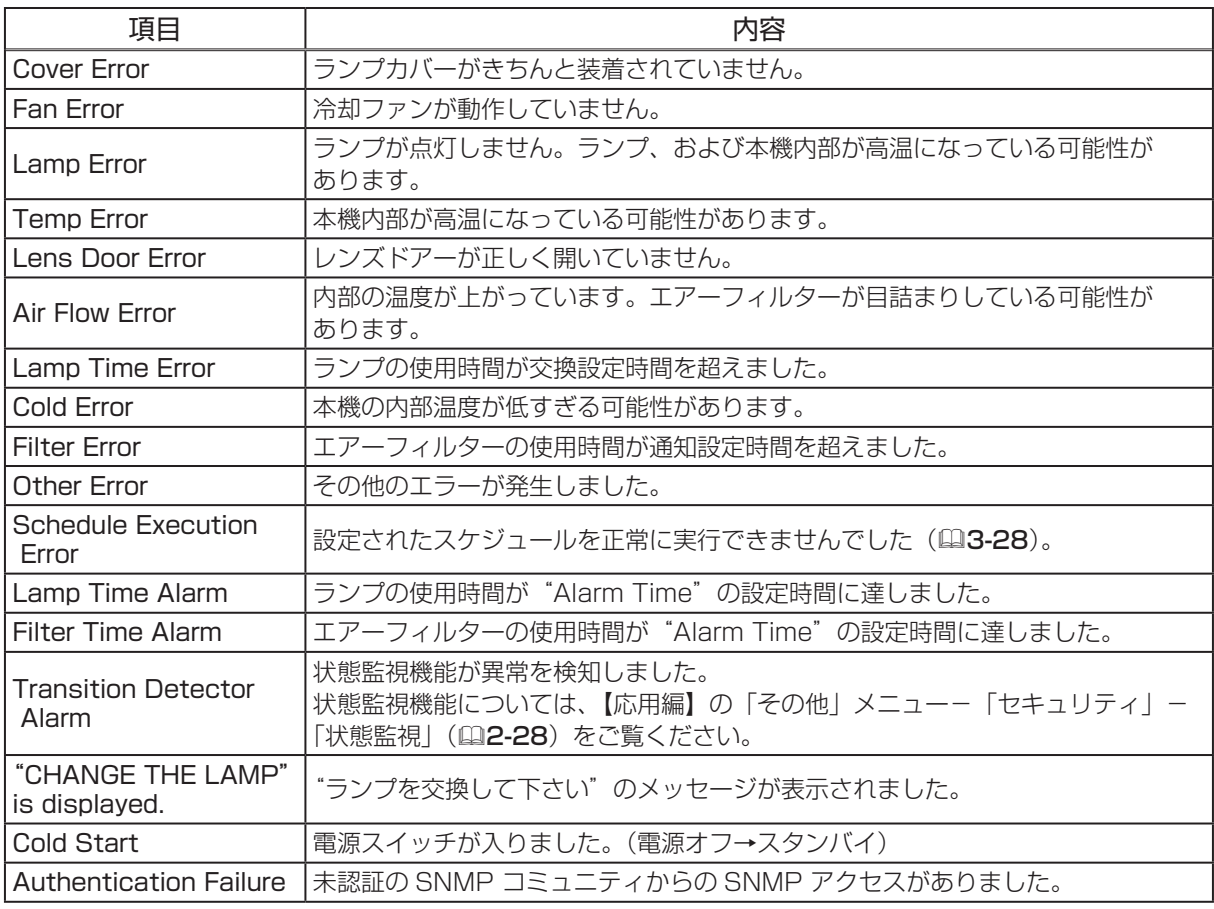

次ページへつづく ...

#### ■通知設定

各々のエラー / 警告通知について、以下の項目を設定できます。

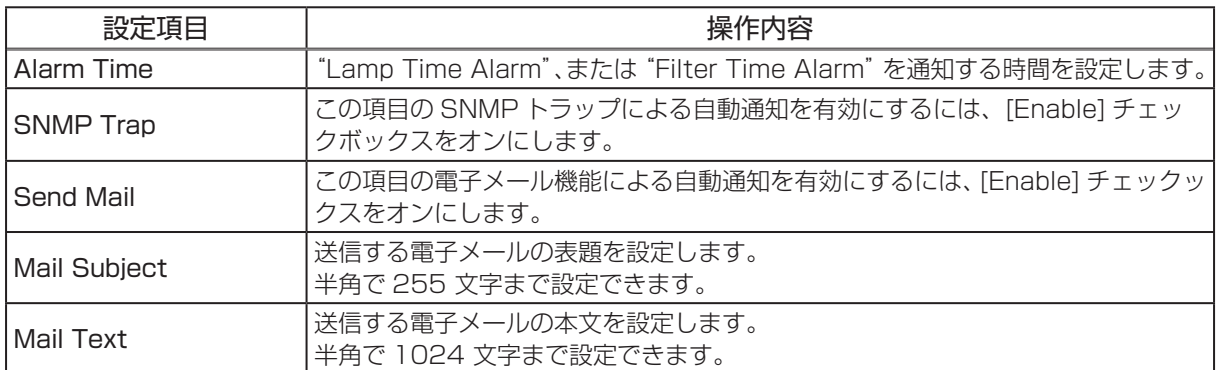

設定を保存するには [Apply] ボタンをクリックしてください。

### |お知らせ )

● "Schedule Execution Error" を除くエラーの詳細については、【応用編】「故障かなと思ったら」 をご覧ください。

● "Filter Error"のメール通知は、「その他」メニューの「特別な設定」-「フィルター掃除通知」のフィ ルター掃除通知のスクリーン表示時期の設定に依存します(四2-22)。設定された、50、100、

200、300、400、500、600、700、800 時間を超えると通知のメールが送信されます。「無 効」を設定していると通知のメールは送信されません。

● "Lamp Time Alarm"は、ランプタイマーをメールで通知します。ウェブページから設定した ランプ時間を過ぎると、メールが送信されます。

● "Lamp Filter Alarm"は、フィルタータイマーをメールで通知します。フィルター掃除通知時 間になると、メールが送信されます。

● Alarm time は "Lamp Time Alarm" と "Filter Time Alarm" でのみ設定可能です。

● "Cold Start"と "Authentication Failure"は、SNMP トラップでの自動通知のみ可能です。 ● "Lamp Time Error"を通知する時間は変更できません。このエラー通知を受け取った場合は、 すみやかにランプを交換してください。ランプ交換については、【基本編】「ランプを交換する」を ご覧ください。

ネットワーク編 ネットワーク編

# **3.1.7 Schedule Settings (スケジュール設定)**

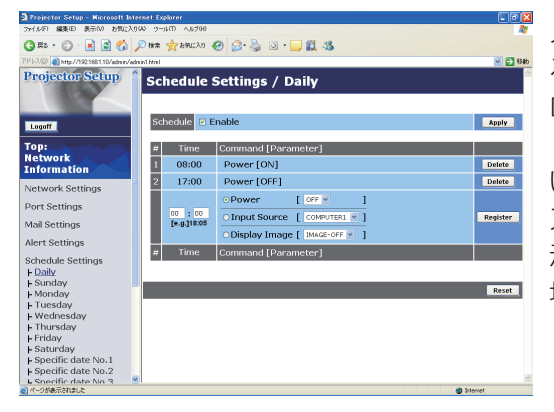

メインメニューの [Schedule Settings] をクリックす ると、左のウィンドウが表示されます。ユーザー ID で ログオンした場合、この項目は表示されません。 "Schedule Settings"では、スケジュールの設定を行 います。[Schedule Settings] の下に表示される、各 スケジュールの日程を選択すると、左のウィンドウが表 示されます。すでに設定されているスケジュールがある 場合は、リストに表示されます。

### ■スケジュールの日程

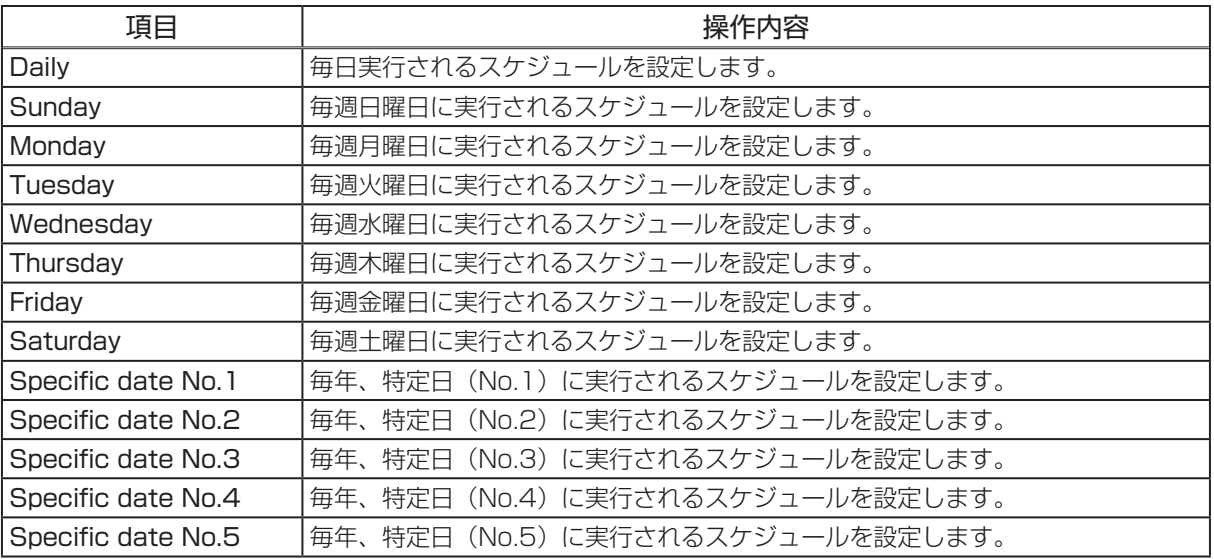

次ページへつづく ...

### ■日時とイベント設定

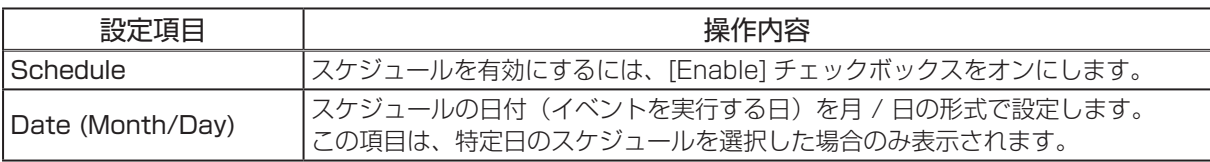

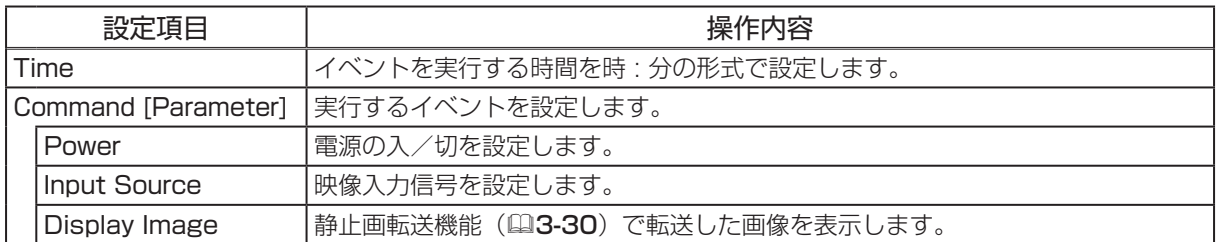

設定した新しいイベントを追加するには、[Register] ボタンをクリックします。 イベントを削除するには [Delete] ボタンを、リストに表示されたすべてのイベントを削除するには [Reset] ボタンをクリックします。 設定を保存するには [Apply] ボタンをクリックしてください。

ネットワーク編

ネットワーク編

## お知らせ)

●プロジェクターの位置を移動した際は、スケジュールを調整する前に、プロジェクターに設定さ れている日時を確認してください。強い衝撃により、日時設定 ( 次項 ) がずれる可能性があります。

# 3.1.8 Date/Time Settings(日付/時刻設定)

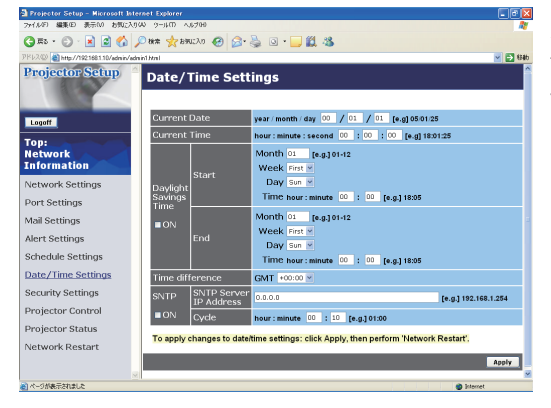

メインメニューの [Date/Time Settings] をクリック すると、左のウィンドウが表示されます。ユーザー ID でログオンした場合、この項目は表示されません。 "Date/Time Settings"では、日時の設定を行います。

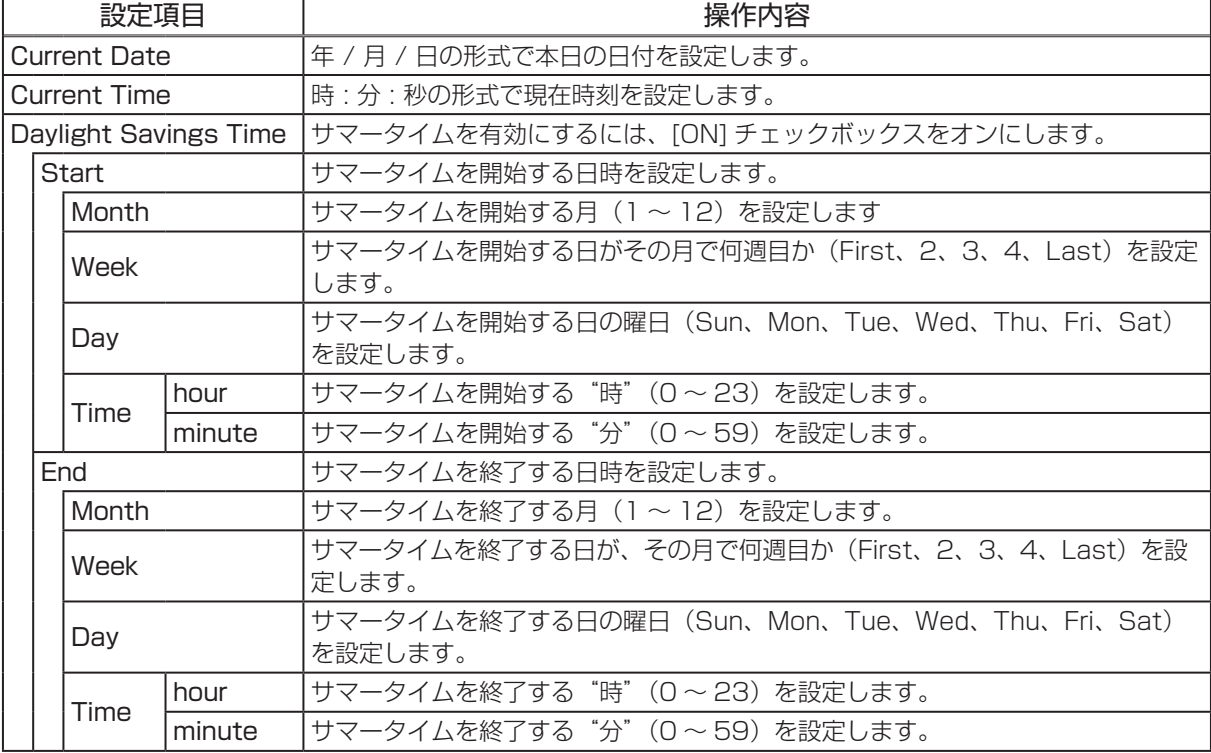

次ページへつづく ...

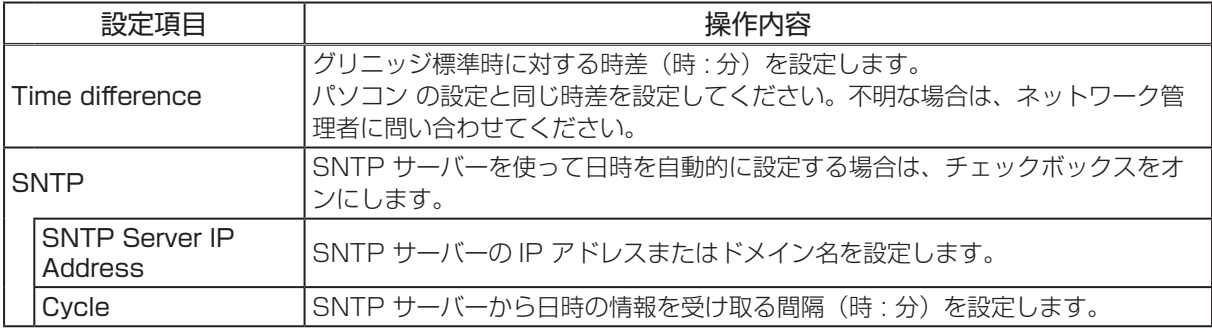

設定を保存するには [Apply] ボタンをクリックしてください。

### (お知らせ)

●新しい設定は、ネットワーク接続を再起動した後に有効になります。設定を変更したら、必ず メインメニューの [Network Restart] をクリックしてネットワーク接続を再起動させてください  $(43-25)$ 。

●本機を既存のネットワークに接続する場合は、事前にネットワーク管理者にご相談ください。

● SNTP 機能を有効にするには、時差を設定する必要があります。

● SNTP 機能が有効のときは、タイムサーバーから日時の情報を取得し、設定を上書きします。 ●内蔵時計の時間は、ずれてくる場合があります。正確な時間を維持するためには、SNTP を使用 することをお勧めいたします。

ネットワーク編 ネットワーク編

# **3.1.9 Security Settings (セキュリティ設定)**

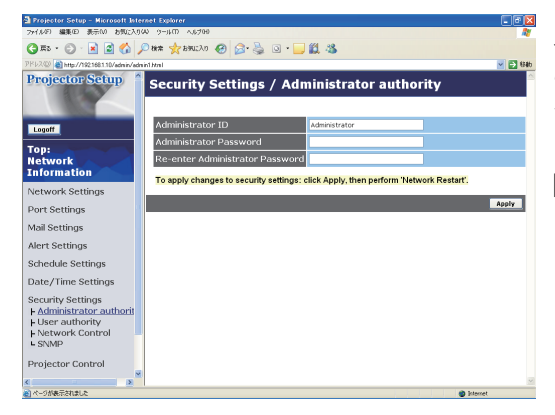

メインメニューの [Security Settings] をクリックする と、左のウィンドウが表示されます。ユーザー ID でロ グオンした場合、この項目は表示されません。 "Security Settings"では、パスワードなどの通信に 関わるセキュリティの設定を行います。

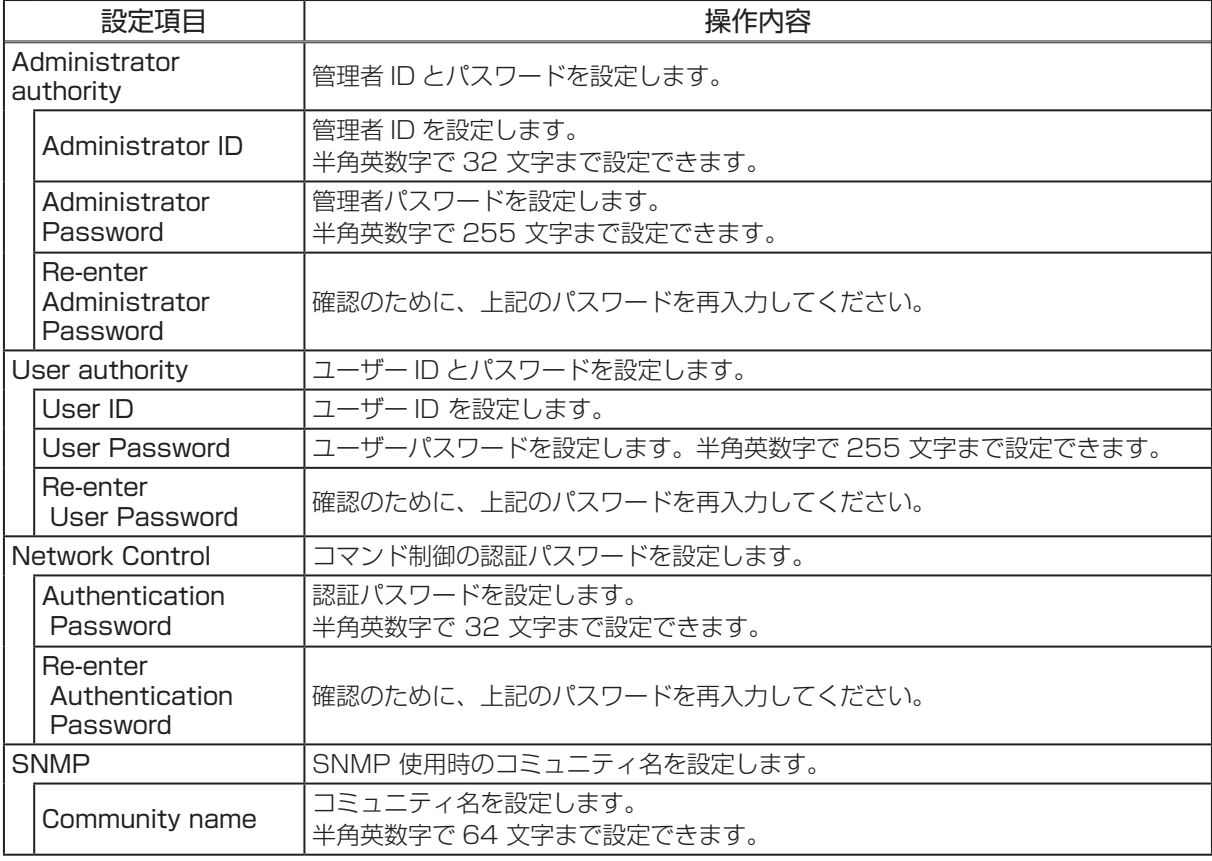

設定を保存するには [Apply] ボタンをクリックしてください。

### お知らせ)

●新しい設定は、ネットワーク接続を再起動した後に有効になります。設定を変更したら、必ず メインメニューの [Network Restart] をクリックしてネットワーク接続を再起動させてください  $(13-25)$ 。

# 3.1.10 Projector Control (プロジェクター制御)

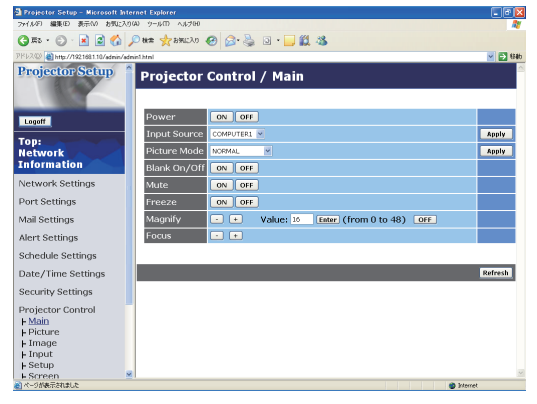

メインメニューの [Projector Control] をクリックする と、左のウィンドウが表示されます。

"Projector Control"では、本機をネットワーク経由で 遠隔操作することができます。

"Main"項目の内容詳細については【基本編】を、

"Picture"~"Closed Caption"項目の内容詳細につ いては【応用編】をご覧ください。

ネットワーク編

ネットワーク編

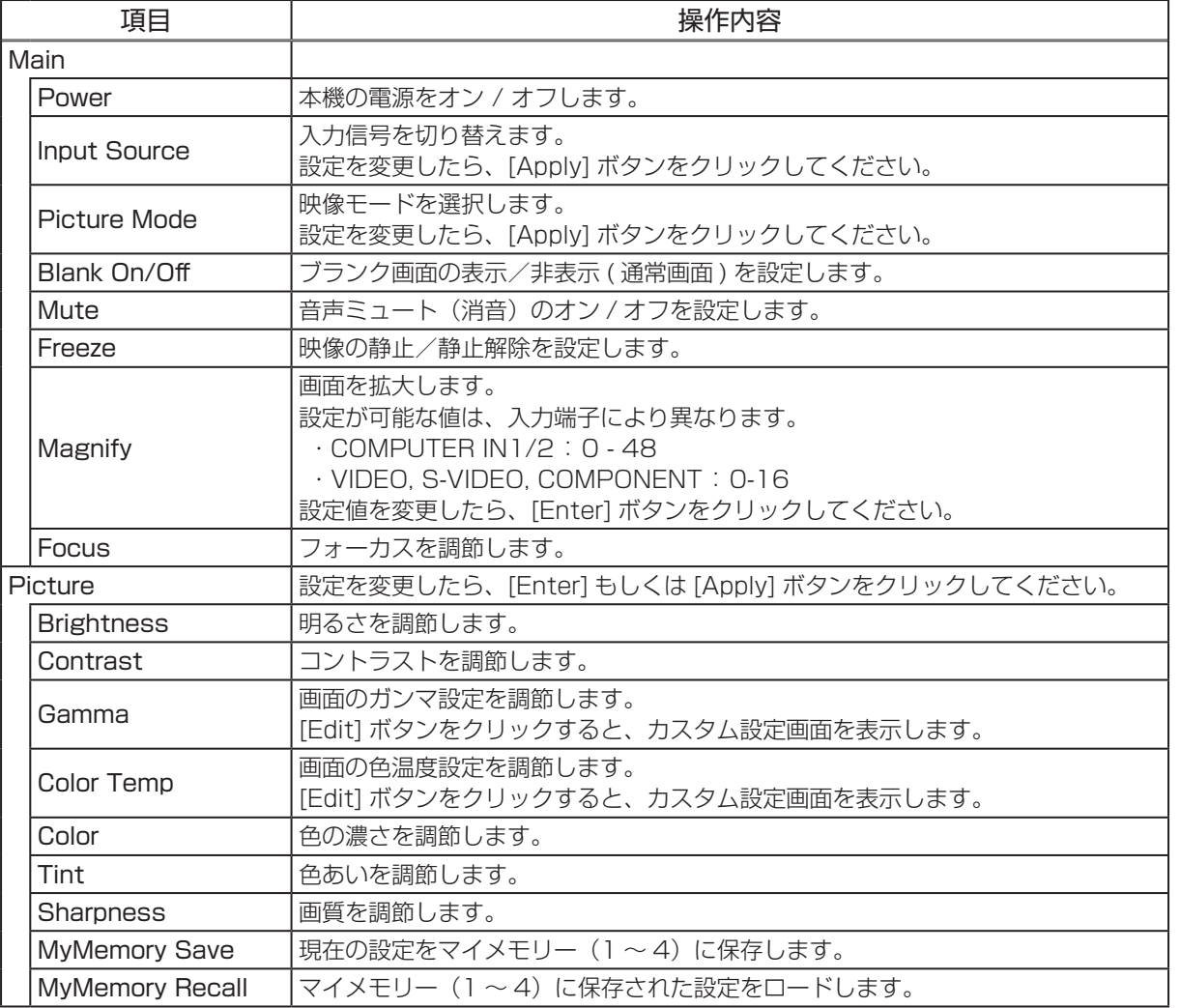

次ページへつづく ...

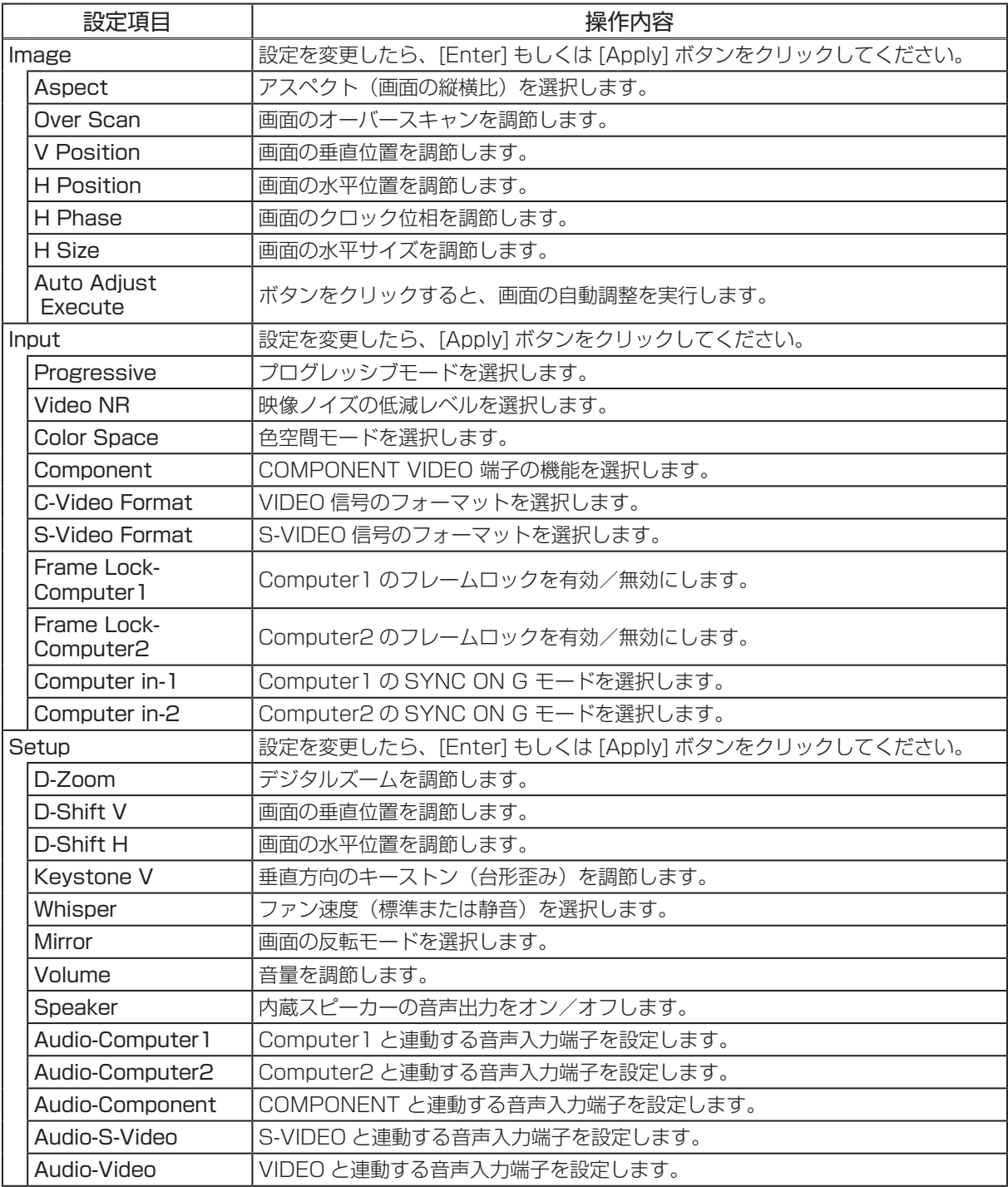

次ページへつづく ...

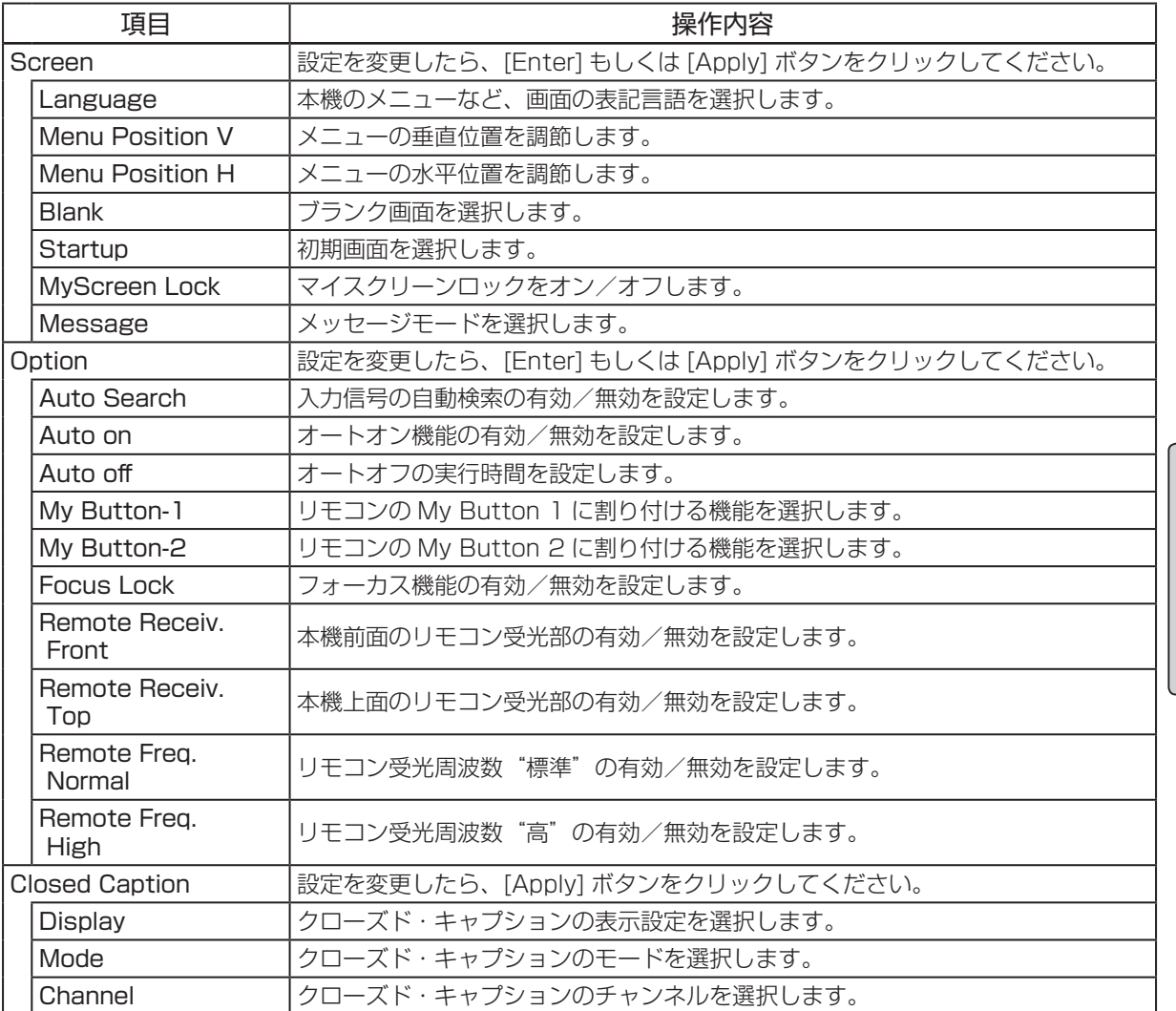

ネットワーク編

ネットワーク編

設定を保存するには [Apply] ボタンをクリックしてください。

### お知らせ

● Web コントロール使用中に、本機のメニューやリモコンで設定を変更した場合、ウィンドウの 表示と実際の設定が一致しないことがあります。その場合には [Refresh] ボタンをクリックして本 機の設定を再読込みしてください。

# 3.1.11 Projector Status (プロジェクターステータス)

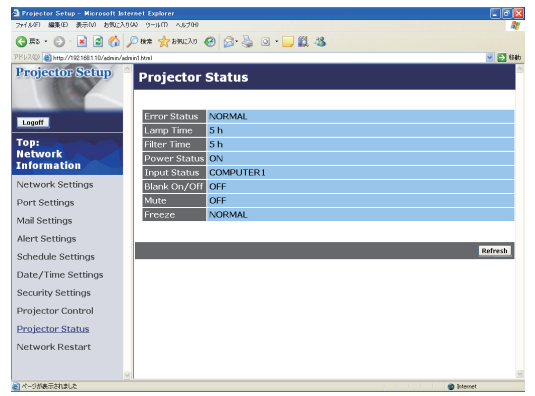

メインメニューの [Projector Status] をクリックする と、左のウィンドウが表示されます。 "Projector Status"では、現在の本機の状態を表示し ます。

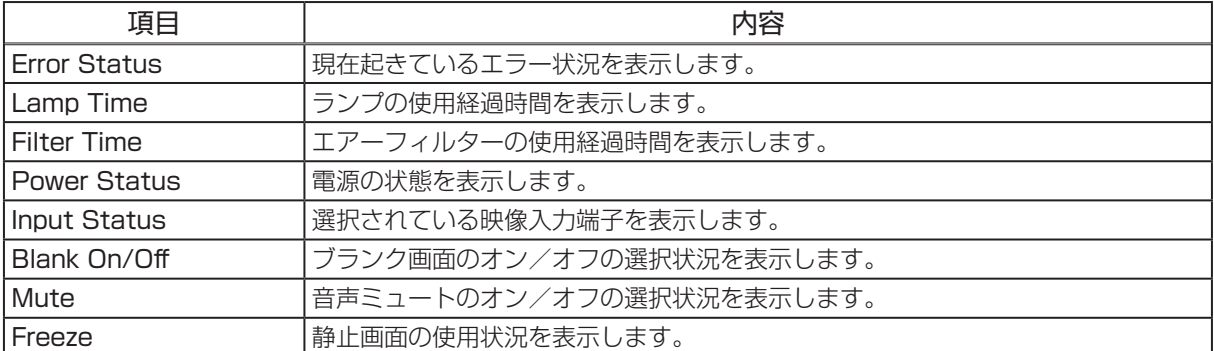

# 3.1.12 Network Restart(ネットワークリスタート)

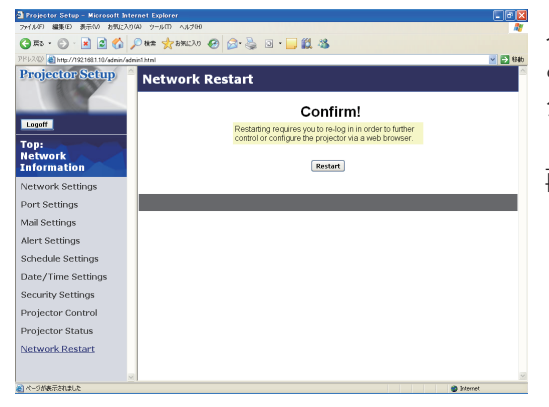

メインメニューの [Network Restart] をクリックする と、左のウィンドウが表示されます。ユーザー ID でロ グオンした場合、この項目は表示されません。 "Network Restart"では、本機のネットワーク接続を 再起動します。

 $\subset$ 

-ク編

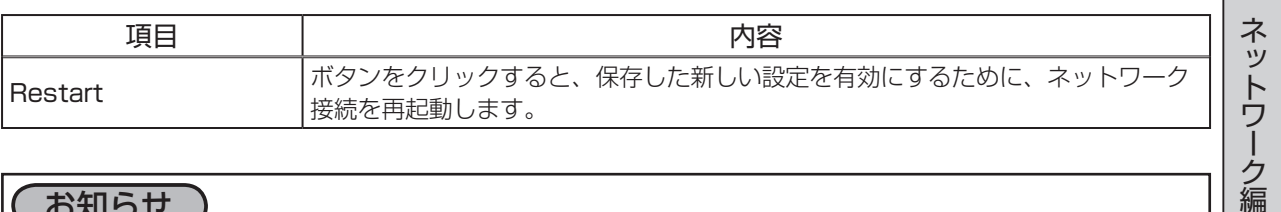

### お知らせ )

●ネットワーク接続を再起動した後、再び Web ブラウザで本機を調整、または設定を変更するには、 再起動して 1 分以上経ってから再度ログオンする必要があります。

● DHCP がオンに設定されている場合、ネットワークの再起動後にログオンウィンドウが表示され ます (四3-9)。

# 3.1.13 Logoff (ログオフ)

メインメニューの [Logoff] ボタンをクリックすると、ネットワークからログオフし、ログオンウィン ドウが表示されます。

# 3.2 電子メール機能による自動通知

本機には、メンテナンスが必要な場合やエラーが発生したときに、ユーザーが指定したメールアドレ スに自動的に警告メッセージを送信する機能があります。

本機の警告メール機能の設定は Web ブラウザから下記の通り設定をしてください。

例:本機の IP アドレスが "192.168.1.10"の場合

- 1) Web ブラウザのアドレスバーに"http://192.168.1.10/"を入力します。
- 2) 管理者 ID とパスワードを入力して [Logon] をクリックします。
- 3) メインメニューの [Port Settings] をクリックします。
- 4) "SMTP Port" の "Port open"[Enable] のチェックボックスをオンにして SMTP ポートを有効に します (四3-12)。
- 5) [Apply] ボタンをクリックして、設定を保存してください。 "SMTP Port" の設定を変更した場合は、ネットワーク接続の再起動が必要です。メインメニュー の [Network Restart] をクリックしてネットワーク接続を再起動させてください (国3-25)。
- 6) メインメニューの [Mail Settings] をクリックします。
- 7) "Send mail" の [Enable] チェックボックスをオンし、メールサーバーの IP アドレス、送信者/ 受信者の電子メールアドレスを設定します(四3-13)。
- 8) [Apply] ボタンをクリックして、設定を保存してください。
- 9) 電子メールの設定が正しいことを確認して、[Mail Settings]の[Send Test Mail]ボタンをクリッ クしてください。 メール設定が正しく機能すれば、下のような内容のメールが、指定したメール アドレスに送信されます。

件名 : Test Mail <プロジェクター名> 本文 : Send Test Mail Date <テスト実施日> Time <テスト実施時間> IP Address <本機の IP アドレス> MAC Address <本機の MAC アドレス>

- 10) メインメニューの [Alert Settings] をクリックします。
- 11) 通知設定する各エラー/警告項目を選択します (13-14)。
- 12) "Send Mail"の [Enable] チェックボックスをオンにし、電子メールの件名と本文を入力します。 必要に応じて"Alarm Time"も設定します(3-15)。
- 13) [Apply] ボタンをクリックして、設定を保存してください。
- エラー/警告メッセージが、次のような形式の電子メールで送信されます。 件名 : < メール件名> < プロジェクター名> 本文 : <メール本文> Date <エラー / 警告の発生日> Time <エラー / 警告の発生時間> IP Address <本機の IP アドレス> MAC Address <本機の MAC アドレス>

### お知らせ )

●最大 5 つの受信電子メールアドレスを設定できます。

●本機の電源が突然切れた場合は、電子メールを送信できないことがあります。

# 3.3 SNMP による自動通知

SNMP を使えるネットワーク環境であれば、SNMP マネージャを使って本機のエラー/警告の通知 を受け取ることができます。

SNMP を使用して、本機のエラー/警告を自動通知するには、以下の手順にしたがって設定を行っ てください。

- 例:本機の IP アドレスが"192.168.1.10"の場合
- 1) Web ブラウザのアドレスバーに"http://192.168.1.10/"を入力します。
- 2) 管理者 ID とパスワードを入力して [Logon] をクリックします。
- 3) メインメニューの [Port Settings] をクリックします。
- 4) "SNMP Port" の "Port open" のチェックボックスをオンにして SNMP ポートを有効にします。 また、SNMP トラップの宛先の IP アドレスを設定します (四3-12)。
- 5) [Apply] ボタンをクリックして、設定を保存してください。 "SNMP Port" の設定を変更した場合は、ネットワーク接続の再起動が必要です。メインメニュー の [Network Restart] をクリックしてネットワーク接続を再起動させてください (43-25)。
- 6) メインメニューの [Security Settings] をクリックします。
- 7) [SNMP] をクリックして、コミュニティ名を設定します (四3-20)。 コミュニティ名は、初期設定では"public"が設定されています。
- 8) コミュニティ名を変更した場合は、[Apply] ボタンをクリックして設定を保存し、メインメニュー の [Network Restart] をクリックしてネットワーク接続を再起動させてください。
- 9) メインメニューで [Alert Settings] をクリックします。
- 10) 通知設定する各エラー/警告項目を選択します (13-14)。
- 11) "SNMP Trap" の [Enable] チェックボックスをオンにします(回3-15)。
- 12) [Apply] ボタンをクリックして、設定を保存してください。

### お知らせ )

- SNMP 機能の実行はネットワーク管理者が行うことをお勧めいたします。
- SNMP によって本機を監視できるようにするには、SNMP マネージャがパソコンにインストール されている必要があります。

ネットワーク編 ネットワーク編

# 3.4 スケジュール機能

スケジュール機能を使って、指定した日時に指定したイベントを自動的に実行させることが出来ます。 スケジュール機能には、3種類の設定方法があります。

- ・Daily(毎日): 指定した操作を指定時刻に毎日実行します。
- ・Sunday ~ Saturday(曜日):指定した操作を指定曜日の指定時刻に毎週実行します。
- ・Specific Date(特定日): 指定した操作を指定日の指定時刻に毎年実行します。

実行できるイベントは、次の 3 種類です。

- ・本機の電源入/切
- ・映像入力信号の切り替え
- ・静止画転送機能(四3-30)で転送された画像の表示

### お知らせ

●スケジュール設定したイベントの優先順位は、1)特定日、2)曜日、3)毎日の順になります。 ●同日の同時刻に複数のイベントを設定すると、"POWER[ON](電源入)" のイベントは最後に実 行されます。

●同じ日付に実行するイベントは、同一の特定日( Specific Date No.1 ~5)に設定してください。 複数の特定日に同日のイベントを設定すると、特定日の番号(No.1~5)が最も小さい特定日のイベ ントのみが実行されます。

●日付と時間が正しく設定されているのに、時刻設定にエラーが生じる場合、内蔵時計用電池が切 れている可能性があります。「内蔵時計用電池の交換」(Q1-37)に従って電池を交換してください。 ●内蔵時計の時間はずれてくる場合があります。正確な時間を維持するためには、SNTP を使用す ることをお勧めします。

# 3.4.1 日時設定

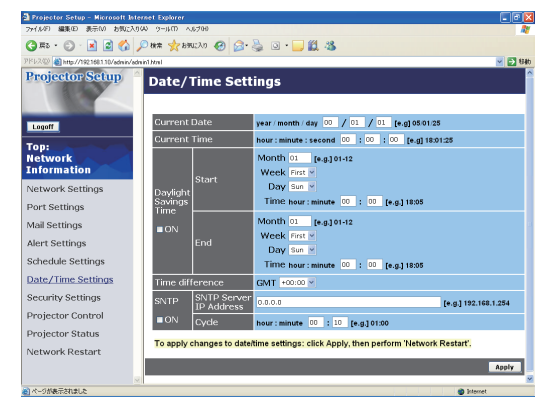

スケジュールを設定する前に、Web ブラウザから下記 の通り日時の設定をしてください。

例:本機の IP アドレスが"192.168.1.10"の場合 1) Web ブラウザのアドレスバーに

"http://192.168.1.10/"を入力します。管理者 ID とパスワードを入力して [Logon] をクリックし ます。

- 2) メインメニューの [Day/Time Setting] をクリック して、日時を設定します。
- 3) [Apply] ボタンをクリックして、設定を保存します。 Daylight Savings Time や SNTP の設定を変更

した場合はネットワーク接続の再起動が必要です。メインメニューの[Network Restart]をクリッ クしてネットワーク接続を再起動させてください (回3-25)。

### お知らせ

●日付と時間が正しく設定されているのに、時刻設定にエラーが生じる場合、内蔵時計用電池が切 れている可能性があります。「内蔵時計用電池の交換」(41-37)に従って電池を交換してください。 ●内蔵時計の時間は、ずれてくる場合があります。正確な時間を維持するためには、SNTP を使用 することをお勧めします。

## 3.4 スケジュール機能 つづき

# 3.4.2 スケジュール設定

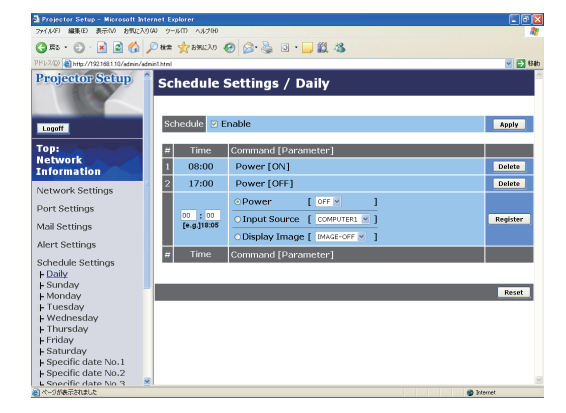

スケジュールの日時と実行するイベントを、Web ブラ ウザから下記の通り設定してください。

例:本機の IP アドレスが "192.168.1.10"の場合

1) Web ブラウザのアドレスバーに "http://192.168.1.10/"を入力します。

- 2) 管理者 ID とパスワードを入力して [Logon] をク リックします。
- 3) メインメニューの [Schedule Settings] をクリッ クします。
- 4) 設定するスケジュールの日程を選択し、[Enable] チェックボックスをオンにしてスケジュールを有効 にします。

ネットワーク編

ネットワーク編

- 5) 特定日のスケジュールを設定する場合は、日付 ( 月 / 日 ) を入力します。
- 6) スケジュールを実行する時間、イベントを設定し、[Register] ボタンをクリックします。 リストに表示されたスケジュールを削除したい場合は、[Delete] ボタンを、リストに表示された すべてのイベントを削除するには [Reset] ボタンをクリックします。
- 7)[Apply] ボタンをクリックして、設定を保存します。

### お知らせ゚

●スケジュールを設定する前に、内蔵時計の日時をご確認ください(四3-18)。

●電源を入れるスケジュール設定が 1 つでも有効になっていると、本機がスタンバイ状態のときに POWER インジケータがおよそ 3 秒間周期で緑色に点滅します。

●スケジュール機能を使用するには、本機がスタンバイ状態(21-25)か、電源が入っていなけ ればなりません。電源スイッチがオフ(「○」側が押されている)になっていたり、ブレーカーが落 ちていると、スケジュール機能は動作しません。

# 3.5 静止画転送

パソコンからネットワーク経由で転送された静止画を、表示させることができます<mark>。</mark>

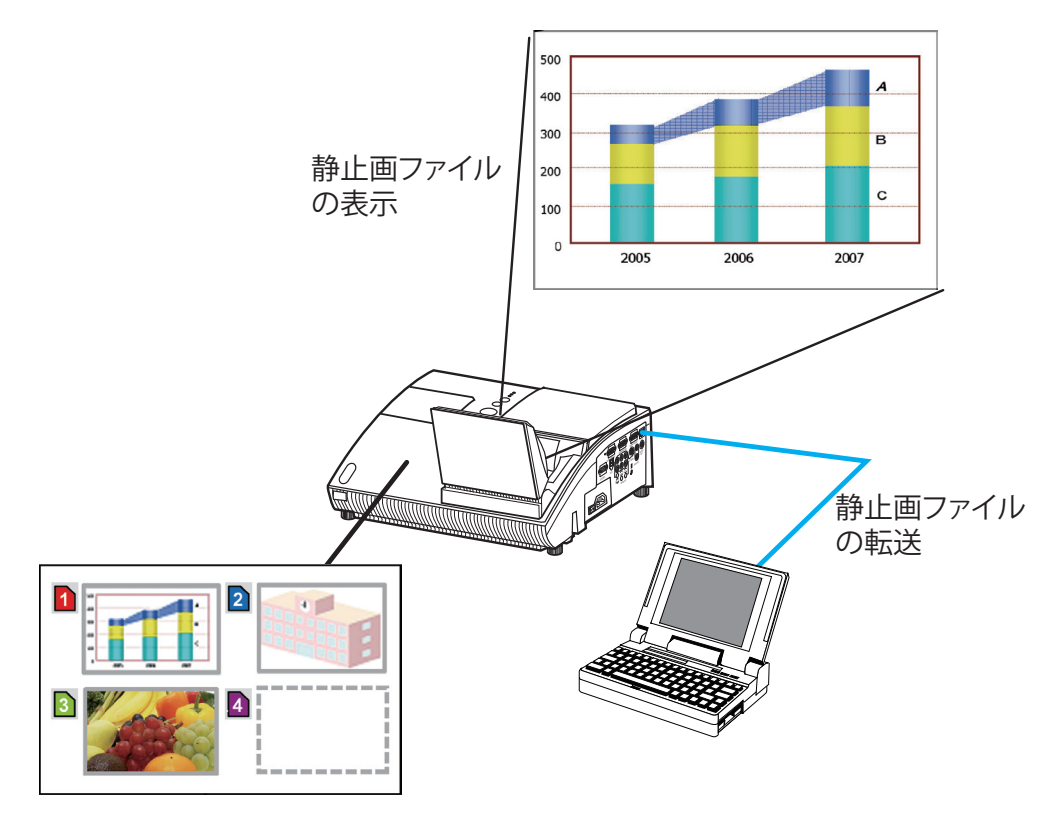

静止画転送

静止画転送には、パソコン に専用のアプリケーションをインストールする必要があります。このアプ リケーションは日立のホームページからダウンロードできます。

http://www.hitachi.co.jp/proj/

アプリケーションに関する説明は、アプリケーションに付属のマニュアルをご覧ください。 転送された静止画を表示させるには、【応用編】「静止画転送」(四2-34)をご覧ください。

### ( お知らせ )

●最大 4 つの画像ファイルを本機に転送、表示することができます。

●静止画転送機能で本機に転送した画像は、スケジュール機能を使用して表示することができます (3-28)。

## 3.5 静止画転送 つづき

静止画転送を行うには、Web ブラウザから下記の通り通信ポートを設定してください。。 例:本機の IP アドレスが "192.168.1.10"の場合

- 1) Web ブラウザのアドレスバーに"http://192.168.1.10/"を入力します。
- 2) 管理者 ID とパスワードを入力して [Logon] をクリックします。
- 3) メインメニューの [Port Settings] をクリックしま す。
- 4) "Image Transfer Port (Port:9716)" の "Port open" のチェックボックスをオンにして Image Transfer Port (Port:9716) を有効にします。 認証設定が必要なときは、"Authentication" の チェックボックスをオンにして Authentication を 有効にします。

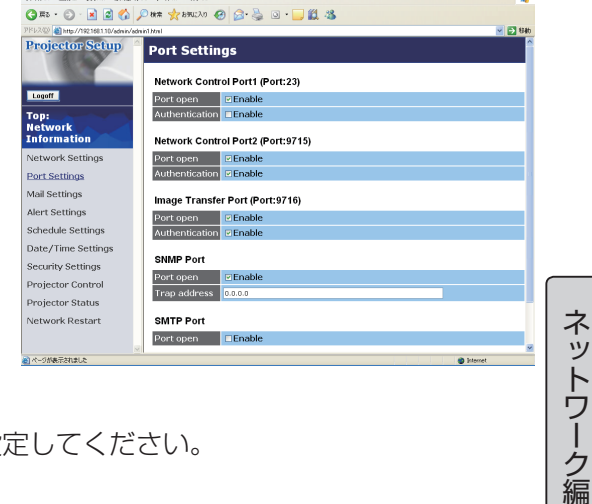

5) [Apply] ボタンをクリックして、設定を保存します。

認証設定を有効にした場合は、以下の設定が必要です。

6) メインメニューの [Security Settings] をクリック します。

7)[Network Control] を選び、認証用のパスワードを設定してください。 8)[Apply] ボタンをクリックして、設定を保存します。

### ( お知らせ )

● "Security Settings" で設定した認証パスワードは、Network Control Port1 (Port: 23)、 Network Control Port2 (Port:9715)、Image Transfer Port (Port: 9716) で共通になります。 ●新しい設定は、ネットワーク接続を再起動した後に有効になります。設定を変更したら、必ず メインメニューの [Network Restart] をクリックしてネットワーク接続を再起動させてください (3-25)。

# 3.6 ネットワークからのコマンド制御

RS-232C コマンドを使用し、ネットワークから本機を操作、設定することができます。

# 3.6.1 ポートの種類

コマンド制御には、以下の 2 ポートが割り当てられています。

TCP #23 TCP #9715

## お知らせ

●静止画転送に使用しているポート (TCP #9716) (ロ3-31) でのコマンド制御はできません。

# 3.6.2 コマンド制御の設定

ネットワーク経由で本機をコマンド制御するには、Web ブラウザから下記の通り通信ポートを設定 してください。

- 例:本機の IP アドレスが"192.168.1.10"の場合
- 1) Web ブラウザのアドレスバーに"http://192.168.1.10/"を入力します。
- 2) 管理者 ID とパスワードを入力して [Logon] をクリックします。
- 3) メインメニューの [Port Settings] をクリックしま す。
- 4) "Network Control Port1 (Port:23)" の "Port open" のチェックボックスをオンにして、Network Control Port1 (Port:23) を有効にします。 認証設定が必要なときは、"Authentication" の チェックボックスをオンにして Authentication を 有効にします。

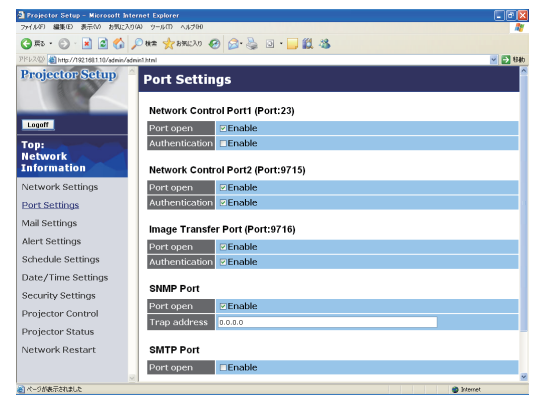

5) "Network Control Port2 (Port: 9715)" の "Port open" のチェックボックスをオンにして、Network Control Port2 (Port: 9715) を有効にします。

認証設定が必要なときは、"Authentication" のチェックボックスをオンにして Authentication を有効にします。

6) [Apply] ボタンをクリックして、設定を保存します。

### 認証設定を有効にした場合は、以下の設定が必要です。

- 7) メインメニューの [Security Settings] をクリックします。
- 8) [Network Control] を選び、認証用のパスワードを設定してください。
- 9) [Apply] ボタンをクリックして、設定を保存します。

## お知らせ

● "Security Settings" で設定した認証パスワードは、Network ControlPort1 (Port: 23)、 Network Control Port2 (Port:9715)、Image Transfer Port (Port: 9716) で共通になります。 ●新しい設定は、ネットワーク接続を再起動した後に有効になります。設定を変更したら、必ず メインメニューの [Network Restart] をクリックしてネットワーク接続を再起動させてください  $(D3-25)$ 

### 3.6 ネットワークからのコマンド制御 つづき

## 3.6.3 コマンド形式

通信ポートによってコマンド形式に一部違いがあります。

### ● TCP #23

### ・送信データ形式

RS-232C コマンドと同じものをそのまま使用できます。

・応答データ形式

RS-232C コマンドと同じですが、認証エラーが発生した場合は、以下の応答が返されます。

<認証エラー応答>

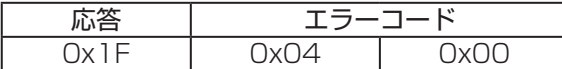

#### ● TCP #9715

#### ・送信データ形式

送信データ形式は以下のように、RS-232C コマンドにヘッダ (0x02)、データ長 (0x0D)、チェッ クサム(1 バイト)、接続 ID(1 バイト)が加わります。

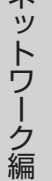

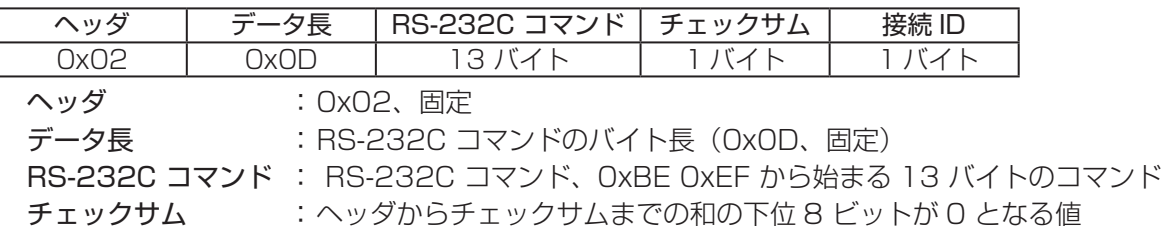

接続 ID : 0 ~ 255 のランダムな値(この数値は応答データに付加されます。)

#### ・応答データ形式

RS-232C コマンドに、接続 ID (送信データの接続 ID と同じ) が加わります。

#### < ACK 応答>

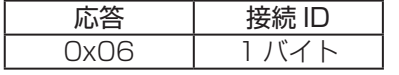

#### < NAK 応答>

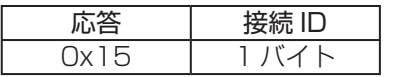

#### <エラー応答>

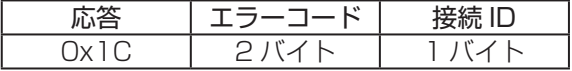

<データ応答>

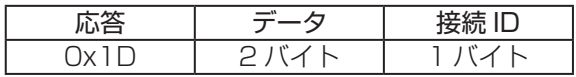

<ビジー応答>

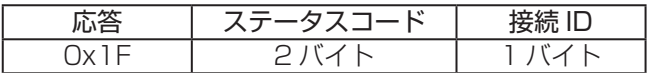

#### <認証エラー応答>

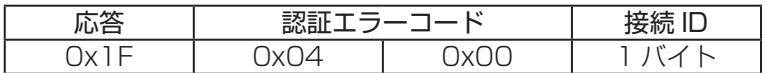

## 3.6 ネットワークからのコマンド制御 つづき

## 3.6.4 ネットワーク接続の自動切断

接続後に 30 秒間通信がなければ、TCP 接続は自動的に切断されます。

# 3.6.5 認証

本機の認証には MD5 (Message Digest 5) というアルゴリズムを使用しています。認証機能を有 効にして本機をコマンド制御するには、MD5 アルゴリズムで処理した認証データを、送信コマンドの 先頭に追加する必要があります。

認証パスワードが"password"、ランダムな 8 バイトが"a572f60c"である場合の例です。 1) 本機にネットワーク接続します。

- 2) ランダムな 8 バイトデータ"a572f60c"を受け取ります。
- 3) 受信したランダムな 8 バイトデータ"a572f60c"と認証パスワード"password"を結合しま す。結合した値は"a572f60cpassword"となります。
- 4) 結合した値"a572f60cpassword"を MD5 アルゴリズムで処理します。 結果、"e3d97429adffa11bce1f7275813d4bde"という値を認証データとして得ます。
- 5) "e3d97429adffa11bce1f7275813d4bde"という値をコマンドの先頭に付加し、"e3d9 7429adffa11bce1f7275813d4bde"+コマンドというデータを送信します。
- 6) 送信データが正しければ、コマンドが実行されて応答データが返されます。送信データが正しく ない場合、認証エラーの応答データが返されます。

### お知らせ )

●接続している間、2回目以降のコマンドデータ送信では認証データを省略できます。

# 保証とアフターサービスについて(必ずお読みください。)

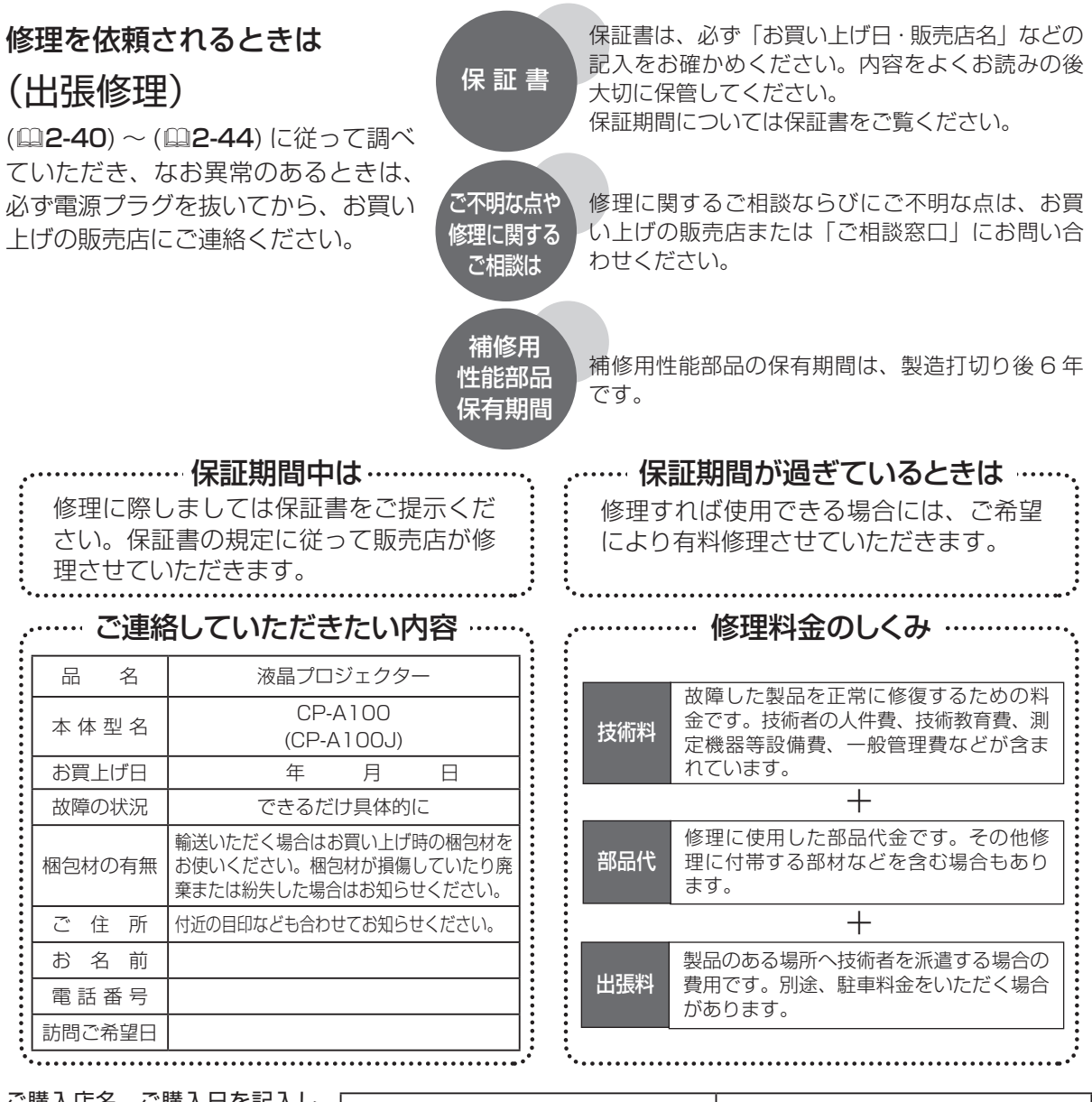

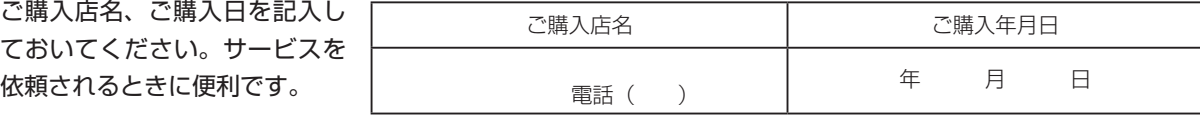

# 長年ご使用のプロジェクターの点検をぜひ!

熱、湿気、ホコリ、煙草の煙などの影響や、使用度合いにより部品が劣化し、故障したり、時には安全を損なっ て事故につながることもあります。

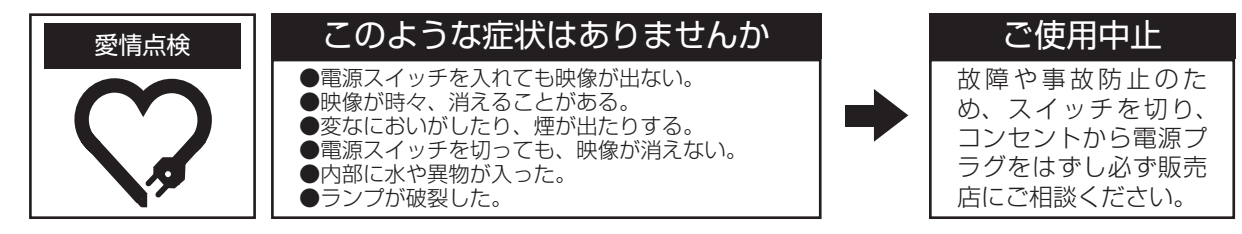

# お客様ご相談窓口

日立家電品についてのご相談や修理はお買い上げの販売店へ なお、転居されたり、贈り物で頂いたものの修理などで、ご不明な点は下記窓口にご相談ください。

修理などアフターサービスに 関するご相談は TEL 0120-3121-68 FAX 0120-3121-87 ( 受付時間 ) 365 日 /9:00 ~ 19:00

商品情報やお取り扱いに ついてのご相談は TEL 0120-3121-19 FAX 0120-3121-34

( 受付時間 ) 9:00 ~ 17:30/ 携帯電話、PHS からも ご利用できます。(日曜・祝日と年末年始・夏季休暇など 弊社の休日は休ませていただきます。)

商標について:

- ・VGA および XGA は International Business Machines Corporation の登録商標です。
- ・Apple および Mac は Apple Computer, Inc. の登録商標です。
- ・VESA および SVGA は Video Electronics Standard Association の商標です。
- ・Windows および Internet Explorer は Microsoft Corporation の商標または登録商標です。
- ・その他の社名および商品名は各社の商標または登録商標です。

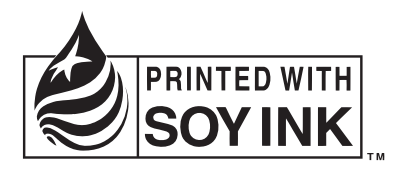

この取扱説明書の印刷には、植物性大豆インクを使用しています。 この取扱説明書はエコマーク認定の再生紙を使用しています。

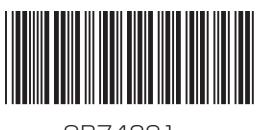

QR74291 **Printed in Japan**